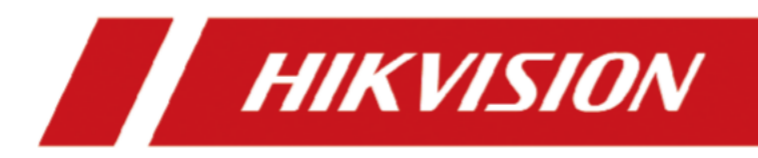

# **Terminal de Reconhecimento Facial Série DS-K1T342**

**Manualdo Usuário**

#### Utilizador Manual **InformaçãoLegal**

©2021 Hangzhou Hikvision Digital Technology Co., Ltd. Todos os direitos reservados.

### **Sobre este Manual**

O Manual inclui instruções para usar e gerenciar o Produto. Imagens, gráficos, imagens e todas as outras informações a seguir são apenas para descrição e explicação. As informações contidas no Manual estão sujeitas a alterações, sem aviso prévio, devido a atualizações de firmware ou outros motivos. Por favor, encontre a versão mais recente deste Manual no site da Hikvision ( *[https://](https://www.hikvision.com/) [www.hikvision.com/](https://www.hikvision.com/)* ).

Por favor, use este Manual com a orientação e assistência de profissionais treinados no suporte ao Produto.

#### **Marcas comerciais**

HIK VISION e outras marcas comerciais e logotipos da Hikvision são propriedades da Hikvision em várias jurisdições.

Outras marcas comerciais e logotipos mencionados são de propriedade de seus respectivos proprietários.

### **Disclaimer**

NA EXTENSÃO MÁXIMA PERMITIDA PELA LEI APLICÁVEL, ESTE MANUAL E O PRODUTO DESCRITO, COM SEU HARDWARE, SOFTWARE E FIRMWARE, SÃO FORNECIDOS "NO ESTADO EM QUE SE ENCONTRAM" E "COM TODAS AS FALHAS E ERROS". A HIKVISION NÃO OFERECE GARANTIAS, EXPRESSAS OU IMPLÍCITAS, INCLUINDO, SEM LIMITAÇÃO, COMERCIALIZAÇÃO, QUALIDADE SATISFATÓRIA OU ADEQUAÇÃO A UMA FINALIDADE ESPECÍFICA. O USO DO PRODUTO POR VOCÊ É POR SUA CONTA E RISCO. EM NENHUMA CIRCUNSTÂNCIA A HIKVISION SERÁ RESPONSÁVEL PERANTE VOCÊ POR QUAISQUER DANOS ESPECIAIS, CONSEQUENCIAIS, INCIDENTAIS OU INDIRETOS, INCLUINDO, ENTRE OUTROS, DANOS POR PERDA DE LUCROS COMERCIAIS, INTERRUPÇÃO DE NEGÓCIOS OU PERDA DE DADOS, CORRUPÇÃO DE SISTEMAS OU PERDA DE DOCUMENTAÇÃO, SEJA COM BASE EM VIOLAÇÃO DE CONTRATO, ATO ILÍCITO (INCLUINDO NEGLIGÊNCIA), PRODUTO RESPONSABILIDADE, OU DE OUTRA FORMA, EM CONEXÃO COM O USO DO PRODUTO, MESMO QUE A HIKVISION TENHA SIDO AVISADA DA POSSIBILIDADE DE TAIS DANOS OU PERDAS.

VOCÊ RECONHECE QUE A NATUREZA DA INTERNET FORNECE RISCOS DE SEGURANÇA INERENTES, E A HIKVISION NÃO ASSUMIRÁ NENHUMA RESPONSABILIDADE POR OPERAÇÃO ANORMAL, VAZAMENTO DE PRIVACIDADE OU OUTROS DANOS RESULTANTES DE ATAQUE CIBERNÉTICO, ATAQUE DE HACKERS, INFECÇÃO POR VÍRUS OU OUTROS RISCOS DE SEGURANÇA NA INTERNET; NO ENTANTO, A HIKVISION FORNECERÁ SUPORTE TÉCNICO OPORTUNO, SE NECESSÁRIO. VOCÊ CONCORDA EM USAR ESTE PRODUTO EM CONFORMIDADE COM TODAS AS LEIS APLICÁVEIS, E VOCÊ É O ÚNICO RESPONSÁVEL POR GARANTIR QUE SEU USO ESTEJA EM CONFORMIDADE COM A LEI APLICÁVEL. ESPECIALMENTE, VOCÊ É RESPONSÁVEL POR USAR ESTE PRODUTO DE UMA MANEIRA QUE NÃO INFRINJA OS DIREITOS DE TERCEIROS, INCLUINDO, SEM LIMITAÇÃO, DIREITOS DE PUBLICIDADE, DIREITOS DE PROPRIEDADE INTELECTUAL OU PROTEÇÃO DE DADOS E OUTROS DIREITOS DE PRIVACIDADE. VOCÊ NÃO DEVE USAR ESTE PRODUTO PARA QUAISQUER USOS FINAIS PROIBIDOS, INCLUINDO O

DESENVOLVIMENTO OU PRODUÇÃO DE ARMAS DE DESTRUIÇÃO MACIÇA, DESENVOLVIMENTO OU PRODUÇÃO DE ARMAS QUÍMICAS OU BIOLÓGICAS, QUAISQUER ACTIVIDADES NO CONTEXTO RELACIONADAS COM QUALQUER EXPLOSIVO NUCLEAR OU CICLO DE COMBUSTÍVEL NUCLEAR INSEGURO, OU EM APOIO A VIOLAÇÕES DOS DIREITOS HUMANOS.

 NO CASO DE QUAISQUER CONFLITOS ENTRE ESTE MANUAL E A LEI APLICÁVEL, ESTA ÚLTIMA PREVALECE.

#### **Proteção** de Dados

Durante o uso do dispositivo, os dados pessoais serão coletados, armazenados e processados. Para proteger os dados, o desenvolvimento de dispositivos Hikvision incorpora a privacidade por princípios de design. Por exemplo, para dispositivos com recursos de reconhecimento facial, os dados biométricos são armazenados em seu dispositivo com método de criptografia; para o dispositivo de impressão digital, apenas o modelo de impressão digital será salvo, o que é impossível reconstruir uma imagem de impressão digital.

Como controlador de dados, vocêé aconselhado a coletar, armazenar, processar e transferir dados de acordo com as leis e regulamentos de proteção de dados aplicáveis, incluindo, sem limitação, a realização de controles de segurança para proteger os dados pessoais, como, por exemplo, a implementação de uma administração razoável e controles de segurança física, realizar revisões periódicas e avaliações da eficácia de seus controles de segurança.

# **Convenções de símbolos**

Os símbolos que podem ser encontrados neste documento são definidos da seguinte forma.

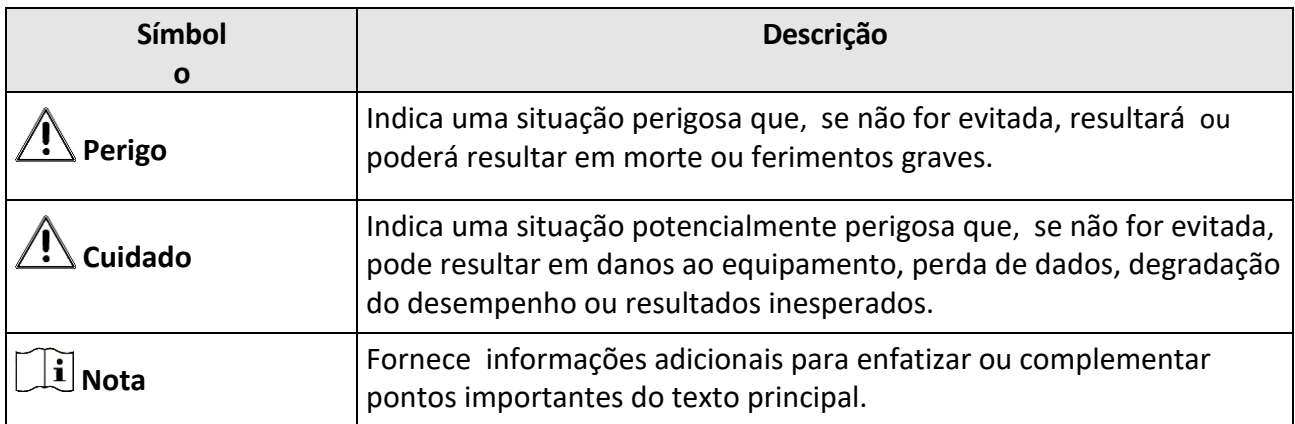

# **Informações** Regulatórias

### **Informações da FCC**

Por favor, tome atenção que alterações ou modificações não expressamente aprovadas pela parte responsável pela conformidade podem anular a autoridade do usuário para operar o equipamento.

Conformidade com a FCC: Este equipamento foi testado e considerado em conformidade com os limites para um dispositivo digital de Classe B, de acordo com a parte 15 das Regras da FCC. Esses limites são projetados para fornecer proteção razoável contra interferências prejudiciais em uma instalação residencial. Este equipamento gera, utiliza e pode irradiar energia de radiofrequência e, se não for instalado e utilizado de acordo com as instruções, pode causar interferências prejudiciais às comunicações de rádio. No entanto, não há garantia de que a interferência não ocorrerá em uma instalação específica. Se este equipamento causar interferência prejudicial à recepção de rádio ou televisão, que pode ser determinada desligando e ligando o equipamento , o usuário é encorajado a tentar corrigir a interferência por uma ou mais das seguintes medidas: —Reorientar ou realocar a antena receptora.

—Aumentar a separação entre o eo receptor.

—Ligue o equipamento a uma tomada num circuito diferente daquele a que o receptor está ligado.

—Consulte o revendedor ou um técnico de rádio/TV experiente para obter ajuda Este equipamento deve ser instalado e operado com uma distância mínima de 20cm entre o radiador e o seu corpo.

Condições da FCC

 $\epsilon$ 

Este dispositivo está em conformidade com a parte 15 das Regras da FCC. A operação está sujeita às duas condições seguintes:

1. Este dispositivo pode não causar interferência prejudicial.

2. Este dispositivo deve aceitar qualquer interferência recebida, incluindo interferência que possa causar operação indesejada.

#### **Declaração** de **conformidade** UE

Este produto e - se aplicável - os acessórios fornecidos também estão marcados com "CE" e, portanto, cumprem as normas europeias harmonizadas aplicáveis listadas

nos termos da Diretiva EMC 2014/30/UE, da Diretiva RE 2014/53/UE, da Diretiva RoHS 2011/65/UE

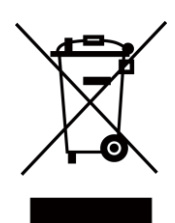

2012/19/UE (Diretiva REEE): Os produtos marcados com este símbolo não podem ser eliminados como resíduos urbanos não triados na União Europeia. Para uma reciclagem adequada, devolva este produto ao seu fornecedor local após a compra de um novo equipamento equivalente ou elimine-o em pontos de recolha designados. Para obter mais informações, consulte: [www.recyclethis.info](http://www.recyclethis.info/)

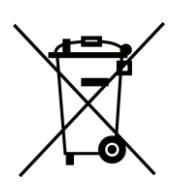

2006/66/EC (diretiva relativa às baterias): Este produto contém uma bateria que não pode ser eliminada como resíduos urbanos não triados na União Europeia. Consulte a documentação do produto para obter informações específicas sobre a bateria. A bateria é marcada com este símbolo, que pode incluir letras para indicar cádmio (Cd), chumbo (Pb) ou mercúrio (Hg). Para uma reciclagem adequada, devolva a bateria ao seu fornecedor ou a um ponto de recolha designado. Para obter mais [informações,](http://www.recyclethis.info/)  [consulte:ww](http://www.recyclethis.info/)w.[recyclethis.info](http://www.recyclethis.info/)

Este dispositivo está em conformidade com o(s ) padrão(s) RSS isento(s) de licença da Industry Canada. A operação está sujeita às duas condições seguintes:

(1) este dispositivo não pode causar interferências, e

(2) este dispositivo deve aceitar qualquer interferência, incluindo interferências que possam causar o funcionamento indesejado do dispositivo.

Le présent appareil est conforme aux CNR d'Industrie Canada applicables aux appareils radioexempts de licence. L'exploitation est autorisée aux deux conditions suivantes :

(1) l'appareil ne doit pas produire de brouillage, et

(2) l'utilisateur de l'appareil doit accepter tout brouillage radioélectrique subi, même si le brouillage est susceptible d'en compromettre le fonctionnement.

Este equipamento está em conformidade com os limites de exposição à radiação FCC/IC RSS-102 estabelecidos para um ambiente não controlado. Este equipamento deve ser instalado e operado com distância mínima de 20 cm entre o radiador e o seu corpo.

ce matériel est conforme aux limites de dose d'exposition aux rayonnements, FCC / CNR-102 énoncée dans un autre environnement.cette eqipment devrait être installé et exploité avec distance minimale de 20 entre le radiateur et votre corps.

# **Instruçõesde Segurança**

Estas instruções destinam-se a garantir que o usuário possa usar o produto corretamente para evitar perigo ou perda de propriedade.

A medida de precaução é dividida em Perigos e Precauções:

**Perigos:** Negligenciar qualquer um dos avisos pode causar ferimentos graves ou morte.

**Precauções:** Negligenciar qualquer um dos cuidados pode causar ferimentos ou danos ao equipamento.

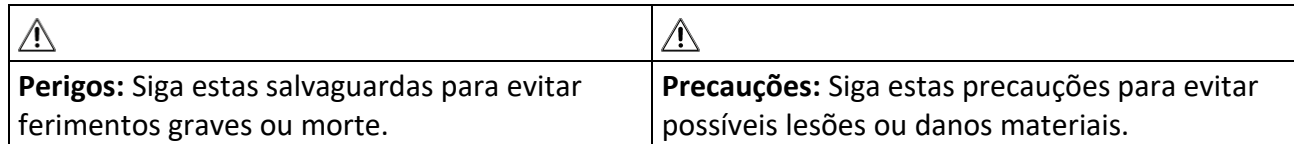

## **Perigo:**

- No uso do produto, você deve estar em estrita conformidade com os regulamentos de segurança elétrica da nação e da região.
- Não conecte vários dispositivos a um adaptador de energia, pois a sobrecarga do adaptador pode causar superaquecimento ou risco de incêndio.
- Se a fumaça, os odores ou o ruído subirem do dispositivo, desligue a alimentação imediatamente e desligue o cabo de alimentação e, em seguida, contacte o centro de assistência.
- A tomada deve estar instalada perto do equipamento e ser facilmente acessível.
- 1. Não ingerir bateria. Risco de queimadura química!
	- 2. Este produto contém uma bateria de célula de moeda/botão. Se a bateria da moeda/célula de botão for engolida, pode causar queimaduras internas graves em apenas 2 horas e pode levar a death.
	- 3. Mantenha as pilhas novas e usadas longe das crianças.
	- 4. Se o compartimento da bateria não fechar com segurança, pare de usar o produto e mantenha-o longe das crianças.
	- 5. Se você acha que as baterias podem ter sido engolidas ou colocadas dentro de qualquer parte do corpo, procure atendimento médico imediato.
	- 6. CUIDADO: Risco de explosão se a bateria for substituída por um tipo incorreto.
	- 7. A substituição inadequada da bateria por um tipo incorreto pode prejudicar uma salvaguarda (por exemplo, no caso de alguns tipos de baterias de lítio).
	- 8. Não descarte a bateria no fogo ou em um forno quente, ou esmague ou corte mecanicamente a bateria, o que pode resultar em uma explosão.
	- 9. Não deixe a bateria em um ambiente circundante de temperatura extremamente alta, o que pode resultar em uma explosão ou vazamento de líquido ou gás inflamável.
	- 10. Não submeta a bateria a uma pressão de ar extremamente baixa, o que pode resultar em uma explosão ou vazamento de líquido ou gás inflamável.
	- 11. Eliminar as pilhas usadas de acordo com as instruções.

## **Cuidados:**

- Não solte o dispositivo ou submeta-o a choque físico e não o exponha a alta radiação de eletromagnetismo. Evite a instalação do equipamento na superfície de vibrações ou locais sujeitos a choque (a ignorância pode causar danos ao equipamento).
- Não coloque o dispositivo em locais extremamente quentes (consulte a especificação do dispositivo para a temperatura de funcionamento detalhada), frio, empoeirado ou húmido e não o exponha a uma radiação eletromagnética elevada eingénica.
- Expor o equipamento à luz solar direta, baixa ventilação ou fonte de calor, como aquecedor ou radiador, é proibido (a ignorância pode causar perigo de incêndio).
- A tampa do dispositivo para uso interior deve ser mantida longe da chuva e da humidade.
- Expor o equipamento à luz solar direta, baixa ventilação ou fonte de calor, como aquecedor ou radiador, é proibido (a ignorância pode causar perigo de incêndio).
- Por favor, use um pano macio e seco quando limpar dentro e fora das superfícies da tampa do dispositivo, não use detergentes alcalinos.
- Os produtos de reconhecimento biométrico não são completamente aplicáveis a ambientes antifalsificação. Se você precisar de um nível de segurança mais alto, use vários modos de autenticação.
- A porta serial do equipamento é usada para depuração emly.
- · Instale o equipamento de acordo com as instruções deste manual. Para evitar lesões, este equipamento deve ser firmemente fixado ao chão/parede de acordo com as instruções de instalação.
- O uso inadequado ou a substituição da bateria podem resultar em risco de explosão. Substitua apenas pelo mesmo tipo ou equivalente. Descarte as baterias usadas de acordo com as instruções fornecidas pelo fabricante da bateria.
- Este suporte destina-se a ser utilizado apenas com dispositivos equipados. O uso com outros equipamentos pode resultar em instabilidade causando ferimentos.
- Este equipamento é para uso apenas com suporte equipado. O uso com outros (carrinhos, suportes ou transportadores) pode resultar em instabilidade causando ferimentos.

# **Modelos Disponíveis**

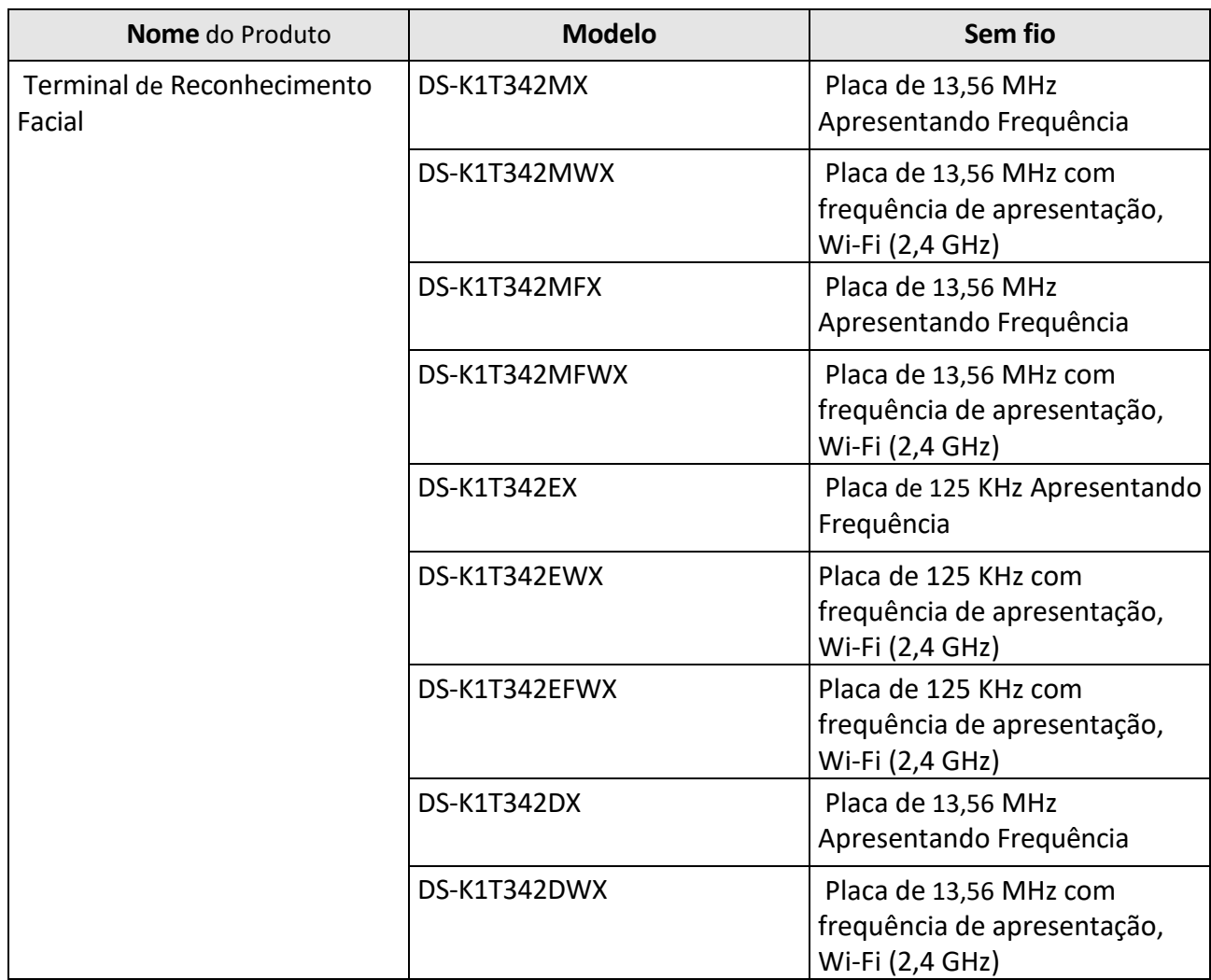

Use apenas as fontes de alimentação listadas nas instruções do usuário:

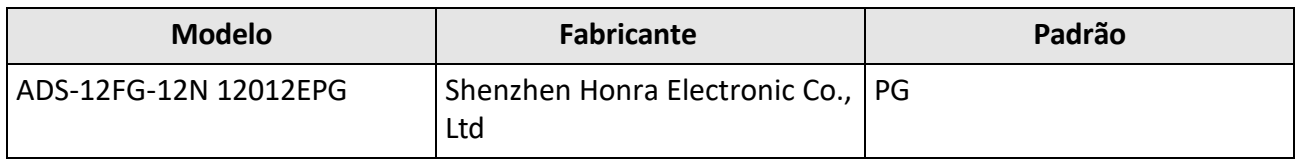

# Conteúdo

# Sumário

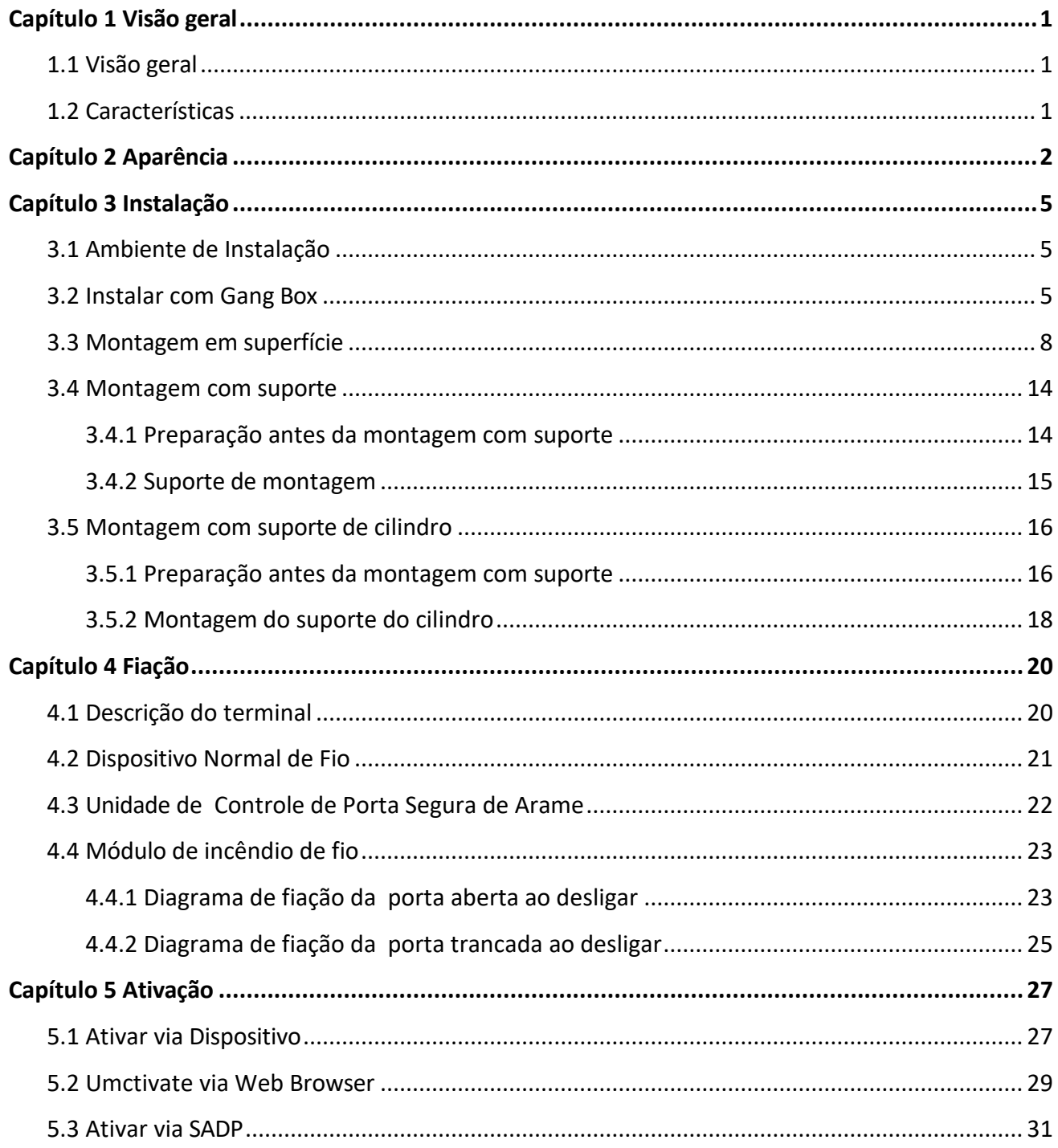

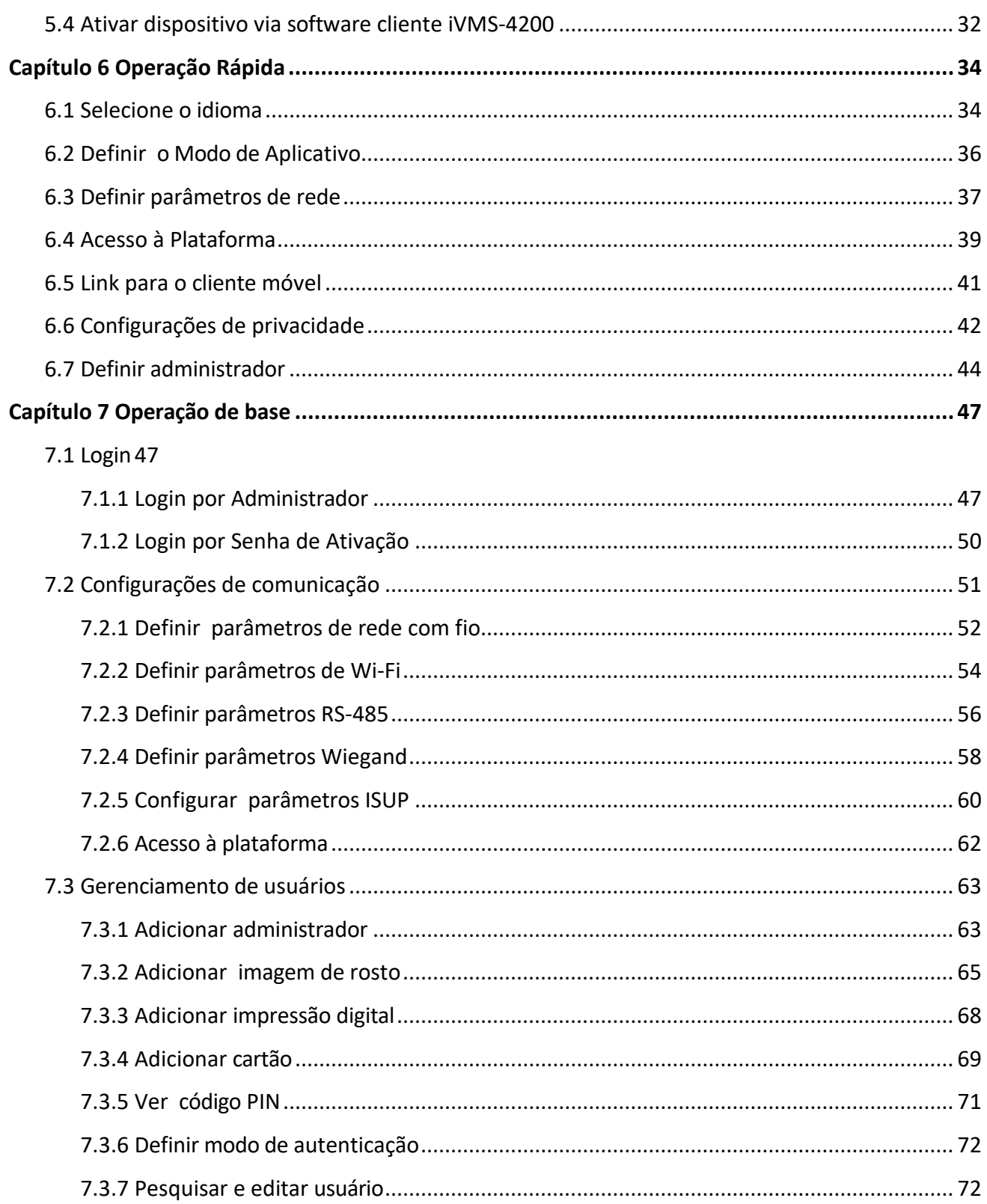

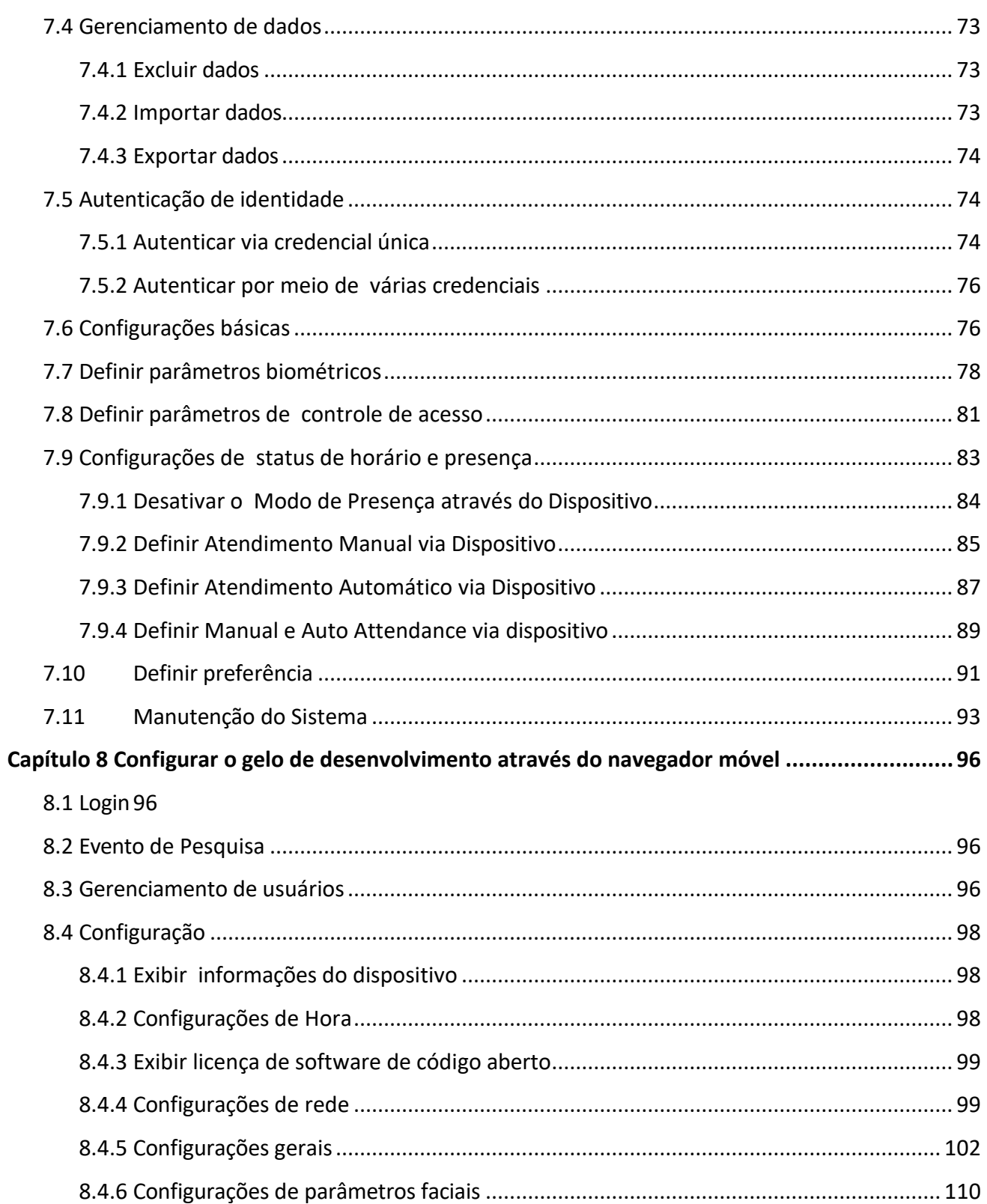

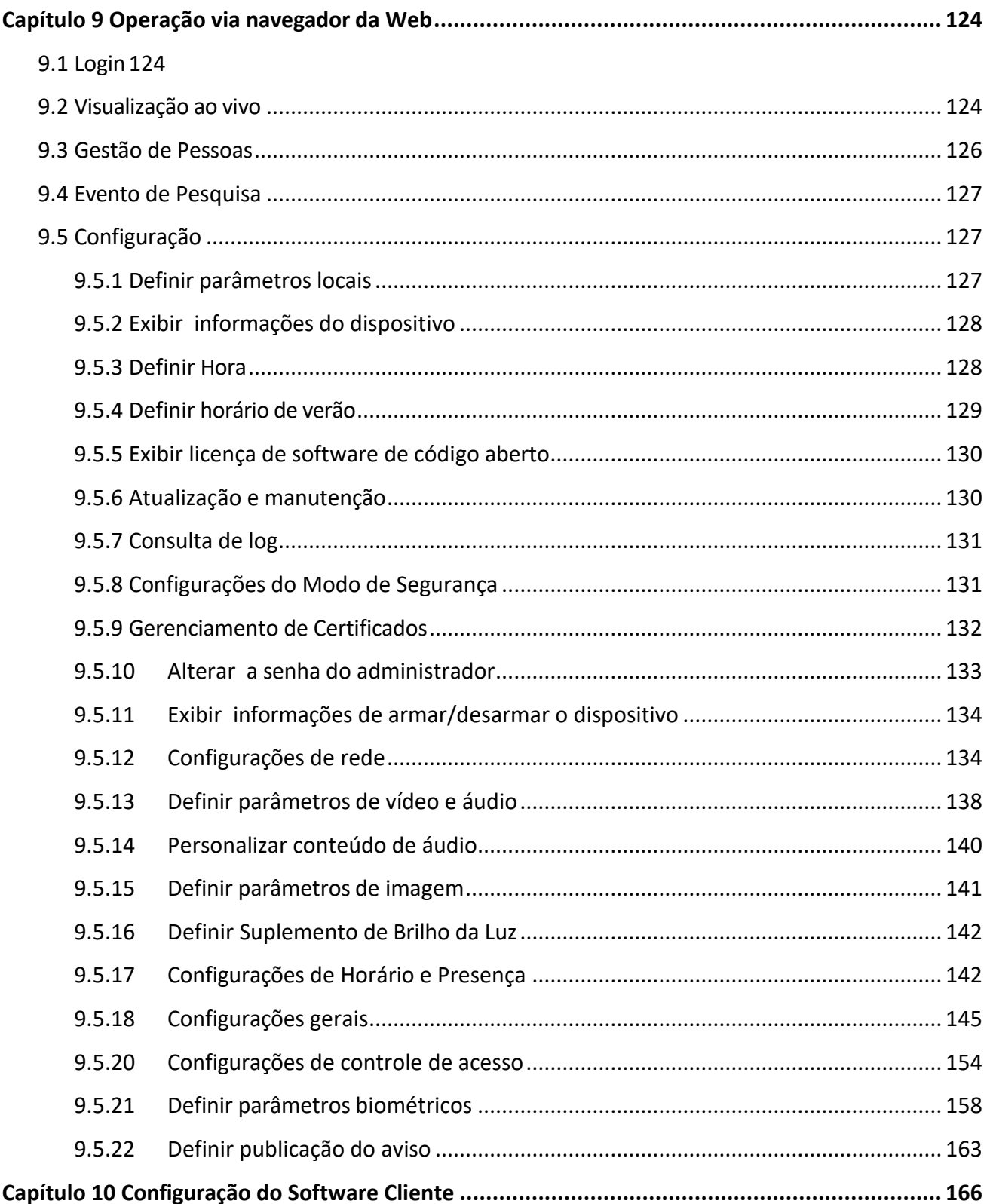

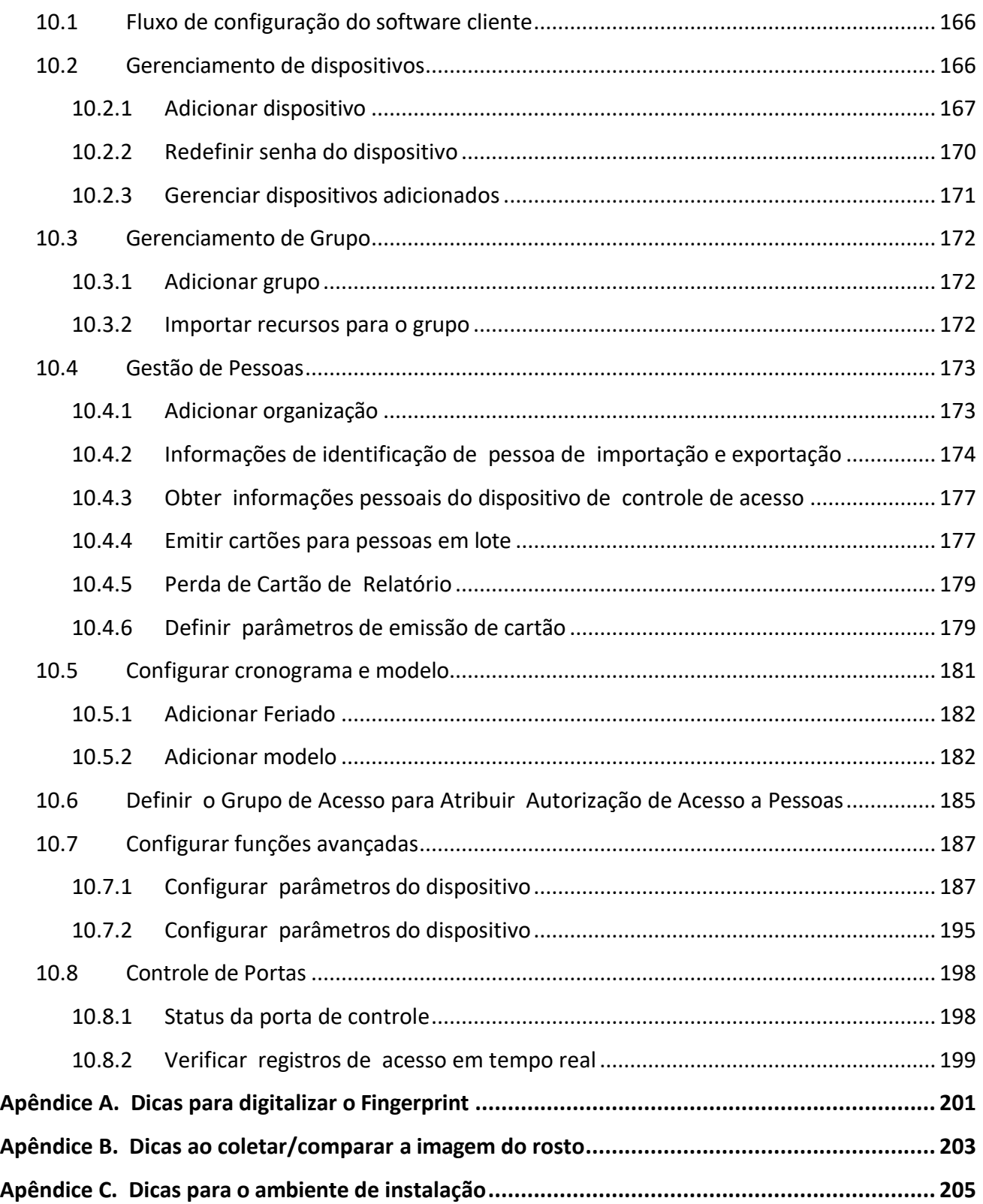

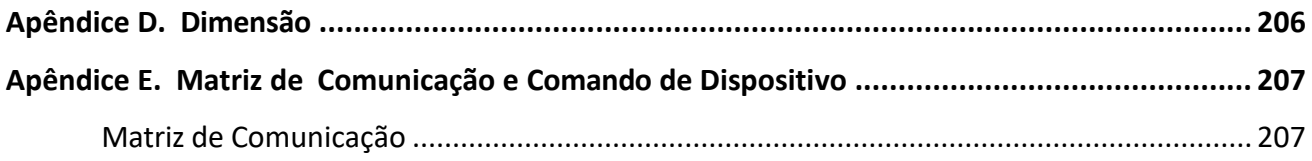

# **Capítulo 1 Visão geral**

## <span id="page-15-1"></span><span id="page-15-0"></span>**1.1 Visão geral**

O terminal de reconhecimento facial é um tipo de dispositivo de controle de acesso para reconhecimento facial, que é aplicado principalmente em sistemas de controle de acesso de segurança, como centros logísticos, aeroportos, centros universitários, centrais de alarme, residências, etc.

## <span id="page-15-2"></span>**1.2 Características**

- $\cdot$  Tela LCD touch de 4,3 polegadas, resolução de tela de 272  $\times$  480, detecção em tempo real e exibição do quadro facial máximo.
- Lente dupla grande angular de 2 MP
- Suporta vários modos de autenticação: face, impressão digital, cartão, código PIN e autenticação de combinação múltipla.
- Suporta controle de período de controle de acesso (modelo de plano) e autoriza a abertura de portas sob demanda.
- Suporta a operação da rede e a emissão de informações de autoridade de pessoal através da plataforma.
- Suporta a função de upload de rede de dados, que pode carregar resultados de comparação de dispositivos e capturar imagens de vinculação para a plataforma em tempo real.
- Quando o dispositivo é ofline, os eventos gerados quando o dispositivo está conectado à plataforma serão carregados novamente.
- Suporta calibração de tempo NTP, manual e automática.
- Suporta vídeo porteiro entre dispositivos.
- Suporta visualização remota de vídeo e fluxos de código de vídeo de saída através do protocolo RTSP.
- Suporte mecanismo de proteção de cão de guarda, design de adulteração para garantir que o dispositivo funcione corretamente.
- Suporta modos de detecção de máscara, incluindo lembrete do modo de desgaste e deve usar o modo de máscara.
- Suporta IP65.

<span id="page-16-0"></span>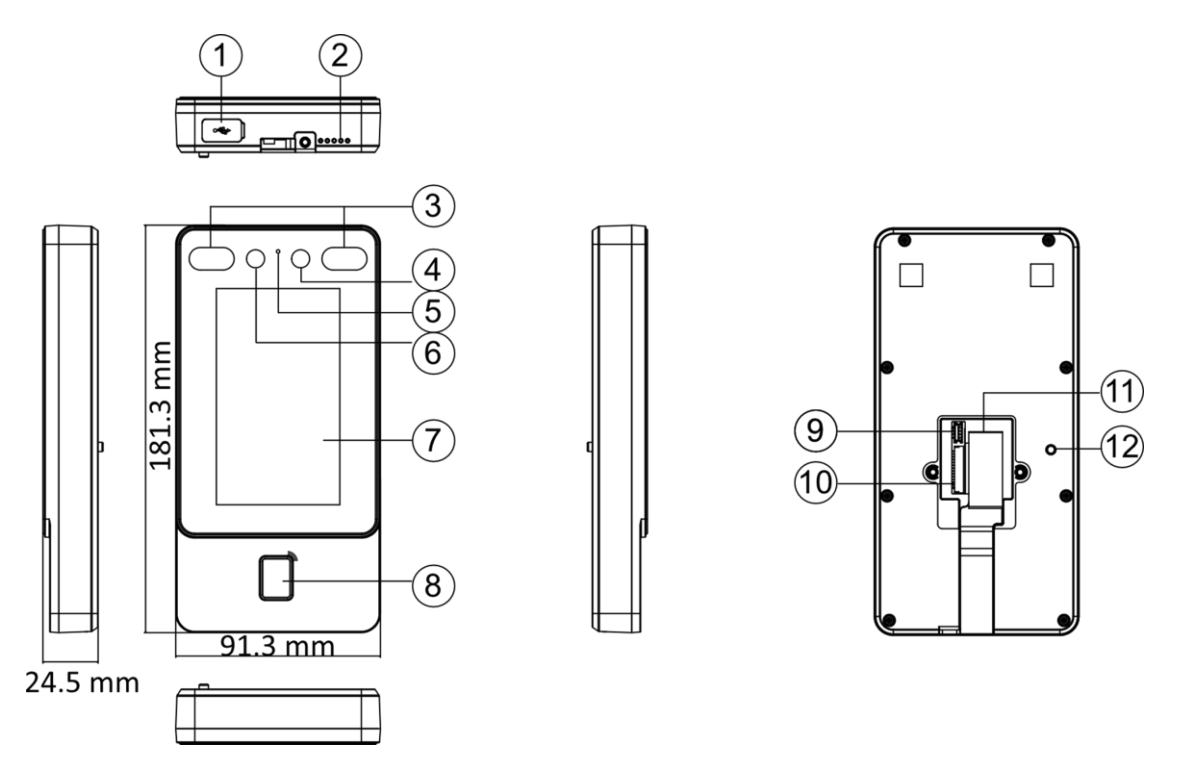

# **Capítulo 2 Aparência**

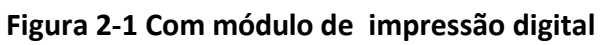

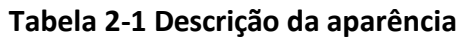

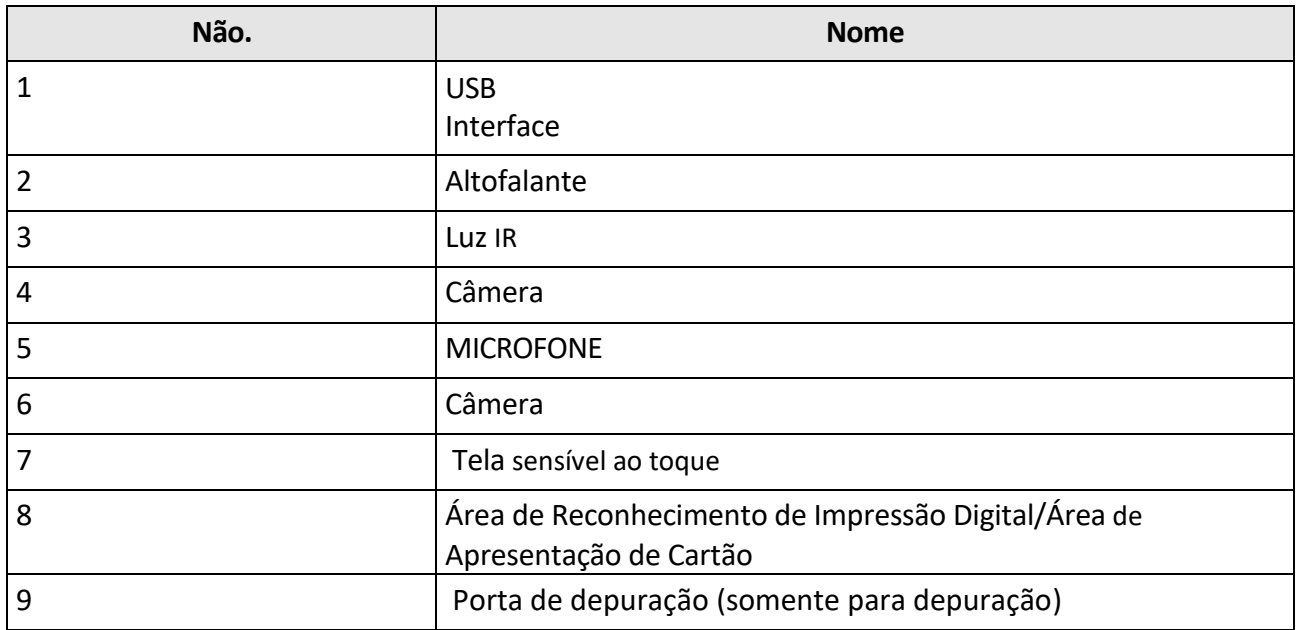

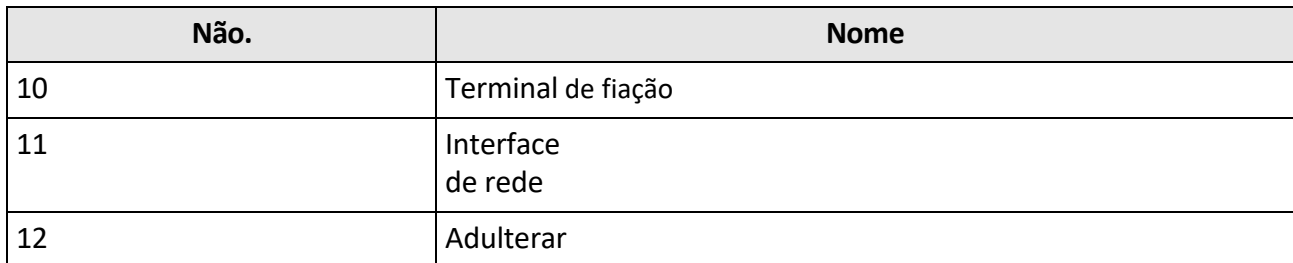

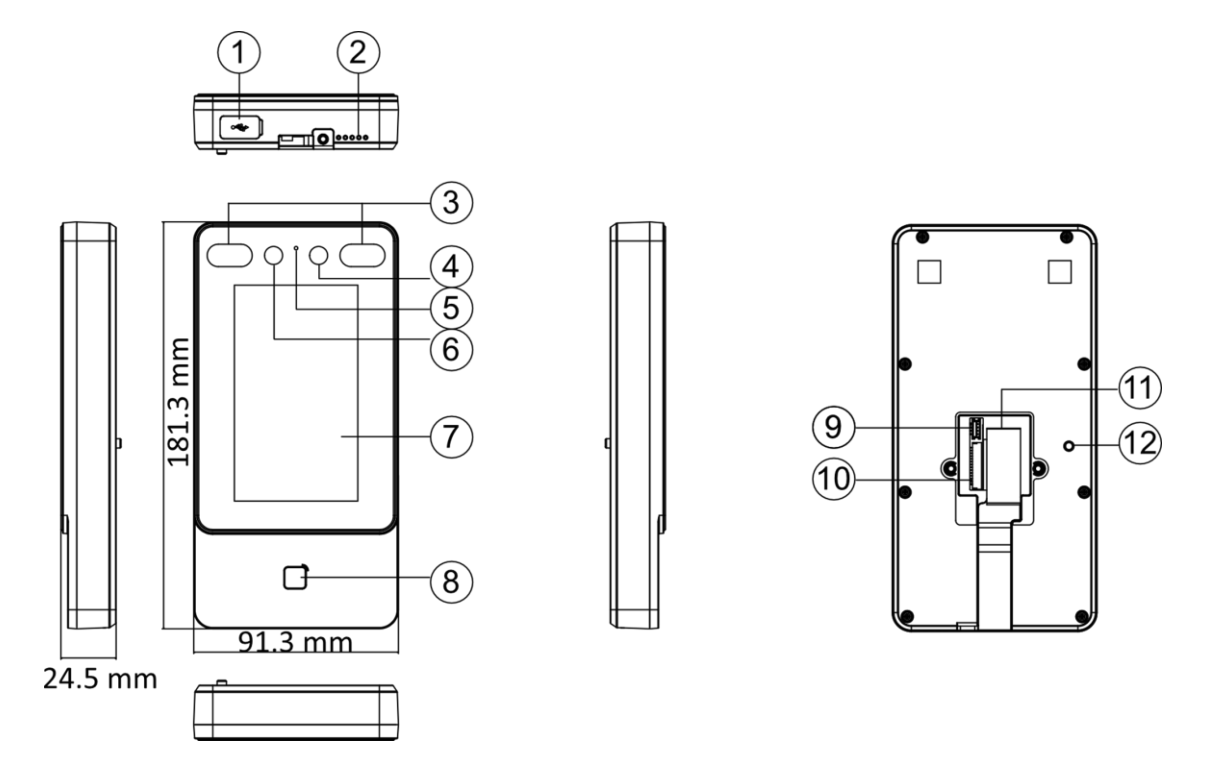

#### **Figura 2-2 Sem módulo de impressão digital**

### **Tabela 2-2 Descrição da aparência**

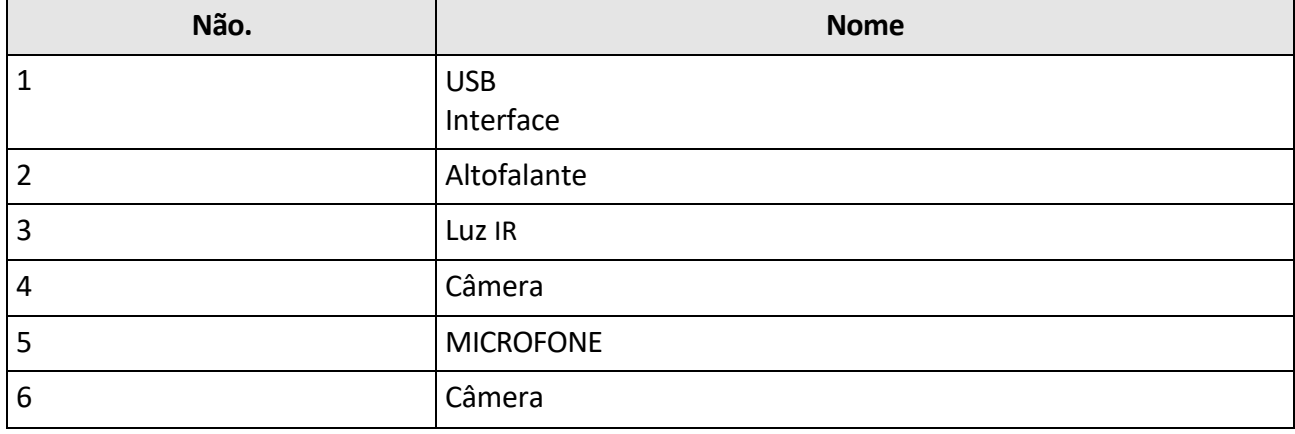

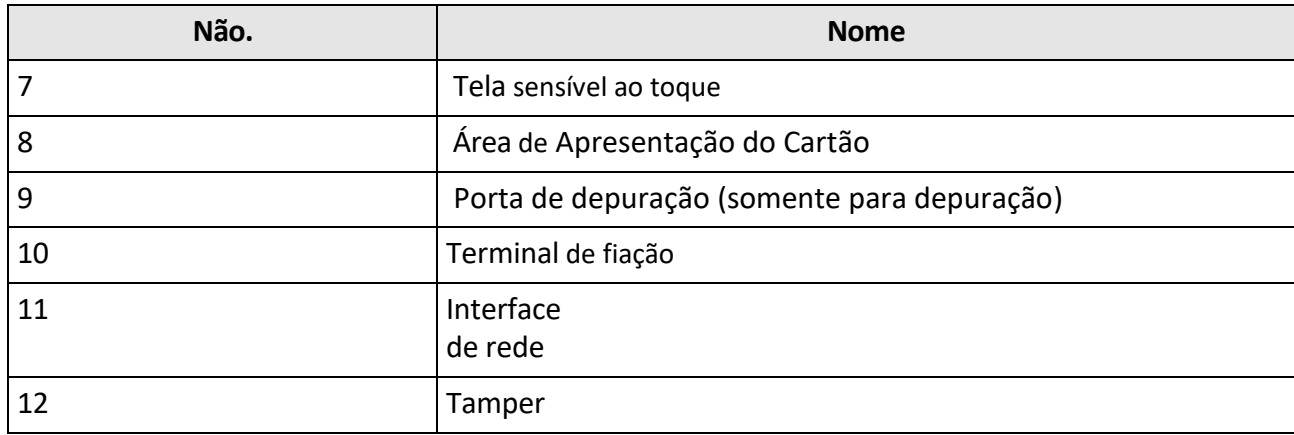

# **Capítulo 3 Instalação**

## <span id="page-19-1"></span><span id="page-19-0"></span>**3.1 Ambiente de Instalação**

- Evite luz de fundo, luz solar direta e luz solar indireta.
- Para melhor reconhecimento, deve haver fonte de luz dentro ou perto do ambiente de instalação.
- O peso mínimo de suporte da parede ou de outros locais deve ser 3 vezes mais pesado do que o peso do dispositivo.
- Não deve haver objetos reflexivos fortes (como portas/paredes de vidro, objetos de aço inoxidável, acrílico e outros plásticos brilhantes, laca, revestimentos cerâmicos, etc.) a menos de 1 m do campo de visão do dispositivo.
- Evite a reflexão do dispositivo.
- O dispositivo de reconhecimento facial deve ser superior a 30 cm.
- Mantenha a câmera limpa.

## $\left| \mathbf{i} \right|$ Nota

Para obter detalhes sobre o ambiente de instalação, consulte *Dicas para o ambiente de instalação*.

## <span id="page-19-2"></span>**3.2 Instalar com Gang Box**

#### **Passos**

**1.** Fazer certo o gangue caixa É Instalado em o parede.

# **Nota**

Você deve comprar a caixa da gangue separadamente.

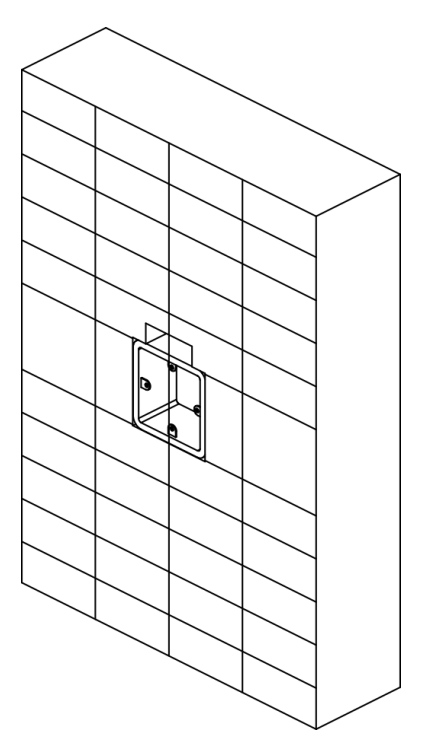

**Figura 3-1 Caixa de instalação do gangue**

**2.** Prenda a placa de montagem na caixa da gangue com dois parafusos fornecidos (SC-KA4X22).

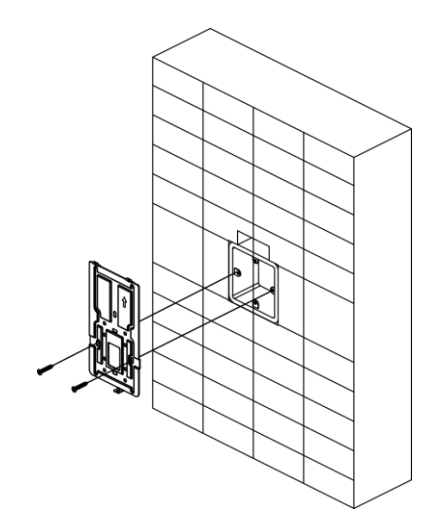

**Figura 3-2 Instalar placa de montagem**

**3.** Encaminhe o cabo através do orifício do cabo, conecte os cabos e insira os cabos na caixa da gangue.

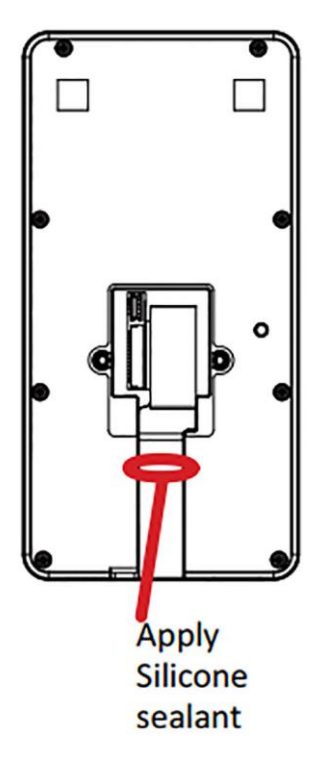

#### **Figura 3-3 Aplicar selante de silicone**

**4.** Alinhe o dispositivo com a placa de montagem e prenda o dispositivo na placa de montagem com 1 parafuso fornecido (SC-KM3X6-T10-SUSS).

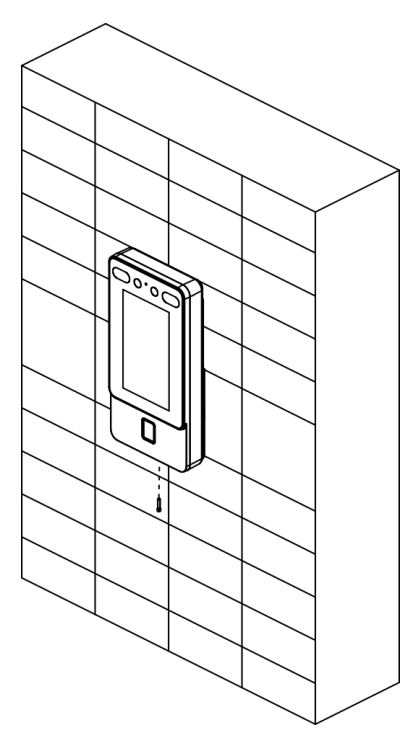

**Figura 3-4 Dispositivo seguro**

## <span id="page-22-0"></span>**3.3 Montagem em superfície**

#### **Passos**

**1.** De acordo com a linha de dados no modelo de montagem, cole o modelo de montagem na parede ou em outras superfícies, 1,45 metros mais alto que o solo.

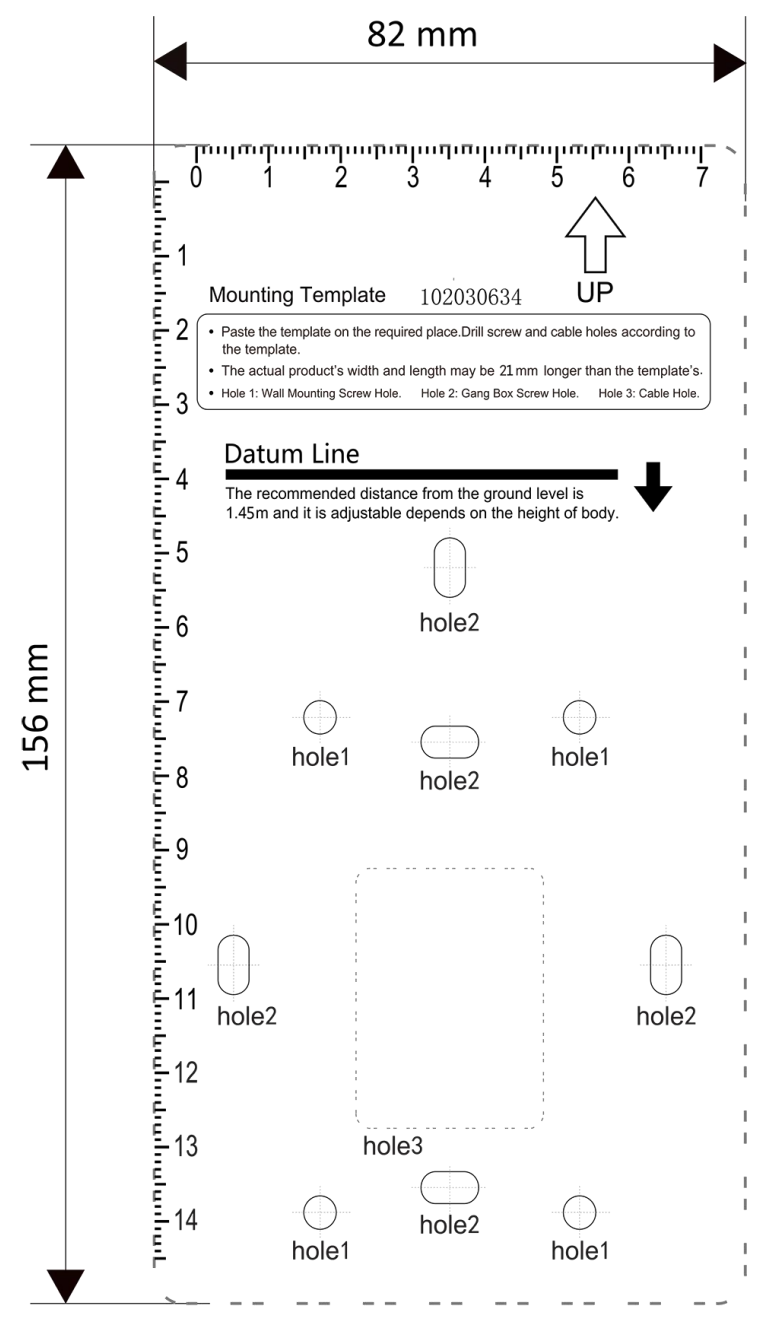

**Figura 3-5 Modelo de montagem**

- **2.** Faça furos na parede ou em outra superfície de acordo com o furo 1 no modelo de montagem.
- **3.** Insira a manga de plástico dos parafusos de expansão nos furos.
- **4.** Alinhe os orifícios à placa de montagem e prenda a placa de montagem na parede com os 2 parafusos fornecidos (KA4×22-SUS).

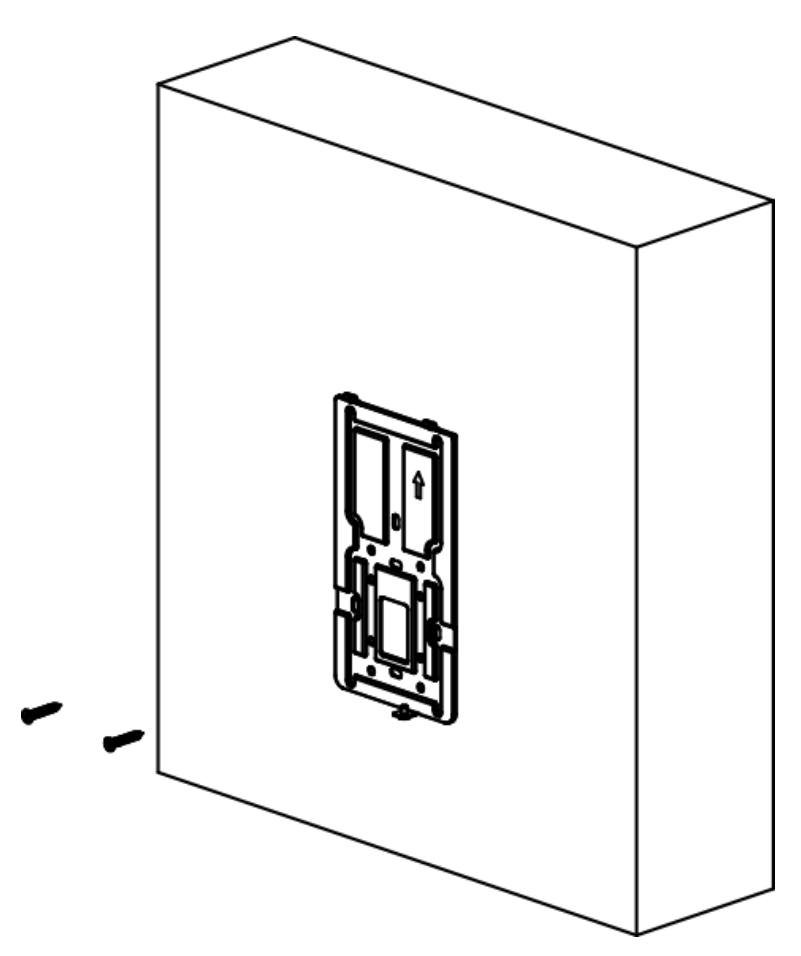

**Figura 3-6 Placa de montagem de instalação**

**5.** Encaminhe o cabo através do orifício do cabo da placa de montagem e conecte-se aos cabos periféricos correspondentes.

# **Nota**

Se o dispositivo estiver instalado ao ar livre, você deve aplicar selante de silicone na saída da fiação para evitar a entrada de água.

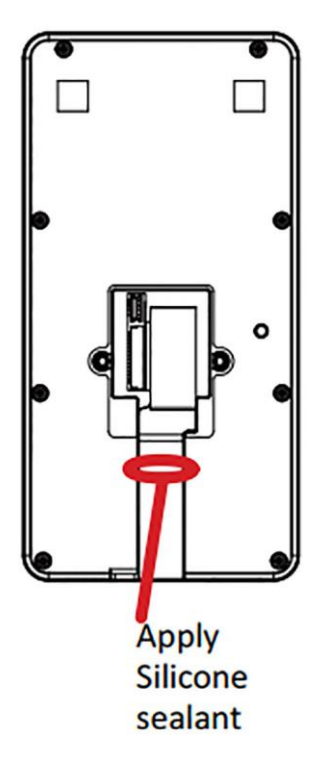

#### **Figura 3-7 Aplicar selante de silicone**

**6.** Alinhe o dispositivo com a placa de montagem e pendure-o na placa de montagem.

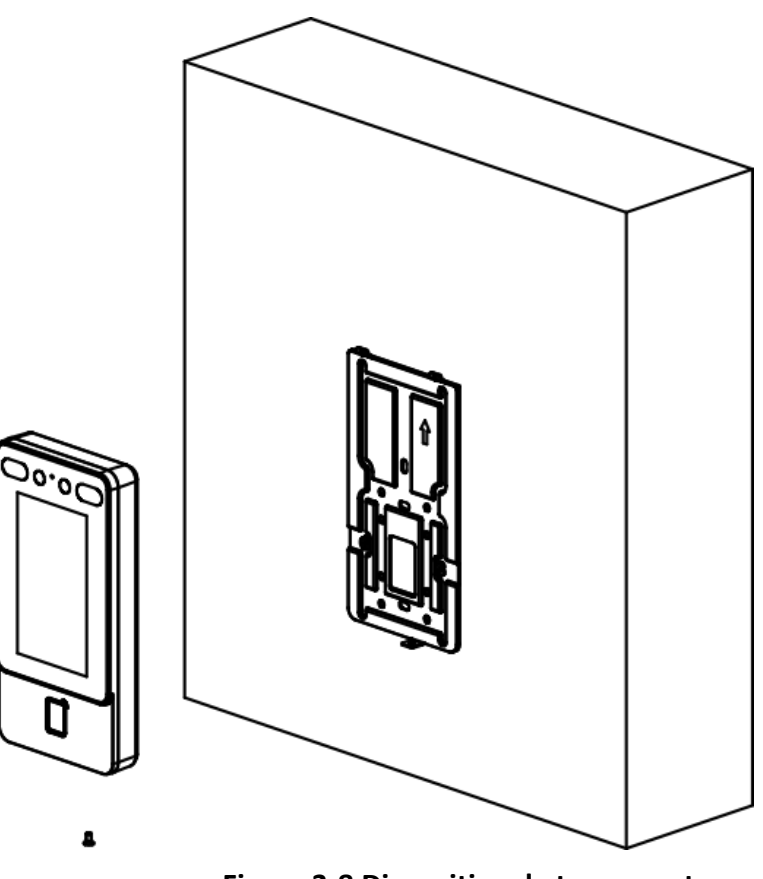

**Figura 3-8 Dispositivo de travamento**

**7.** Use 1 parafuso fornecido (KM3×6-SUS) para fixar o dispositivo e a placa de montagem.

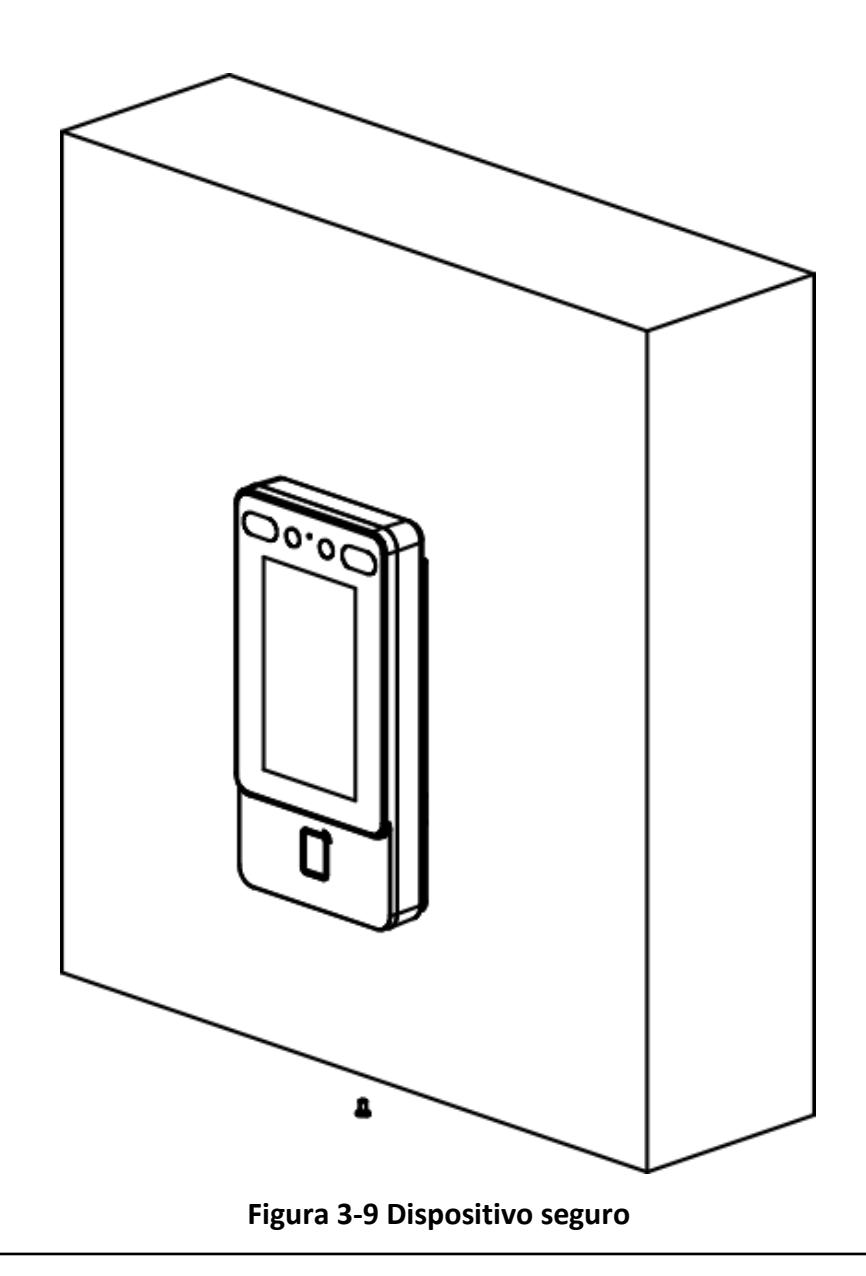

# **Nota**

- A altura de instalação recomendada é de 1,45 metros, você pode definir a altura de instalação de acordo com suas necessidades.
- Recomenda-se usar a placa de montagem fornecida.
- **8.** Após a instalação, para o uso adequado do dispositivo (uso externo), cole a película de proteção (partes dos modelos fornecidos) na tela.

## <span id="page-28-0"></span>**3.4 Montagem com suporte**

### <span id="page-28-1"></span>**3.4.1 Preparação antes da montagem com suporte**

#### **Passos**

**1.** Faça furos na superfície da catraca de acordo com a figura exibida abaixo. E instale porcas à prova d'água.

# **Nota**

Solda depois de pressionar rebites para evitar a entrada de água.

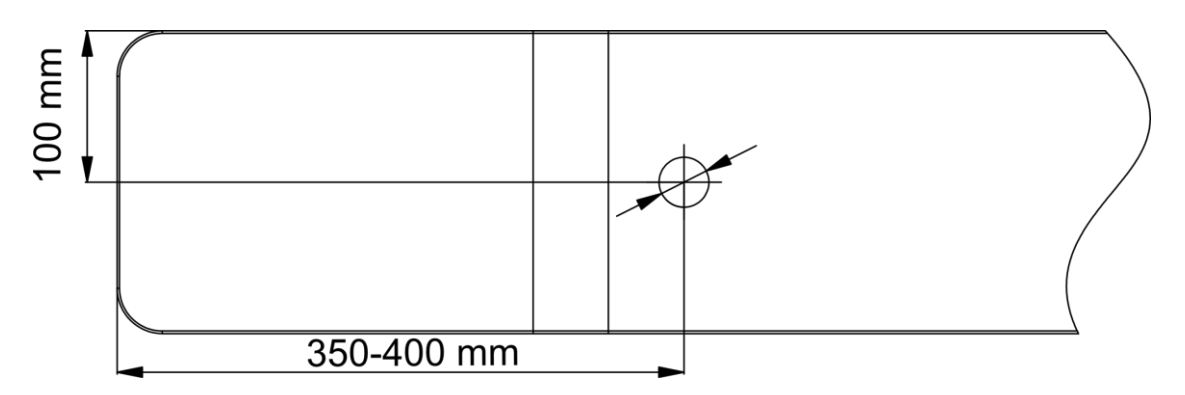

#### **Figura 3-10 Furos de perfuração na catraca**

- **2.** Se o ângulo de instalação precisar ser de 180° perpendicular ao corpo da catraca, as seguintes operações são necessárias.
	- 1) Tire os 3 parafusos mostrados na figura a seguir.

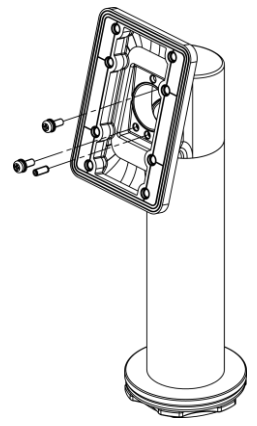

**Figura 3-11 Parafusos de decolagem**

2) Gire a peça fixa em 180° e instale os 3 parafusos para trás.

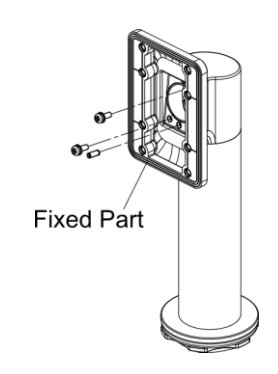

**Figura 3-12 Girar peça fixa**

## <span id="page-29-0"></span>**3.4.2 Suporte de montagem**

#### **Passos**

- **1.** Instale a base na catraca.
	- 1) Alinhe o furo na catraca e coloque a base na catraca.
	- 2) Gire a base para o local adquirido e certifique-se de que o dispositivo ficará voltado para uma direção correta.
	- 3) Prenda a base com chave inglesa.

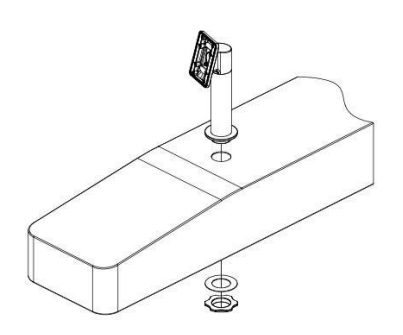

**Figura 3-13 Base de instalação**

# $\widetilde{\mathbf{1}}$ Nota

Instale um pedaço de almofada de silicone na frente e atrás da catraca.

**2.** Instale o modelo de montagem no suporte com 4 parafusos fornecidos (SC-K1M4×6-SUS).

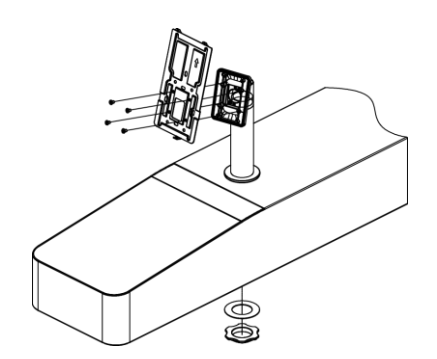

#### **Figura 3-14 Modelo de montagem segura**

**3.** Encaminhe os cabos através do orifício do cabo na catraca e fixe o dispositivo na placa de montagem com 1 parafuso SC-KM3×6-T10-SUS.

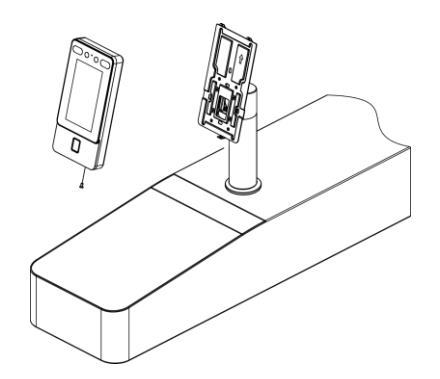

**Figura 3-15 Corrigir o dispositivo**

**4.** Após a instalação, para o uso adequado do dispositivo (uso externo), cole a película de proteção (partes dos modelos fornecidos) na tela.

## <span id="page-30-0"></span>**3.5 Montagem com suporte de cilindro**

#### <span id="page-30-1"></span>**3.5.1 Preparação antes da montagem com suporte**

Certifique-se de ter feito furos na catraca. Caso contrário, siga as etapas abaixo para fazer furos.

#### **Passos**

**1.** Use 4 parafusos (M3 ou M4), presos por porcas de flange, para instalar a placa de reforço na superfície interna da catraca.

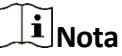

A distância entre a catraca e a borda não deve ser superior a 10 mm.

**2.** Faça furos na superfície interna da catraca de acordo com a figura exibida abaixo. E instale porcas à prova d'água.

**Nota**

Solda depois de pressionar rebites para evitar a entrada de água.

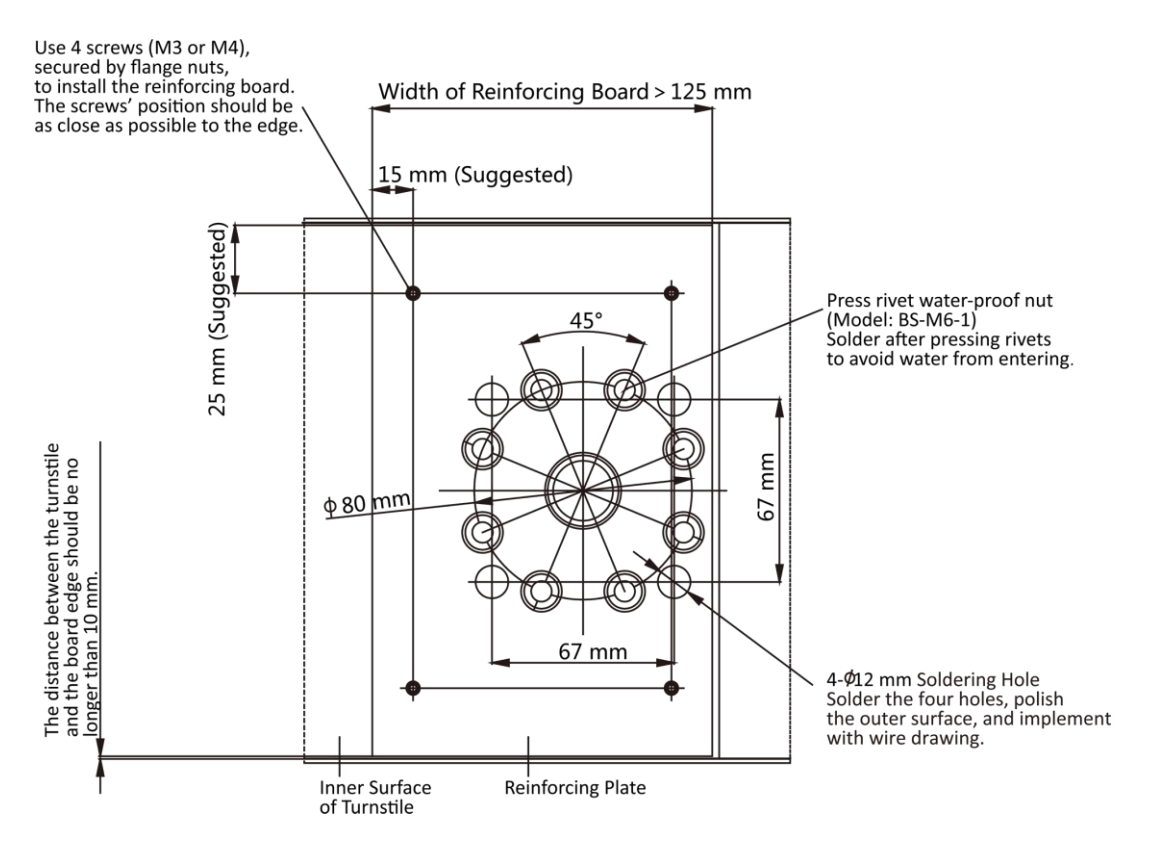

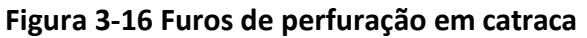

- **3.** Solde os outros quatro orifícios, polir a superfície e implementar a trefilação .
- **4.** Solde tubos circulares na superfície interna da catraca para evitar a entrada de água.

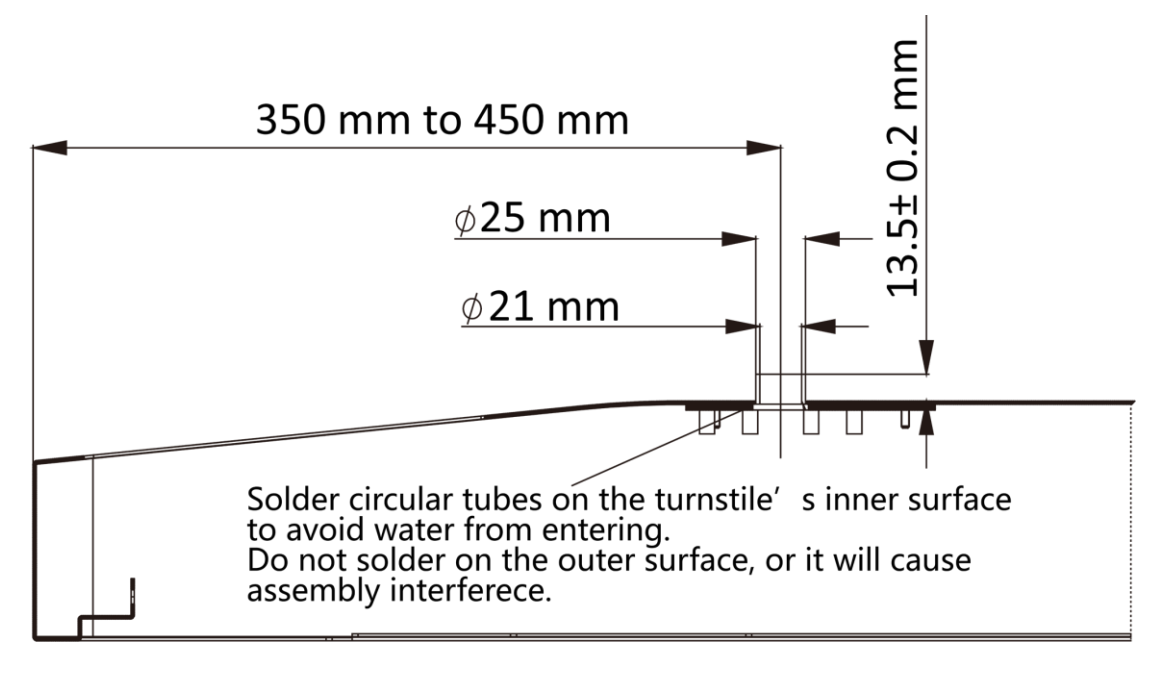

**Figura 3-17 Tubos de solda**

### <span id="page-32-0"></span>**3.5.2 Montagem do suporte do cilindro**

#### **Passos**

- **1.** Instale a base na catraca.
	- 1) Alinhe o furo na catraca e coloque a base na catraca.
	- 2) Gire a base para o local adquirido e certifique-se de que o dispositivo ficará voltado para uma direção correta.
	- 3) Prenda a base com 4 parafusos SC-OM6×12-H-SUS.

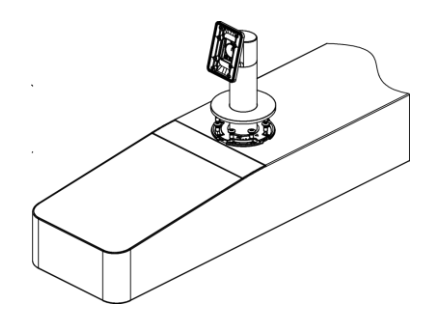

#### **Figura 3-18 Base de instalação**

**2.** Fixe a placa de montagem no suporte por 4 parafusos SC-K1M4×6-SUS.

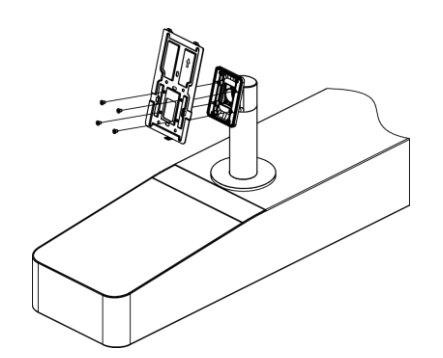

#### **Figura 3-19 Placa de montagem fixa**

- **3.** Encaminhe os cabos através do orifício do cabo na catraca.
- **4.** Fixe o terminal de reconhecimento facial na placa de montagem com 1 parafuso SC-KM3×6-H2- SUS.

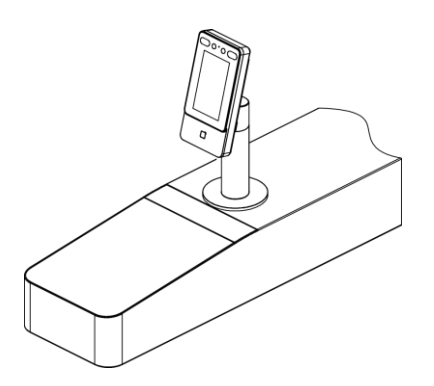

**Figura 3-20 Placa de montagem fixa**

**5.** Após a instalação, para o uso adequado do dispositivo (uso externo), cole a película de proteção (partes dos modelos fornecidos) na tela.

# **Capítulo 4 Fiação**

<span id="page-34-0"></span>Você pode conectar o terminal RS-485 com o leitor de cartão RS-485, conectar o terminal NC/NO e COM com a fechadura da porta, conectar o terminal SEN e GND com o contato da porta, o terminal BTN/GND com o botão de saída e conectar o terminal Wiegand com o controlador de acesso.

Se conectar o terminal WIEGAND com o controlador de acesso, o terminal de reconhecimento facial pode transmitir as informações de autenticação para o controlador de acesso e o controlador de acesso pode julgar se deve abrir a porta ou não.

## $\mathbf{\widehat{I}}$  Nota

- Se o tamanho do cabo for de 18 AWG, você deve usar uma fonte de alimentação de 12 V. E a distância entre a fonte de alimentação e o dispositivo não deve ser superior a 20 m.
- Se o tamanho do cabo for de 15 AWG, você deve usar uma fonte de alimentação de 12 V. E a distância entre a fonte de alimentação e o dispositivo não deve ser superior a 30 m.
- Se o tamanho do cabo for de 12 AWG, você deve usar uma fonte de alimentação de 12 V. E a distância entre a fonte de alimentação e o dispositivo não deve ser superior a 40 m.
- O leitor de cartão externo, a fechadura da porta, o button de saída e o magnético da porta precisam de fonte de alimentação individual.

## <span id="page-34-1"></span>**4.1 Descrição do terminal**

Os terminais contêm entrada de energia, RS-485, saída Wiegand e

fechadura da porta. As descrições dos terminais são as seguintes:

| <b>Grupo</b> | Nã<br>о.       | Função                | Cor      | <b>Nome</b>    | Descrição                            |
|--------------|----------------|-----------------------|----------|----------------|--------------------------------------|
| Grupo A      | A1             | Entrada de<br>energia | Vermelho | $+12V$         | Fonte de<br>alimentação de<br>12 VDC |
|              | A2             |                       | Preto    | <b>GND</b>     | Chão                                 |
| Grupo B      | <b>B1</b>      | RS-485                | Amarelo  | $485+$         | Fiação RS-485                        |
|              | <b>B2</b>      |                       | Azul     | 485-           |                                      |
|              | B <sub>3</sub> |                       | Preto    | <b>GND</b>     | Chão                                 |
| Grupo C      | C1             | Wiegand               | Verde    | W <sub>0</sub> | Fiação<br>Wiegand<br>0               |

**Tabela 4-1 Descrições dos terminais**

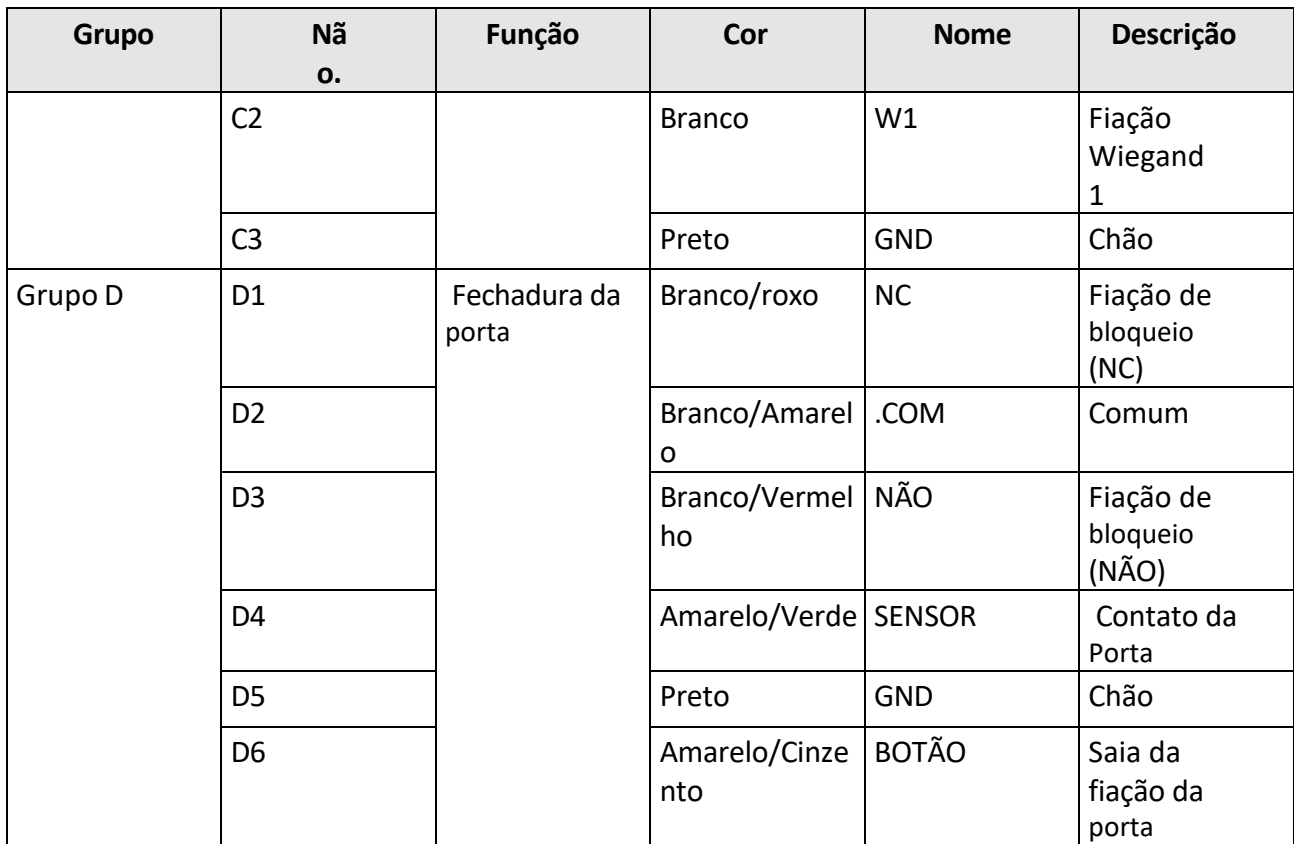

## <span id="page-35-0"></span>**4.2 Dispositivo Normal de Fio**

Você pode conectar o terminal com periféricos normais.
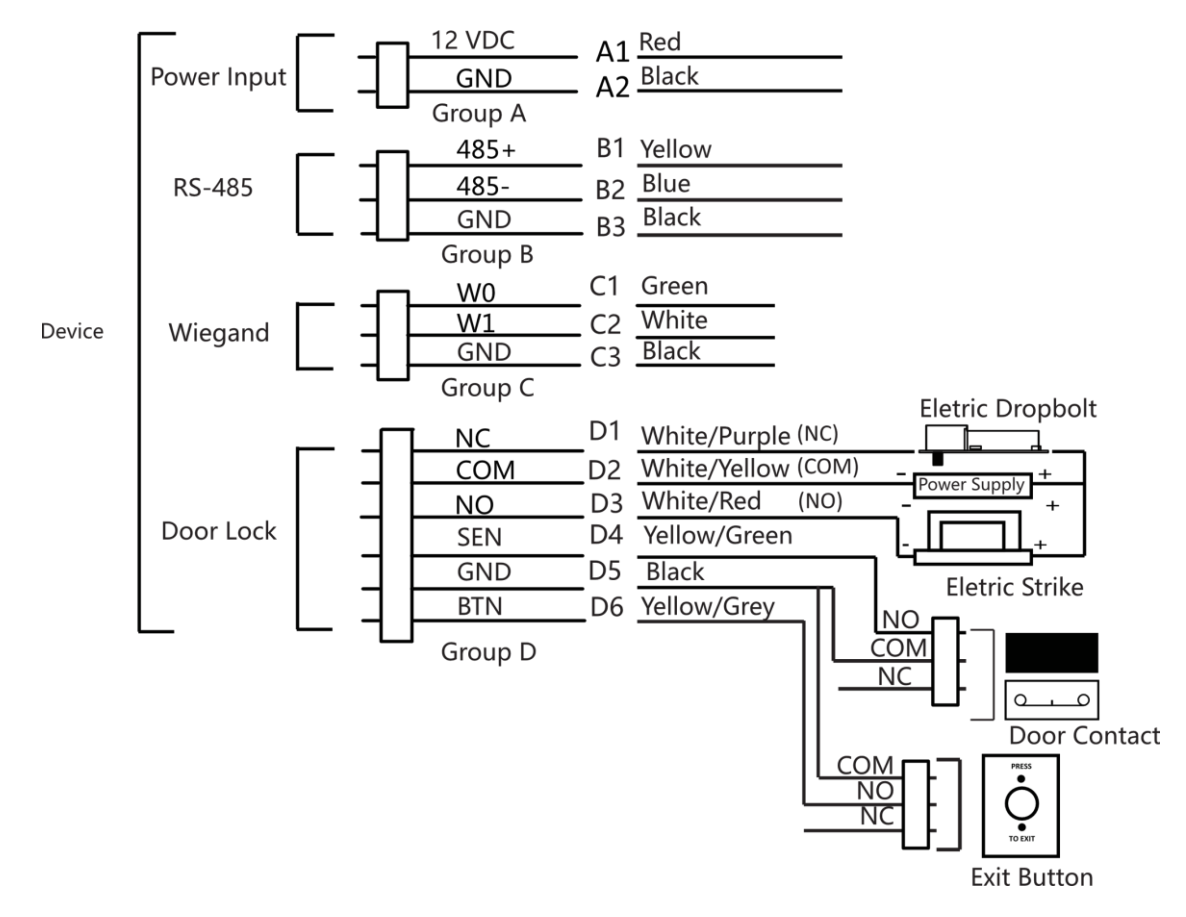

**Figura 4-1 Fiação do dispositivo**

# **Nota**

- Você deve definir a direção Wiegand do terminal de reconhecimento facial como **Entrada** para se conectar a um leitor de cartão Wiegand . Se se conectar a um controlador de acesso, você deve definir a direção Wiegand como **Saída** para transmitir informações de autenticação para o controlador de acesso.
- Para obter detalhes sobre as configurações de direção de Wiegand, consulte *Definir parâmetros* de Wiegand .
- Não ligue o dispositivo diretamente à fonte de alimentação elétrica.

## **4.3 Unidade de Controle de Porta Segura de Arame**

Você pode conectar o terminal com a unidade de controle de

porta segura . O diagrama de fiação é o seguinte.

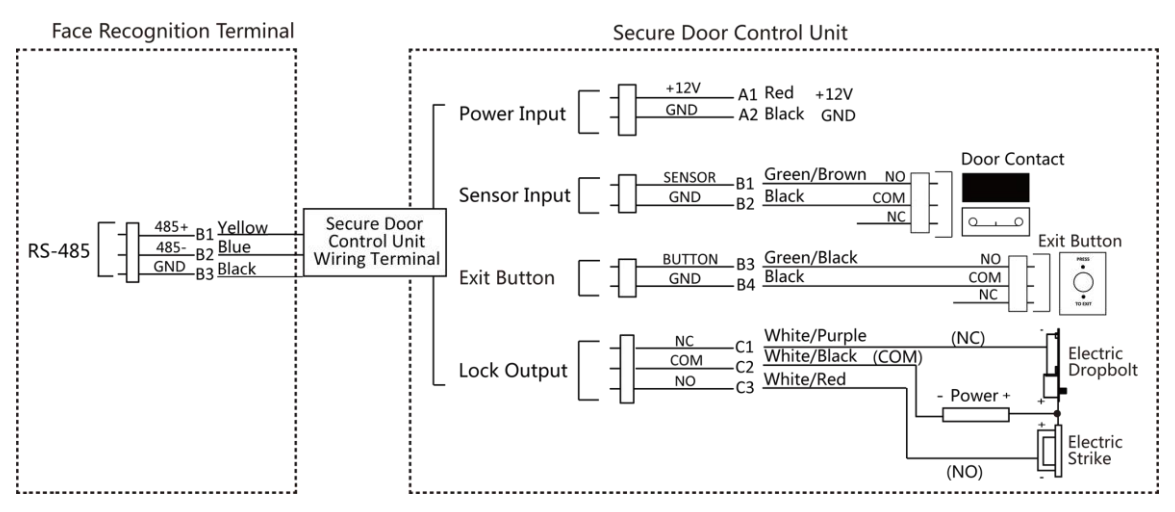

**Figura 4-2 Fiação da unidade de controle de porta segura**

## $\widetilde{\mathbf{I}}$ Nota

A unidade de controle de porta segura deve se conectar a uma fonte de alimentação externa separadamente. A fonte de alimentação externa sugerida é de 12V, 0,5A.

# **4.4 Módulo de incêndio de fio**

### **4.4.1 Diagrama de fiação da porta aberta ao desligar**

Tipo de bloqueio: Bloqueio de ânodo, bloqueio magnético e parafuso elétrico (NO) Tipo de segurança: Door aberto ao desligar Cenário: Instalado no Acesso ao Fire Engine

### **Tipo 1**

# $\tilde{\mathbf{I}}$ Nota

O sistema de incêndio controla a fonte de alimentação do sistema de controle de acesso.

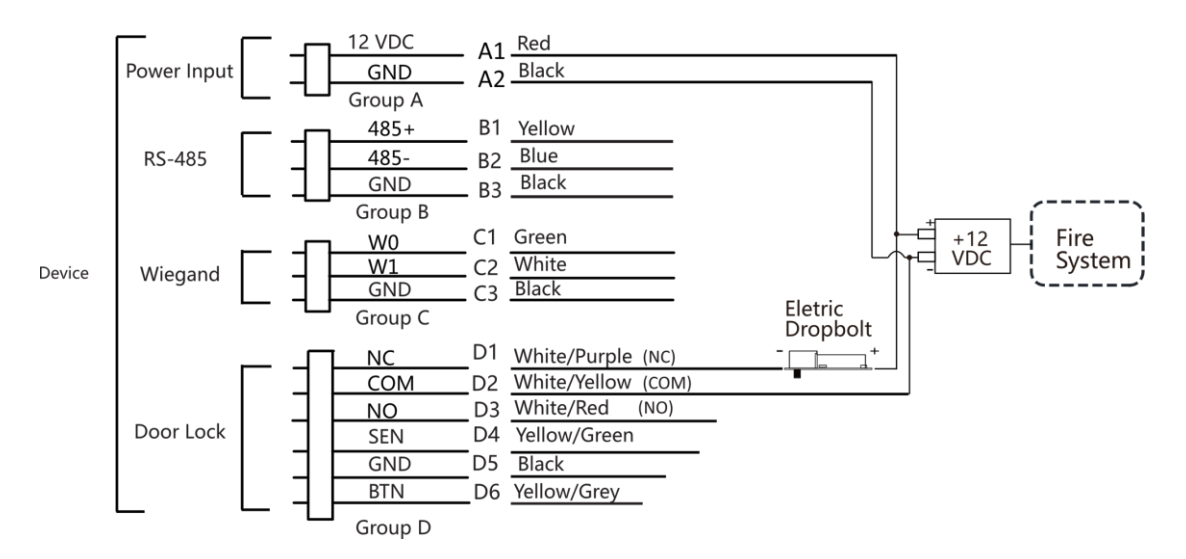

**Figura 4-3 Dispositivo de fio**

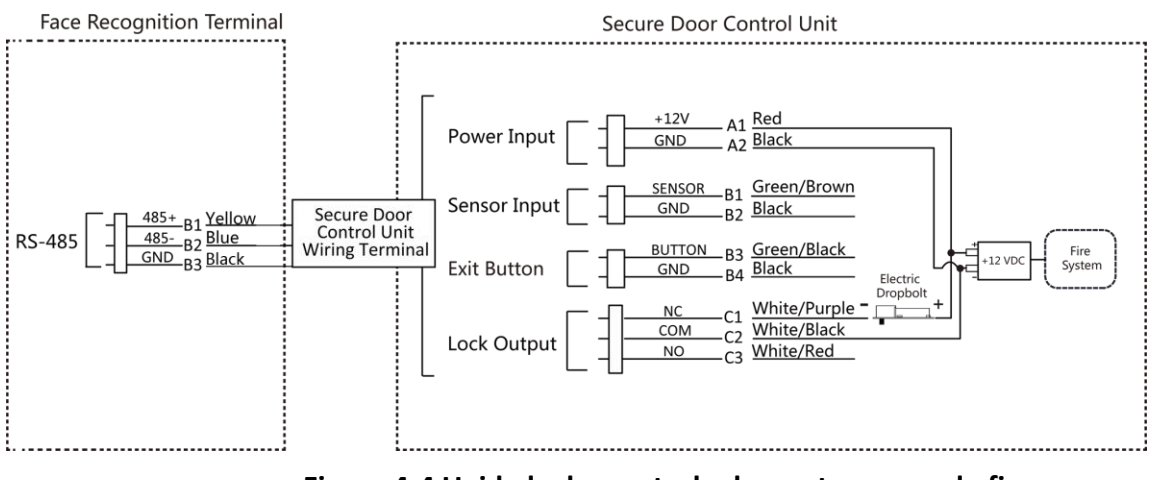

**Figura 4-4 Unidade de controle de porta segura de fio**

### **Tipo 2**

# **Nota**

O sistema de incêndio (NO e COM, normalmente aberto ao desligar) é conectado com a trava e a fonte de alimentação em série. Quando um alarme de incêndio é acionado, a porta permanece aberta. Em tempos normais, NO e COM são fechados.

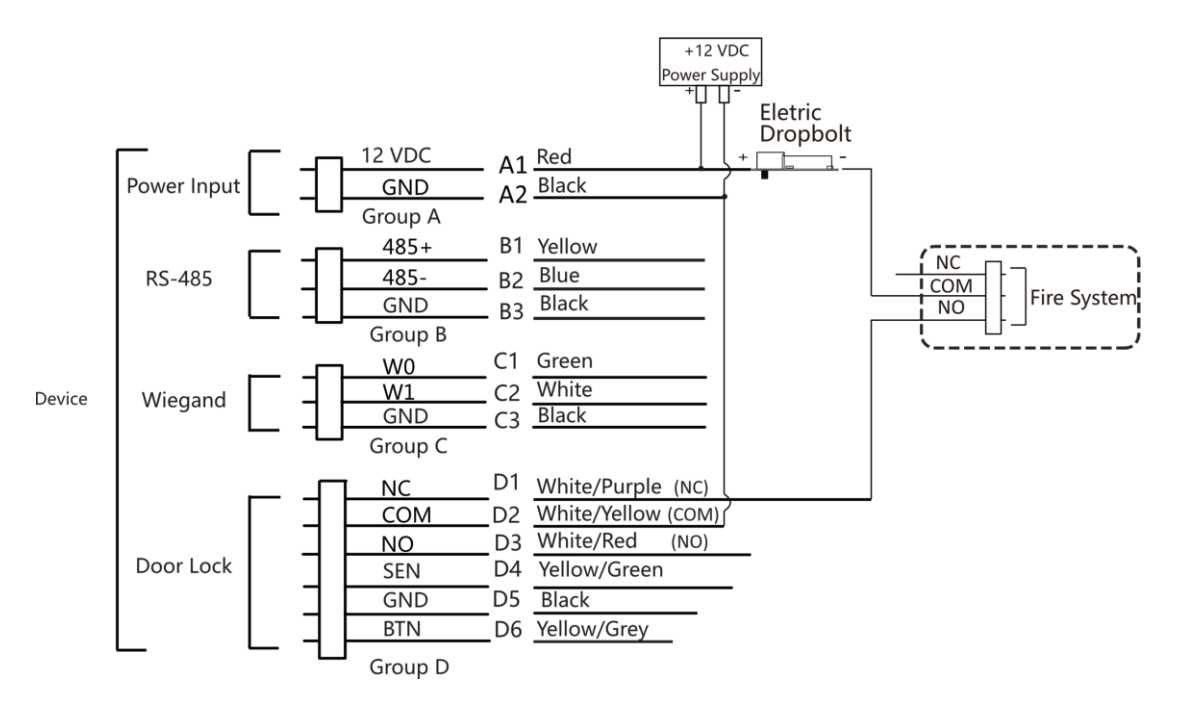

**Figura 4-5 Dispositivo de fiação**

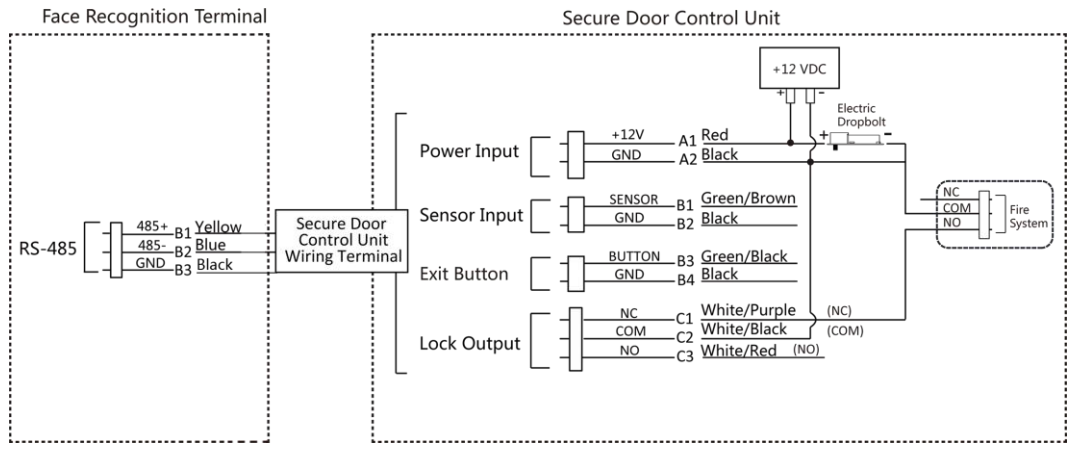

**Figura 4-6 Unidade de controle de porta segura de fiação**

### **4.4.2 Diagrama de fiação da porta trancada ao desligar**

Tipo de fechadura: Fechadura catódica , fechadura elétrica e parafuso elétrico (NC) Tipo de segurança: Porta trancada ao desligar

Cenário: Instalado na Entrada/Saída com Ligação de Incêndio

# $\widetilde{\mathbf{1}}$ Nota

- A Fonte de Alimentação Ininterpretável (UPS) é necessária.
- O sistema de incêndio (NC e COM, normalmente fechado ao desligar) está conectado com a fechadura e a fonte de alimentação em série. Quando um alarme de incêndio é acionado, a porta permanece aberta. Em tempos normais, NC e COM estão abertos.

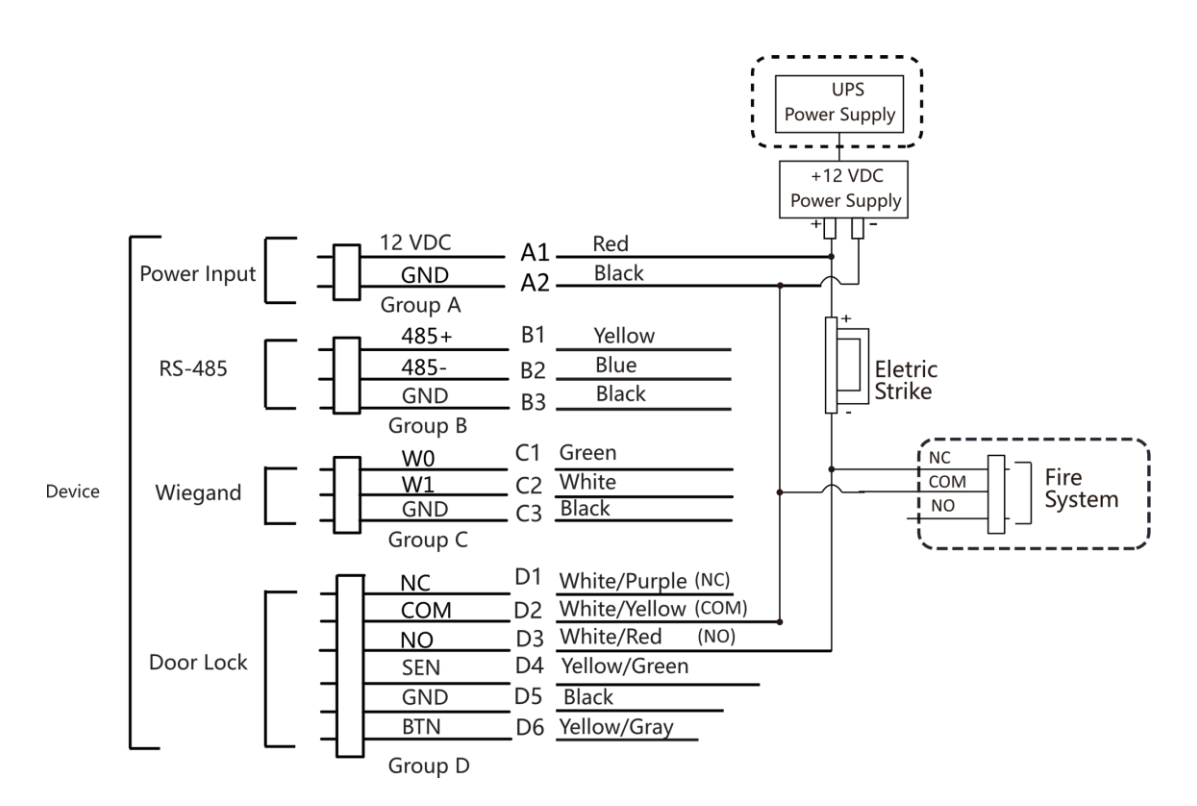

**Figura 4-7 Fiação do dispositivo**

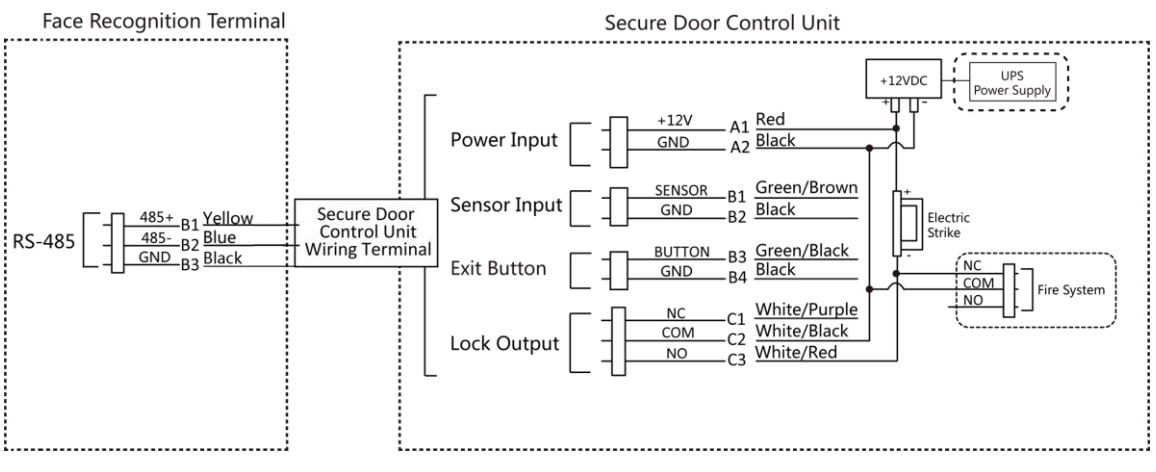

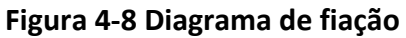

# **Capítulo 5 Ativação**

Você deve ativar o dispositivo antes do primeiro login. Depois de ligar o dispositivo, o sistema mudará para a página Ativação do dispositivo.

A ativação através do dispositivo, da ferramenta SADP e do software cliente

é suportada. Os valores padrão do dispositivo são os seguintes:

- $\cdot$  O endereço IP default: 192.0.0.64
- A porta padrão No.: 8000
- O nome de usuário padrão: admin

# **5.1 Ativar via Dispositivo**

Se o dispositivo não estiver ativado, você poderá ativá-lo depois que ele for ligado.

Na página Ativar Dispositivo, crie uma senha e confirme a senha. Toque em **Ativar** e o dispositivo será ativado.

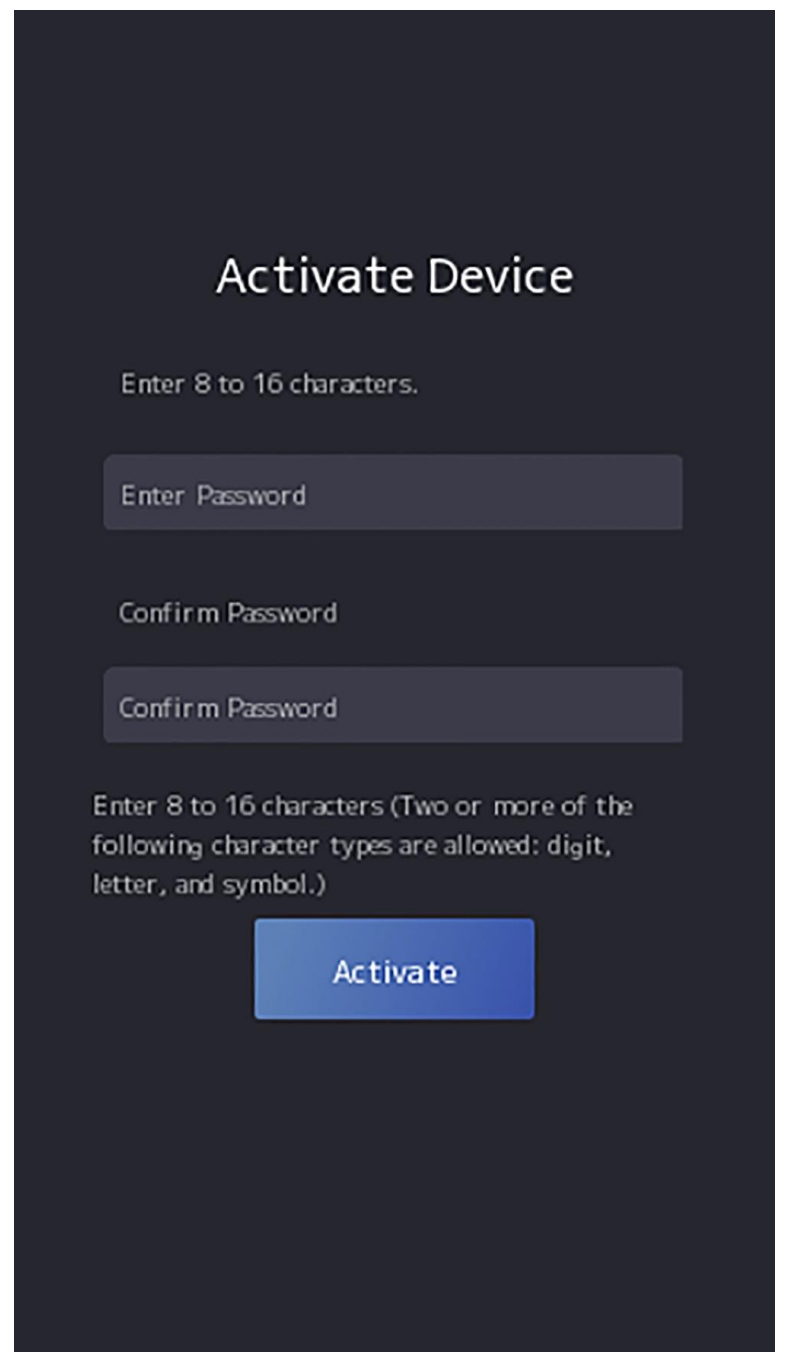

**Figura 5-1 Página de ativação**

# **Cuidado**

A força da senha do dispositivo pode ser verificada automaticamente. É altamente recomendável que você altere a senha de sua própria escolha (usando um mínimo de 8 caracteres, incluindo pelo menos

três tipos de categorias a seguir: letras maiúsculas, letras minúsculas, números e caracteres especiais) para aumentar a segurança do seu produto. E recomendamos que você altere sua senha regularmente, especialmente no sistema de alta segurança, poisa senha mensal ou semanal pode proteger melhor seu produto.

Apropriado configuração de todo Senhas e outro segurança Configurações É o responsabilidade de o instalador e/ou o utilizador final.

## $\mathbf{i}$  Nota

Não há suporte para que os caracteres que contenham admin e nimda sejam definidos como senha de ativação.

- Após a ativação, você deve selecionar um idioma de acordo com suas necessidades reais.
- Após a ativação, você deve selecionar um modo de aplicativo. Para obter detalhes, consulte *Definir modo de aplicativo* .
- Após a ativação, você deve definir a rede. Para obter detalhes, consulte *Definir parâmetros de rede* .
- Apósa ativação, você pode adicionar o dispositivo à plataforma. Para obter detalhes, consulte *Acesso à plataforma* .
- Após a ativação, se você precisar definir a privacidade, verifique o item. Para obter detalhes, consulte *Privacidade SeFngs* .
- Após a ativação, se você precisar adicionar administrador para gerenciar os parâmetros do dispositivo, defina administrador. Para obter detalhes, consulte *Adicionar administrador* .

## **5.2 Umctivate via Web Browser**

Você pode ativar o dispositivo através do navegador da web.

### **Passos**

**1.** Insira o endereço IP padrão do dispositivo (192.0.0.64) na barra de endereços do navegador da Web e pressione

### **Entre**.

# **Nota**

 Verifique se o endereço IP do dispositivo e o do computador devem estar no mesmo segmento IP.

**2.** Criar a Novo senha (administrador senha) e confirmar o senha.

# **Cuidado**

 SENHA FORTE RECOMENDADA - Recomendamos que você crie uma senha forte de sua própria escolha (usando um mínimo de 8 caracteres, incluindo letras maiúsculas, letras minúsculas, números e caracteres especiais) para aumentar a segurança do seu produto. E recomendamos que você redefina sua senha regularmente, especialmente no sistema dealta segurança, redefinir a senha mensal ou semanalmente pode proteger melhor seu produto.

**Nota**

Não há suporte para que os caracteres que contenham admin e nimda sejam definidos como senha de ativação.

**3.** Clique em **Ativar**.

**4.** Edite o endereço IP do dispositivo. Você pode editar o endereço IP por meio da ferramenta SADP, do dispositivo e do software cliente.

# **5.3 Ativar via SADP**

SADP é uma ferramenta para detectar, ativar e modificar o endereço IP do dispositivo através da LAN.

### **Antes de começar**

- Obtenha o software SADP do disco fornecido ou do site oficial *[http://](http://www.hikvision.com/en/) [www.hikvision.com/en/](http://www.hikvision.com/en/)* e instale o SADP de acordo com os prompts.
- O dispositivo e o PC que executa a ferramenta SADP devem estar dentro da mesma sub-rede.

As etapas a seguir mostram como ativar um dispositivo e modificar seu endereço IP. Para a ativação emlote e a modificação de endereços IP, consulte o *Manual do Usuário do SADP* para obter detalhes.

### **Passos**

- **1.** Execute o software SADP e pesquise os dispositivos online.
- **2.** Localize e selecione seu dispositivo na lista de dispositivos online.
- **3.** Entrada Novo senha (administrador senha) e confirmar o senha.

# **Cuidado**

 SENHA FORTE RECOMENDADA - Recomendamos que você crie uma senha forte de sua própria escolha (usando um mínimo de 8 caracteres, incluindo letras maiúsculas, letras minúsculas, números e caracteres especiais) para aumentar a segurança do seu produto. E recomendamos que você redefina sua senha regularmente, especialmente no sistema dealta segurança, redefinir a senha mensal ou semanalmente pode proteger melhor seu produto.

## **Nota**

Não há suporte para que os caracteres que contenham admin e nimda sejam definidos como senha de ativação.

**4.** Clique em **Ativar** para iniciar a ativação.

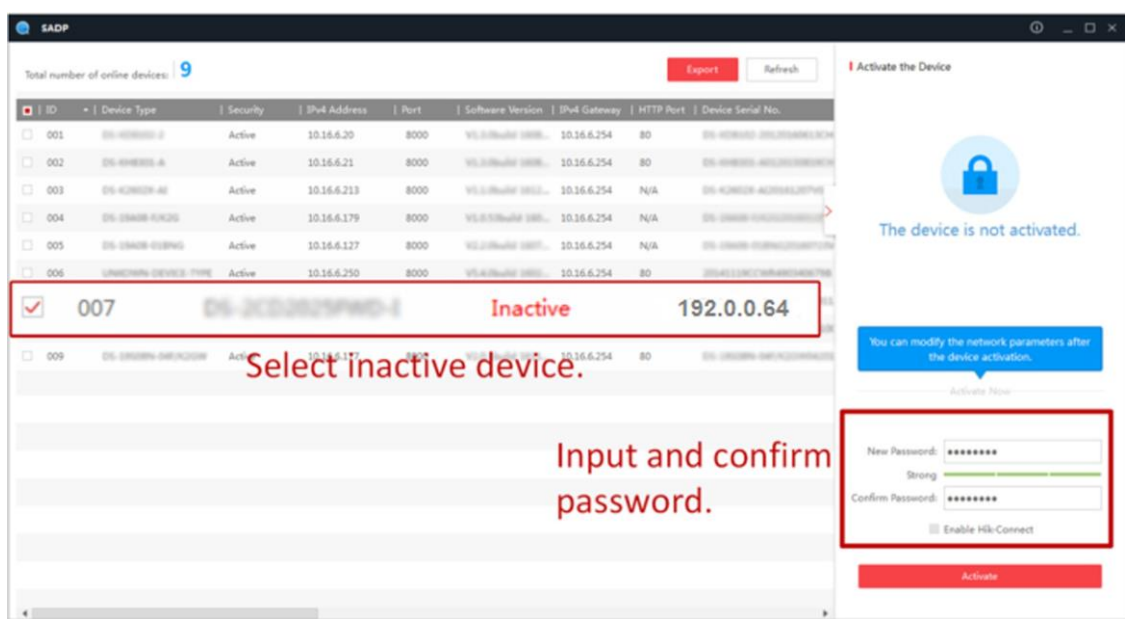

O status do dispositivo torna-se **ativo** após a ativação bem-sucedida.

- **5.** Modifique o endereço IP do dispositivo.
	- 1) Selecione o dispositivo.
	- 2) Altere o endereço IP do dispositivo para a mesma sub-rede do computador modificando o endereço IP manualmente ou marcando **Habilitar DHCP**.
	- 3) Insira a senha de administrador e clique em **Modificar** para ativar a modificação do endereço IP.

## **5.4 Ativar dispositivo via software cliente iVMS-4200**

Para alguns dispositivos, é necessário criar a senha para ativá-los antes que eles possam ser adicionados ao software iVMS-4200 e funcionar corretamente.

#### **Passos**

# **Nota**

Esta função deve ser suportada pelo dispositivo.

**1.** Entre na página Gerenciamento de dispositivos.

- **2.** Clique à direita de **Gerenciamento** de **dispositivos** e selecione **Dispositivo**.
- **3.** Clique em **Dispositivo Online** para mostrar a área

do dispositivo online. Os dispositivos online

pesquisados são exibidos na lista.

- **4.** Verifique o status do dispositivo (mostrado na coluna **Nível de Segurança**) e selecione um dispositivo inativo.
- **5.** Clique em **Ativar** para abrir a caixa de diálogo Ativação.
- **6.** Crie uma senha no campo de senha e confirme a senha.

# **Cuidado**

A força da senha do dispositivo pode ser verificada automaticamente. É altamente recomendável que você altere a senha de sua própria escolha (usando um mínimo de 8 caracteres, incluindo pelo menos três tipos de categorias a seguir: letras maiúsculas, letras minúsculas, números, e caracteres especiais) para aumentar a segurança do seu produto. E recomendamos que você altere sua senha regularmente, especialmente no sistema de alta segurança, alterando a senha mensal ou semanalmente pode proteger melhor seu produto. Apropriado configuração de todo Senhas e outro segurança Configurações É o responsabilidade de o instalador e/ou o utilizador final.

# $\left| \mathbf{I} \right|$ Nota

Não há suporte para que os caracteres que contenham admin e nimda sejam definidos como senha de ativação.

**7.** Clique em **OK** para ativar o dispositivo.

# **Capítulo 6 Operação Rápida**

## **6.1 Selecione o idioma**

Você pode selecionar um idioma para o sistema do dispositivo.

Após a ativação do dispositivo, você pode selecionar um idioma para o sistema do dispositivo.

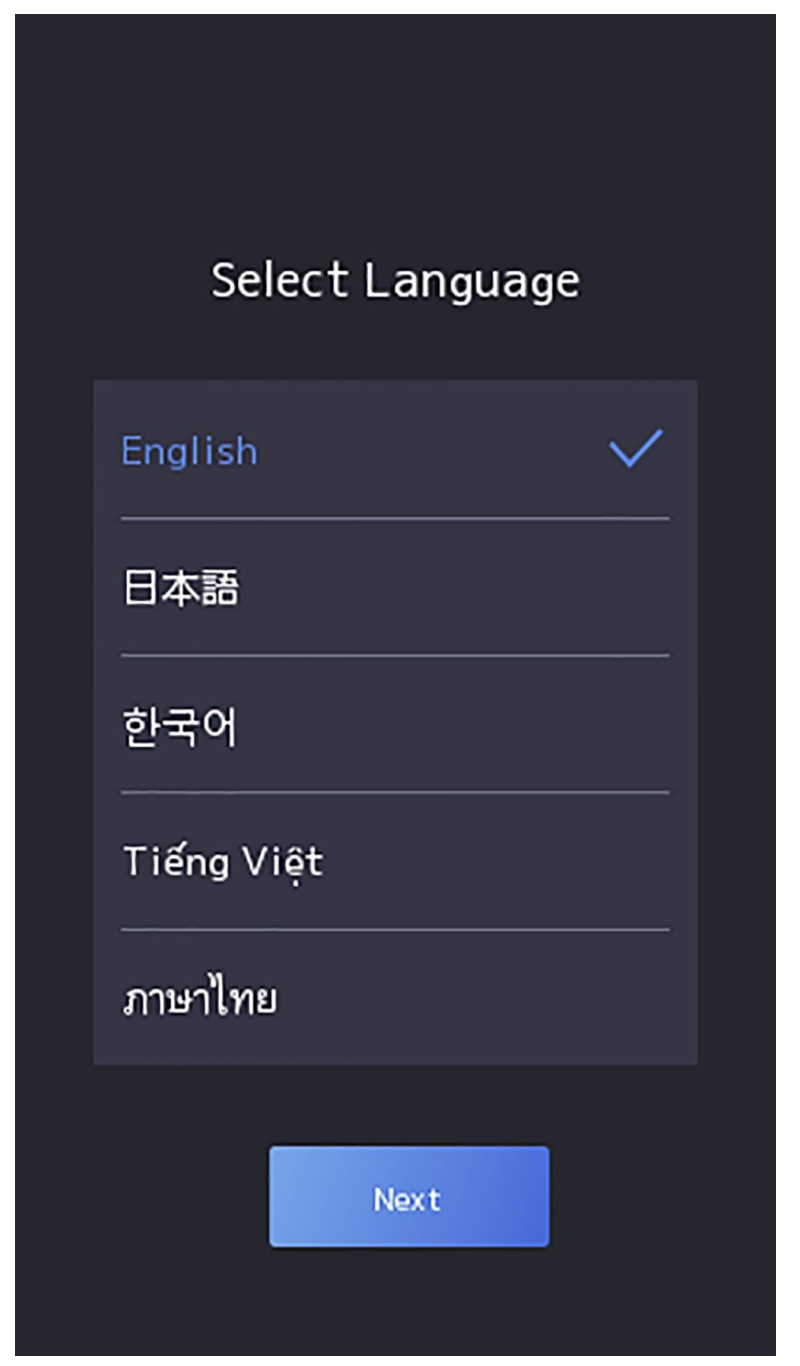

**Figura 6-1 Selecione o idioma do sistema**

Por padrão, o idioma do sistema é o inglês.

# **Nota**

Depois de alterar o idioma do sistema, o dispositivo será reinicializado automaticamente.

# **6.2 Definir o Modo de Aplicativo**

Depois de ativar o dispositivo , você deve selecionar um modo de aplicativo para melhor aplicativo do dispositivo.

### **Passos**

**1.** Na página Bem-vindo, selecione **Interior** ou **Outros** na lista suspensa.

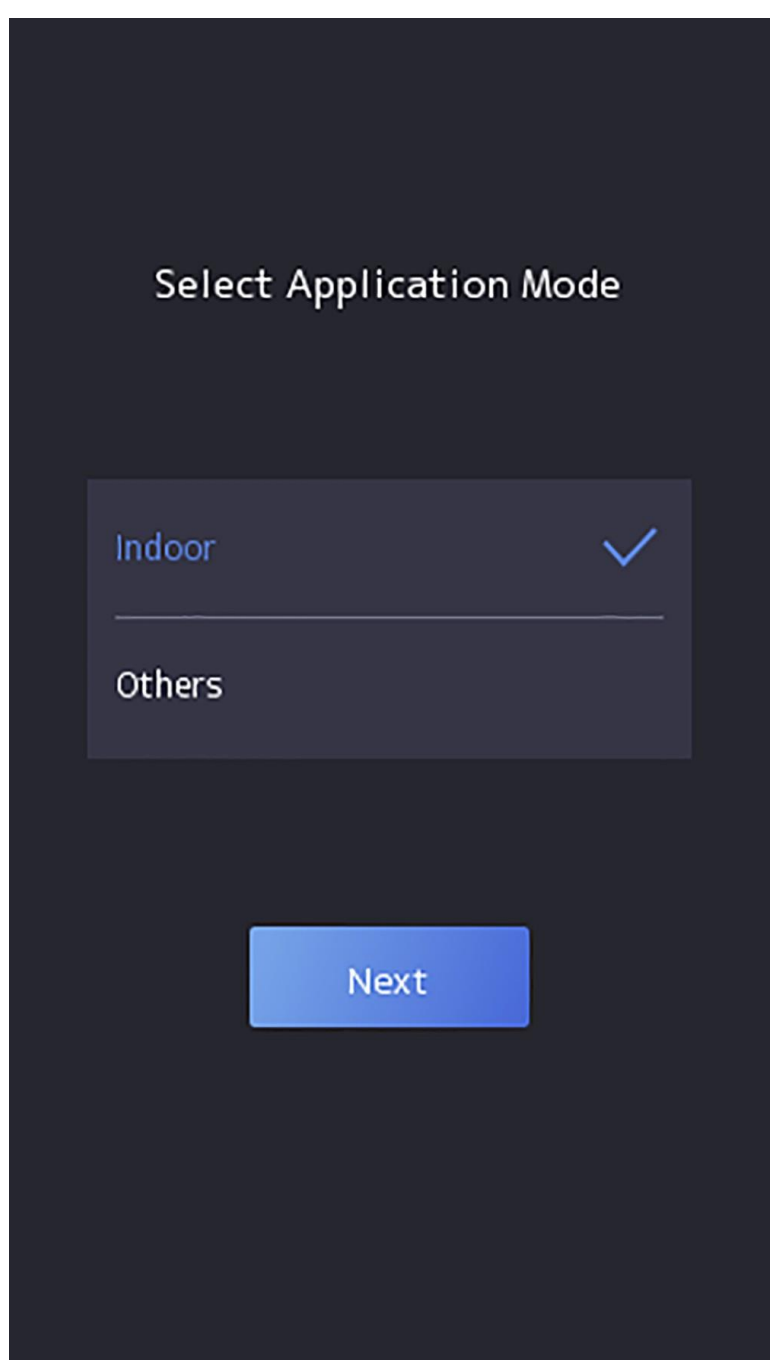

**Figura 6-2 Página de boas-vindas**

**2.** Torneira **OKEY** Para salvar.

## **Nota**

- Você também pode alterar as configurações em *Configurações do Sistema*.
- Se você instalar o dispositivo em ambientes fechados, perto da janela, ou se a função de reconhecimento facial não estiver funcionando bem, selecione **Outros**.
- Se você não configurar o modo de aplicativo e tocar em **Avançar**, o sistema selecionará **Indoor** por padrão.
- Se você ativar o dispositivo por meio de outras ferramentas remotamente, o sistema selecionará **Indoor** como o modo de aplicativo por padrão.

# **6.3 Definir parâmetros de rede**

Após a ativação e selecione o modo de aplicativo, você pode definir a rede para o dispositivo

### **Passos**

**1.** Ao entrar na página Selecionar Rede, toque em **Rede com Fio** ou **Wi-Fi** para suas necessidades reais.

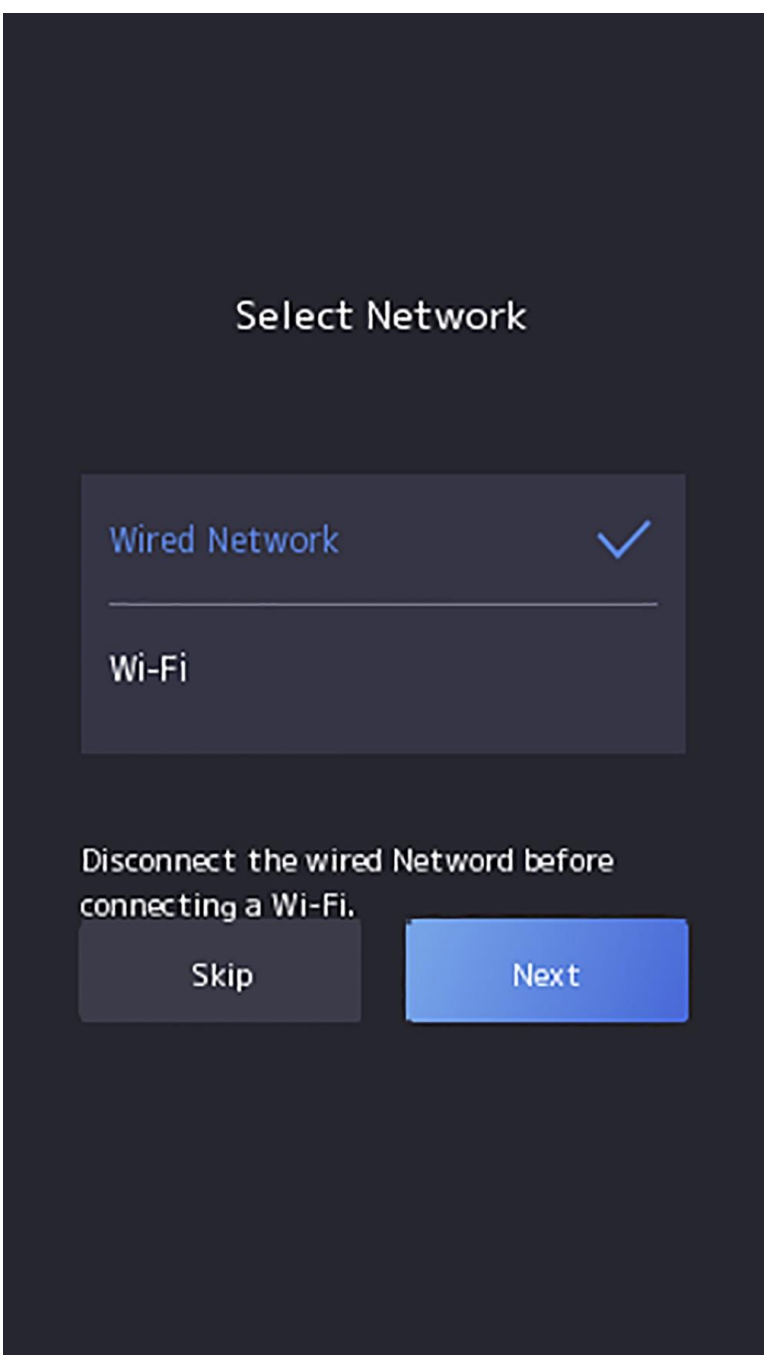

**Figura 6-3 Selecionar rede**

**Nota**

Desconecte a rede com fio antes de conectar um Wi-Fi.

**2.** Toque em

**Avançar**. **Rede com fio**

# **Nota**

Verifique se o dispositivo se conectou a uma rede.

Se ativar **o DHCP,** o sistema atribuirá o endereço IP e outros parâmetros automaticamente. Se desabilitar **DHCP,** você deverá definir o endereço IP, a máscara de sub-rede e o gateway.

### **Wi-Fi gratuito**

Selecione um Wi-Fi e digite a senha do Wi-Fi para se conectar.

Ou toque em **Adicionar** Wi-Fi e digite o nome do Wi-Fi e a senha para se conectar. **3. Opcional:** toque em **Saltar** para ignorar as definições de rede.

## **6.4 Acesso à Plataforma**

Ative a função e o dispositivo pode se comunicar via Hik-Connect. Você pode adicionar o dispositivo ao cliente de modificação Hik-Connect e assim por diante.

### **Passos**

**1.** Habilite o Acesso **ao Hik-Connect** e defina o IP do Servidor e **o** Código de Verificação.

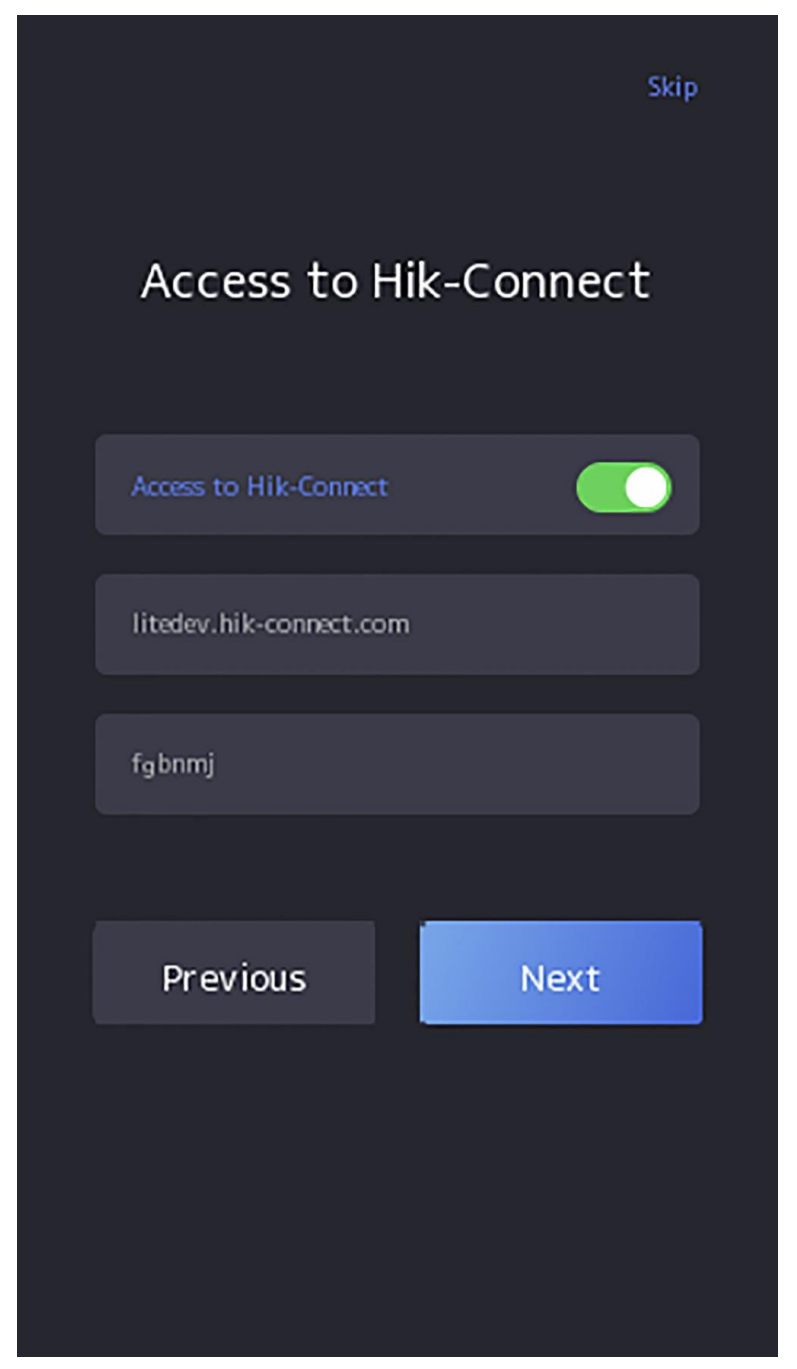

**Figura 6-4 Acesso ao Hik-Connect**

**2.** Torneira **Próximo**.

# **Nota**

 Se você tocar em **Anterior** para retornar à página de configuração de Wi-Fi, será necessário tocar no Wi-Fi conectado ou conectar outro Wi-Fi para entrar na página da plataforma novamente.

# **6.5 Link para o cliente móvel**

Após a ativação, selecionando o modo de aplicativo, selecionando a rede, você pode adicionar o dispositivo ao cliente móvel.

Baixe e instale o cliente móvel. Use a função de digitalização de código QR do cliente móvel e digitalize o código QR exibido no dispositivo para vincular o dispositivo ao cliente móvel. Siga as instruções para vincular o dispositivo ao cliente móvel.

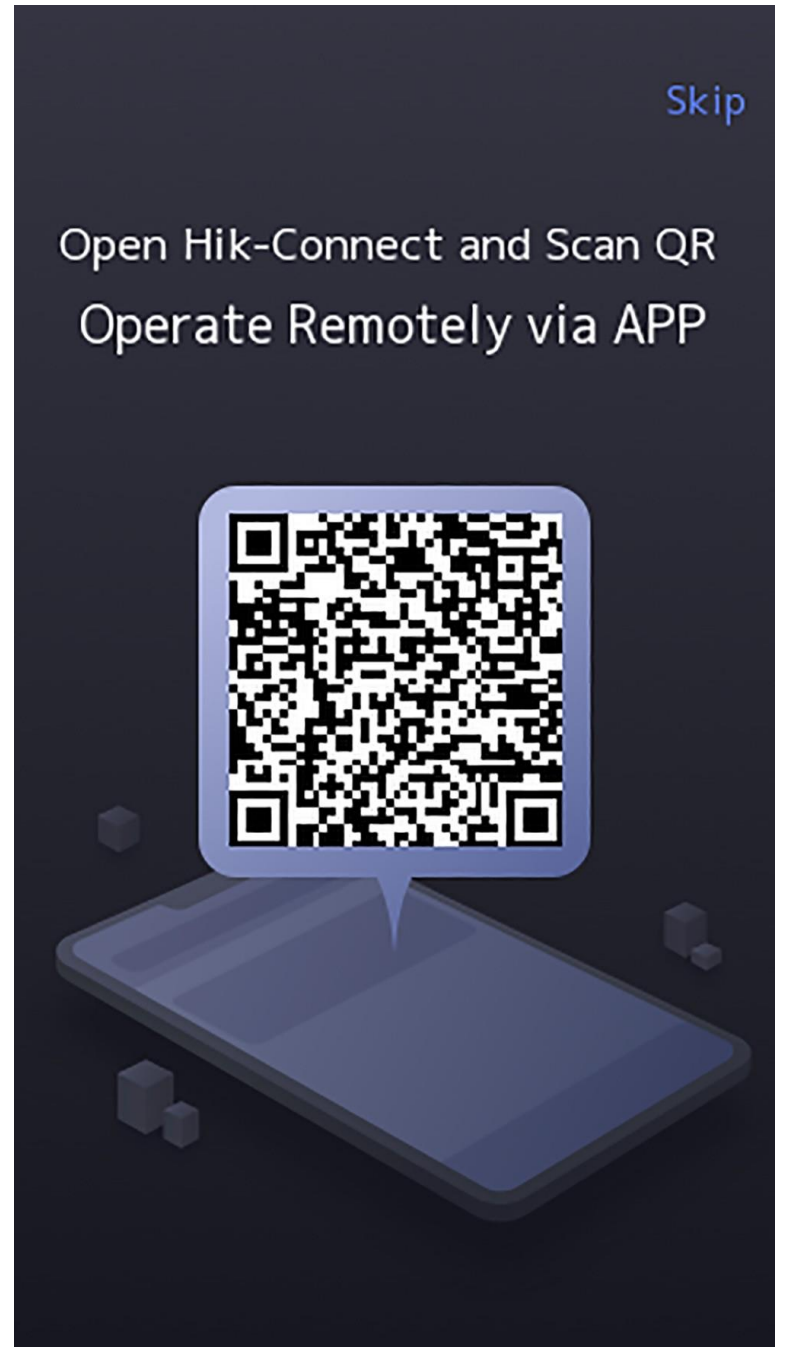

**Figura 6-5 Link para o cliente móvel**

# **6.6 Configurações de privacidade**

Após a ativação, selecionando o modo de aplicativo e selecionando a rede, você deve definir os parâmetros de privacidade, incluindo o upload e o armazenamento de imagens.

Selecione parâmetros de acordo com suas necessidades reais.

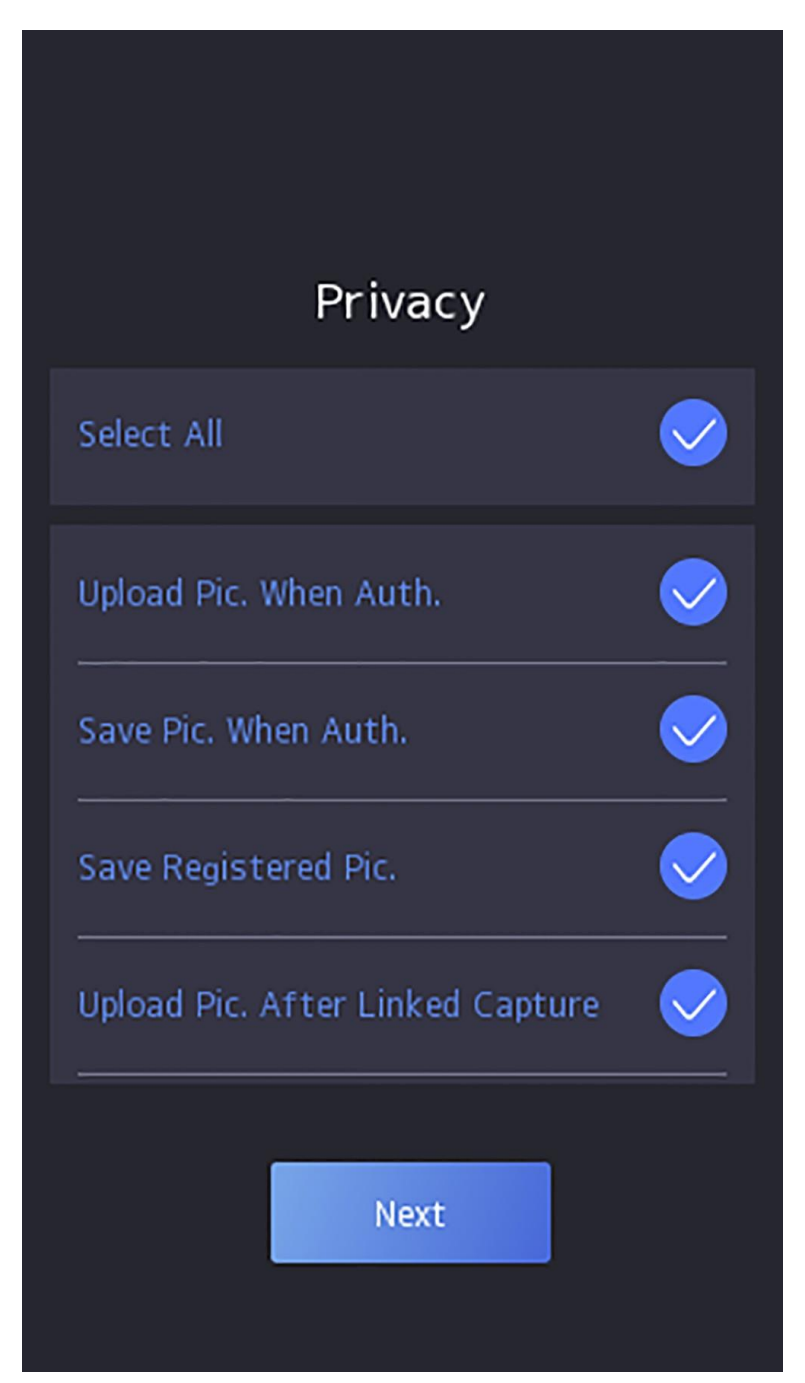

**Figura 6-6 Privacidade**

**Carregar foto capturada. Quando Auth. (Carregar imagem capturada ao autenticar)**

Carregue as imagens capturadas ao autenticar na plataforma automaticamente.

**Salve a foto capturada. Quando Auth. (Salvar imagem capturada ao autenticar)**

Se você ativar essa função, poderá salvar a imagem ao autenticar no dispositivo.

### **Salve a foto registrada. (Salvar foto registrada)**

A imagem do rosto registrado será salva no sistema se você ativar a função.

### **Carregar Foto. Após a captura vinculada (carregar imagem após a captura vinculada)**

Carregue as imagens capturadas pela câmera vinculada para a plataforma automaticamente.

#### **Salvar foto. Após a captura vinculada (salvar imagens após a captura vinculada)**

Se você ativar essa função, poderá salvar a imagem capturada pela câmera vinculada no dispositivo.

Toque em **Avançar** para concluir as configurações.

# **6.7 Definir administrador**

Após a ativação do dispositivo, você pode adicionar um administrador para gerenciar os parâmetros do dispositivo.

#### **Antes de começar**

Ative o dispositivo e selecione um modo de aplicativo.

#### **Passos**

**1. Opcional:** toque em **Ignorar** para ignorar a adição de administrador, se necessário.

**2.** Insira o nome do administrador (opcional) e toque em **Avançar**.

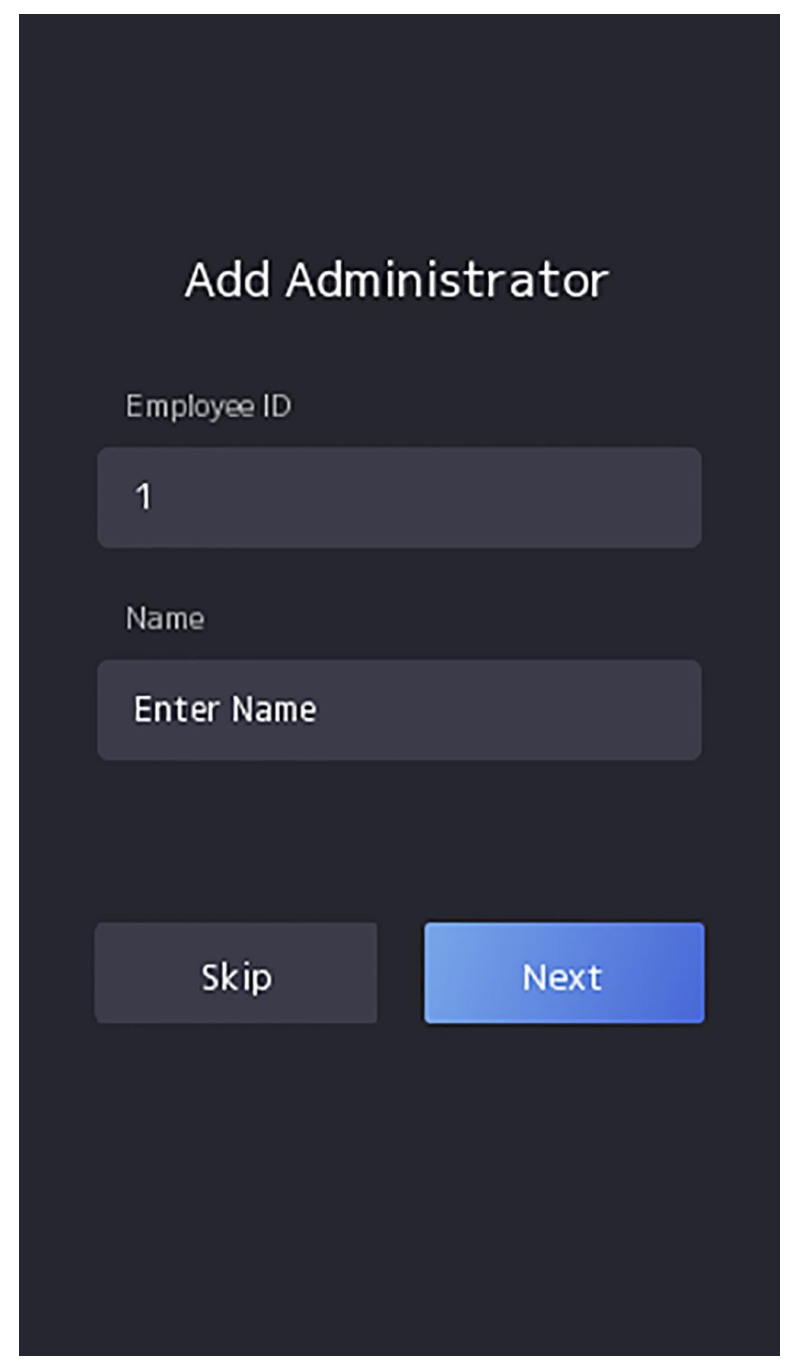

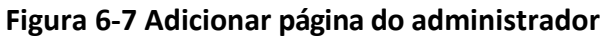

**3.** Selecionar a credencial Para adicionar.

# $\widetilde{\mathbf{1}}$ Nota

Até uma credencial deve ser adicionada.

- **-** : Volte para a frente para a câmera. Certifique-se de que o rosto está na área de reconhecimento facial. Clique  $\circledcirc$  para capturar e clique  $\circledcirc$  para confirmar.
- **- 6** : Pressione o dedo de acordo com as instruções na tela do dispositivo. Clique para confirmar.
	- **-** : Digite o cartão No. ou apresentar cartão na área de apresentação do cartão. Clique em **OK.**
- **4.** Clique em **OK.**

Você entrará na página de autenticação.

### **Descrição do ícone de**

### status  $\bigcirc$  /  $\bigcirc$

O dispositivo está armado /não armado.

**/** 

O Hik-Connect está ativado/desativado.

### **2/ 2/ 2**

A rede com fio do dispositivo está conectada/não conectada/falha na conexão.

## |ଛି / ଛି / <mark>ଛ</mark>

O Wi-Fi do dispositivo está ativado e conectado/não conectado /habilitado, mas não conectado.

### **Descrição das teclas de atalho**

# **Nota**

Você pode configurar as teclas de atalho exibidas na tela. Para obter detalhes, consulte *SeFngs básicos*.

## $\mathbf{C}$

- Digite a sala do dispositivo No. e toque em **OK** para ligar.
- Toque para  $\sqrt{8}$  ligar para a central.

# $\widetilde{\left[\mathbf{i}\right]}$ Nota

O dispositivo deve ser adicionado ao centro ou a operação de chamada falhará .

### स्मि

Insira o código PIN para autenticar.

# **Capítulo 7 Operação de base**

# **7.1 Login**

Faça login no dispositivo para definir os parâmetros básicos do dispositivo.

### **7.1.1 Login por Administrador**

Se você tiver adicionado um administrador para o dispositivo , somente o administrador poderá fazer login no dispositivo para operação do dispositivo.

### **Passos**

**1.** Toque longamente na página inicial por 3 s e deslize para a esquerda / direita seguindo o gesto para entrar na página de login do administrador.

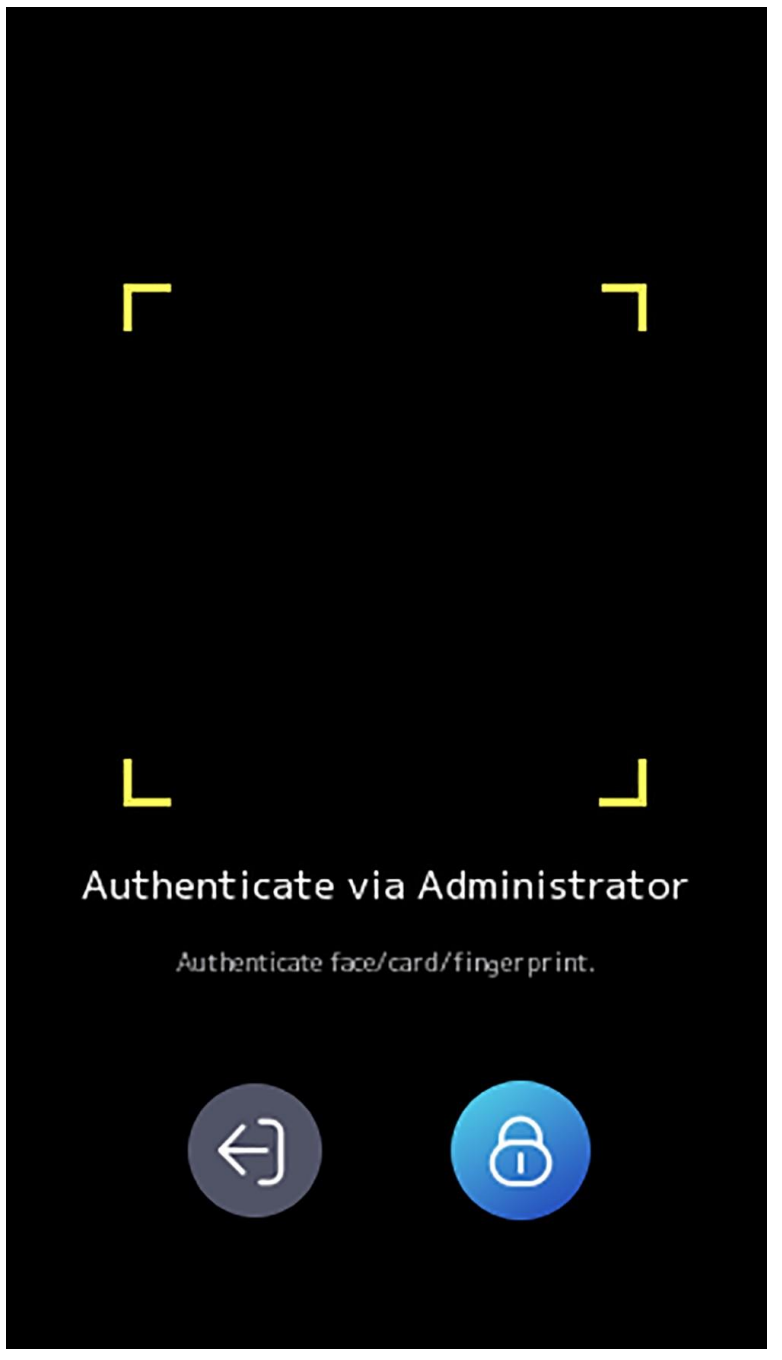

**Figura 7-1 Login do administrador**

**2.** Autentique o rosto, a impressão digital ou o cartão do administrador para entrar na página inicial.

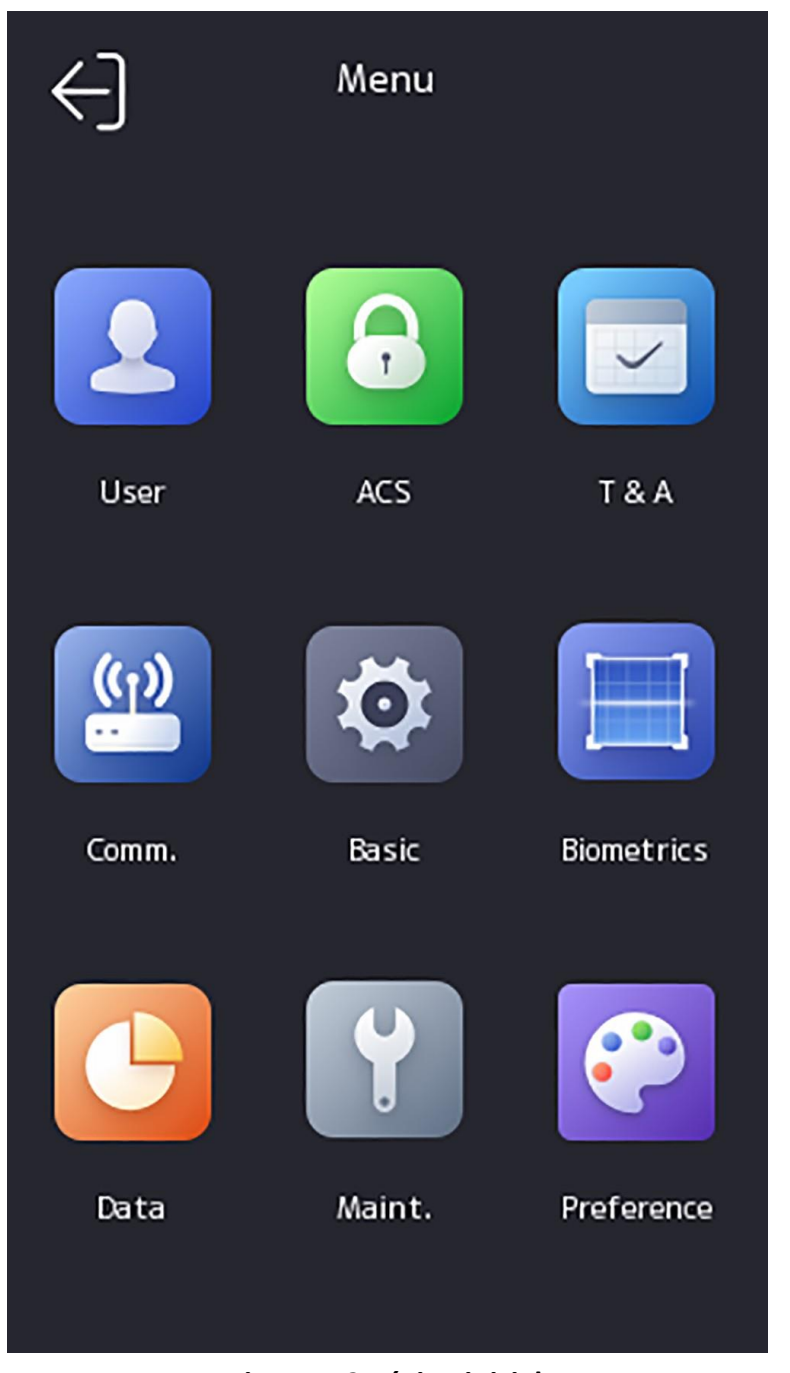

### **Figura 7-2 Página inicial**

# **Nota**

O dispositivo será bloqueado por 30 minutos após 5 tentativas de impressão digital ou cartão com falha.

- **3. Opcional:** toque e você pode inserir a senha de ativação do dispositivo para login.
- 4. **Opcional:** toque e você pode sair da página de login do administrador.

## **7.1.2 Login por Senha de Ativação**

Você deve fazer login no sistema antes de outras operações do dispositivo. Se você não configurar um administrador, siga as instruções abaixo para fazer login.

### **Passos**

- **1.** Toque longamente na página inicial por 3 s e deslize para a esquerda / direita seguindo o gesto para digitar a senha de entrada da página.
- **2.** Digite a senha.
	- **-** Se você adicionou um administrador para o dispositivo, toque e digite a senha.
	- **-** Se você não adicionou um administrador para o dispositivo, digite a senha.
- **3.** Torneira **OKEY** Para entrar o Casa página.

# **Nota**

O dispositivo será bloqueado por 30 minutos após 5 tentativas de senha com falha.

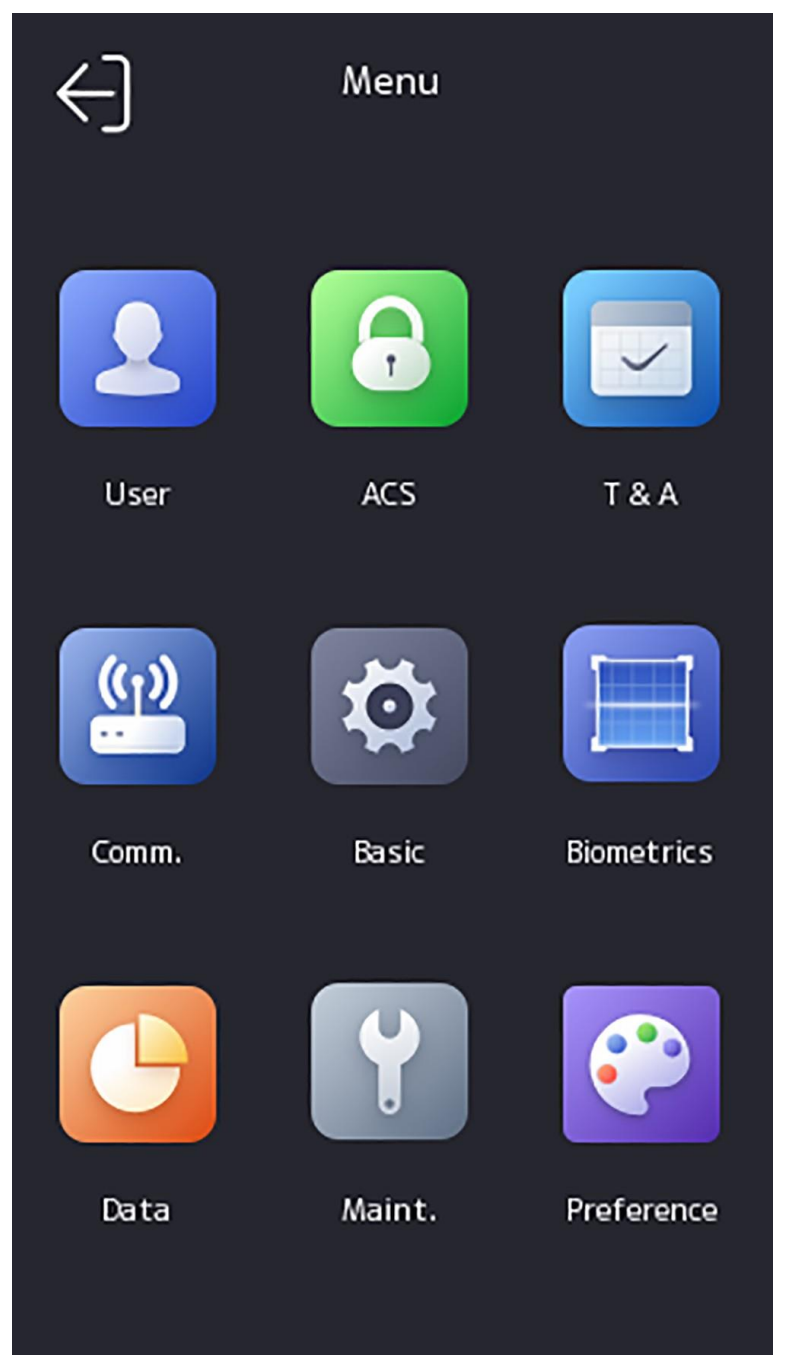

**Figura 7-3 Página inicial**

# **7.2 Configurações de comunicação**

Você pode definir a rede com fio, o parâmetro Wi-Fi, os parâmetros RS-485, os parâmetros Wiegan, ISUP e acesso ao Hik-Connect na página de comunicaçãosettings.

## **7.2.1 Definir parâmetros de rede com fio**

Você pode definir os parâmetros de rede com fio do dispositivo, incluindo o endereço IP, a máscara de sub-rede, o gateway e os parâmetros DNS.

### **Passos**

- **1.** Toque em **Comm.** (Configurações de Comunicação) na página inicial para entrar na página Configurações de Comunicação.
- **2.** Na página Configurações de Comunicação, toque em **Rede com Fio**.

| <b>Wired Network</b> |                 |
|----------------------|-----------------|
| <b>DHCP</b>          |                 |
| IP Address           | $10.7.119.46$ > |
| Subnet Mask          | 255.255.255.0   |
| Gateway              | 10.7.119.254 >  |
| Auto Obtain DNS      |                 |
| Preferred DNS Server | $8.8.8.8$ >     |
| Alternate DNS Server | $8.8.4.4$ >     |
|                      |                 |
|                      |                 |

**Figura 7-4 Configurações de rede com fio**

- **3.** Defina Endereço IP, Máscara de Sub-rede e Gateway.
	- **-** Habilite o **DHCP** e o sistema atribuirá endereço IP, máscara de sub-rede e gateway automaticamente.
	- **-** Desative **o DHCP** e você deve definir o endereço IP, a máscara de sub-rede e o gateway manualmente.

# $\widetilde{\mathbf{I}}$ Nota

O endereço IP do dispositivo e o endereço IP do computador devem estar no mesmo segmento IP.

**4.** Defina os parâmetros DNS. Você pode habilitar **a** obtenção **automática de** DNS, definir o servidor DNS preferencial e o servidor DNS alternativo.

### **7.2.2 Definir parâmetros de Wi-Fi**

Você pode ativar a função Wi-Fi e definir os parâmetros relacionados ao Wi-Fi.

### **Passos**

## **Nota**

A função deve ser suportada pelo dispositivo.

- **1.** Toque em **Comm.** (Configurações de Comunicação) na página inicial para entrar na página Configurações de Comunicação.
- **2.** Na página Configurações de Comunicação, toque.

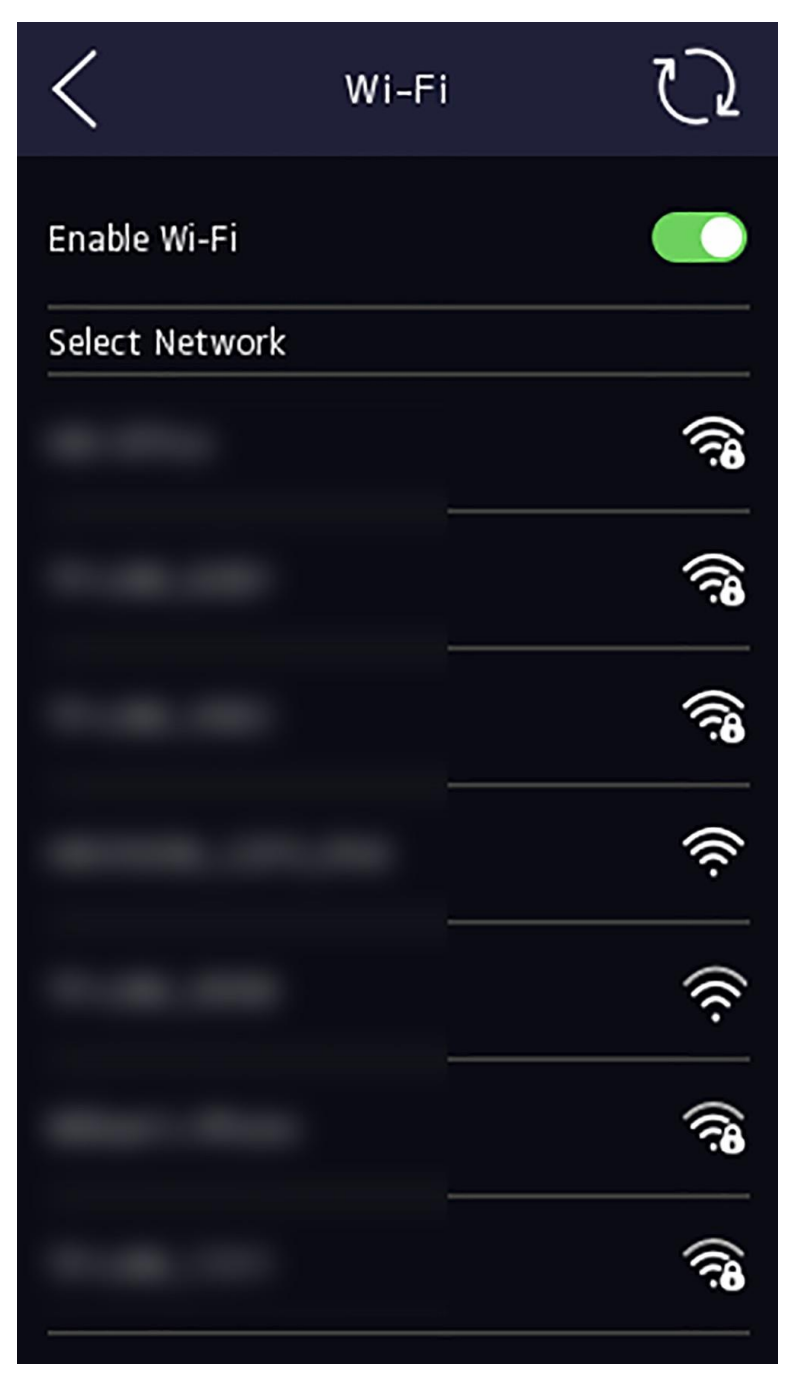

**Figura 7-5 Configurações de Wi-Fi**

- **3.** Ative a função Wi-Fi.
- **4.** Configure os parâmetros de Wi-Fi.
	- **-** Selecione um Wi-Fi na lista e insira a senha do Wi-Fi. Toque em **OK.**
	- **-** Se o Wi-Fi de destino não estiver na lista, toque em **Adicionar Wi-Fi**. Digite o nome e a senha do Wi-Fi. E toque em **OK.**

# **Nota**

Somente dígitos, letras e caracteres especiais são permitidos na senha.

- **5.** Defina os parâmetros do Wi-Fi.
	- **-** Por padrão, o DHCP é habilitado. O sistema alocará o endereço IP, a máscara de sub-rede e o gateway automaticamente.
	- **-** Se desabilitar o DHCP, você deverá inserir o endereço IP, a máscara de sub-rede e o gateway manualmente.
- **6.** Toque em **OK** para salvar as configurações e volte para a guia Wi-Fi.
- **7.** Toque  $\vee$  para salvar os parâmetros de rede.

## **7.2.3 Definir parâmetros RS-485**

O terminal de reconhecimento facial pode conectar o controlador de acesso externo, a unidade de controle de porta segura ou o leitor de cartão através do terminal RS-485.

### **Passos**

- **1.** Toque em **Comm.** (Configurações de Comunicação) na página inicial para entrar na página Configurações de Comunicação.
- **2.** Na página Configurações de Comunicação, toque em RS-485 para entrar na guia RS-485.

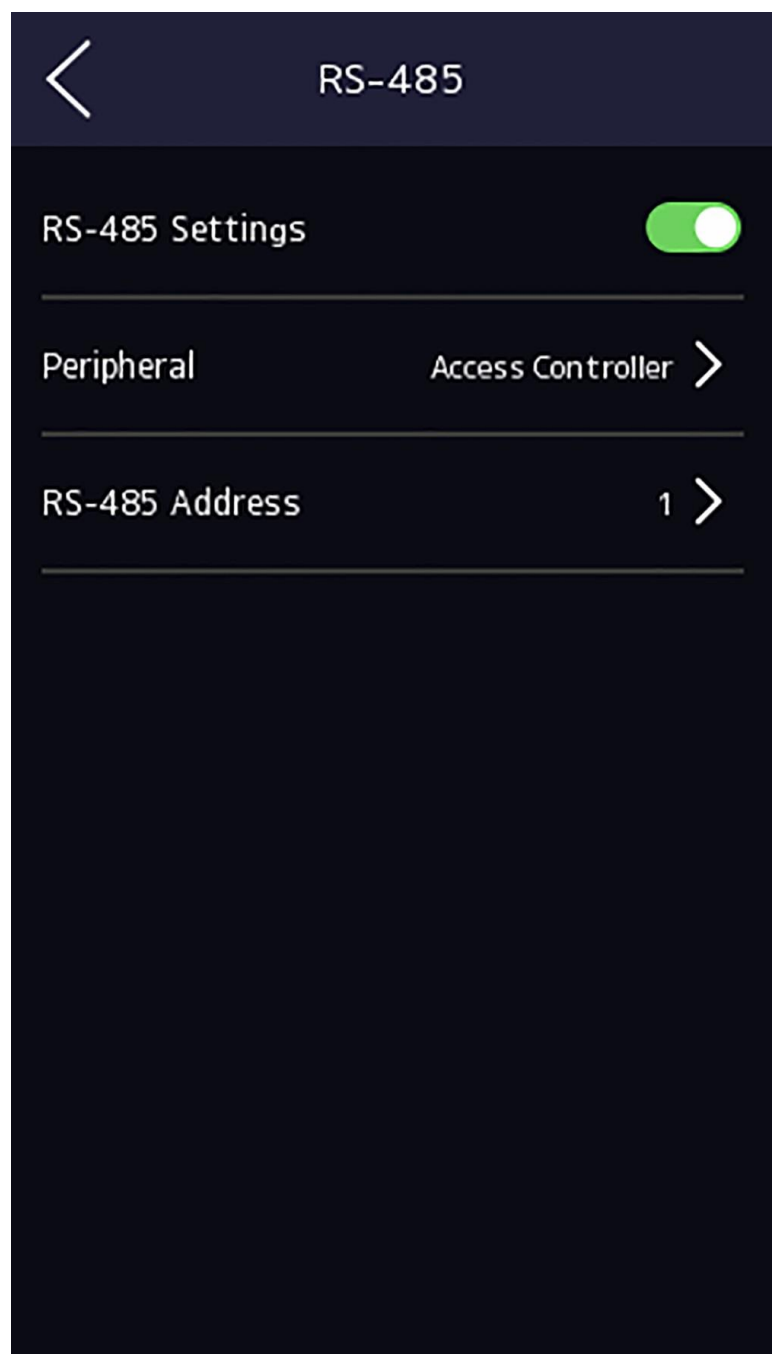

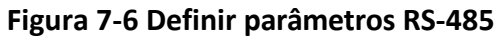

**3.** Selecione um tipo de periférico de acordo com suas necessidades reais.
Se você selecionar **Controlador de acesso**: Se conectar o dispositivo a um terminal através da interface RS-485 , defina o endereço RS-485 como 2. Se você conectar o dispositivo a um controlador, defina o endereço RS-485 de acordo com o número da porta.

**4.** Toque no ícone de voltar no canto superior esquerdo e você deve reiniciar o dispositivo se você alterar os parâmetros.

### **7.2.4 Definir parâmetros Wiegand**

Você pode definir a direção de transmissão Wiegand.

### **Passos**

- **1.** Toque em **Comm.** (Configurações de Comunicação) na página inicial para entrar na página Configurações de Comunicação.
- **2.** Na página Configurações de Comunicação, toque em Wiegand para entrar na guia Wiegand.

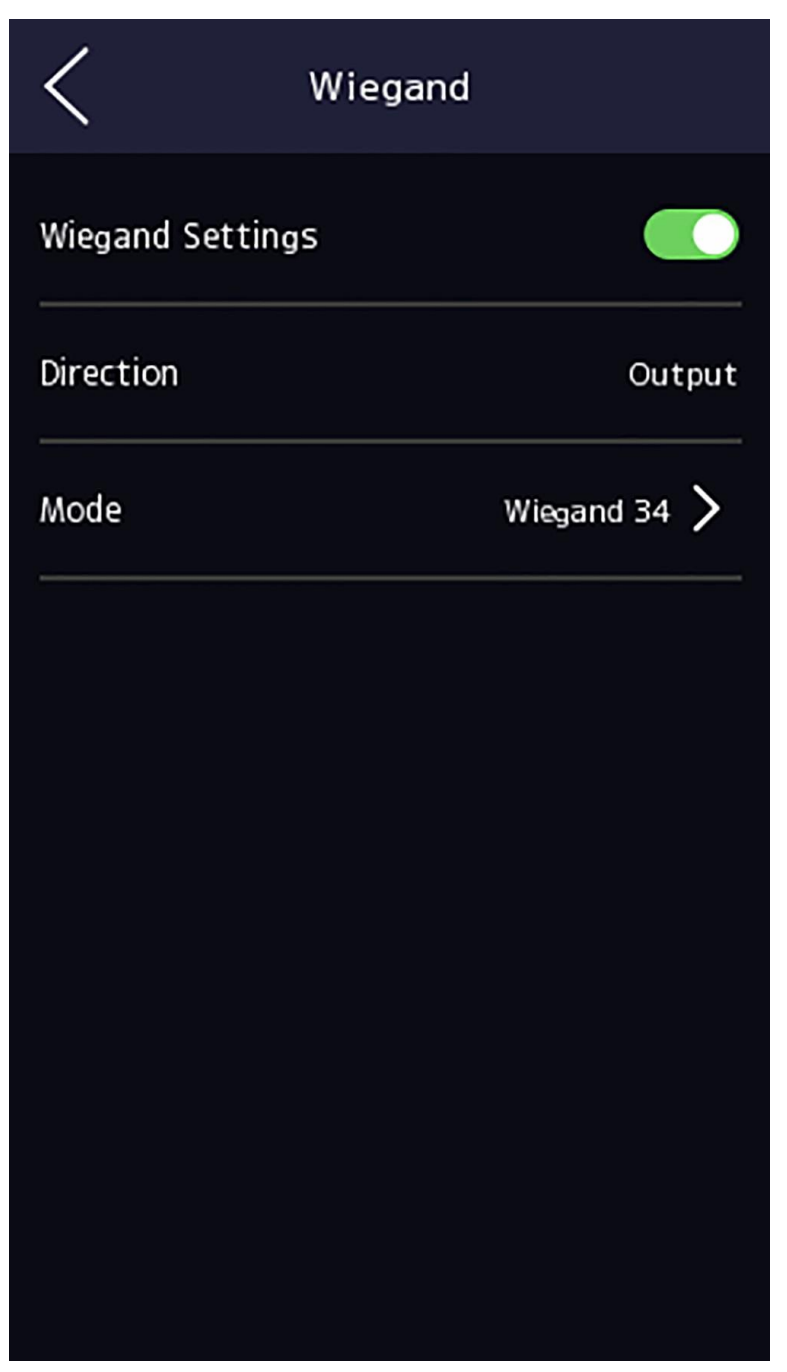

**Figura 7-7 Configurações de Wiegand**

- **3.** Ative a função Wiegand.
- **4.** Selecione uma direção de transmissão.

Saída: Um terminal de reconhecimento facial pode conectar um controlador de acesso externo. E os dois dispositivos transmitirão o cartão nº. via Wiegand 26 ou Wiegand 34.

**5.** Toque  $\vee$  para salvar os parâmetros de rede.

 Se você alterar o dispositivo externo e depois de salvar os parâmetros do dispositivo , o dispositivo será reinicializado automaticamente.

### **7.2.5 Configurar parâmetros ISUP**

Configure os parâmetros ISUP e o dispositivo pode carregar dados através do protocolo ISUP.

### **Before You Starte**

Verifique se o dispositivo está conectado a uma rede.

### **Passos**

**1.** Toque em **Comm. ISUP →** .

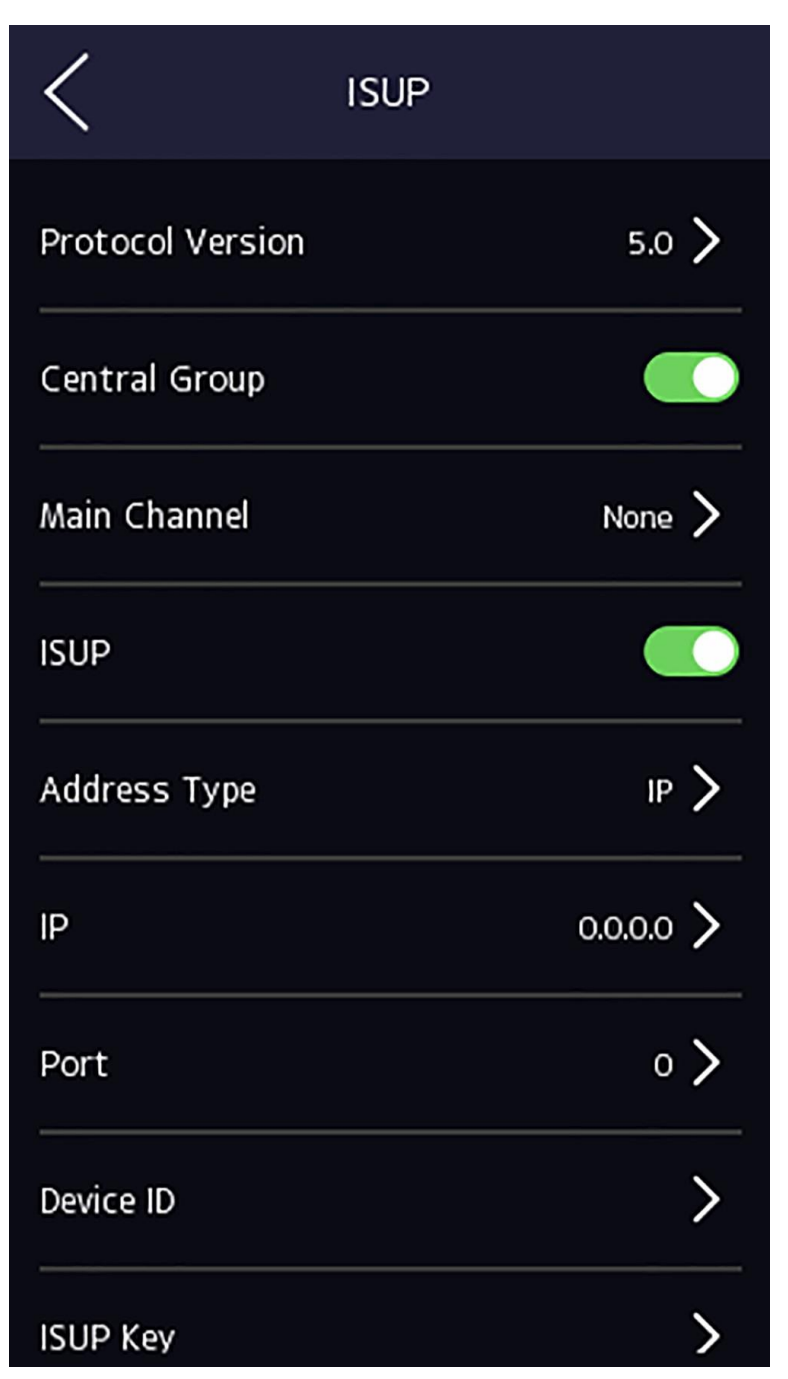

### **Figura 7-8 Configurações de ISUP**

**2.** Habilite a função ISUP e defina os parâmetros do servidor ISUP.

#### **Versão ISUP**

Defina a versão ISUP de acordo com suas necessidades reais.

#### **Grupo Central**

Habilite o grupo central e os dados serão carregados no grupo central.

### **Canal Principal**

Suporte N1 ou Nenhum.

### **ISUP**

Ative a função ISUP e os dados serão carregados através do protocolo EHome .

### **Tipo de Endereço**

Selecione um tipo de endereço de acordo com suas necessidades reais.

### **Endereço IP**

Defina o endereço IP do servidor ISUP.

### **Nº da porta**

Defina a porta nº do servidor ISUP.

# $\widetilde{\mathbf{1}}$  Nota

Nº da porta Intervalo: 0 a 65535.

### **ID do dispositivo**

Defina o número de série do dispositivo.

### **Senha**

Se você escolher V5.0, você deve criar uma conta e chave ISUP. Se você escolher outra versão, deverá criar apenas uma conta ISUP.

# **Nota**

- Lembre-se da conta ISUP e da chave ISUP. Você deve inserir o nome da conta ou a chave quando o dispositivo deve se comunicar com outras plataformas via protocolo ISUP.
- $\cdot$  Intervalo de teclas ISUP : 8 a 32 caracteres.

# **7.2.6 Acesso à plataforma**

Você pode alterar o código de verificação do dispositivo e definir o endereço do servidor antes de adicionar o dispositivo ao cliente móvel Hik-Connect.

### **Antes de começar**

Verifique se o dispositivo se conectou a uma rede.

### **Passos**

- **1.** Toque em **Comm.** (Configurações de Comunicação) na página inicial para entrar na página Configurações de Comunicação.
- **2.** Na página Configurações de Comunicação, toque em **Acesso ao Hik-Connect**.
- **3.** Ativar **o acesso ao Hik-Connect**
- **4.** Insira **o IP do servidor**.
- **5.** Crie o Código de **Verificação** e você precisa inserir o código de verificação ao gerenciar os dispositivos via **Hik-Connect**.

# **7.3 Gerenciamento de usuários**

Na interface de gerenciamento de usuários, você pode adicionar, editar, excluir e pesquisar o usuário.

### **7.3.1 Adicionar administrador**

O administrador pode efetuar login no back-end do dispositivo e configurar os parâmetros do dispositivo.

### **Passos**

- **1.** Toque longamente na página inicial e faça login no back-end.
- **2.** Toque em **Usuário → +** para entrar na página Adicionar Usuário.

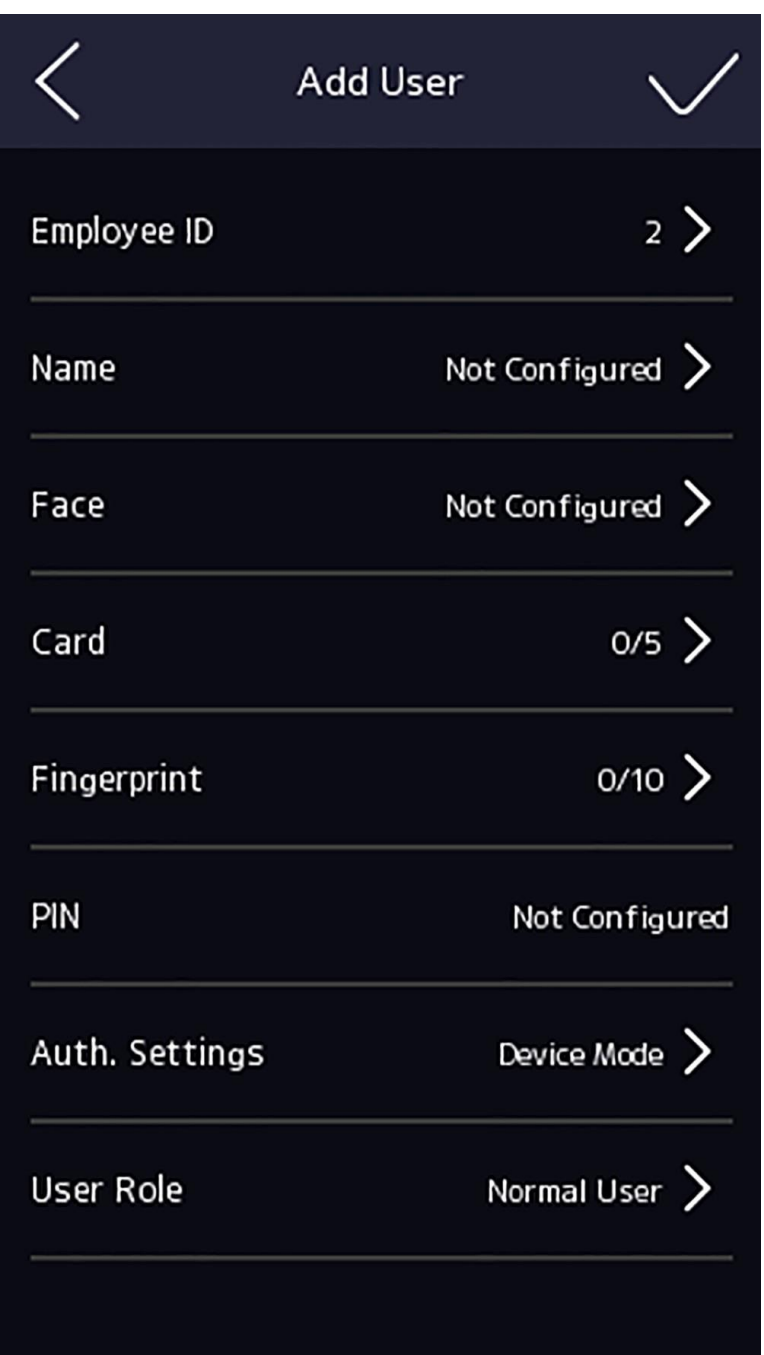

**3.** Editar o empregado ID.

- A ID do funcionário deve ter menos de 32 caracteres. E pode ser uma combinação de letras inferiores, letras superiores e números.
- O ID do funcionário não deve ser duplicado.
- **4.** Toque no campo Nome e insira o nome de usuário no teclado virtual.

- Números, letras maiúsculas, letras minúsculas e caracteres especiais são permitidos no nome de usuário.
- Até 32 caracteres são permitidos no nome de usuário.
- **5. Opcional:** adicione uma imagem de rosto, impressões digitais, cartões ou Pin para o administrador.

### **Nota**

●

● Durante Detalhes sobre Adicionando a rosto imagem ver *Adicionar Rosto Imagem* .

### **i** Nota

Para obter detalhes sobre como adicionar uma impressão digital, consulte *Adicionar impressão digital* .

- Para obter detalhes sobre como adicionar um cartão , consulte *Adicionar cartão* .
- Para obter detalhes sobre como adicionar uma senha, consulte *Exibir código PIN* .
- **6. Opcional:** defina o tipo de autenticação do administrador.

### **i** Nota

Para obter detalhes sobre como definir o tipo de autenticação, consulte *Definir modo de*

### *autenticação* .

**7.** Habilite a função Permissão de administrador.

### **Habilitar Permissão de Administrador**

O usuário é o administrador. Exceto para a função de presença normal, o usuário também pode entrar na página inicial para operar depois de autenticar a permissão.

8. Toque *inara* salvar as configurações.

### **7.3.2 Adicionar imagem de rosto**

Adicione a imagem do rosto do usuário ao dispositivo. E o usuário pode usar a imagem do rosto para autenticar.

### **Passos**

### **Nota**

Até 1500 fotos de rosto podem ser adicionadas.

- **1.** Toque longamente na página inicial por 3 s e deslize para a esquerda/direita seguindo o gesto e registrando o back-end.
- **2.** Toque em **Usuário → +** para entrar na página Adicionar Usuário.
- **3.** Editar o empregado ID.

- A ID do funcionário deve ter menos de 32 caracteres. E pode ser uma combinação de letras inferiores, letras superiores e números.
- O ID do funcionário não deve ser duplicado.

**4.** Toque no campo Nome e insira o nome de usuário no teclado virtual.

- Números, letras maiúsculas, letras minúsculas e caracteres especiais são permitidos no nome de usuário.
- O nome de usuário sugerido deve estar dentro de 32 caracteres.
- **5.** Toque no campo Imagem de rosto para entrar na página de adição de imagem de rosto.

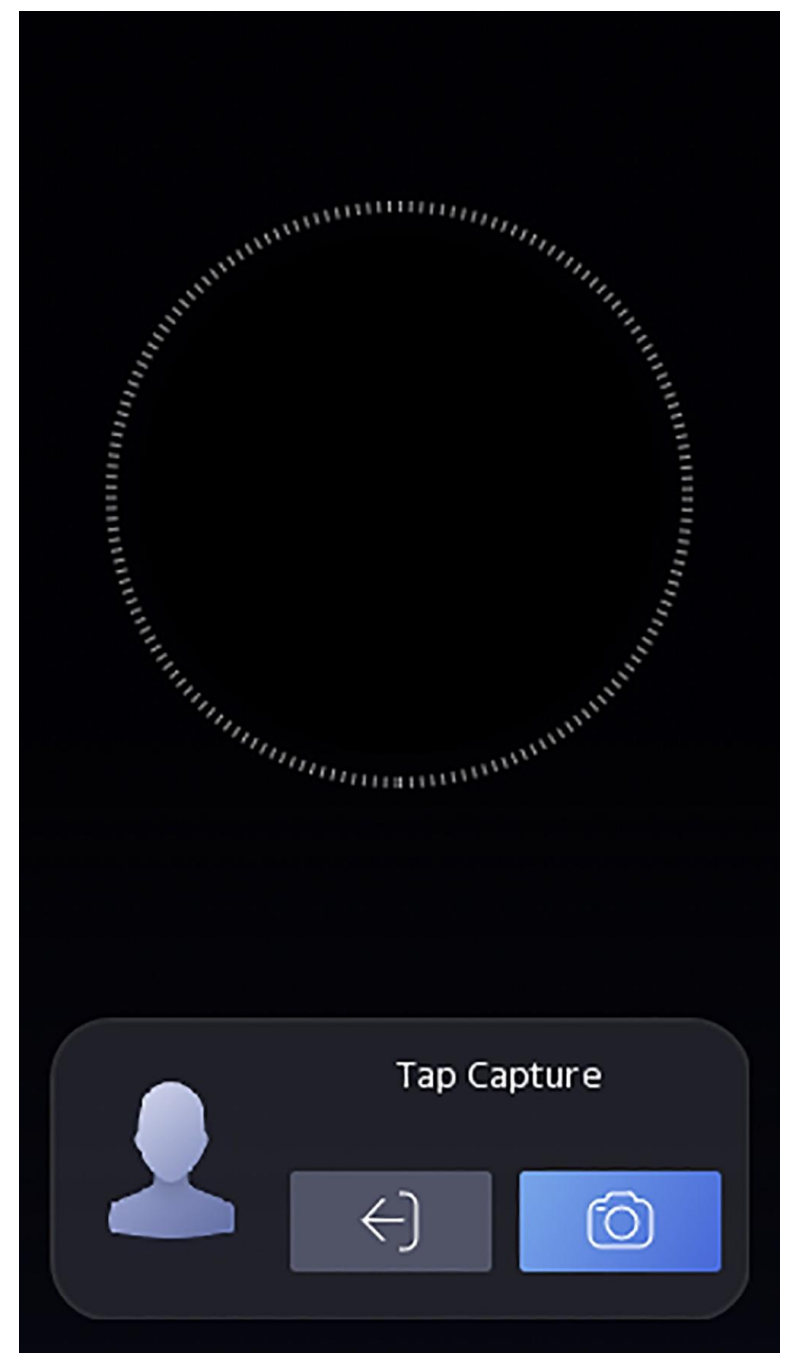

**Figura 7-9 Adicionar imagem de rosto**

**6.** Olhar em o câmera.

## **Nota**

- Certifique-se de que a imagem do rosto está no contorno da imagem do rosto ao adicionar a imagem do rosto.
- Certifique-se de que a imagem do rosto capturada esteja em boa qualidade e seja precisa.
- Para obter detalhes sobre as instruções de adicionar imagens de rosto, consulte

### *Dicas ao coletar/comparar imagens faciais* .

Depois de adicionar completamente a imagem do rosto, uma imagem do rosto capturada será exibida no canto superior direito da página.

- **7.** Toque em **Salvar** para salvar a imagem do rosto .
- **8. Opcional:** toque em **Tentar** novamente e ajuste a posição do rosto para adicionar a imagem do rosto novamente.
- **9.** Defina a função de usuário.

### **Administrador**

O usuário é o administrador. Exceto para a função de presença normal, o usuário também pode entrar na página inicial para operar depois de autenticar a permissão.

### **Usuário Normal**

O Usuário é o usuário normal. O usuário só pode autenticar ou participar da página inicial. 10. Toque  $\vee$  para salvar as configurações.

### **7.3.3 Adicionar impressão digital**

Adicione uma impressão digital para o usuário e o usuário pode autenticar através da impressão digital adicionada.

### **Passos**

### **Nota**

- A função deve ser suportada pelo dispositivo.
- Até 3000 impressões digitais podem ser adicionadas.
- **1.** Toque longamente na página inicial por 3 s e deslize para a esquerda / direita seguindo o gesto e insira o back-end do dispositivo.
- **2.** Toque em **Usuário → +** para entrar na página Adicionar Usuário.
- **3.** Torneira o Empregado ID. campo e editar o empregado ID.

- A ID do funcionário deve ter menos de 32 caracteres. E pode ser uma combinação de letras inferiores, letras superiores e números.
- O ID do funcionário não deve começar com 0 e não deve ser duplicado.
- **4.** Toque no campo Nome e insira o nome de usuário no teclado virtual.

# $\widetilde{\mathbf{I}}$  Nota

- Números, letras maiúsculas, letras minúsculas e caracteres especiais são permitidos no nome de usuário.
- O nome de usuário sugerido deve estar dentro de 32

caracteres.

- **5.** Toque no campo Impressão digital para entrar na página Adicionar impressão digital.
- **6.** Seguir o Instruções Para adicionar a impressão digital.

### **Nota**

- A mesma impressão digital não pode ser adicionada repetidamente.
- Até 10 impressões digitais podem ser adicionadas para um usuário.
- Você também pode usar o software cliente ou o gravador de impressões digitais para gravar impressões digitais.

Para obter detalhes sobre as instruções de digitalização de impressões digitais, consulte *Dicas para digitalizar impressão digital* .

# **7.** Defina a função

#### de usuário.

#### **Administrador**

O usuário é o administrador. Exceto para a função de presença normal, o usuário também pode entrar na página inicial para operar depois de autenticar a permissão.

### **Usuário Normal**

O Usuário é o usuário normal. O usuário só pode autenticar ou participar da página inicial. **8.** Toque  $\vee$  para salvar as configurações.

### **7.3.4 Adicionar cartão**

Adicione um cartão para o usuário e o usuário pode autenticar através do cartão adicionado.

#### **Passos**

### **i**Nota

Até 3000 cartões podem ser adicionados.

- **1.** Toque longamente na página inicial por 3 s e deslize para a esquerda/direita seguindo o gesto e registrando o back-end.
- **2.** Toque em **Usuário → +** para entrar na página Adicionar Usuário.
- **3.** Conecte um leitor de cartão externo de acordo com o diagrama de fiação.
- **4.** Torneira o Empregado ID. campo e editar o empregado ID.

- A ID do funcionário deve ter menos de 32 caracteres. E pode ser uma combinação de letras inferiores, letras superiores e números.
- O ID do funcionário não deve ser duplicado.

**5.** Toque no campo Nome e insira o nome de usuário no teclado virtual.

- Números, letras maiúsculas, letras minúsculas e caracteres especiais são permitidos no nome de usuário.
- O nome de usuário sugerido deve estar dentro de 32 caracteres.
- **6.** Toque no campo Cartão e toque em **+**.
- **7.** Configure o cartão No.
	- **-** Digite o cartão No. manualmente.
	- **-** Apresente o cartão sobre a área de apresentação do cartão para obter o número do cartão.

## $\left[\begin{array}{c} \end{array}\right]$  Nota

- O cartão nº. não pode estar vazio.
- Até 20 caracteres são permitidos no cartão No.
- O cartão nº. não pode ser duplicado.
- **8.** Configure o tipo de cartão.
- **9.** Defina a função de usuário.

### **Administrador**

O usuário é o administrador. Exceto para a função de presença normal, o usuário também pode entrar na página inicial para operar depois de autenticar a permissão.

### **Usuário Normal**

O Usuário é o usuário normal. O usuário só pode autenticar ou participar da página inicial. 10. Toque v para salvar as configurações.

### **7.3.5 Ver código PIN**

Adicione um código PIN para o usuário e o usuário pode autenticar através do código PIN.

### **Passos**

- **1.** Toque longamente na página inicial por 3 s e deslize para a esquerda/direita seguindo o gesto e registrando o back-end.
- **2.** Toque em **Usuário → +** para entrar na página Adicionar Usuário.
- **3.** Torneira o Empregado ID. campo e editar o empregado ID.

- A ID do funcionário deve ter menos de 32 caracteres. E pode ser uma combinação de letras inferiores, letras superiores e números.
- O ID do funcionário não deve ser duplicado.
- **4.** Toque no campo Nome e insira o nome de usuário no teclado virtual.

- Números, letras maiúsculas, letras minúsculas e caracteres especiais são permitidos no nome de usuário.
- O nome de usuário sugerido deve estar dentro de 32 caracteres.

**5.** Toque no código PIN para ver o código PIN.

# $\left| \mathbf{i} \right|_{\text{Nota}}$

O código PIN não pode ser editado. Ele só pode ser aplicado pela

plataforma.

### **6.** Defina a função

de usuário.

### **Administrador**

O usuário é o administrador. Exceto para a função de presença normal, o usuário também pode entrar na página inicial para operar depois de autenticar a permissão.

### **Usuário Normal**

O Usuário é o usuário normal. O usuário só pode autenticar ou participar da página inicial. **7.** Toque  $\vee$  para salvar as configurações.

## **7.3.6 Definir modo de autenticação**

Depois de adicionar a imagem do rosto, a senha ou outras credenciais do usuário, você deve definir o modo de autenticação e o usuário pode autenticar sua identidade por meio do modo de autenticação configurado.

### **Passos**

- **1.** Toque longamente na página inicial por 3 s e deslize para a esquerda/direita seguindo o gesto e registrando o back-end.
- **2.** Toque em **Usuário → Adicionar Usuário/Editar Usuário → Modo de Autenticação** .
- **3.** Selecione Dispositivo ou Personalizado como o modo de autenticação.

### **Dispositivo**

Se você quiser selecionar o modo de dispositivo, você deve definir o modo de autenticação de terminal na página Configurações de Controle de Acesso primeiro. Para obter detalhes, consulte *Definindo parâmetros de controle de acesso*.

### **Costume**

Você pode combinar diferentes modos de autenticação de acordo com suas necessidades reais.

**4.** Toque  $\vee$  para salvar as configurações.

# **7.3.7 Pesquisar e editar usuário**

Depois de adicionar o usuário , você pode pesquisar o usuário e editá-lo.

### **Usuário de** pesquisa

Na página Gerenciamento de Usuários, toque na área de pesquisa para entrar na página Pesquisar Usuário. Toque em **Cartão** à esquerda da página e selecione um tipo de pesquisa na lista suspensa. Insira o ID do funcionário, o número do cartão ou o nome de usuário para pesquisa. Toque  $\mathbb Q$  para pesquisar.

### **Editar usuário**

Na página Gerenciamento de Usuários, selecione um usuário na lista de usuários para entrar na página Editar Usuário. Siga as etapas em *Gerenciamento de usuários* para editar os parâmetros do usuário. Toque  $\vee$  para salvar as configurações.

### **Nota**

A ID do funcionário não pode ser editada.

# **7.4 Gerenciamento de dados**

Você pode excluir dados , importar dados e exportar dados.

### **7.4.1 Excluir dados**

Excluir dados do usuário.

Na página inicial, toque em Dados → **Excluir** Dados **→ Dados do Usuário** . Todos os dados do usuário adicionados no dispositivo serão excluídos.

### **7.4.2 Importar dados**

#### **Passos**

- **1.** Conecte uma unidade flash USB no dispositivo.
- **2.** Na página inicial, toque em **Dados → Importar dados**.
- **3.** Torneira **Utilizador Dados**, **Rosto Dados** ou **Acesso Controle Parâmetros**.

# **Nota**

Os parâmetros de controle de acesso importados são arquivos de configuração do dispositivo.

**4.** Entrar o Criado senha quando você Exportados o dados. Se você fazer não criar a senha ao exportar os dados, deixe um espaço em branco na caixa de entrada e toque em **OKEY** 

# **Nota**

imediatamente.

- Se você quiser transferir todas as informações do usuário de um dispositivo (Dispositivo A) para outro (Dispositivo B), você deve exportar as informações do Dispositivo A para a unidade flash USB e a importação n da unidade flash USB para o Dispositivo B. Nesse caso, você deve importar os dados do usuário antes de importar a foto do perfil.
- O formato de unidade flash USB suportado é FAT32.
- As imagens importadas devem ser salvas na pasta (chamada enroll pic) do diretório raiz e o nome da imagem deve ser seguir a regra abaixo:
	- No. Name Department Employee de ID Gender.jpg de cartão
- Se a pasta enroll pic não puder salvar todas as imagens importadas, poderá criar outras pastas, chamadas enroll\_pic1, enroll\_pic2, enroll\_pic3 enroll\_pic4, no diretório raiz.
- A ID do funcionário deve ter menos de 32 caracteres. Pode ser uma combinação de letras inferiores, letras superiores e números. Ele não deve ser duplicado e não deve começar com 0.
- Os requisitos da foto facial devem seguir as regras abaixo: Ela deve ser tirada em visão de rosto inteiro, diretamente voltada para a câmera. Não use um chapéu ou cobertura de cabeça ao tirar a foto do rosto. O formato deve ser JPEG ou JPG. A resolução deve ser de 640 × 480 pixels ou mais de 640 × 480 pixels. O tamanho da imagem deve estar entre 60 KB e 200 KB.

### **7.4.3 Exportar dados**

### **Passos**

- **1.** Conecte uma unidade flash USB no dispositivo.
- **2.** Na página inicial, toque em **Dados → Exportar dados** .
- **3.** Torneira **Rosto Dados**, **Acontecimento Dados**, **Utilizador Dados**, ou **Acesso Controle Parâmetros**.

## $\mathbf{i}$  Nota

Os parâmetros de controle de acesso exportados são arquivos de configuração do dispositivo.

**4. Opcional:** Criar a senha durante Exportadores. Quando você importação aqueles dados Para outro dispositivo você deve digitar a senha.

# **Nota**

- O formato de unidade flash USB suportado é DB.
- O sistema suporta a unidade flash USB com o armazenamento de 1G a 32G. Verifique se o espaço livre da unidade flash USB é superior a 512M.
- Os dados do usuário exportados são um arquivo de banco de dados, que não pode ser editado.

# **7.5 Autenticação de identidade**

Após a configuração de rede, a configuração dos parâmetros do sistema e a configuração do usuário, você pode voltar para a página inicial para autenticação de identidade. O sistema autenticará a pessoa de acordo com o modo de autenticação configurado.

### **7.5.1 Autenticar via credencial única**

Defina o tipo de autenticação do usuário antes da autenticação. Para obter detalhes, consulte *Definir modo de autenticação* . Autenticar rosto, impressão digital ou cartão.

**Rosto**

Fique virado para a frente na câmara e inicie a autenticação através do face.

#### **Impressão digital**

Coloque a impressão digital inscrita no módulo de impressão digital e inicie a autenticação via impressão digital.

### **Cartão**

Apresente o cartão na área de apresentação do cartão e inicie a autenticação via cartão.

# $\mathbf{i}$  Nota

O cartão pode ser um cartão IC normal ou um cartão criptografado.

### **Código PIN**

Introduza o código PIN para autenticar através do código PIN.

Se a autenticação for concluída, um prompt "Autenticado" será exibido.

### **7.5.2 Autenticar por meio de várias credenciais**

#### **Antes de começar**

Defina o tipo de autenticação do usuário antes da autenticação. Para obter detalhes, consulte *Definir modo de autenticação* .

#### **Passos**

**1.** Se o modo de autenticação for Cartão e Rosto, Senha e Rosto, Cartão e Senha, Cartão e Rosto e Impressão Digital , autentique qualquer credencial de acordo com as instruções na visualização ao vivo página.

# **Nota**

• O cartão pode ser um cartão IC normal ou um cartão criptografado.

**2.** Depois que a credencial anterior for autenticada, continue autenticando outras credenciais.

### **Nota**

- Para obter informações detalhadas sobre a digitalização de impressão digital, consulte *Dicas para digitalizar impressão digital*.
- Para obter informações detalhadas sobre como autenticar rosto, consulte *Dicas ao coletar/comparar imagem facial*.

Se a autenticação for bem-sucedida, o prompt "Autenticado" será exibido.

# **7.6 Configurações básicas**

Você pode definir a voz, a hora, o (s) sono (s), o idioma, o número da comunidade , o número do edifício e o número da unidade.

 Toque longamente na página inicial por 3 s e deslize para a esquerda / direita seguindo o gesto e faça login na página inicial do dispositivo. Toque em **Básico**.

|                      | <b>Basic Settings</b> |              |                |
|----------------------|-----------------------|--------------|----------------|
| Voice Settings       |                       |              |                |
| <b>Time Settings</b> |                       |              |                |
| Sleeping (s)         |                       | 60 >         |                |
| Select Language      |                       | English $>$  |                |
| Community No.        |                       |              | 1 >            |
| Building No.         |                       |              | $\overline{1}$ |
| Unit No.             |                       | $\mathbf{1}$ |                |
|                      |                       |              |                |
|                      |                       |              |                |

**Figura 7-10 Página de configurações básicas**

#### **Configurações de voz**

Você pode ativar / desativar a função de prompt de voz e ajustar o volume de voz.

# **Nota**

Você pode definir o volume de voz entre 0 e 10.

### **Configurações de Hora**

Defina o fuso horário , a hora do dispositivo e o horário de verão.

### **Dormindo (s)**

Defina o(s) tempo(s) de espera de suspensão do dispositivo. Por exemplo, quando você estiver na página inicial e se você definir o tempo de suspensão para 30 s, o dispositivo entrará em repouso após 30 s sem qualquer operação.

# **Nota**

20 s a 999 s estão disponíveis para configuração.

### **Selecione o idioma**

Selecione o idioma de acordo com as necessidades reais.

### **Nº da Comunidade**

Defina a comunidade instalada do dispositivo No.

### **Edifício nº.**

Defina o dispositivo instalado edifício No.

### **Unidade nº.**

Defina a unidade instalada do dispositivo No.

# **7.7 Definir parâmetros biométricos**

Você pode personalizar os parâmetros faciais para melhorar o desempenho do reconhecimento facial. Os parâmetros configuráveis incluem modo de aplicação selecionado, nível de vivacidade facial, distância de reconhecimento facial, intervalo de reconhecimento facial, nível de segurança face 1:N, nível de segurança face 1 :1, configurações ECO e detecção de rosto com máscara.

 Toque longamente na página inicial por 3 s e faça o login na página inicial. Toque em **Biometria**.

| <b>Biometrics</b>                |               |
|----------------------------------|---------------|
| Select Application Mode          | Indoor $\sum$ |
| <b>Face Liveness Level</b>       | Normal $\sum$ |
| <b>Recognition Distance</b>      | Auto $\sum$   |
| <b>Face Recognition Interval</b> | $_3$ $>$      |
| Face 1:N Security Level          | $_{90}$ $>$   |
| Face 1:1 Security Level          | $_{90}$ $>$   |
| <b>ECO Settings</b>              |               |
| Face with Mask Detection         | Enable $\geq$ |
|                                  |               |

**Figura 7-11 Página de parâmetros biométricos**

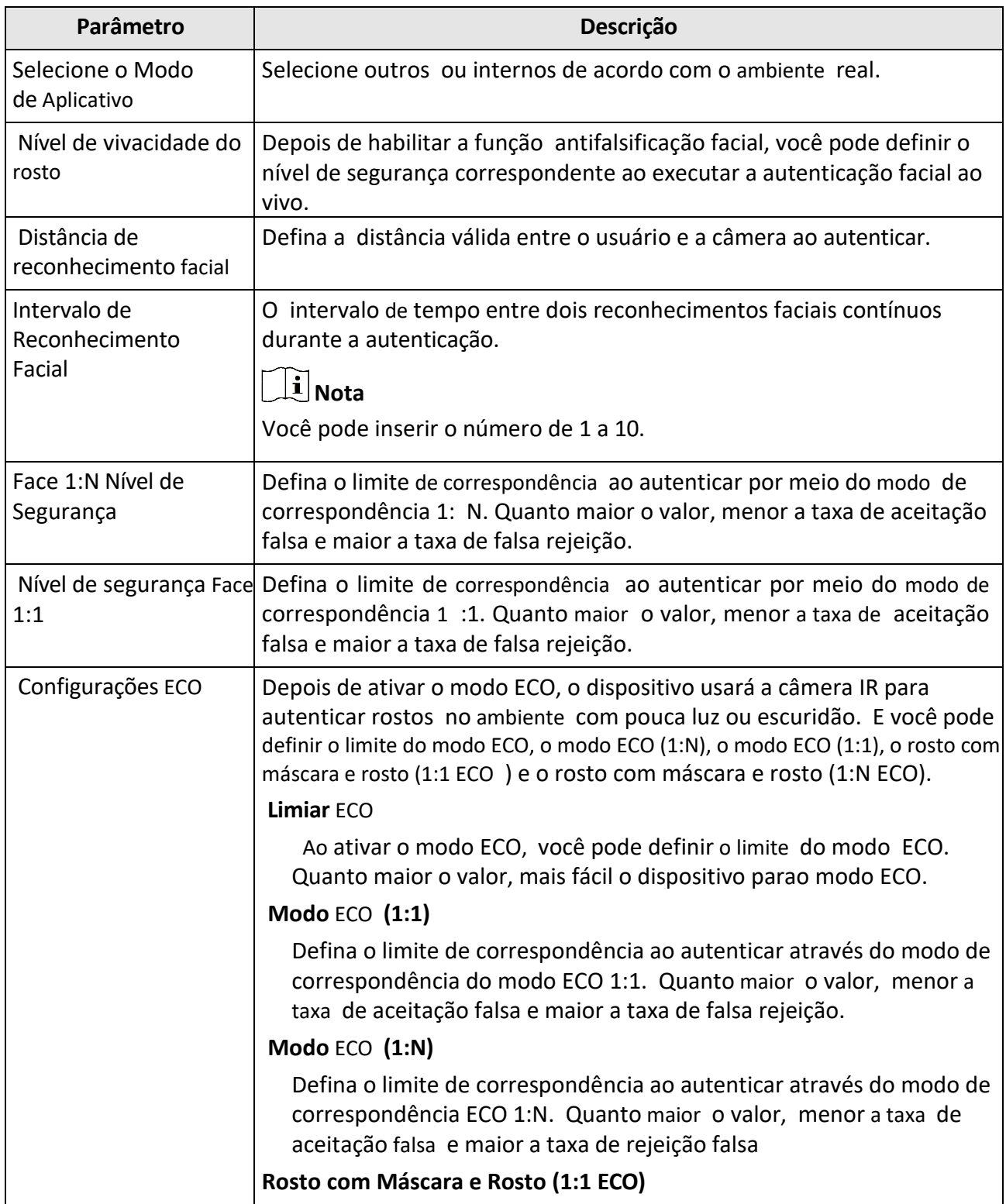

### **Tabela 7-1 Parâmetros da imagem facial**

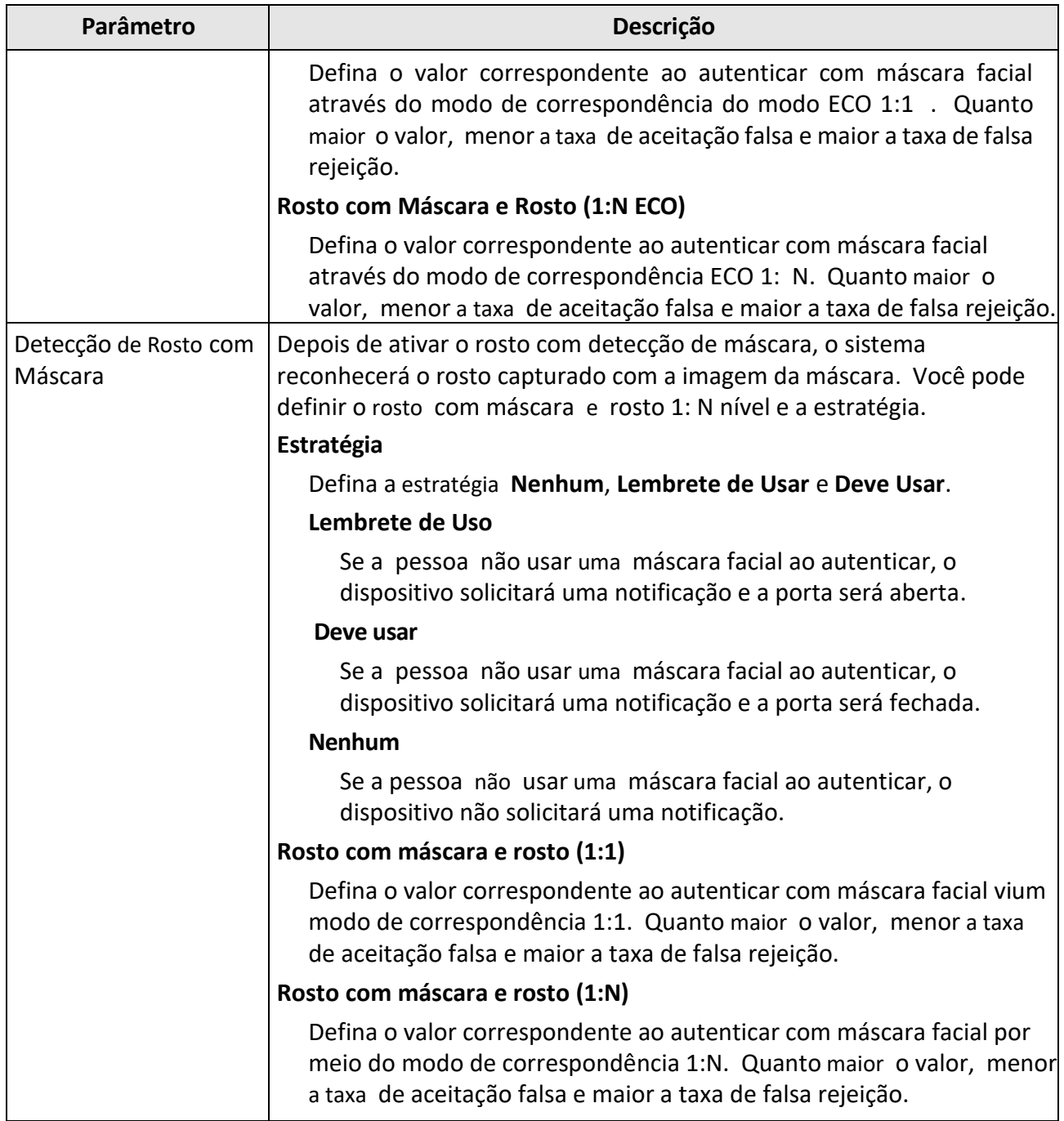

# **7.8 Definir parâmetros de controle de acesso**

Você pode definir as permissões de controle de acesso, incluindo as funções do modo de autenticação, ativar o cartão NFC, ativar o cartão M1, o contato da porta, a duração (s) aberta (s) e o intervalo (s) de autenticação (s).

Na página inicial, toque em **ACS** (Configurações de Controle de Acesso) para entrar na página Configurações de Controle de Acesso . Edite os parâmetros de controle de acesso nesta página.

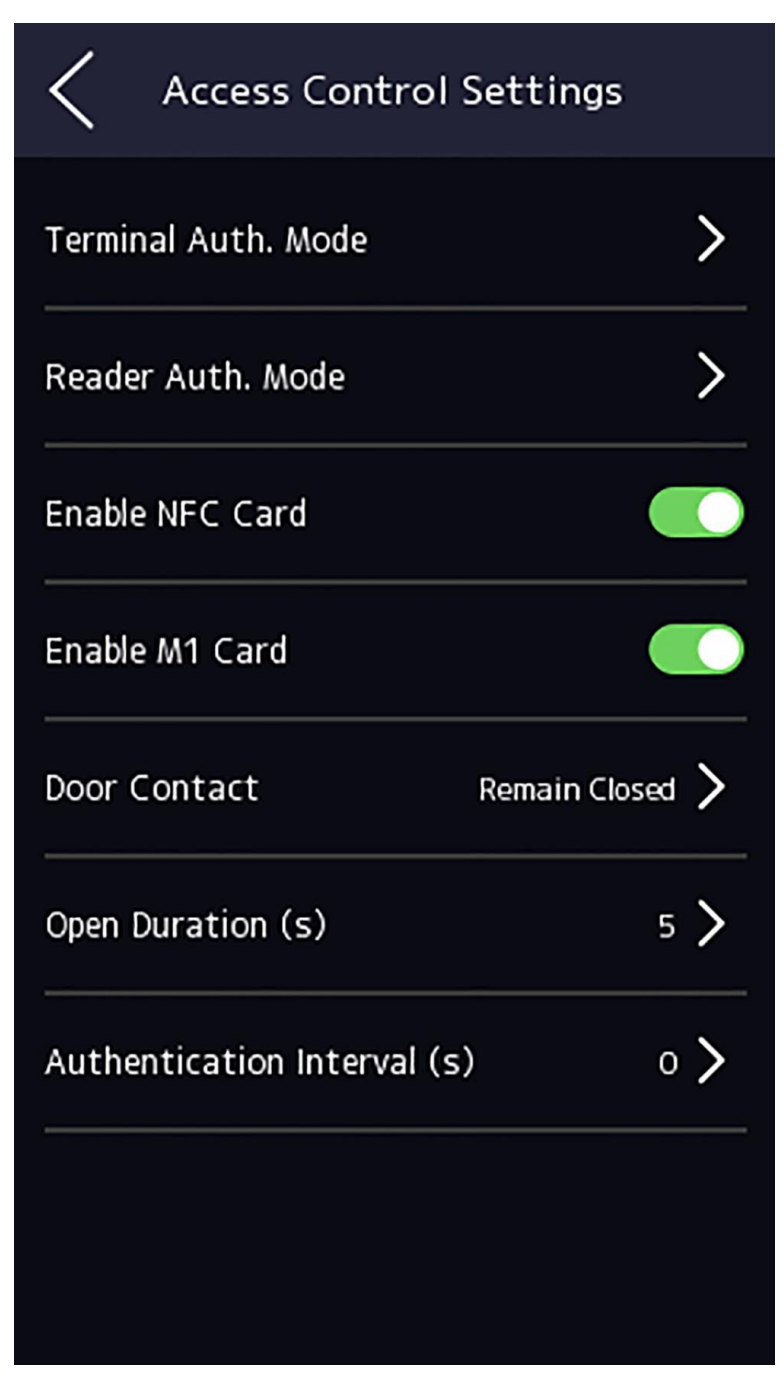

**Figura 7-12 Parâmetros de controle de acesso**

As descrições dos parâmetros disponíveis são as seguintes:

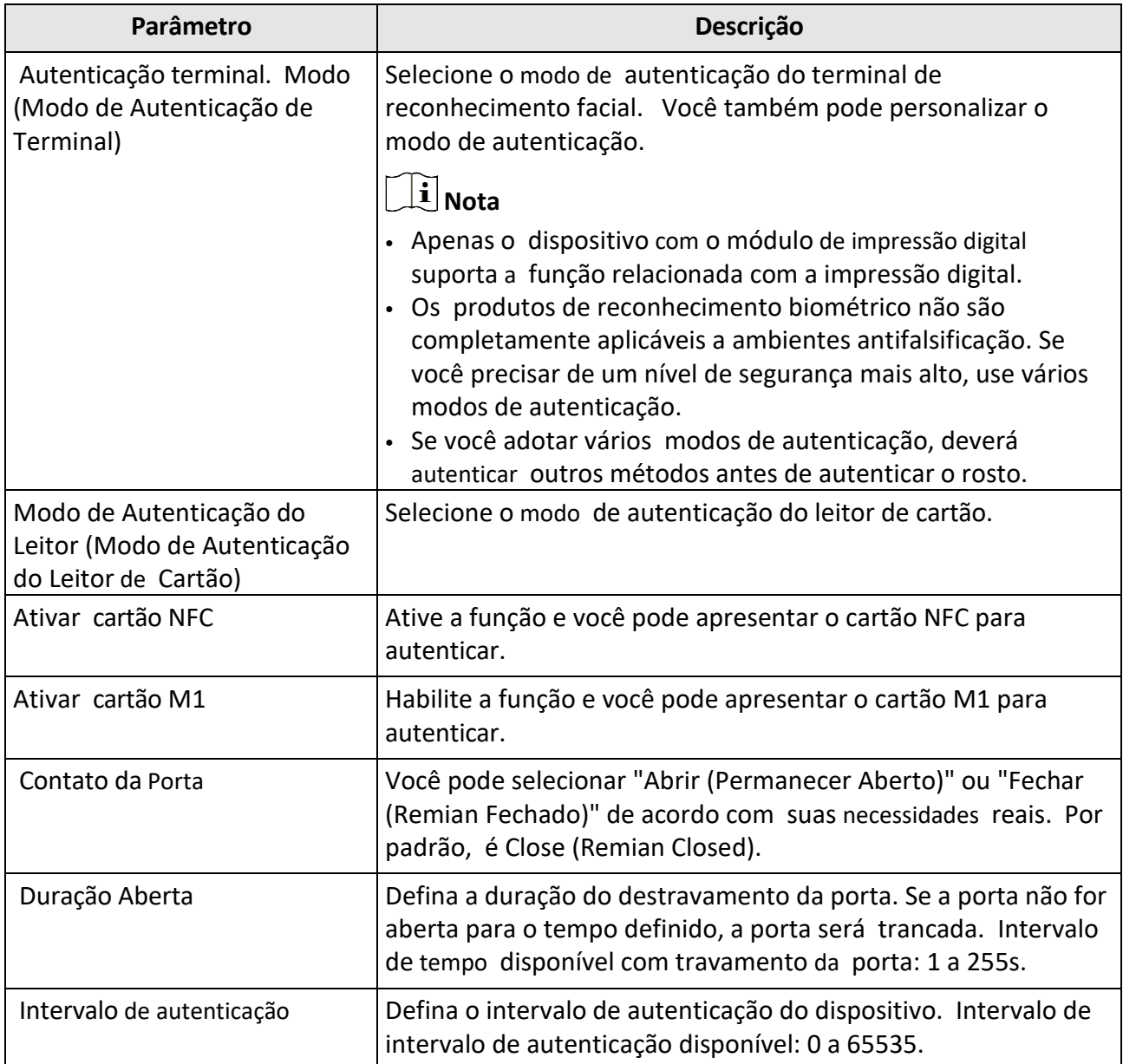

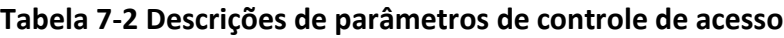

# **7.9 Configurações de status de horário e presença**

Você pode definir o modo de atendimento como check-in, check-out, break-out, arrombamento , hora extra dentro e horas extras de acordo com sua situação real.

# **Nota**

A função deve ser usada cooperativamente com função de tempo e presença no software cliente.

### **7.9.1 Desativar o Modo de Presença através do Dispositivo**

Desative o modo de presença e o sistema não exibirá o status de presença na página inicial. Toque em Status **de T**&A para entrar na página **Status** de T& A.

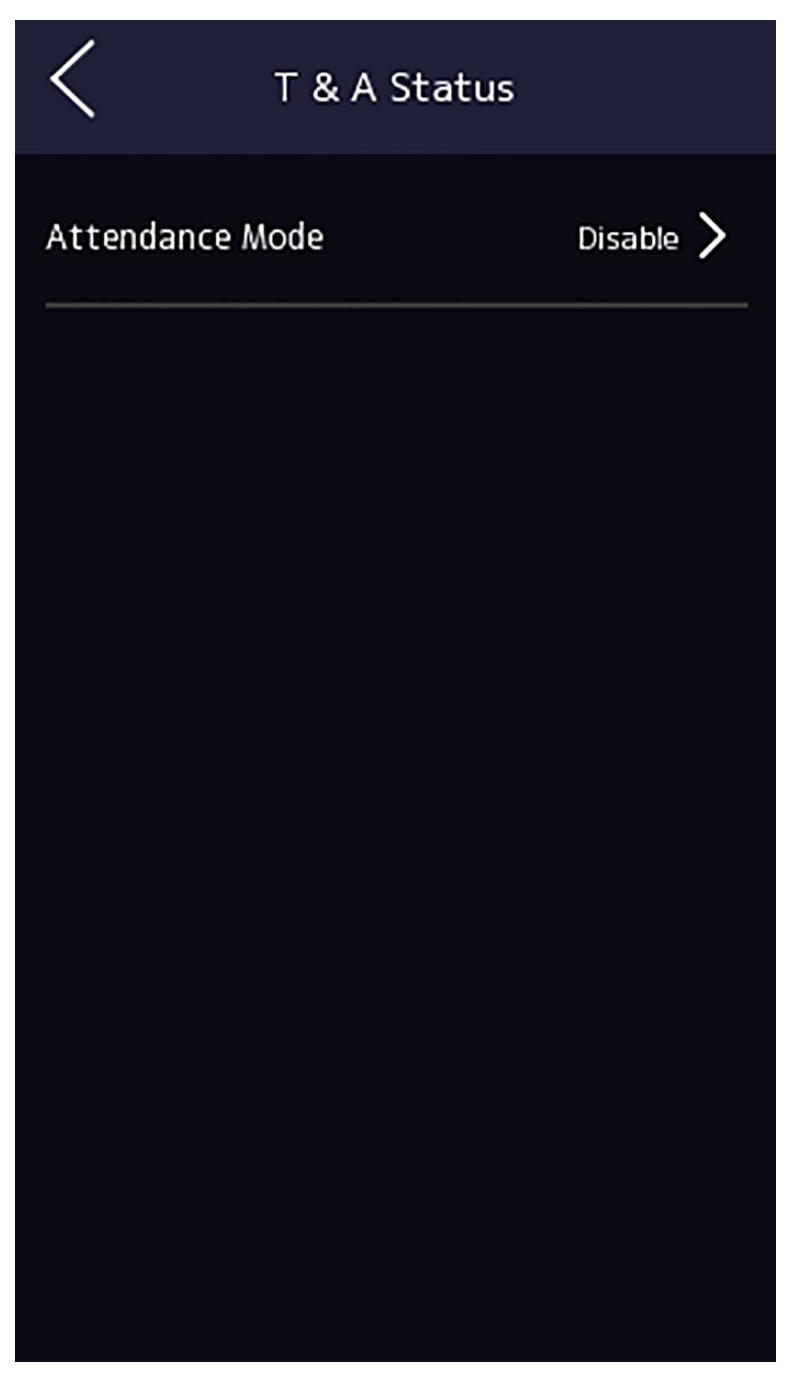

**Figura 7-13 Desabilitar o modo de presença**

### Defina o **Modo de Atendimento** como **Desabilitar**.

Você não exibirá ou configurará o status de presença na página inicial. E o sistema seguirá a regra de assiduidade que configurou na plataforma.

### **7.9.2 Definir Atendimento Manual via Dispositivo**

Defina o modo de presença como manual e você deve selecionar um status manualmente ao receber presença.

#### **Antes de começar**

Adicione pelo menos um usuário e defina o modo de autenticação do usuário. Para obter detalhes, consulte *Gerenciamento de usuários*.

#### **Passos**

- **1.** Toque em Status **de T**&A para entrar na página **Status** de T& A.
- **2.** Defina o **Modo de Atendimento** como **Manual**.

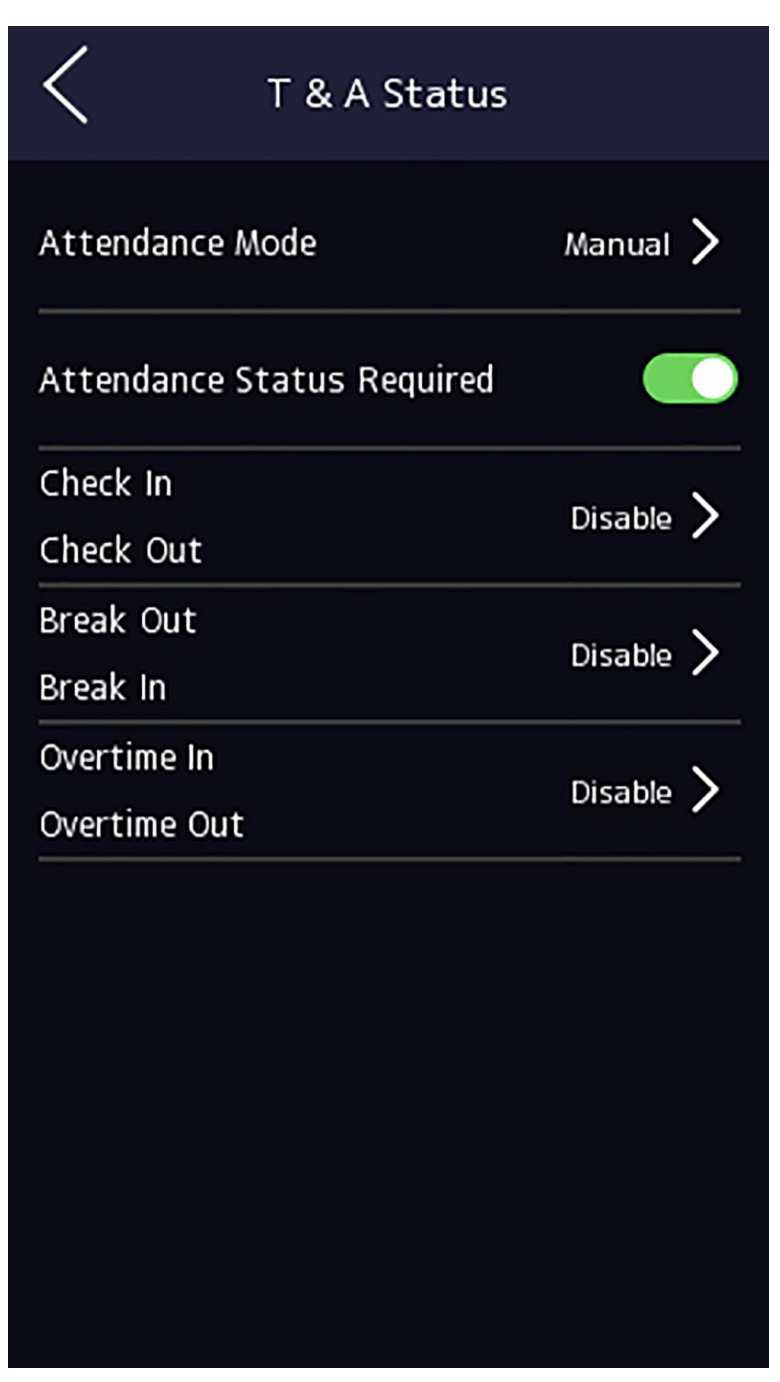

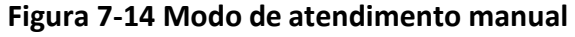

- **3.** Habilite o **status de presença necessário**.
- **4.** Habilitar a grupo de assiduidade estado.

# **Nota**

A Propriedade de Assiduidade não será alterada.

**5. Opcional:** selecione um status e altere seu nome, se necessário.

O nome será exibido na página Status de T&A e na página de resultados da autenticação.

### **Resultado**

Você deve selecionar um status de presença manualmente após a autenticação.

# $\mathbf{i}$  Nota

Se você não selecionar um status, a autenticação falhará e não será marcada como uma presença válida.

### **7.9.3 Definir Atendimento Automático via Dispositivo**

Defina o modo de presença como automático e você pode definir o status de presença e sua agenda disponível. O sistema alterará automaticamente o status de presença de acordo com a programação configurada.

#### **Antes de começar**

Adicione pelo menos um usuário e defina o modo de autenticação do usuário. Para obter detalhes, consulte *Gerenciamento de usuários*.

#### **Passos**

**1.** Toque em Status **de T**&A para entrar na página **Status** de T& A.

**2.** Defina o **Modo de Atendimento** como **Automático**.

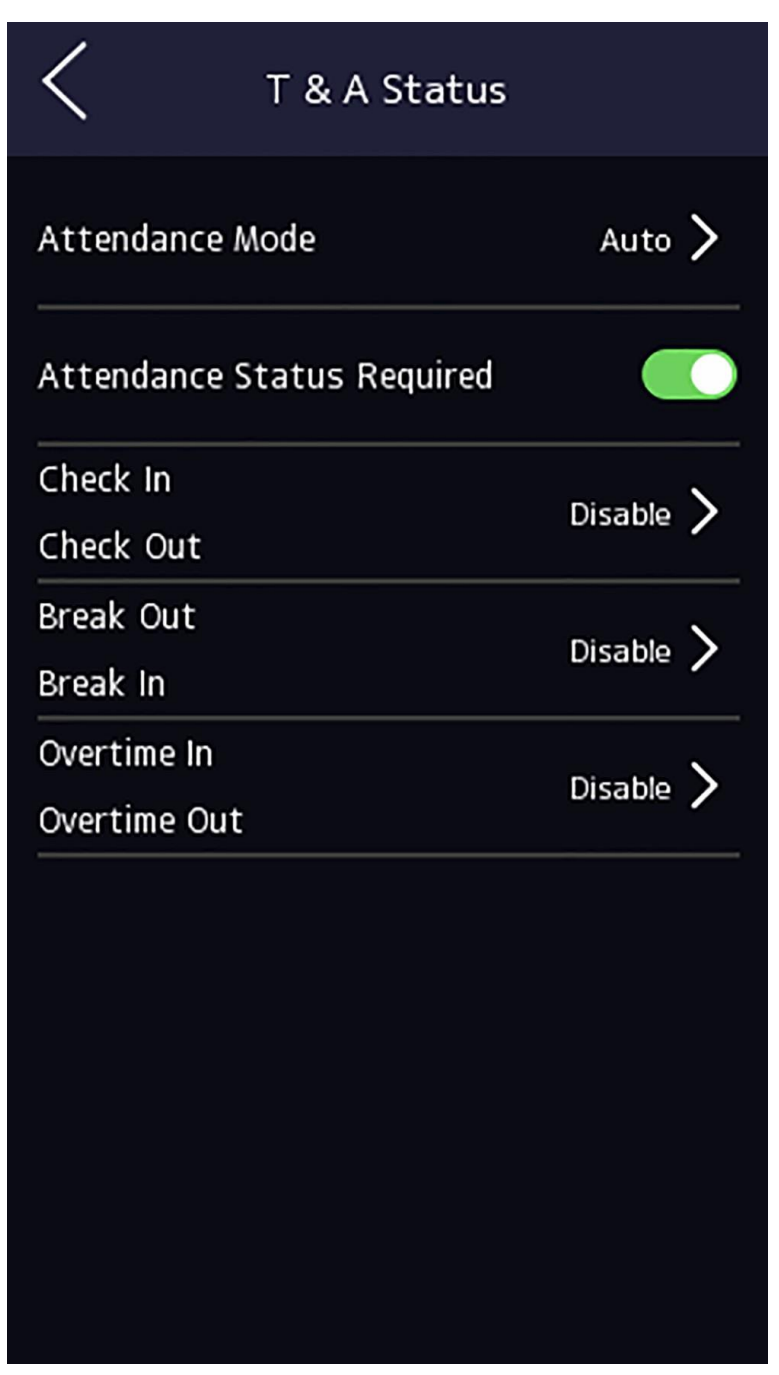

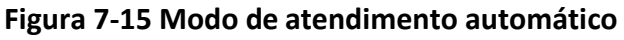

- **3.** Habilite a função **Status de Presença**.
- **4.** Habilitar a grupo de assiduidade estado.

# **Nota**

A Propriedade de Assiduidade não será alterada.

**5. Opcional:** selecione um status e altere seu nome, se necessário.

O nome será exibido na página Status de T&A e na página de resultados da autenticação.

- **6.** Defina a agenda do status.
	- 1) Toque em **Agenda de presença**.
	- 2) Selecione Segunda-feira, terça-feira, **quarta-feira**, **quinta-feira**, **sexta-feira**, sábado ou domingo.
	- 3) Defina a hora de início do dia do status de presença selecionado.
	- 4) Toque em **Confirmar**.
	- 5) Repita os passos 1 a 4 de acordo com as suas necessidades reais.

# $1$ Nota

O status de presença será válido dentro da programação configurada.

### **Resultado**

Quando você autentica na página inicial, a autenticação será marcada como o status de presença configurado de acordo com a agenda configurada.

### **Exemplo**

Se definir o Break **Out** como segunda-feira 11:00 e **Break In** como segunda-feira 12:00, a autenticação do usuário válido de segunda-feira 11:00 a 12:00 será marcada como quebra.

## **7.9.4 Definir Manual e Auto Attendance via dispositivo**

Defina o modo de atendimento como **Manual** e **Automático**, e o sistema alterará automaticamente o status de presença de acordo com a programação configurada. Ao mesmo tempo, você pode alterar manualmente o status de presença após a autenticação.

### **Antes de começar**

Adicione pelo menos um usuário e defina o modo de autenticação do usuário. Para obter detalhes, consulte *Gerenciamento de usuários*.

### **Passos**

**1.** Toque em Status **de T**&A para entrar na página **Status** de T& A.

**2.** Defina o **Modo de Atendimento** como **Manual e Automático**.

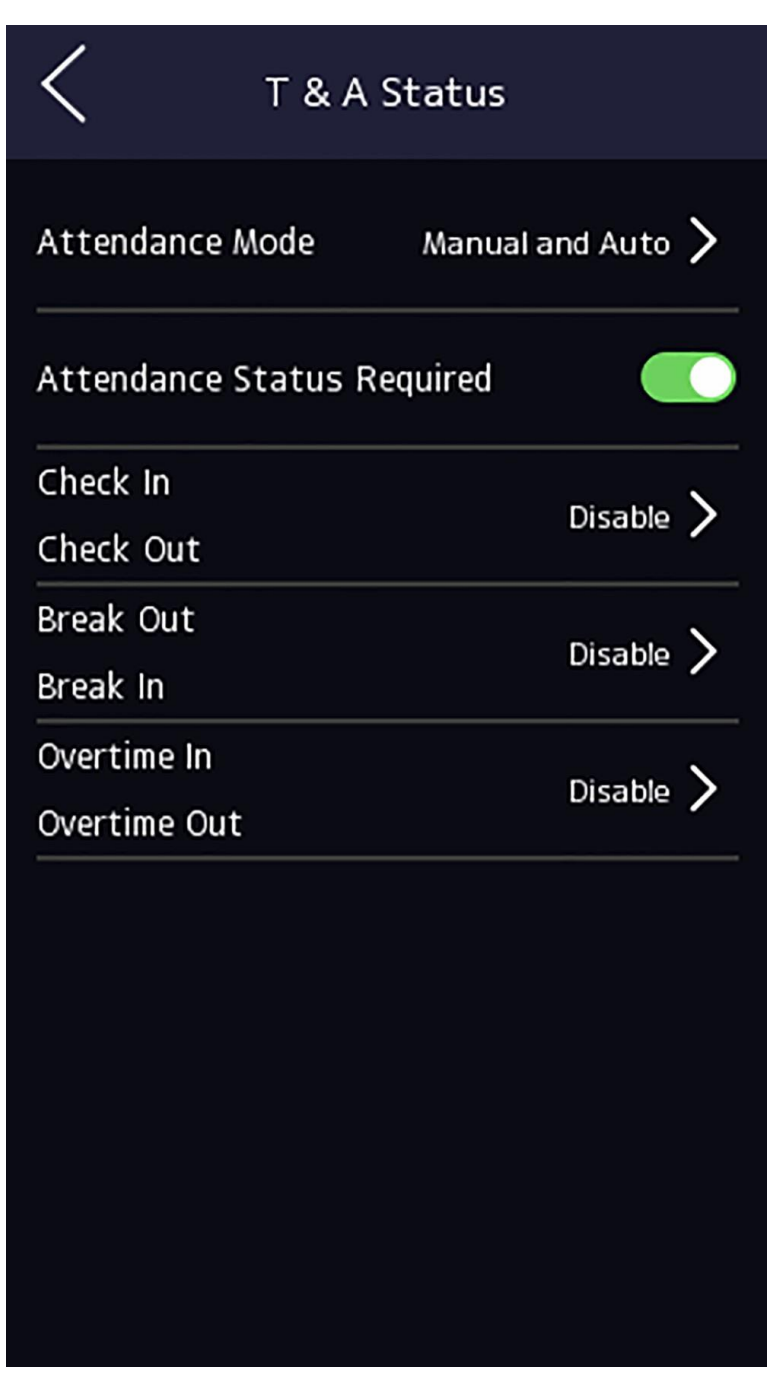

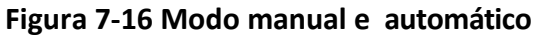

- **3.** Habilite a função **Status de Presença**.
- **4.** Habilitar a grupo de assiduidade estado.

# **Nota**

A Propriedade de Assiduidade não será alterada.

**5. Opcional:** selecione um status e altere seu nome, se necessário.

O nome será exibido na página Status de T&A e na página de resultados da autenticação.

- **6.** Defina a agenda do status.
	- 1) Toque em **Agenda de presença**.
	- 2) Selecione Segunda-feira, terça-feira, **quarta-feira**, **quinta-feira**, **sexta-feira**, sábado ou domingo.
	- 3) Defina a hora de início do dia do status de presença selecionado.
	- 4) Toque em **OK.**
	- 5) Repita os passos 1 a 4 de acordo com as suas necessidades reais.

# **Nota**

O status de presença será válido dentro da programação configurada.

### **Resultado**

Na página inicial e autenticar. A autenticação será marcada como o status de presença configurado de acordo com a programação. Se você tocar no ícone de edição na guia de resultados, poderá selecionar um status para receber a participação manualmente, a autenticação será marcada como o status de presença editada.

### **Exemplo**

Se definir o Break **Out** como segunda-feira 11:00 e **Break In** como segunda-feira 12:00, a autenticação do usuário válido de segunda-feira 11:00 a 12:00 será marcada como quebra.

# **7.10 Definir preferência**

Você pode definir parâmetros de configurações de preferência.

### **Passos**

**1.** Toque em **Configurações básicas → Configurações** de **preferência** para entrar na página de configurações de preferência.

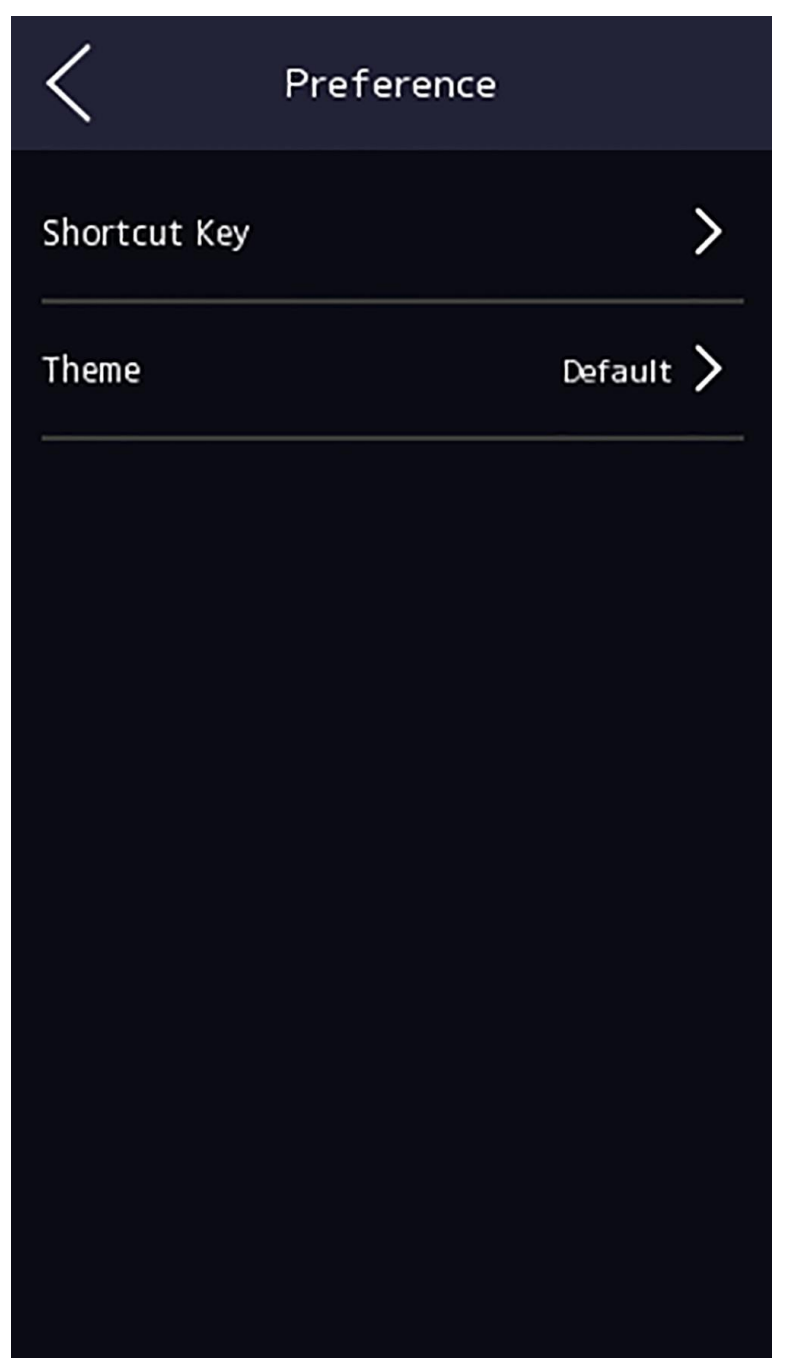

**Figura 7-17 Configurações de preferência**

### **Tecla de atalho**

Escolha a tecla de atalho exibida na página de autenticação, incluindo a função de código QR, a função de chamada , o tipo de chamada e a função de digitação de senha.

Você pode selecionar o tipo de chamada em Sala de Chamada, **Call Center**, Nº **da Sala**

### Especificada de **Chamada .** e **Chamar APP**. **Sala de Chamada**

Ao tocar no botão de chamada na página de autenticação, você deve discar um número de sala. para ligar.

### **Central de atendimento**

Ao tocar no botão de chamada na página de autenticação, você pode ligar diretamente para o centro.

### **Chamada Especificado Nº da Sala.**

Você deve definir um quarto Não. Ao tocar no botão de chamada na página de autenticação, você pode chamar a sala configurada diretamente sem discar.

### **Ligue para o APP**

Ao tocar no botão de chamada na página de autenticação, você ligará para o cliente móvel onde o dispositivo é adicionado.

### **Senha**

Ative esta função e você pode digitar a senha para autenticar via senha.

### **Código QR**

Você pode usar a função de digitalização de código QR na interface de autenticação. O dispositivo carregará as informações associadas ao código QR obtido para a plataforma.

#### **Tema**

Você pode definir o tema da janela de prompt na página de autenticação. Você pode selecionar **Tema** como **Padrão**/**Simples**. Se selecionar **Simples**, a visualização ao vivo da página de autenticação será desativada e, enquanto isso, o nome da pessoa, a ID do funcionário e as fotos do rosto ficarão ocultos.

# **7.11 Manutenção do Sistema**

Você pode visualizar as informações e a capacidade do sistema do dispositivo. Você também pode restaurar o sistema para as configurações de fábrica, configurações padrão, desvincular a conta APP e reiniciar o sistema.

Toque longamente na página inicial por 3 s e faça o login na página inicial. Toque em **Maint.**
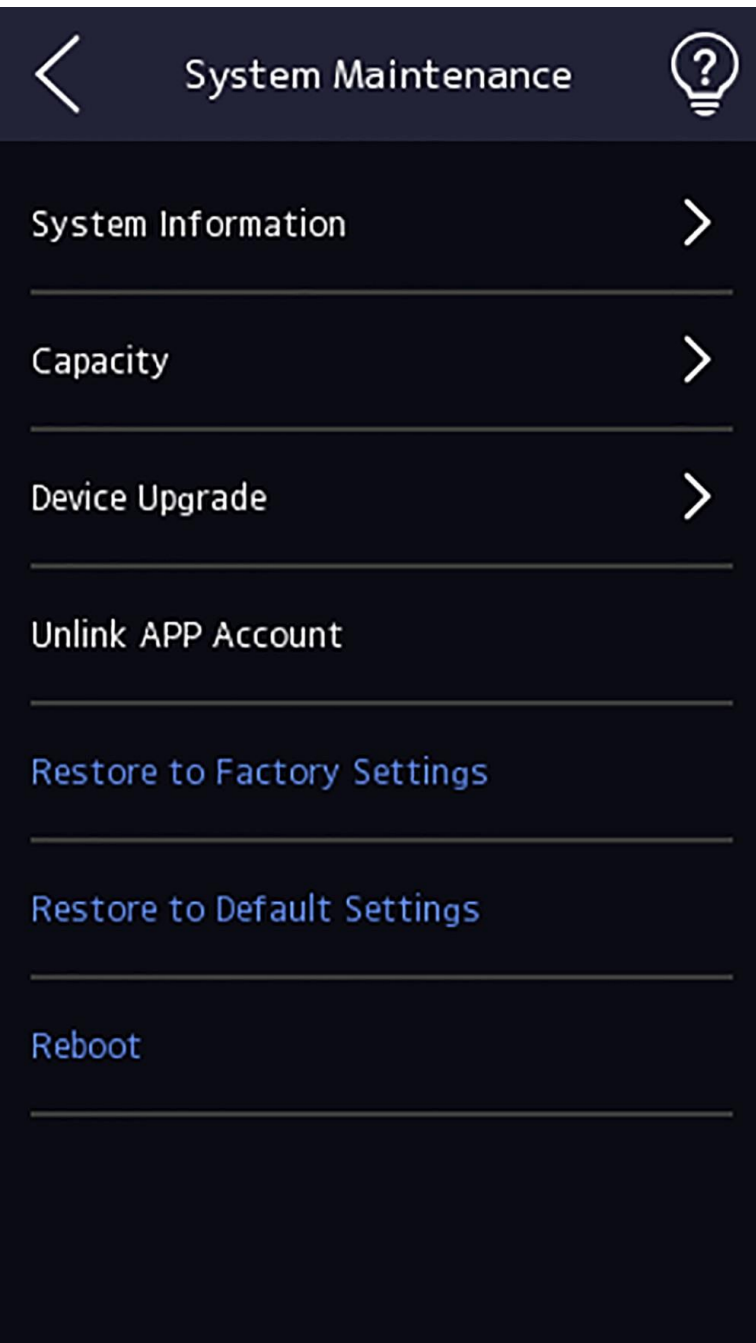

**Figura 7-18 Página de manutenção**

#### **Informações do Sistema**

Você pode visualizar as informações do dispositivo, incluindo número de série, versão do firmware, versão MCU, endereço MAC, dados de produção, código QR do dispositivo, código de código aberto license.

## **Nota**

A página pode variar de acordo com diferentes modelos de dispositivos. Refere-se à página real para obter detalhes.

### **Capacidade**

Você pode exibir o número de administrador, usuário, imagem do rosto, cartão e evento.

## **Nota**

Partes dos modelos de dispositivos suportam a exibição do número da impressão digital. Refere-se à página real para obter detalhes.

### **Melhoramento**

Conecte a unidade flash USB na interface USB do dispositivo. Toque em **Atualizar → OK** e o dispositivo lerá o arquivo *digicap.dav* na unidade flash USB para iniciar a atualização.

### **Desvincular conta APP**

Desvincule a conta Hik-Connect da plataforma.

### **Restaurar para a fábrica**

Todos os parâmetros serão restaurados para as configurações de fábrica. O sistema será reinicializado para entrar em vigor.

### **Restaurar para o padrão**

Todos os parâmetros, exceto as configurações de comunicação, informações de usuário importadas remotamente, serão restaurados para as configurações padrão. O sistema será reinicializado para entrar em vigor.

#### **Reinicializar**

O dispositivo será reinicializado após a confirmação.

### $\circledQ$

Toque longamente em e e digite a senha de administrador para exibir as informações de versão do dispositivo.

## **Capítulo 8 Configurar o gelo de desenvolvimento através do navegador móvel**

## **8.1 Login**

Você pode fazer login via navegador móvel.

### $\mathbf{i}$  Nota

- Partes do modelo suportam configurações de Wi-Fi.
- Verifique se o dispositivo está ativado.

Obtenha o endereço IP do dispositivo depois que o Wi-Fi estiver habilitado. Verifique se o segmento IP do dispositivo e do computador são os mesmos. Para obter detalhes, consulte *Definir parâmetros de Wi-Fi* .

Digite o endereço IP do dispositivo na barra de endereços do navegador móvel e pressione **Enter** para entrar na página de login.

Insira o nome de usuário do dispositivo e a senha. Clique em **Login**.

## **8.2 Evento de Pesquisa**

Clique em **Pesquisar** para entrar na página Pesquisar.

Insira as condições de pesquisa, incluindo a ID do funcionário, o nome, o número do cartão, a hora de início e a hora de término e clique em **Pesquisar**.

### **Nota**

Suporte a pesquisa de nomes dentro de 32 dígitos.

Os resultados serão exibidos na lista.

### **8.3 Gerenciamento de usuários**

Você pode adicionar, editar, excluir e pesquisar usuários por meio do navegador da Web móvel.

#### **Passos**

- **1.** Toque em **Usuário** para entrar na página de configurações.
- **2.** Adicionar usuário.

1) Toque**+**.

| ∢<br><b>Add Person</b>   |                   |  |
|--------------------------|-------------------|--|
| <b>Basic Information</b> |                   |  |
| *Employee ID             |                   |  |
| Name                     |                   |  |
| Gender                   | none              |  |
| <b>User Role</b>         | Normal User >     |  |
| Face                     | $0$ >             |  |
| Fingerprint              | $0$ >             |  |
| <b>Start Date</b>        | $2021 - 06 - 28$  |  |
| <b>End Date</b>          | $2031 - 06 - 28$  |  |
| Administrator            |                   |  |
| Authentication Settings  |                   |  |
| Authentication Type      | The Same Device > |  |
| Save                     |                   |  |
|                          |                   |  |

**Figura 8-1 Adicionar usuário**

2) Defina os seguintes parâmetros.

### **ID do funcionário**

Insira o ID do funcionário. A ID do Funcionário não pode ser 0 ou exceder 32 caracteres. Pode ser uma combinação de letras maiúsculas, minúsculas e números.

**Nome**

Digite seu nome. O nome suporta números, letras maiúsculas e minúsculas e caracteres. Recomenda-se que o nome esteja dentro de 32 caracteres.

#### **Função de usuário**

Selecione o seu usuário role.

#### **Andar No. /Room No.**

Entre no piso No./room No.

#### **Rosto**

Adicionar imagem de rosto. Toque em **Rosto**, toque em**Importar** e selecione o modo para importar o rosto.

#### **Impressão digital**

Adicione impressão digital. Toque em Impressão digital, toque em **+** e adicione impressão digital através do módulo de impressão digital.

#### **Data de início/data de término**

Defina Data de **Início** e **Data** de **Término** da permissão do usuário.

#### **Administrador**

Se o usuário precisar ser definido como administrador, você poderá habilitar **Administrador**.

#### **Tipo de autenticação**

Defina o tipo de autenticação.

3) Toque em **Salvar**.

- **3.** Toque no usuário que precisa ser editado na lista de usuários para editar as informações.
- 4. Toque no usuário que precisa ser excluído na lista de usuários e toque para excluir**o** o usuário.

**5.** Você pode pesquisar o usuário inserindo o ID ou o nome do funcionário na barra de pesquisa.

### **8.4 Configuração**

### **8.4.1 Exibir informações do dispositivo**

Veja o nome do dispositivo, idioma, modelo, número de série, código QR, versão, etc.

Toque em **Configuração** → Sistema → **Configurações do Sistema → Informações Básicas** para entrar na página de configuração.

Você pode visualizar o nome do dispositivo, idioma, modelo, número de série, código QR, versão, etc.

### **8.4.2 Configurações de Hora**

Defina o fuso horário, a sincronização de horário. e tempo exibido.

Toque em **Configuração** → Sistema → Configurações **do Sistema → Configurações de Tempo** para entrar na página de configurações.

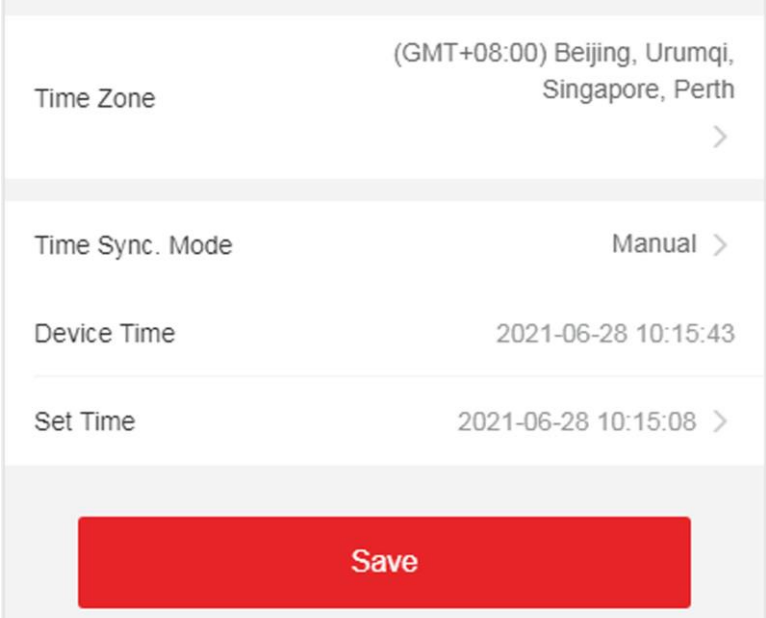

**Figura 8-2 Configurações de tempo**

Toque em **Salvar** para salvar as configurações.

### **Fuso Horário**

Selecione o fuso horário onde o dispositivo está localizado na lista suspensa.

### **Sincronização de**

### **Tempo. Manual do**

### **modo**

Por padrão, a hora do dispositivo deve ser sincronizada manualmente. Você pode definir a hora do dispositivo manualmente.

### **NTP**

Defina o endereço IP, a porta nº e o intervalo do servidor NTP.

### **8.4.3 Exibir licença de software de código aberto**

Toque em **Configuração** → Sistema → **Configurações** do **Sistema → Sobre** e toque em **Exibir Licenças** para exibir a licença do dispositivo.

### **8.4.4 Configurações de rede**

Você pode definir a porta e os parâmetros Wi-Fi.

### **Definir parâmetros de porta**

Você pode definir o HTTP, RTSP, HTTPS, e Server de acordo com as necessidades reais ao acessar o dispositivo via rede.

Toque em **Configuração** → **Rede** → **Configurações Básicas → Porta** , para entrar na página de configurações.

### **Correio HTTP**

Refere-se à porta através da qual o navegador acessa o dispositivo. Por exemplo, quando a porta HTTP é modificada para 81, você precisa inserir *http://192.0.0.65:81* no navegador para login.

### **RTSP**

Refere-se à porta do protocolo de streaming em tempo real.

### **HTTPS (em inglês)**

Defina o HTTPS para acessar o navegador. O certificado é necessário ao acessar.

### **Servidor**

Refere-se à porta através da qual o cliente adiciona o dispositivo.

### **Definir parâmetros de Wi-Fi**

Defina os parâmetros Wi-Fi para a conexão sem fio do dispositivo.

### **Passos**

## **Nota**

A função deve ser suportada pelo dispositivo.

- **1.** Toque em **Configuração** → **Rede** → **Configurações Básicas → Wi-Fi** para entrar na página de configurações.
- **2. Marque Ativar Wi-Fi**.

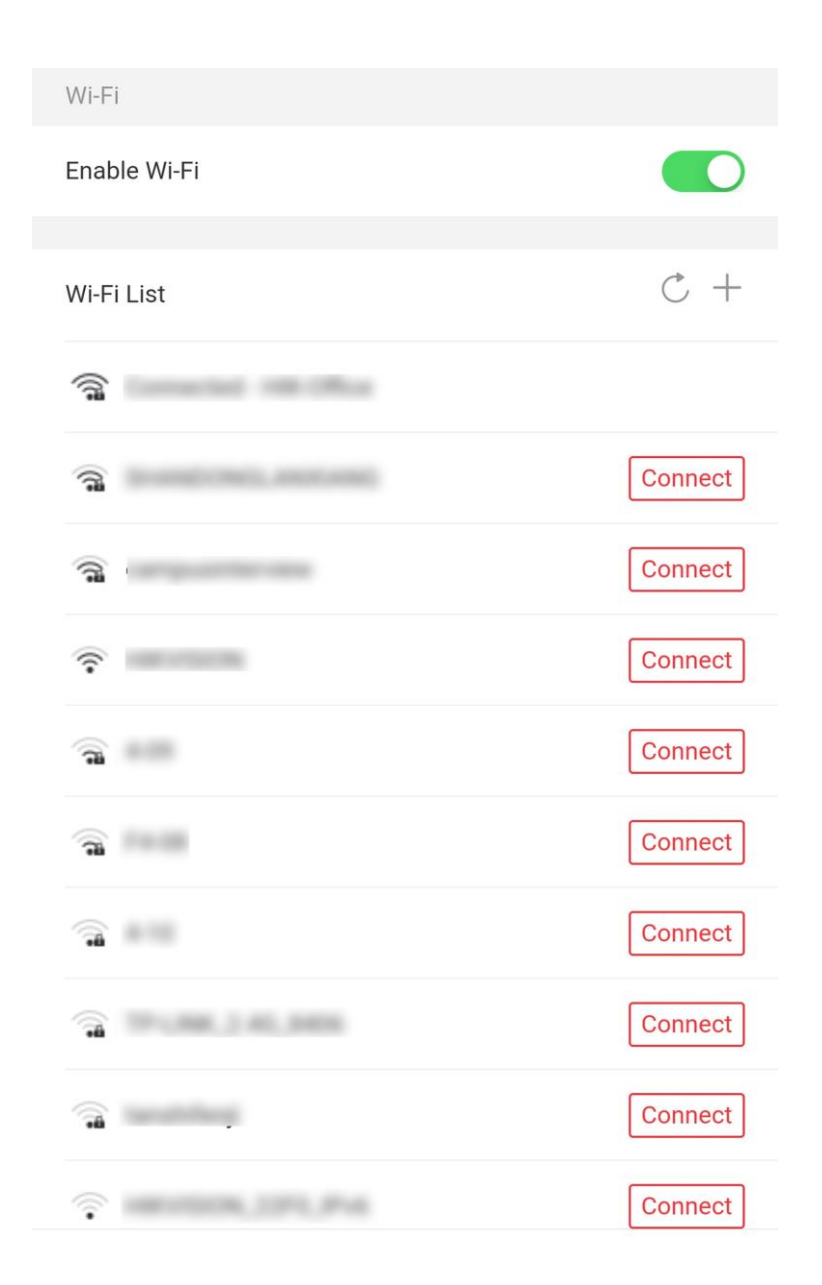

**Figura 8-3 Wi-Fi**

**3.** Adicione Wi-Fi.

1) Toque em **+**.

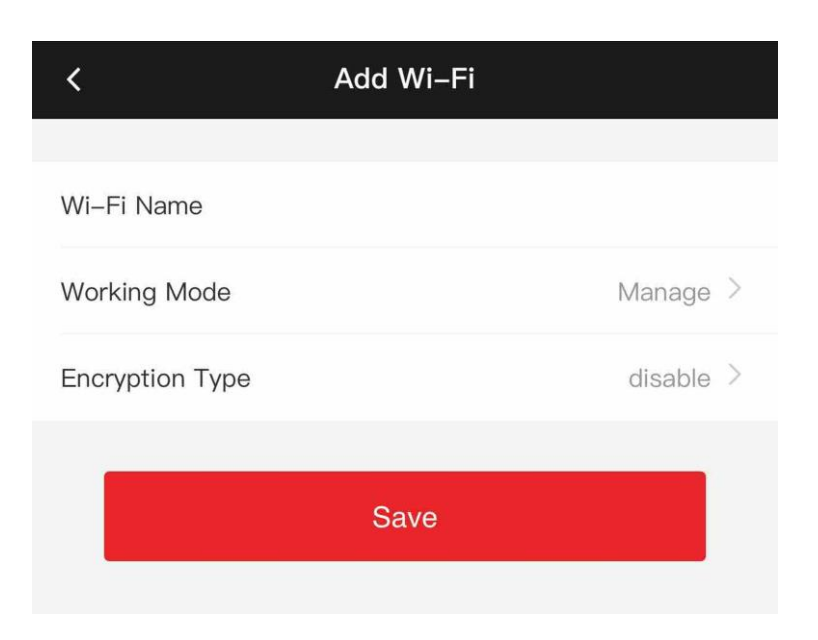

**Figura 8-4 Adicionar Wi-Fi**

- 2) Insira **Nome** do Wi-Fi e **Senha do Wi-Fi** e selecione **Modo de Trabalho** e Tipo **de Criptografia**.
- 3) Toque em **Salvar**.
- **4.** Selecione o nome do Wi-Fi e toque em **Conectar**.
- **5.** Digite a senha e toque em **Salvar**.
- **6.** Defina parâmetros WLAN.
	- 1) Defina o endereço IP, a máscara de sub-rede e o gateway. Ou habilite o DHCP e o sistema alocará o endereço IP, a máscara de sub-rede e o gateway automaticamente.
	- 2) Toque em **Salvar**.

### **8.4.5 Configurações gerais**

### **Definir parâmetros de** autenticação

Defina parâmetros de autenticação.

### **Passos**

**1.** Toque em **Configuração → Configurações Gerais → Configurações de Autenticação** .

| Device Type                            | Main Card Reader >            |
|----------------------------------------|-------------------------------|
| Card Reader Type                       | fingerPrint/Face              |
| Card Reader Description                |                               |
| Enable Card Reader                     |                               |
| Authentication                         | Card or Face or Fingerprint > |
| Recognition Interval(s)                | 1                             |
| Minimum Card Swiping<br>Interval(s)    | 22                            |
| Alarm of Max. Failed Attempts          |                               |
| Max. Authentication Failed<br>Attempts | 5                             |
| Enable Tampering Detection             |                               |
| Enable Card No. Reversing              |                               |
| Enable Tampering Detection             | Ξ                             |
| Enable Card No. Reversing              |                               |
|                                        | Save                          |

**Figura 8-5 Configurações de autenticação**

**2.** Toque em **Salvar**.

#### **Tipo de dispositivo**

### **Leitor de Cartão Principal**

Você pode configurar os parâmetros do leitor de cartão de dispositivo. Se você selecionar o leitor de cartão principal, precisará configurar os seguintes parâmetros: **Tipo** de Leitor **de Cartão**, Descrição **do Leitor** de Cartão, **Habilitar Leitor** de **Cartão**, **Autenticação** , Intervalo (s**) de Reconhecimento (s), Intervalo(s) mínimo(s) de passagem do cartão**, **Máx. Falha na autenticação Tentativas de** alarme **/alarme de máx. Tentativas com falha**, habilite **a detecção de violação** e **habilite o número do cartão. Revertendo**.

#### **Sub Leitor de Cartão**

Você pode configurar os parâmetros do leitor de cartão periférico conectado. Se você selecionar o subleitor de cartão, você precisaco-nfigure os seguintes parâmetros: **Tipo** de leitor de cartão, **Descrição do** leitor de **cartão, Ativar leitor de cartão**, **Autenticação**, **Intervalo de reconhecimento (s)** , Máximo de **tentativas de falha de autenticação Alarme / Alarme de Max. Tentativas** com falha, **habilite** a **detecção de violação**, a **comunicação com o controlador a cada** (s) e **intervalo máximo ao digitar senha (s).** 

#### **Tipo de leitor de cartão**

Obtenha o tipo de leitor de cartão.

#### **Descrição do leitor de cartão**

Obtenha a descrição do leitor de cartão. É somente leitura.

#### **Ativar leitor de cartão**

Ative a função do cartão reader.

#### **Autenticação**

Selecione um modo de autenticação de acordo com suas necessidades reais na lista suspensa.

#### **Intervalo de reconhecimento**

Se o intervalo entre a apresentação do cartão do mesmo cartão for menor que o valor configurado, a apresentação do cartão será inválida. O intervalo de tempo do intervalo é de 0 a 255 segundos (quando definido como 0, significa que o intervalo de reconhecimento não está habilitado e a mesma autenticação pode ser usada por tempo ilimitado).

#### **Intervalo de autenticação**

Você pode definir ointervalo de autenticação da mesma pessoa ao autenticar. A mesma pessoa só pode autenticar uma vez no intervalo configurado. Uma segunda autenticação será falhada.

#### **Máximo de Tentativas de Falha de Autenticação Alarme/Alarme de Máximo. Tentativas fracassadas**

Habilite para relatar alarme quando as tentativas de leitura do cartão atingirem o valor definido.

#### **Habilitar detecção de violação**

Habilite a detecção anti-adulteração para o leitor de cartão.

### **Ativar número do cartão. Inversão**

O cartão de leitura nº. estará em sequência inversa depois de ativar a função.

#### **Comunicação com o Controlador Todos (es)**

Quando o dispositivo de controle de acesso não pode se conectar com o leitor de cartão por mais tempo do que o tempo definido, o leitor de cartão irá ligar a linha automaticamente.

#### **Intervalo máximo ao inserir senha (s)**

Quando vocêencontrar a senha no leitor de cartões, se o intervalo entre pressionar dois dígitos for maior do que o valor definido, os dígitos que você pressionou antes serão limpos automaticamente.

### **Definir parâmetros de privacidade**

Defina o tipo de armazenamento de eventos, os parâmetros de carregamento e armazenamento de imagens e os parâmetros de limpeza de imagens.

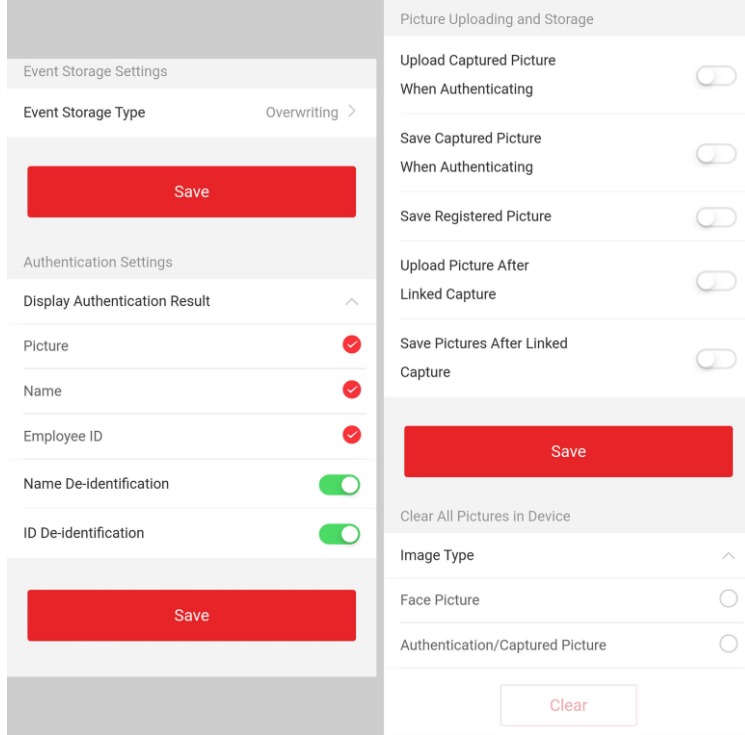

#### Toque em **Configuração → Configurações gerais → Privacidade** .

**Figura 8-6 Configurações de privacidade**

### **Configurações de armazenamento de eventos**

Selecione um método para excluir o evento. Você pode selecionar **entre** Excluir eventos antigos **periodicamente**, **Excluir eventos antigos por hora especificada** ou **Substituir**.

#### **Excluir eventos antigos periodicamente**

Insira o número para definir o período de exclusão do evento. Todos os eventos serão

excluídos de acordo com a duração de tempo configurada.

### **Excluir eventos antigos por hora especificada**

Defina uma hora e todos os eventos serão excluídos na hora configurada.

#### **Substituindo**

Os primeiros 5% de eventos serão excluídos quando o sistema detectar que os eventos armazenados foram mais de 95% do espaço completo.

### **Configurações** de autenticação

### **Exibir resultado de autenticação**

Verifique a Foto do Rosto, o Nome ou o ID do Funcionário. Quando a autenticação for concluída, o sistema exibirá o conteúdo selecionado no resultado.

#### **Desidentificação do nome**

As informações do nome são dessensibilizadas com um asterisco.

### **Desidentificação de ID**

As informações de ID são dessensibilizadas com um asterisco.

### **Carregamento e armazenamento de imagens**

Você pode carregar e armazenar fotos.

### **Carregar imagem capturada ao autenticar**

Carregue as imagens capturadas ao autenticar na plataforma automaticamente.

#### **Salvar imagem capturada ao autenticar**

Se você ativar essa função, poderá salvar a imagem ao autenticar no dispositivo.

#### **Salvar imagem registrada**

A imagem do rosto registrado será salva no sistema se você ativar a função.

### **Carregar imagem após a captura vinculada**

Carregue as imagens capturadas pela câmera vinculada para a plataforma automaticamente.

### **Salvar imagens após a captura vinculada**

Se você ativar essa função, poderá salvar a imagem capturada pela câmera vinculada no dispositivo.

### **Limpar todas as imagens no dispositivo**

Você pode limpar fotos de rosto registradas e fotos capturadas no dispositivo.

### **Limpar fotos de rosto registradas**

Selecione **Imagem de rosto e** toque em **Limpar**. Todas as imagens registradas no dispositivo serão excluídas.

### **Limpar autenticação/ imagem capturada**

Selecione **Autenticação/Imagem Capturada** e toque em **Limpar**. Todas as imagens de autenticação/capturadas no dispositivo serão excluídas.

### **Definir segurança do cartão**

Toque em **Configuração** → **Configurações Gerais → Segurança do Cartão** para entrar na página de configurações.

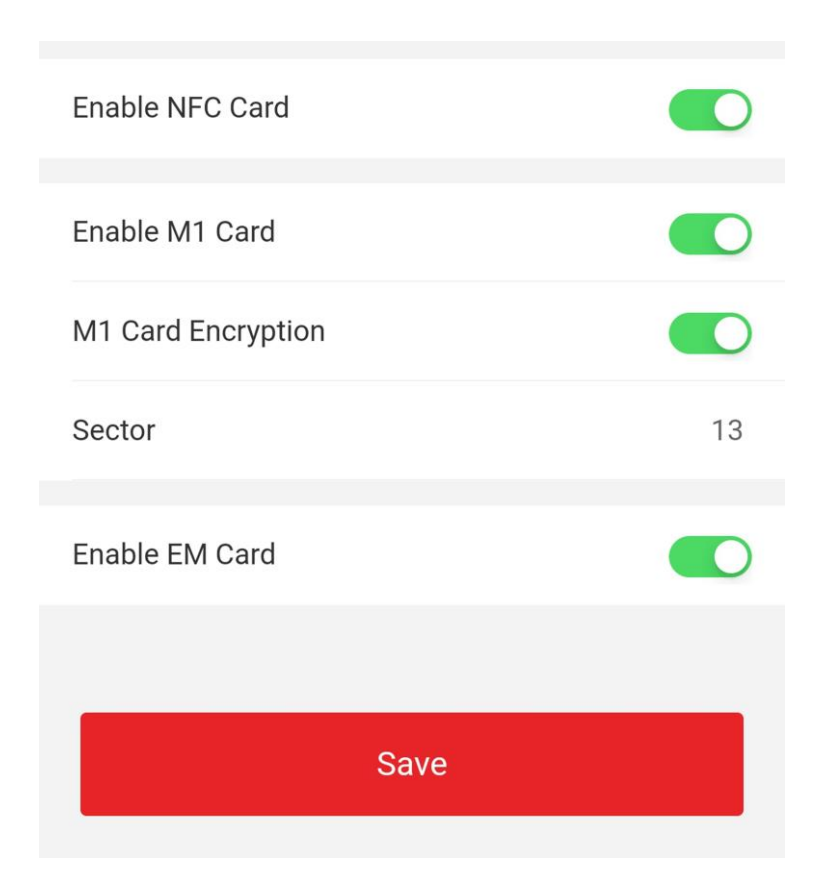

**Figura 8-7 Segurança da placa**

Defina os parâmetros e clique em

#### **Salvar**. **Ativar cartão NFC**

Para evitar que o celular obtenha os dados do controle de acesso, você pode ativar o cartão NFC para aumentar o nível de segurança dos dados.

### **Ativar cartão M1**

Habilite o cartão M1 e a autenticação apresentando o cartão M1 está disponível.

### **Criptografia M1 Card**

A criptografia de cartão M1 pode melhorar o nível de segurança da autenticação.

#### **Setor**

Habilite a função e defina o setor de criptografia. Por padrão, o Setor 13 é criptografado. Recomenda-se criptografar o setor 13.

#### **Ativar cartão EM**

Habilite o cartão EM e a autenticação apresentando o cartão EM está disponível.

## **Nota**

Se o leitor de cartão periférico suportar a apresentação do cartão EM, a função também é suportada para ativar/desativar a função do cartão EM.

### **Ativar placa de CPU**

O dispositivo pode ler os dados da placa de CPU ao ativar a função de placa de CPU.

### **Conteúdo de leitura da placa de CPU**

Depois de ativar a função de leitura de conteúdo da placa de CPU, o dispositivo pode ler o conteúdo da placa de CPU.

### **Ativar Cartão de Identificação**

Ative o cartão de identificação e a autenticação apresentando o cartão de identificação está disponível.

### **Definir parâmetros** de **autenticação de cartão**

Defina o conteúdo de leitura do cartão quando autenticar via cartão no

dispositivo. Toque em **Configuração** → Configurações **Gerais →** 

### **Configurações** de **Autenticação de Cartão** .

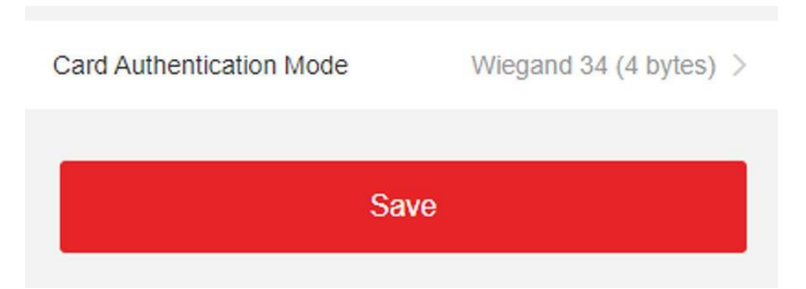

### **Figura 8-8 Página de autenticação de cartão**

Selecione um modo de autenticação de cartão e

#### toque em **Salvar**. **Nº do Cartão Completo.**

Todos os cartões nº. wiserá lido.

### **Wiegand 26 (3 bytes)**

O dispositivo irá ler o cartão via protocolo Wiegand 26 (leia 3 bytes).

### **Wiegand 34 (4 bytes)**

O dispositivo irá ler o cartão através do protocolo Wiegand 34 (leia 4 bytes).

### **8.4.6 Configurações de parâmetros faciais**

Defina parâmetros de face .

### **Configurações de parâmetros faciais**

Toque em **Configuração → Parâmetro Inteligente → Inteligente** .

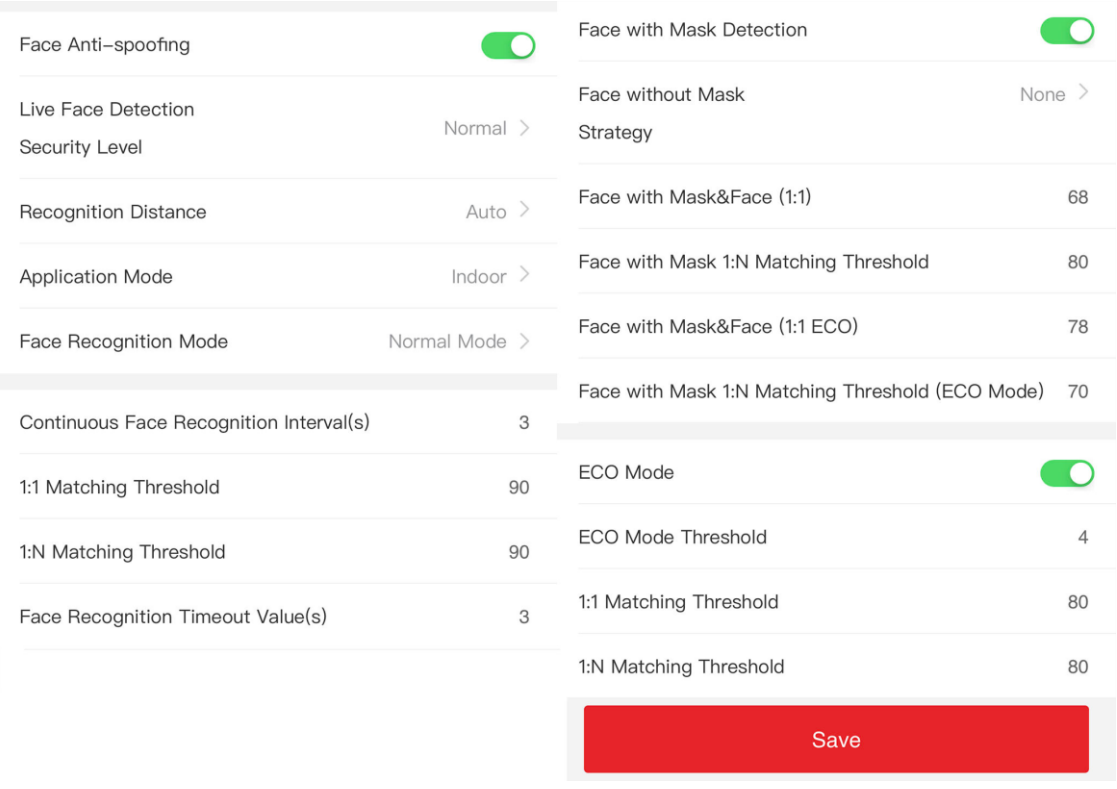

#### **Figura 8-9 Parâmetros faciais**

## **Nota**

As funções variam de acordo com diferentes modelos. Refere-se ao dispositivo real para obter detalhes.

#### Defina parâmetros de face.

#### **Face Anti-spoofing**

Ative ou desative a função de detecção de rosto ao vivo. Ao ativar a função, o dispositivo pode reconhecer se a pessoa é viva ou não.

#### **Nível de segurança de detecção de Fa ce ao vivo**

Depois de habilitar a função antifalsificação facial, você pode definir o nível de segurança correspondente ao executar a autenticação facial ao vivo.

#### **Distância de Reconhecimento**

Selecione a distância entre o usuário autenticador e a câmera do dispositivo.

#### **Modo de Aplicação**

Selecione **Indoor** ou **Outros de** acordo com o ambiente real. Na cena externa, na cena interna perto da janela ou no ambiente ruim, você pode escolher **Outros**.

## **Nota**

Se o dispositivo não for ativado por outras ferramentas, o dispositivo usará o modo interno como ambiente por padrão.

### **Modo de**

#### **Reconhecimento**

### **Facial Modo Normal**

O dispositivo usa uma câmera para realizar o reconhecimento facial.

### **Modo Profundo**

É aplicável para ambientes mais complexos, e a gama de pessoas reconhecidas é mais ampla.

## **Nota**

- Os dois modos não podem ser compatíveis entre si. Não altere o modo depois que ele for selecionado. Se você alterar o modo, todas as imagens de rosto do modo anterior serão desmarcadas.
- No modo profundo, você pode adicionar as imagens de rosto apenas através da função de adição do usuário do dispositivo ou da estação de registro. Não é suportado para adicionar imagens de rosto através da importação de imagens.

O dispositivo usa uma câmera para realizar o reconhecimento facial.

### **Intervalo(s) de Reconhecimento Facial Contínuo (s)**

Defina o intervalo de tempo entre dois reconhecimentos faciais contínuos ao autenticar.

## $\mathbf{i}$  Nota

Intervalo de valores: 1 a 10.

### **Limite de correspondência 1:1**

Defina o limite de correspondência ao autenticar por meio do modo de correspondência 1 :1. Quanto maior o valor, menor a taxa de aceitação falsa e maior a taxa de falsa rejeição.

### **1:N Limiar de Correspondência**

Defina o limite de correspondência ao autenticar por meio do modo de correspondência 1: N. Quanto maior o valor, menor a taxa de aceitação falsa e maior a taxa de falsa rejeição. O valor máximo é 100.

### **Valor(es) de Tempo Limite de Reconhecimento Facial**

Configure o período de tempo limite para reconhecimento facial. Se o tempo de reconhecimento facial exceder o valor configurado, o dispositivo solicitará o tempo limite de reconhecimento facial.

#### **Detecção de Rosto com Máscara**

Depois de ativar o rosto com detecção de máscara, o sistema reconhecerá o rosto capturado com a imagem da máscara. Você pode definir o rosto com o limite de correspondência mask1:N, seu modo ECO e a estratégia.

#### **Nenhum**

Se a pessoa não usar uma máscara facial ao autenticar, o dispositivo não solicitará uma notificação.

#### **Lembrete de Uso**

Se a pessoa não usar uma máscara facial ao autenticar, o dispositivo solicitará uma notificação e a porta será aberta.

#### **Deve usar**

Se a pessoa não usar uma máscara facial ao autenticar, o dispositivo solicitará uma notificação e a porta será fechada.

#### **Rosto com máscara e rosto (1:1)**

Defina o valor correspondente ao autenticar com máscara facial por meio do modo de correspondência 1 :1. Quanto maior o valor, menor a taxa de aceitação falsa e maior a taxa de falsa rejeição.

#### **Rosto com Máscara 1:N Limiar de Correspondência**

Defina o limite de correspondência ao autenticar com máscara facial por meio do modo de correspondência 1:N. Quanto maior o valor, menor a taxa de aceitação falsa e maior a taxa de falsa rejeição.

#### **Rosto com Máscara e Rosto (1:1 ECO)**

Defina o valor correspondente ao autenticar com máscara facial através do modo de correspondência do modo ECO 1:1. Quanto maior o valor, menor a taxa de aceitação falsa e maior a taxa de falsa rejeição.

#### **Face com Máscara 1:N Limiar de Correspondência (Modo ECO)**

Defina o limite de correspondência ao autenticar com máscara facial através do modo ECO 1:N modo de correspondência. Quanto maior o valor, menor a taxa de aceitação falsa e maior a taxa de falsa rejeição.

#### **Modo ECO**

Depois de ativar o modo ECO, o dispositivo usará a câmera IR para autenticar rostos no ambiente com pouca luz ou escuridão. E você pode definir o limite do modo ECO, o modo ECO (Limite de Correspondência 1:1) e o modo ECO (Limite de Correspondência 1:N).

#### **Limite do modo ECO**

Defina o limite de correspondência ao autenticar através do modo de correspondência do modo ECO 1:1 e do modo de correspondência do modo ECO 1:N.

#### **Limite de correspondência 1:1**

Defina o limite de correspondência ao autenticar através do modo de correspondência do modo ECO 1:1 . Quanto maior o valor, menor a taxa de aceitação falsa e maior a taxa de falsa rejeição.

#### **1:N Limiar de Correspondência**

Defina o limite de correspondência ao autenticar através do modo de correspondência ECO 1:N. Quanto maior o valor, menor a taxa de aceitação falsa e maior a taxa de falsa rejeição. O valor máximo é 100.

#### **Definir área de** reconhecimento

Toque em Configuração → **Configuração** da **Área de → Inteligente** para entrar na página. Arraste o quadro azul no vídeo ao vivo para ajustar a área de reconhecimento. Somente a face dentro da área pode ser reconhecida pelo sistema. Arraste o controle deslizante para configurar a área efetiva do reconhecimento facial. Toque em Salvar para salvar as configurações.

### **8.4.7 Configurações** de **vídeo**

### **do intercomunicador definir**

### **o ID do dispositivo**

O dispositivo pode ser usado como uma estação de porta, estação de porta externa ou dispositivo de controle de acesso. Você deve definir o ID do dispositivo antes do uso.

#### **Configurações** de **ID** do dispositivo

Toque em **Configuração → Intercomunicador → Configurações de ID do Dispositivo** . Se você definir o tipo de dispositivo como **Door Station** ou **Access Control Device**, poderá definir o piso No. e porta estação nº.

Toque em **Salvar** para salvar as configurações após a configuração.

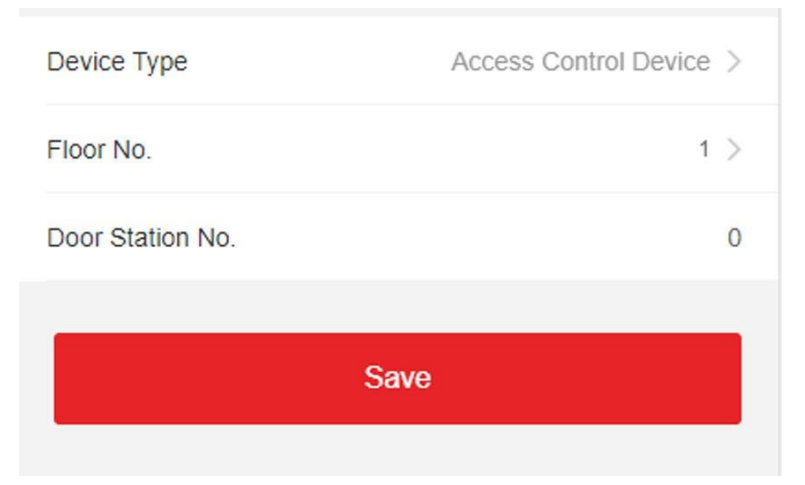

**Figura 8-10 Configurações de ID do dispositivo (Door Station)**

**Tipo de dispositivo** O dispositivo pode ser usado como uma estação de porta, estação de porta externa ou dispositivo de controle de acesso. Selecione um tipo de dispositivo na lista suspensa.

## **Nota**

Se você alterar o tipo de dispositivo, reinicie o dispositivo.

#### **Piso nº.**

Defina o dispositivo instalado no piso nº.

#### **Porta Estação No.**

Defina o dispositivo instalado no piso nº.

## **Nota**

Se você alterar o Não., você deve reiniciar o dispositivo.

Se você definir o tipo de dispositivo como **Outer Door Station**, poderá definir a estação de porta externa No.

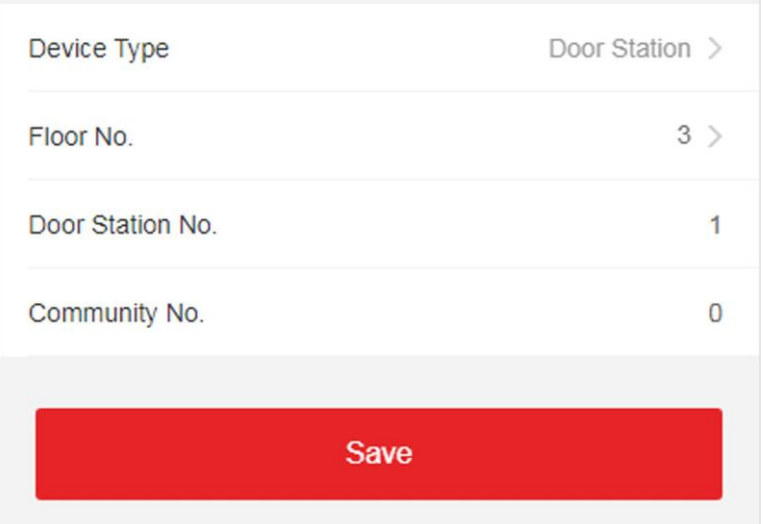

**Figura 8-11 Configurações de ID do dispositivo (estação da porta externa)**

#### **Estação da Porta Exterior No.**

Se você selecionar a estação da porta externa como o tipo de dispositivo, deverá inserir um número entre **1** e

### **99**.

## **Nota**

Se você alterar o Não., você deve reiniciar o dispositivo.

### **Configurar parâmetros SIP**

Defina o endereço IP do dispositivo e o endereço IP do servidor SIP. Depois de definir os parâmetros, você pode se comunicar entre o dispositivo de controle de acesso, a estação da porta, a estação interna, a estação principal e a plataforma.

## **Nota**

Apenas o dispositivo de controle de acesso e outros dispositivos ou sistemas (como estação de porta, estação interna, estação principal, plataforma) estão no mesmo segmento IP, o áudio bidirecional pode ser realizado.

Toque em **Configuração → Intercomunicador → Configurações de Rede Vinculadas** .

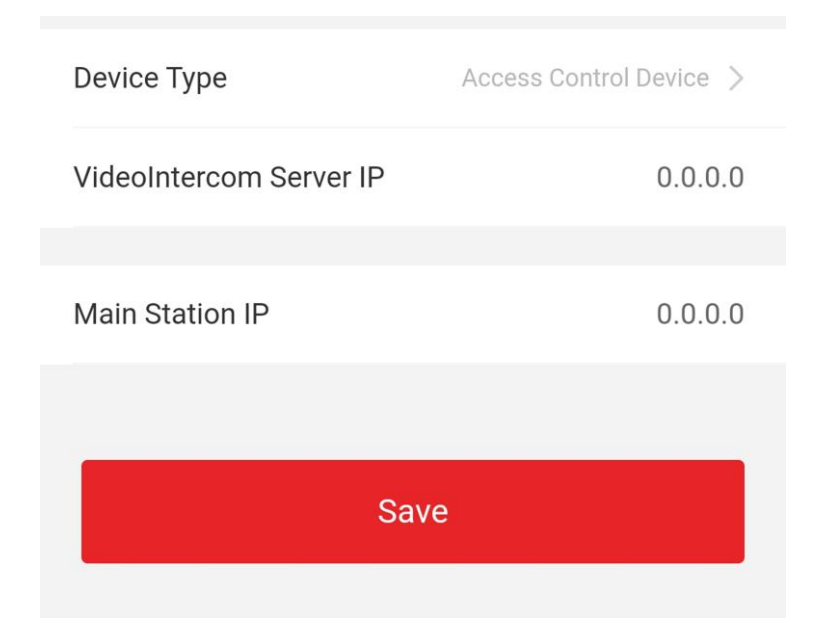

**Figura 8-12 Configurações de rede vinculadas**

Defina o IP do servidor de vídeo porteiro e o IP da estação principal. Toque em Salvar.

### **Pressione o botão para chamar**

#### **Passos**

- **1.** Toque em **Configuração** → **Intercomunicador → pressione Button to Call** para entrar na página de configurações.
- **2.** Defina o botão para chamar.
	- **- Marque Chamar** estação interna e defina a estação interna Não para definir o botão para chamar a **estação interna**.
	- **-** Marque **Call Management Center** para definir o botão para call management center.

### **8.4.8 Configurações de**

**controle** de acesso **definem** 

### **parâmetros de porta**

Toque em **Configuração → Controle de Acesso → Parâmetros da Porta** .

| Door No.                                                    | Door1<br>⇒      |
|-------------------------------------------------------------|-----------------|
| Name                                                        |                 |
| Open Duration(s)                                            | 5               |
| Door Open Timeout<br>Alarm(s)                               | 30              |
| Door Contact                                                | Remain Closed > |
| <b>Exit Button Type</b>                                     | Remain Open >   |
| Door Lock Powering Off                                      | Remain Closed > |
| <b>Extended Open</b><br>Duration(s)                         | 15              |
| Door Remain Open<br><b>Duration with First</b><br>Person(m) | 10              |
| <b>Duress Code</b>                                          |                 |
| Super Password                                              | 0.0.0.0.1       |
| <b>Save</b>                                                 |                 |

**Figura 8-13 Página de configurações de parâmetros de porta**

Clique em **Salvar** para salvar as configurações após a configuração.

### **Porta nº.**

Selecione o dispositivo correspondente porta No.

### **Nome**

Você pode criar um nome para a porta.

### **Duração Aberta**

Defina a duração do destravamento da porta. Se a porta não for aberta para o tempo definido, a porta será trancada.

### **Alarme de Tempo Limite de Abertura da Porta**

Um alarme será acionado se a porta não tiver sido fechada dentro do período de tempo configurado.

### **Contato da Porta**

Você pode definir o contato da porta como Permanecer **Aberto** ou **Permanecer Fechado** de acordo com suas necessidades reais. Por padrão, ele é **Permanecer Fechado**.

### **Tipo de botão Sair**

Você pode definir o botão de saída como Permanecer **Aberto** ou **Permanecer Fechado** de acordo com suas necessidades reais. Por padrão, é **Permanecer Aberto**.

### **Status de desligamento da trava da porta**

Você pode definir o status da fechadura da porta quando a fechadura da porta estiver desligada. Por padrão, ele é **Permanecer Fechado**.

### **Duração de abertura estendida**

O contato da porta pode ser ativado com o devido atraso depois que a pessoa com necessidades de acesso estendido passar o cartão.

### **Porta permanece aberta duração com a primeira pessoa**

Defina a duração da porta aberta quando a primeira pessoa entrar. Depois que a primeira pessoa é autorizada, ele permite que várias pessoas acessem a porta ou outras ações de autenticação.

### **Código Duress**

A porta pode se abrir inserindo o código de coação quando há coação. Ao mesmo tempo, o cliente pode relatar o evento de coação.

### **Super Senha**

A pessoa específica pode abrir a porta inserindo a super senha.

## **Nota**

O código de coação e o supercódigo devem ser diferentes. E o dígito varia de 4 a 8.

### **Definir parâmetros RS-485**

Você pode definir os parâmetros RS-485, incluindo o periférico, endereço, taxa de transmissão, etc.

### Toque em **Configuração → Controle de Acesso → RS-485** .

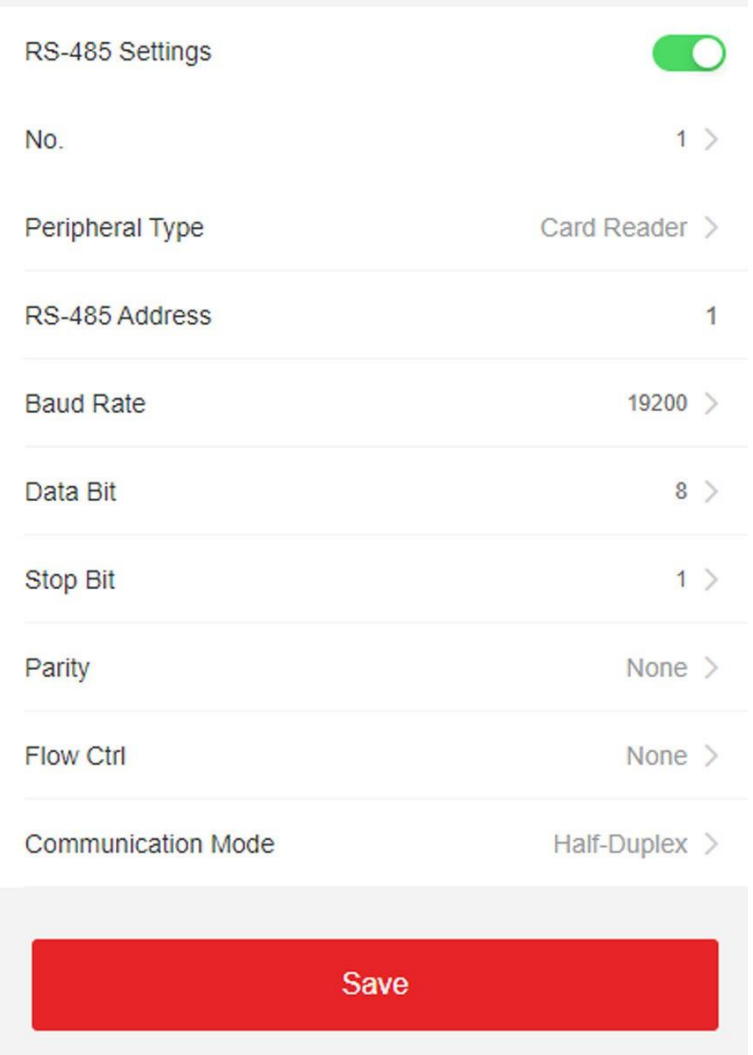

#### **Figura 8-14 Página RS-485**

Toque em **Salvar** para salvar as configurações após a configuração.

#### **Tipo de periférico**

Selecione um periférico na lista suspensa de acordo com a situação real. Você pode selecionar entre

#### **Leitor de Cartão**, **Módulo de Extensão** ou **Controlador de Acesso**.

## **Nota**

Depois que o periférico for alterado e salvo, o dispositivo será reinicializado automaticamente.

#### **Endereço RS-485**

Defina o endereço RS-485 de acordo com suas necessidades reais.

## $\left[\tilde{\mathbf{i}}\right]$ Nota

Se você selecionar **Controlador de acesso**: Se conectar o dispositivo a um terminal através da interface RS-485 , defina o endereço RS-485 como 2. Se você conectar o dispositivo a um controlador, defina o endereço RS-485 de acordo com o número da porta.

### **Taxa de transmissão**

A taxa de transmissão quando os dispositivos estão se comunicando através do protocolo RS-485.

### **Bit de dados**

O bit de dados quando os dispositivos são comunicados através do protocolo RS-485.

### **Parar Bit**

O bit de parada quando os dispositivos estão se comunicando através do protocolo RS-485.

### **Paridade/Fluxo Ctrl/Modo de Comunicação**

Habilitado por padrão.

### **Definir parâmetros Wiegand**

Você pode definir a direção de transmissão Wiegand.

### **Passos**

**1.** Toque em **Configuração → Controle de Acesso → Configurações do Wiegand** .

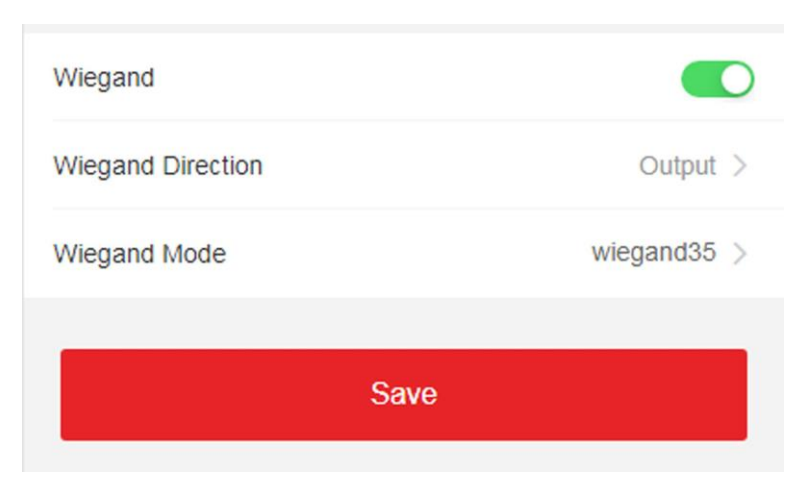

### **Figura 8-15 Página Wiegand**

- **2.** Ative o Wiegand para ativar a função Wiegand.
- **3.** Defina uma direção de transmissão.

### **Entrada**

O dispositivo pode conectar um leitor de cartão Wiegand.

**Saída**

O pode conectar um controlador de acesso externo. E os dois dispositivos transmitirão o cartão nº. via Wiegand 26 ou 34.

**4.** Clique **Salvar** Para salvar o Configurações.

## **Nota**

Se você alterar o periférico e depois de salvar os parâmetros do dispositivo , o dispositivo será reinicializado automaticamente.

# **Capítulo 9 Operação via navegador da Web**

## **9.1 Login**

Você pode fazer login através do navegador da Web ou da configuração remota do software cliente.

## **Nota**

Verifique se o dispositivo está ativado. Para obter informações detalhadas sobre ativação, consulte *Ativação* .

### **Login via Web Browser**

Digite o endereço IP do dispositivo na barra de endereços do navegador da Web e pressione **Enter** para entrar na página de login.

## **Nota**

Certifique-se de que o endereço IP comece com "Https:".

Insira o nome de usuário do dispositivo e a senha. Clique em **Login**.

### **Login via Configuração Remota do Software Cliente**

Baixe e abra o software cliente. Depois de adicionar o dispositivo, clique para entrar na página Configuração.

## **9.2 Visualização ao vivo**

Você pode ver o vídeo ao vivo do dispositivo.

Depois de fazer login, você entrará na página de visualização ao vivo. Você pode executar a visualização ao vivo, captura, gravação de vídeo e outras operações.

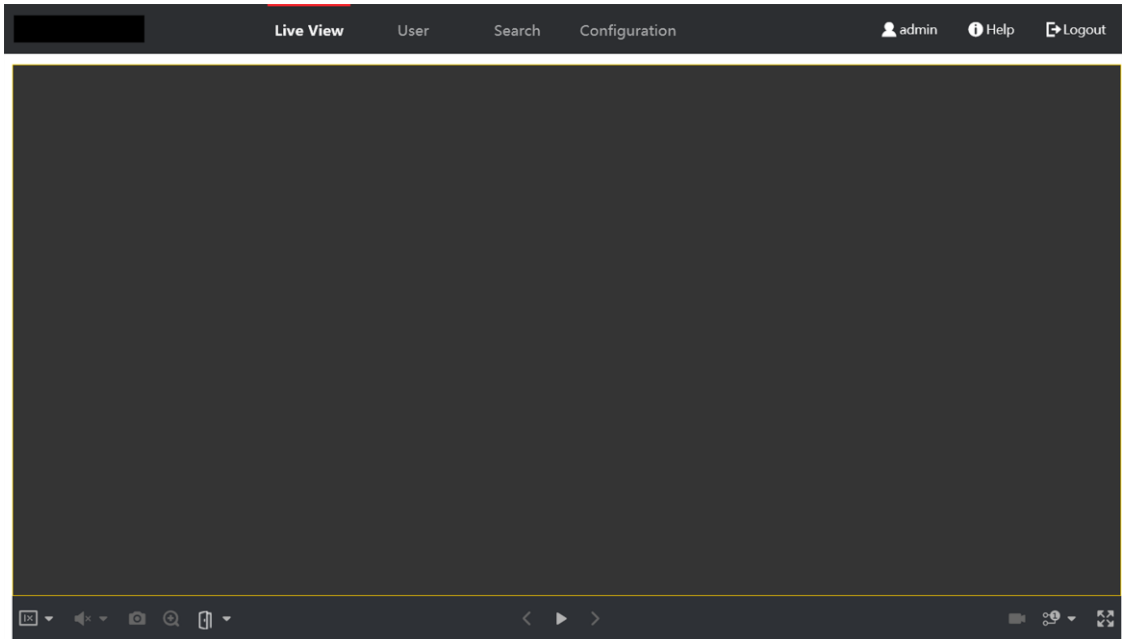

**Figura 9-1 Página de visualização dinâmica**

Descrições da função:

#### $\overline{R}$

Selecione o tamanho da imagem ao iniciar a visualização ao vivo.

#### $\blacklozenge$

Defina o volume ao iniciar a visualização ao vivo.

## **Nota**

Se você ajustar o volume ao iniciar o áudio bidirecional, poderá ouvir sons repetidos.

 $\bullet$ 

Você pode capturar a imagem ao iniciar a visualização

 $\bm{\Omega}$ 

ao vivo. Função reservada. Você pode ampliar a

 $\blacktriangleright$ 

imagem da visualização ao vivo. Iniciar ou parar a

visualização dinâmica.

Inicie ou pare a gravação de vídeo.

ூ

Selecione o tipo de streaming ao iniciar a visualização ao vivo. Você pode selecionar entre o fluxo principal e o subfluxo.

뛅

Visualização em tela cheia.

## **9.3 Gestão de Pessoas**

Clique e adicione as informações da pessoa, incluindo as informações básicas, o modo de autenticação, o cartão e a impressão digital. E você também pode editar informações do usuário, exibir a imagem do usuário e pesquisar informações do usuário na lista de usuários. Clique em **OK** para salvar a pessoa.

### **Adicionar informações** básicas

Click **Usuário →** Adicionar para entrar na página **Adicionar** Pessoa. Adicione as informações básicas da pessoa, incluindo o ID do funcionário, o nome da pessoa, o nível de usuário, o número do andar e o número do quarto. Clique em **OK** para salvar as configurações.

### **Adicionar cartão**

Clique em **Usuário →** Adicionar para entrar na página Adicionar Pessoa. Clique em **Adicionar cartão**, insira o **número do cartão.** e selecione a **Propriedade** e clique em **OK** para adicionar o cartão. Clique em **OK** para salvar as configurações.

### **Adicionar impressão digital**

Clique em **Usuário →** Adicionar para entrar na página Adicionar Pessoa. Clique em **Adicionar** impressão digital e pressione o dedo no módulo de impressão digital do dispositivo para adicionar sua impressão digital. Clique em **Concluir** para salvar as configurações.

### **Adicionar imagem de rosto**

Clique em **Usuário →** Adicionar para entrar na página Adicionar Pessoa. Clique em **+** à direita para carregar uma imagem facial do PC local.

### $|\mathbf{i}|_{\text{Nota}}$

O formato de imagem deve ser JPG ou JPEG ou PNG, e o tamanho deve ser inferior a 200 K.

Clique em **OK** para salvar as configurações.

### **Definir Hora de** Permissão

Clique em **Usuário →** Adicionar para entrar na página **Adicionar** Pessoa. Defina a Hora **de Início** e **a Hora de Término**. Clique em **OK** para salvar as configurações.

### **Definir controle de acesso**

Clique em **Usuário →** Adicionar para entrar na página Adicionar Pessoa.

Depois de verificar **Administrador** no **Controle de Acesso**, a pessoa adicionada pode fazer login autenticando o rosto. Você pode clicar em **Adicionar** para inserir o número do **andar.** e **Quarto**  n<sup>o</sup>. do controle de acesso e cliquem para excluí-lo. Clique em OK para salvar as configurações.

### **Adicionar modo de** autenticação

Clique em **Usuário →** Adicionar para entrar na página **Adicionar** Pessoa. Defina o tipo de autenticação. Clique em **OK** para salvar as configurações.

## **9.4 Evento de Pesquisa**

Clique em **Pesquisar** para entrar na página Pesquisar.

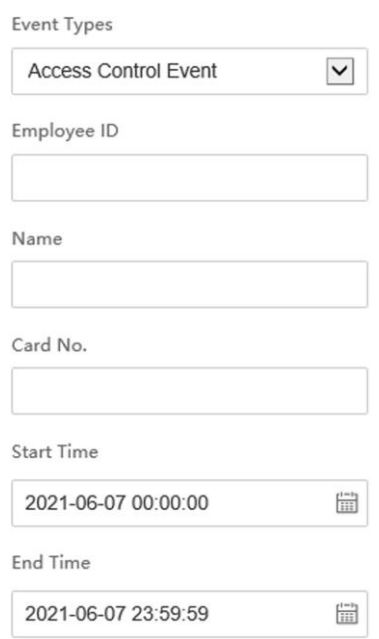

**Figura 9-2 Página de pesquisa**

Insira as condições de pesquisa, incluindo a ID do funcionário, o nome, o número do cartão, a hora de início e a hora de término e clique em **Pesquisar**. Os resultados serão exibidos no painel direito.

## **9.5 Configuração**

### **9.5.1 Definir parâmetros locais**

Defina os parâmetros de exibição dinâmica, registre o caminho de salvamento de arquivos e o caminho de salvamento de imagens capturadas.

### **Definir parâmetros de visualização** dinâmica

Clique em **Configuração →** Local para entrar na página **Local** . Configure o tipo de fluxo, o desempenho de reprodução, a visualização ao vivo de início automático e o formato da imagem e clique em **Salvar**.

### **Definir caminho** de **salvamento de arquivo de** registro

Clique em **Configuração →** Local para entrar na página **Local** . Selecione um tamanho de arquivo de registro e selecione um caminho de salvamento do computador local e clique em **Salvar**.

Você também pode clicar em **Abrir** para abrir a pasta de arquivos para exibir detalhes.

### **Definir o caminho de salvamento de** imagens capturadas

Clique em **Configuração →** Local para entrar na página **Local** . Selecione um caminho de salvamento do computador local e clique em **Salvar**.

Você também pode clicar em **Abrir** para abrir a pasta de arquivos para exibir detalhes.

### **9.5.2 Exibir informações do dispositivo**

Veja o nome do dispositivo, idioma, modelo, número de série, código QR, versão, número de canais, entrada de E/S, saída de E/S, bloqueio, RS-485 e saída de alarme, capacidade do dispositivo , etc.

### Clique em **Configuração** → Sistema → **Configurações do Sistema → Informações Básicas** para entrar na página de configuração.

Você pode visualizar o nome do dispositivo, idioma, modelo, número de série, código QR, versão, número de canais, entrada de E/S, saída de E/S, bloqueio, RS-485 e saída de alarme, capacidade do dispositivo , etc.

### **9.5.3 Definir Hora**

Defina o fuso horário do dispositivo , o modo de sincronização e a hora

do dispositivo. Clique em Configuração → Sistema → Configurações **do** 

### **Sistema → Configurações de Tempo** .

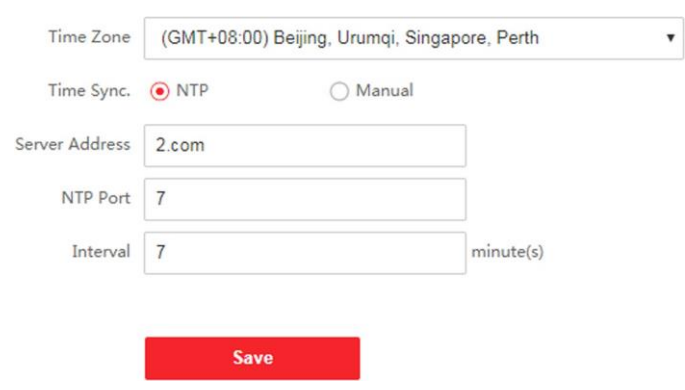

#### **Figura 9-3 Configurações de tempo**

Clique em **Salvar** para salvar as configurações após a configuração.

#### **Fuso Horário**

Selecione o fuso horário localizado no dispositivo na lista suspensa.

#### **Sincronização de Tempo.**

#### **NTP**

Você deve definir o endereço IP, a porta nº e o intervalo do servidor NTP.

#### **Manual**

Por padrão, a hora do dispositivo deve ser sincronizada manualmente. Você pode definir a hora do dispositivo manualmente ou marcar **Sincronizar**. com Hora do Computador para sincronizar a hora do dispositivo com a hora do computador.

### **9.5.4 Definir horário de verão**

#### **Passos**

```
1. Clique em Configuração → Sistema → Configurações do Sistema → horário de verão .
```
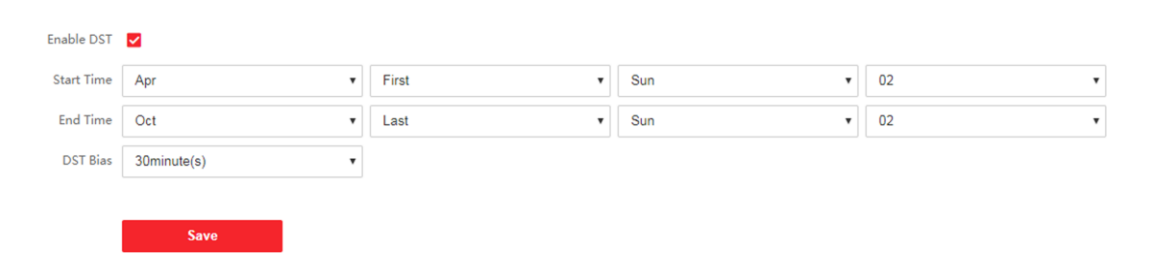

#### **Figura 9-4 Página do horário de verão**

#### **2. Marque Ativar DST**.

**3.** Defina a hora de início do horário de verão, a hora de término e a hora do viés.
**4.** Clique em **Salvar** para salvar as configurações.

### **9.5.5 Exibir licença de software de código aberto**

Vá para **Configuração** → Sistema → **Configurações** do **Sistema → Sobre** e clique em **Exibir Licenças** para exibir a licença do dispositivo.

### **9.5.6 Atualização e manutenção**

Reinicialize o dispositivo, restaure os parâmetros do dispositivo e atualize a versão do dispositivo.

### **Dispositivo de** reinicialização

Clique em **Configuração → Sistema → Manutenção → Atualização e Manutenção** .

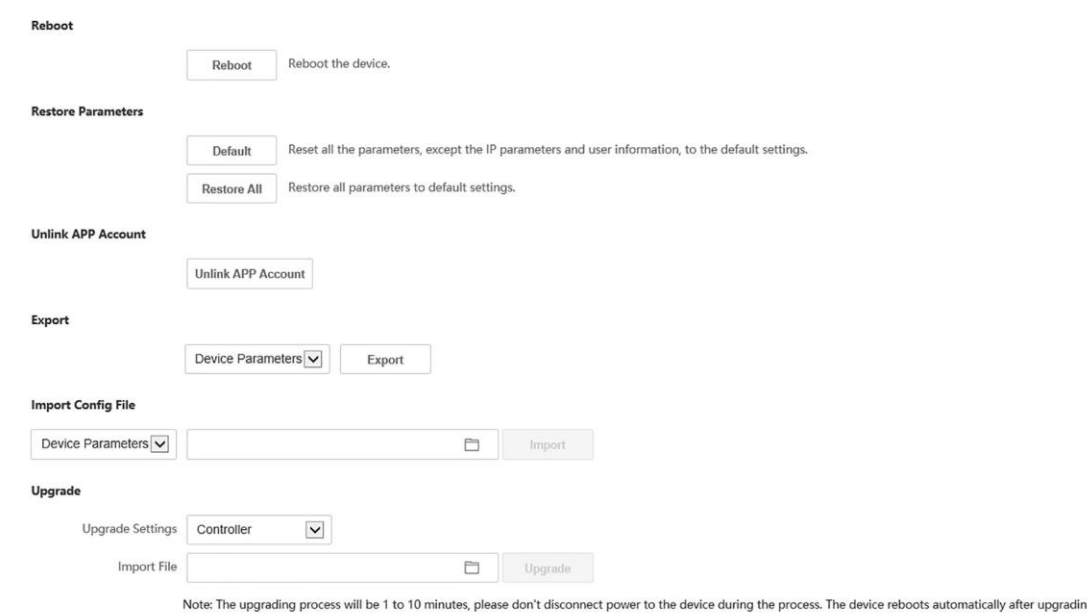

Please click here to download and install the plug-in. Close the browser when installing the plug-in.

#### **Figura 9-5 Página de atualização e manutenção**

Clique em **Reinicializar** para iniciar a reinicialização do dispositivo.

### **Restaurar parâmetros**

Clique em **Configuração → Sistema → Manutenção → Atualização e Manutenção** .

#### **Restaurar tudo**

Todos os parâmetros serão restaurados para as configurações de fábrica. Você deve ativar o dispositivo antes do uso.

### **Inadimplência**

O dispositivo será restaurado para as configurações padrão, exceto para o endereço IP do dispositivo e as informações do usuário.

#### **Desvincular conta APP**

Desvincule a conta Hik-Connect da plataforma.

### **Parâmetros** de importação e exportação

### Clique em **Configuração → Sistema → Manutenção → Atualização e Manutenção** . **Exportação**

Clique em **Exportar** para exportar os logs ou parâmetros do dispositivo.

# $\mathbf{i}$  Nota

Você pode importar os parâmetros do dispositivo exportado para outro dispositivo.

### **Importação**

Clique e selecione o arquivo a ser importado. Clique em **Importar** para iniciar a importação do arquivo de configuração.

### **Melhoramento**

### Clique em **Configuração → Sistema → Manutenção → Atualização e Manutenção** . Selecione um tipo de atualização na lista suspensa. Clique  $\Box$  e selecione o arquivo de atualização do seu PC local. Clique em **Atualizar** para iniciar a atualização.

### **Nota**

Não desligue durante a atualização.

### **9.5.7 Consulta de log**

Você pode pesquisar e visualizar os logs do dispositivo.

### Vá para **Configuração → Consulta de Log de → de Manutenção → do Sistema** .

Defina o tipo principal e secundário do tipo de log. Defina a hora de início e a hora de término da pesquisa e clique em **Pesquisar**.

Os resultados serão exibidos abaixo, que incluem o No., a hora, o tipo principal o tipo secundário, o canal No., as informações do usuário local / remoto, o IP do host remoto, etc.

## **9.5.8 Configurações do Modo de Segurança**

Defina o modo de segurança para registrar no software cliente.

Na página Dispositivo para Gerenciamento, clique em **Configuração** → **Sistema** → Segurança **→ Serviço de Segurança** .

Selecione um modo de segurança na lista suspensa e clique em

#### **Salvar**. **Modo de segurança**

Alto nível de segurança para verificação de informações do usuário ao efetuar login no software cliente.

#### **Modo compatível**

A verificação das informações do usuário é compatível com a versão antiga do software cliente ao efetuar login.

#### **Habilitar SSH**

Para aumentar a segurança da rede, desative o serviço SSH. A configuração é usada apenas para depurar o dispositivo para os profissionais.

#### **Habilitar HTTP**

Para aumentar o nível de segurança de rede ao visitar sites, você pode habilitar o HTTP para adquirir um ambiente de comunicação de rede mais seguro e criptografado. A comunicação deve ser autenticada por identidade e senha de criptografia após a habilitação do HTTP, que é salvar.

### **9.5.9 Gerenciamento de Certificados**

Ele ajuda a gerenciar os certificados de servidor/cliente e o certificado de autoridade de certificação.

## $\mathbf{i}$  Nota

A função só é suportada por determinados modelos de dispositivos.

### **Criar e instalar certificado autoassinado**

#### **Passos**

#### **1.** Vá para **Configuração → Sistema → Segurança → Gerenciamento de Certificados** .

- **2.** Na área **Arquivos** de Certificado , selecione um **Tipo** de **Certificado** na lista suspensa.
- **3.** Clique em **Criar**.
- **4.** Insira informações de certificado .
- **5.** Clique em **OK** para salvar e instalar o certificado.
	- O certificado criado é exibido na área **Detalhes** do **Certificado**. O

certificado será salvo automaticamente.

- **6.** Baixe o certificado e salve-o em um arquivo de solicitação no computador local.
- **7.** Envie o arquivo de solicitação para uma autoridade de certificação para assinatura.
- **8.** Importe o certificado assinado.
	- 1) Selecione um tipo de certificado na área **Importar Senhas**, selecione um certificado no local e clique em **Instalar**.
	- 2) Selecione um tipo de certificado na área **Importar Certificado** de **Comunicação**, selecione um certificado no local e clique em **Instalar**.

### **Instalar outro certificado** autorizado

Se você já tiver um certificado autorizado (não criado pelo dispositivo ), poderá importá-lo diretamente para o dispositivo.

#### **Passos**

- **1.** Vá para **Configuração → Sistema → Segurança → Gerenciamento de Certificados** .
- **2.** Nas áreas Importar **Senhas** e **Importar Certificado de Comunicação**, selecione o tipo de certificado e carregue o certificado.
- **3.** Clique em **Instalar**.

### **Instalar o certificado de autoridade de certificação**

#### **Antes de começar**

Prepare um certificado de autoridade de certificação com antecedência.

### **Passos**

- **1.** Vá para **Configuração → Sistema → Segurança → Gerenciamento de Certificados** .
- **2.** Criar ano ID em o **Inport CA Certificado** área.

# **Nota**

A ID do certificado de entrada não pode ser a mesma que as existentes.

- **3.** Carregue um arquivo de certificado do local.
- **4.** Clique em **Instalar**.

### **9.5.10 Alterar a senha do administrador**

### **Passos**

- **1.** Clique em **Configuração → Gerenciamento de Usuários** .
- **2.** Clique em $\mathbb{Z}$ .
- **3.** Digite a senha antiga e crie uma nova senha.
- **4.** Confirme a nova senha.
- **5.** Clique **OKEY**.

# **Cuidado**

A força da senha do dispositivo pode ser verificada automaticamente. É altamente recomendável que você altere a senha de sua própria escolha (usando um mínimo de 8 caracteres, incluindo pelo menos três tipos de categorias a seguir: letras maiúsculas, letras minúsculas , números e caracteres especiais) para aumentar a segurança do seu produto. E recomendamos que você altere sua senha regularmente, especialmente no sistema de alta segurança, alterando a senha mensalmente ou semanalmente pode proteger melhor o seu produto.

A configuração adequada de todas as senhas e outras configurações de segurança é de responsabilidade do instalador e/ou usuário final.

### **9.5.11 Exibir informações de armar/desarmar o dispositivo**

Visualize o tipo de armamento do dispositivo e o endereço IP de armamento.

#### Vá para **Configuração → Informações de Armação/Desarmamento** .

Você pode visualizar as informações de armamento/desarmamento do dispositivo. Clique em **Atualizar** para atualizar a página.

### **9.5.12 Configurações de rede**

Defina TCP/IP, porta, parâmetros Wi-Fi, estratégia de relatório, acesso à plataforma e escuta HTTP.

# $\mathbf{I}$  Nota

Alguns modelos de dispositivos não suportam definições Wi-Fi. Consulte os produtos reais ao configurar.

### **Definir parâmetros básicos de rede**

#### Clique em **Configuração** → **Configurações Básicas de Rede** →

**→ TCP/IP** . Defina os parâmetros e clique em **Salvar** para

salvar as configurações.

#### **Processador DHCP**

Se desmarcar a função, você deverá definir o endereço IPv4, a máscara de sub-rede IPv4, o gateway padrão IPv4, a MTU e a porta do dispositivo.

Se você verificar a função, o sistema alocará o endereço IPv4, a máscara de sub-rede IPv4 e o gateway padrão IPv4 automaticamente.

#### **Tipo de NIC**

Selecione um tipo de NIC na lista suspensa. Por padrão, é **Automático**.

#### **Servidor DNS**

Defina o servidor DNS preferencial e o servidor DNS alternativo de acordo com sua necessidade real.

### **Definir parâmetros de porta**

Defina os parmaeters de porta HTTP, RTSP, HTTPS e

Server. Clique em **Configuração** → **Portas** de → **de Rede** 

#### **→ Básicas** .

#### **Correio HTTP**

Refere-se à porta através da qual o navegador acessa o dispositivo. Por exemplo, quando a porta HTTP é modificada para 81, você precisa inserir *http://192.0.0.65:81* no navegador para login.

### **RTSP**

Refere-se ao port do streaming em tempo real protocol.

#### **HTTPS (em inglês)**

Defina o HTTPS para acessar o navegador. O certificado é necessário ao acessar.

#### **Servidor**

Refere-se à porta através da qual o cliente adiciona o dispositivo.

### **Definir parâmetros de Wi-Fi**

Defina os parâmetros Wi-Fi para a conexão sem fio do dispositivo.

#### **Passos**

# i Nota

A função deve ser suportada pelo dispositivo.

#### **1.** Clique em **Configuração → Rede → Configurações Básicas → Wi-Fi** .

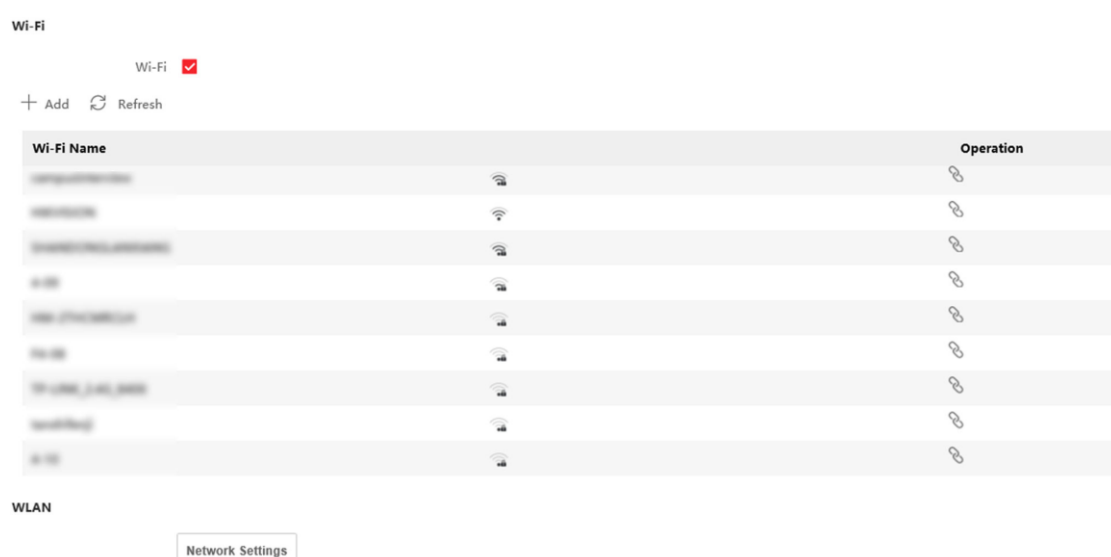

#### **Figura 9-6 Página de configurações de Wi-Fi**

- **2.** Verifique o **Wi-Fi**.
- **3.** Selecione um Wi-Fi
	- **-** Clique em um Wi-Fi na lista e insira a senha do Wi-Fi.
	- **-** Clique **em Adicionar** e insira o SSID, o modo de trabalho e o tipo de criptografia. Clique em **Conectar**. Quando o Wi-Fi estiver conectado, clique em **OK.**
- **4. Opcional:** Defina os parâmetros WLAN.
	- 1) Clique em **Configurações de Rede**.

- 2) Defina o endereço IP, a máscara de sub-rede e o gateway padrão. Ou marque **Habilitar DHCP** e o sistema alocará o endereço IP, a máscara de sub-rede e o gateway padrão automaticamente.
- **5.** Clique em **OK.**

### **Configurações de estratégia de relatório**

Você pode definir o grupo central para carregar o log por meio do

protocolo ISUP. Vá para **Configuração → Rede → Configurações Básicas** 

#### **→ Estratégia de Relatório** .

Você pode definir o grupo central e o sistema transferirá logs via protocolo ISUP. Clique em **Salvar** para salvar

as configurações.

#### **Grupo Centro**

Selecione um grupo central na lista suspensa.

#### **Canal Principal**

O dispositivo se comunicará com o centro através do canal principal.

### $\mathbf{i}$  Nota

N1 refere-se à rede com fio.

### **Acesso à plataforma**

O acesso à plataforma oferece uma opção para gerenciar os dispositivos via plataforma.

#### **Passos**

- **1.** Clique em **Configuração** → **Acesso Avançado à Plataforma de** → de **Rede →** para entrar na página de configurações.
- **2.** Selecionar o **Plataforma Acesso Modo**.

### **Nota**

Hik-Connect é um aplicativo para dispositivos móveis. Com o aplicativo, você pode visualizar a imagem ao vivo do dispositivo, receber notificação de alarme e assim por diante.

- **3.** Marque a caixa de seleção **Ativar** para ativar a função.
- **4. Opcional:** Marque a caixa de seleção **Personalizado** e você pode definir o endereço do servidor por conta própria.
- **5.** Criar a **Riacho Criptografia/Criptografia Chave** durante o dispositivo.

# $\widetilde{\mathbf{1}}$ Nota

6 a 12 letras (a a z, A a Z) ou números (0 a 9), diferenciando maiúsculas de minúsculas. Recomenda-se que você use uma combinação de pelo menos 8 letras ou números.

**6.** Clique em **Salvar** para ativar as configurações.

# **Configurar parâmetros ISUP**

Defina os parâmetros ISUP para acessar o dispositivo via protocolo ISUP.

### **Passos**

# **Nota**

A função deve ser suportada pelo dispositivo.

- **1.** Clique em **Configuração → Rede → Configurações Avançadas → Plataforma** .
- **2.** Selecione **ISUP** na lista suspensa do modo de acesso à plataforma.

### **3. Marque Ativar**.

**4.** Defina a versão ISUP e exiba o tipo de receptor de alarme, endereço do servidor, porta, ID do dispositivo, status do registro.

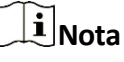

Se você selecionar 5.0 como a versão, você deve definir a chave ISUP também.

- **5.** Defina os parâmetros de escuta ISUP, incluindo o endereço IP/nome de domínio da central de alarme ISUP , o URL da central de alarme ISUP e a porta da central de alarme ISUP.
- **6.** Clique em **Salvar**.

### **Configurar a escuta** HTTP

O dispositivo pode enviar informações de alarme para o endereço IP de alarme de evento ou nome de domínio via protocolo HTTP/protocolo HTTPS.

#### **Antes de começar**

O endereço IP ou nome de domínio do alarme de evento deve oferecer suporte ao protocolo HTTP/protocolo HTTPS para receber as informações de alarme.

# **Nota**

A função deve ser suportada pelo dispositivo.

### **Passos**

- **1.** Clique em **Configuração → Rede → Escuta Avançada → HTTP .**
- **2.** Edite o endereço IP ou o nome de domínio, a URL, a porta e o protocolo do alarme de evento.
- **3. Opcional:** Clique em **Padrão** para redefinir o endereço IP ou o nome de domínio do alarme de evento.
- **4.** Clique em **Salvar**.

## **9.5.13 Definir parâmetros de vídeo e áudio**

Defina a qualidade da imagem, a resolução e o volume do dispositivo.

### **Definir parâmetros de vídeo**

Clique em **Configuração → Vídeo /Áudio → Vídeo** .

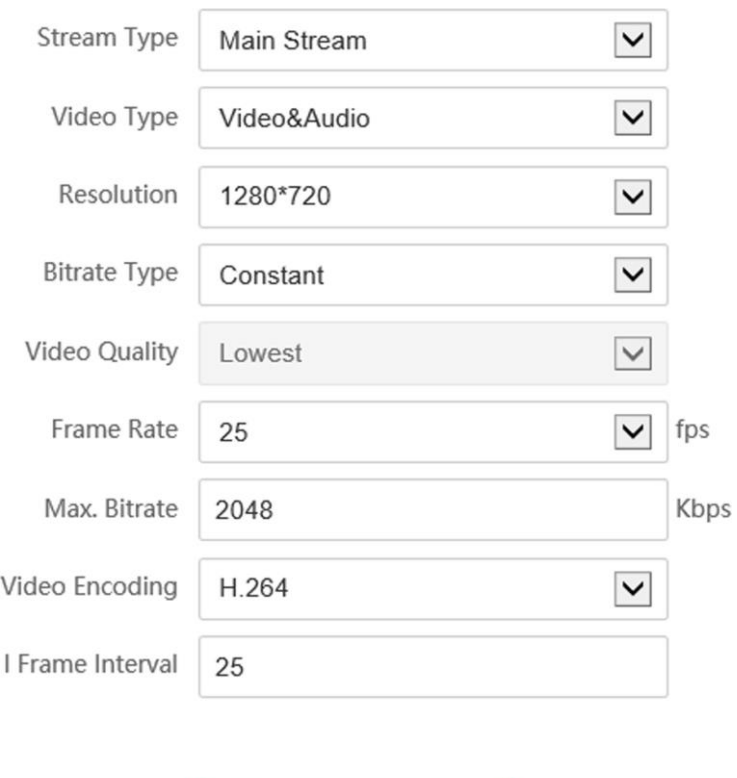

#### **Figura 9-7 Página de configurações de vídeo**

Defina o tipo de fluxo, o tipo de vídeo, o tipo de taxa de bits, a taxa de quadros, o Max. taxa de bits e a codificação de vídeo.

**Save** 

Clique em **Salvar** para salvar as configurações após a configuração.

### **Definir parâmetros de áudio**

### Clique em **Configuração → Vídeo/Áudio →**

**Áudio** . Defina o tipo de fluxo de áudio e a codificação de áudio. Arraste o controle deslizante para ajustar o volume de entrada e saída do dispositivo. Você também pode ativar o

prompt de voz.

Clique em **Salvar** para salvar as configurações após a configuração.

# **Nota**

As funções variam de acordo com diferentes modelos. Refere-se ao dispositivo real para obter detalhes.

### **9.5.14 Personalizar conteúdo de áudio**

Personalize o conteúdo de áudio de saída quando a autenticação for bem-sucedida e falhar.

### **Passos**

**1.** Clique em **Configuração → Vídeo /Áudio → Prompt** .

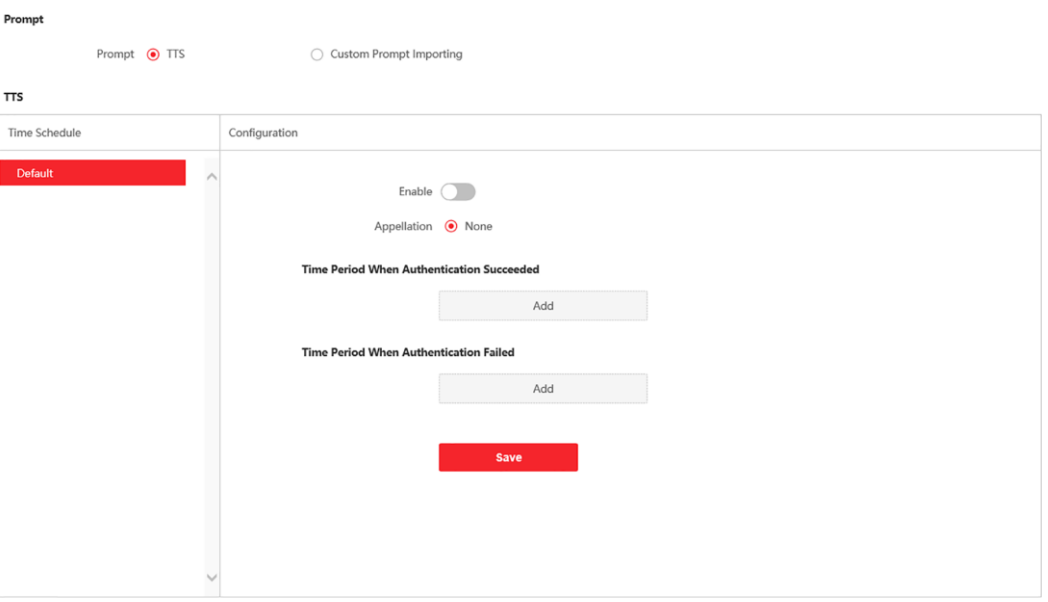

#### **Figura 9-8 Personalizar o conteúdo de áudio**

- **2.** Selecione **Avisar** como **TTS** (Texto em Fala) para transformar o texto em conteúdo de áudio.
- **3.** Ou você pode selecionar **Avisar** como **Importação de Prompt Personalizado**.

1) Selecione **Tipo Personalizado** ou você pode importar seu prompt personalizado do PC local. 2) Você pode exibir o status de importação dos prompts personalizados na lista.

# **Nota**

O ficheiro áudio deve ser em formato WAV e mono, e a taxa de amostragem deve ser de 8 K ou 16 K. A amplitude do arquivo de áudio não deve exceder -3dB e o tamanho do arquivo de áudio não deve exceder 512 K.

- **4.** Selecione o cronograma.
- **5.** Habilite a função.
- **6.** Defina a denominação.
- **7.** Defina o período de tempo em que a autenticação foi bem-sucedida.
	- 1) Clique em **Adicionar**.
	- 2) Defina a duração do tempo e o idioma.

# **Nota**

Se a autenticação for bem-sucedida na duração de tempo configurada, o dispositivo transmitirá o conteúdo configurado.

- 3) Insira o conteúdo de áudio.
- 4) **Opcional:** Repita as subetapas 1 a 3.
- 5) **Opcional:** Clique para excluir a duração de tempo configurada.
- **8.** Defina a duração do tempo em que a autenticação falhou.
	- 1) Clique em **Adicionar**.
	- 2) Defina a duração do tempo e o idioma.

# **Nota**

Se a autenticação falhar na duração de tempo configurada, o dispositivo transmitirá o conteúdo configurado.

- 3) Insira o conteúdo de áudio.
- 4) **Opcional:** Repita as subetapas 1 a 3.
- 5) **Opcional:** Clique para excluir a duração de tempo configurada.
- **9. Opcional:** Adicionar programação de feriados.
	- 1) Clique em **Adicionar** para adicionar a programação de feriados.
	- 2) Repita as etapas 3 a 6.
- **10.** Clique em **Salvar** para salvar as configurações.

# **9.5.15 Definir parâmetros de imagem**

Defina o padrão de vídeo, o brilho, o contraste e a saturação.

### **Passos**

### **1.** Clique em **Configuração → Ajuste de Imagem** .

**2.** Configure os parâmetros para ajustar a imagem.

### **Padrão de vídeo**

Defina a taxa de quadros do vídeo ao executar a visualização ao vivo remotamente. Depois de alterar o padrão, você deve reiniciar o dispositivo para entrar em vigor.

### **AMIGO**

25 quadros por segundo. Adequado para a China continental, Hong Kong (China), os países do Oriente Médio, países da Europa, etc.

### **NTSC**

30 quadros por segundo. Adequado para os EUA, Canadá, Japão, Taiwan (China), Coreia, Filipinas, etc.

### **Brilho/Contraste/Saturação**

Arraste o bloco ou insira o valor para ajustar os brilhos, o contraste e a saturação do vídeo ao vivo.

 $\blacksquare$ 

Início/fim da gravação de vídeo.

 $\bullet$ 

Capture a imagem.

**3.** Clique em **Padrão** para restaurar os parâmetros para as configurações padrão.

## **9.5.16 Definir Suplemento de Brilho da Luz**

Defina o brilho da luz do suplemento do dispositivo.

### **Passos**

### **1.** Clique em **Configuração → Imagem → Complementar Parâmetros de Luz** .

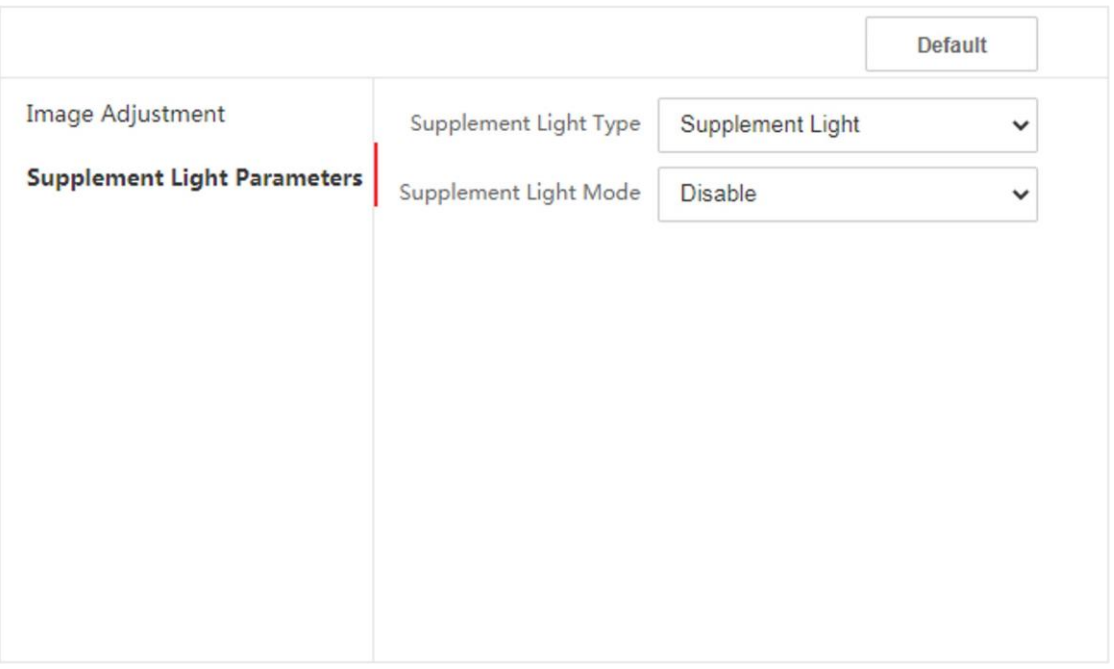

**Figura 9-9 Página de configurações de luz de suplemento**

**2.** Selecione um tipo e modo de luz de suplemento na lista suspensa. Se você selecionar o modo como **ON,** deverá definir o brilho.

## **9.5.17 Configurações de Horário e Presença**

Se você quiser rastrear e monitorar quando as pessoas iniciam/param o trabalho e monitorar suas horas de trabalho e chegadas tardias, partidas antecipadas, tempo de pausas e absenteísmo, você pode adicionar o person ao grupo de turnos e atribuir um horário de turno (uma regra para o comparecimento definindo como o

repetências de agendamento, o tipo de turno, as configurações de quebra e a regra de passar o dedo do cartão.) ao grupo de turno para definir os parâmetros de comparecimento para os passageirosdo grupo de turnos.

### **Desativar o Modo de Atendimento via Web**

Desative o modo de presença e o sistema não exibirá o status de presença na página inicial.

#### **Passos**

**1.** Clique em **Configuração → Atendimento** para entrar na página de configurações.

#### **2.** Defina o **Modo de Atendimento**

#### como **Desabilitar**. **Resultado**

Você não exibirá ou configurará o status de presença na página inicial. E o sistema seguirá a regra de assiduidade que configurou na plataforma.

### <span id="page-157-0"></span>**Configurações** de Hora

#### **Passos**

- **1.** Clique em **Configurações** de **→ de Tempo** para entrar na página de configurações.
- **2.** Selecione **Tipo de status**.
- **3. Opcional:** Edite o **nome da agenda** de acordo com as necessidades reais.
- **4.** Arrastar rato Para pôr o horário.

# **Nota**

Defina o horário de segunda a domingo de acordo com as necessidades reais.

- **5. Opcional:** selecione uma linha do tempo e clique em **Excluir**. Ou clique em **Excluir tudo** para limpar as configurações.
- **6.** Clique em **Salvar**.

### **Definir Atendimento Manual via Web**

Defina o modo de presença como manual e você deve selecionar um status manualmente ao receber presença.

#### **Antes de começar**

Adicione pelo menos um usuário e defina o modo de autenticação do usuário. Para obter detalhes, consulte *Gerenciamento de usuários*.

#### **Passos**

**1.** Clique em **Configuração → Atendimento** para entrar na página de configurações.

- **2.** Defina o **Modo de Atendimento** como **Manual**.
- **3.** Habilite o **Status** de **Presença Obrigatório** e defina o status **de** presença por duração.
- **4.** Habilite um grupo de status de presença.

# $\widetilde{\mathbf{h}}$  Nota

A Propriedade de Assiduidade não será alterada.

**5. Opcional:** selecione um status e altere seu nome, se necessário.

### **Resultado**

Você deve selecionar um status de presença manualmente após a autenticação.

# **Nota**

Se você não selecionar um status, a autenticação falhará e não será marcada como uma presença válida.

### **Definir Atendimento Automático via Web**

Defina o modo de presença como automático e você pode definir o status de presença e sua agenda disponível. O sistema alterará automaticamente o status de presença de acordo com a programação configurada.

#### **Antes de começar**

Adicione pelo menos um usuário e defina o modo de autenticação do usuário. Para obter detalhes, consulte *Gerenciamento de usuários*.

### **Passos**

- **1.** Clique em **Configuração → Attendance** para entrar na página de configurações.
- **2.** Defina o **Modo de Atendimento** como **Automático**.
- **3.** Habilite a função **Status de Presença**.
- **4.** Habilitar a grupo de assiduidade estado.

# **Nota**

A Propriedade de Assiduidade não será alterada.

- **5. Opcional:** selecione um status e altere seu nome, se necessário.
- **6.** Defina a agenda do status. Refere-se a *[Time](#page-157-0) [SeFngs](#page-157-0)* para obter detalhes.

### **Definir Atendimento Manual e Automático via Web**

Defina o modo de atendimento como **Manual** e **Automático**, e o sistema alterará automaticamente o status de presença de acordo com a programação configurada. Ao mesmo tempo, você pode alterar manualmente o status de presença após a autenticação.

#### **Antes de começar**

Adicione pelo menos um usuário e defina o modo de autenticação do usuário. Para obter detalhes, consulte *Gerenciamento de usuários*.

#### **Passos**

- **1.** Clique em **Configuração → Atendimento** para entrar na página de configurações.
- **2.** Defina o **Modo de Atendimento** como **Manual e Automático**.
- **3.** Habilite a função **Status de Presença**.

**4.** Habilitar a grupo de assiduidade estado.

# $\widetilde{\mathbf{I}}$ Nota

A Propriedade de Assiduidade não será alterada.

- **5. Opcional:** selecione um status e altere seu nome, se necessário.
- **6.** Defina a agenda do status. Refere-se a *[Time](#page-157-0) [SeFngs](#page-157-0)* para obter detalhes.

### **Resultado**

Na página inicial e autenticar. A autenticação será marcada como o status de presença configurado de acordo com a programação. Se você tocar no ícone de edição na guia de resultados, poderá selecionar um status para receber a participação manualmente, a autenticação será marcada como o status de presença editada.

### **Exemplo**

Se definir o Break **Out** como segunda-feira 11:00 e **Break In** como segunda-feira 12:00, a autenticação do usuário válido de segunda-feira 11:00 a 12:00 será marcada como quebra.

# **9.5.18 Configurações gerais**

### **Definir parâmetros de** autenticação

Clique em **Configuração → Configurações Gerais de Autenticação →** .

## $\mathbf{i}$  Nota

As funções variam de acordo com diferentes modelos. Refere-se ao dispositivo real para obter detalhes.

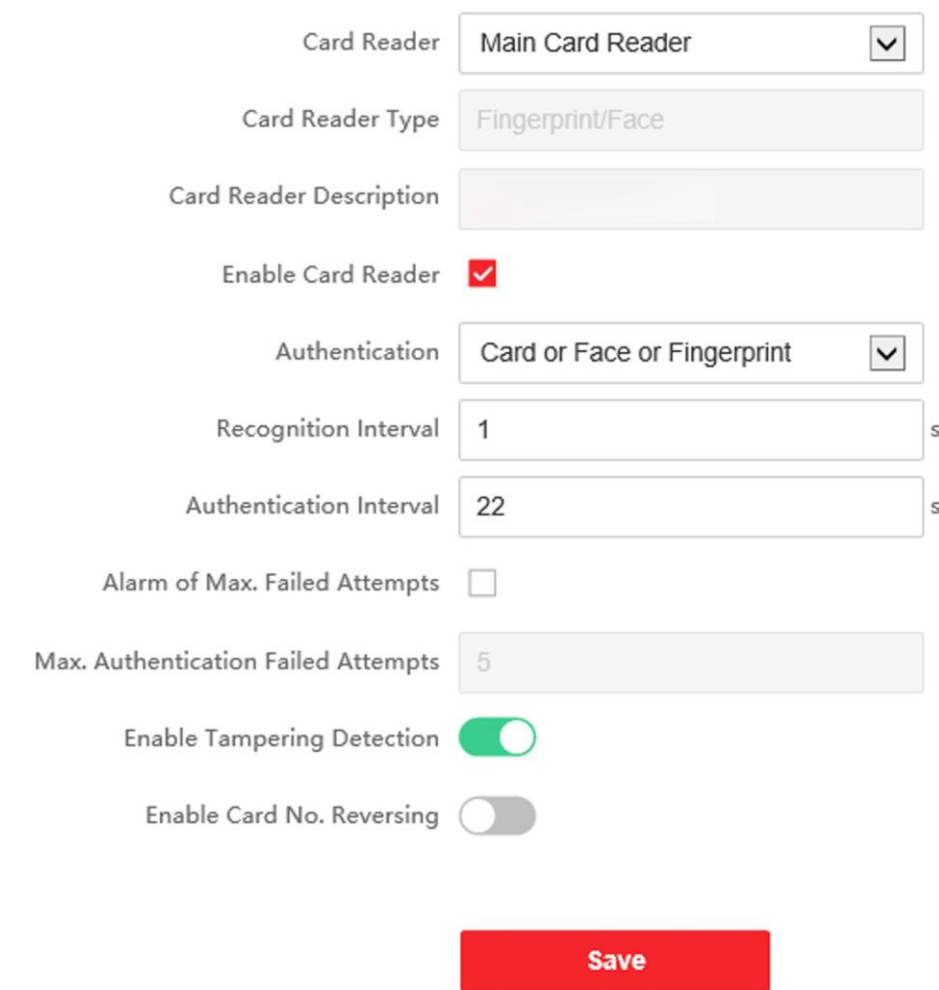

### **Figura 9-10 Definir parâmetros de autenticação**

Clique em **Salvar** para salvar as configurações após a configuração.

#### **Tipo de dispositivo**

Selecione **Leitor de Cartão** Principal ou **Subleitor** de **Cartão** na lista suspensa.

#### **Leitor de Cartão Principal**

Você pode configurar os parâmetros do leitor de cartão de dispositivo.

#### **Sub Leitor de Cartão**

Você pode configurar os parâmetros do leitor de cartão periférico conectado. Se selecionar **Leitor de Cartão Principal**:

#### **Tipo de Leitor de Cartão/Descrição do Leitor de Cartão**

Obtenha o tipo e a descrição do leitor de cartão. Eles são somente leitura.

### **Ativar leitor de cartão**

Ative a função do leitor de cartões.

### **Autenticação**

Selecione um modo de autenticação de acordo com suas necessidades reais na lista suspensa.

### **Intervalo de reconhecimento**

Você pode definir o intervalo entre 2 reconhecimento contínuo de uma mesma pessoa durante a autenticação. No intervalo configurado, a Pessoa A só pode ser reconhecida uma vez. Se outra pessoa (Pessoa B) reconheceu durante o intervalo, a Pessoa A pode reconhecer again.

### **Intervalo de autenticação**

Você pode definir o intervalo de autenticação da mesma pessoa ao autenticar. A mesma pessoa só pode autenticar uma vez no intervalo configurado. Uma segunda autenticação será falhada.

### **Alarme de Max. Tentativas fracassadas**

Habilite para relatar alarme quando as tentativas de leitura do cartão atingirem o valor definido.

### **Tentativas de falha de autenticação**

Habilite para relatar alarme quando as tentativas de leitura do cartão atingirem o valor definido.

### **Habilitar detecção de violação**

Habilite a detecção anti-adulteração para o leitor de cartão.

### **Ativar número do cartão. Inversão**

O cartão de leitura nº. estará em sequência inversa depois de ativar a função.

### Se selecionar **Sub Leitor de Cartão**:

### **Tipo de Leitor de Cartão/Descrição do Leitor de Cartão**

Obtenha o tipo e a descrição do leitor de cartão. Eles são somente leitura.

### **Ativar leitor de cartão**

Ative a função do leitor de cartões.

### **Autenticação**

Selecione um modo de autenticação de acordo com suas necessidades reais na lista suspensa.

#### **Intervalo de reconhecimento**

Se o intervalo entre a apresentação do cartão do mesmo cartão for menor que o valor configurado, a apresentação do cartão será inválida.

### **Intervalo de autenticação**

Você pode definir o intervalo de autenticação da mesma pessoa ao autenticar. A mesma pessoa só pode autenticar uma vez no intervalo configurado. Uma segunda autentication será reprovada.

### **Alarme de Max. Tentativas fracassadas**

Habilite para relatar alarme quando as tentativas de leitura do cartão atingirem o valor definido.

### **Tentativas de falha de autenticação**

Habilite para relatar alarme quando as tentativas de leitura do cartão atingirem o valor definido.

### **Comunicação com o Controlador a Cada**

Quando o dispositivo de controle de acesso não pode se conectar com o leitor de cartão por mais tempo do que o tempo definido, o leitor de cartão irá ligar a linha automaticamente.

#### **Intervalo máximo ao inserir a senha**

Ao inserir a senha no leitor de cartão, se o intervalo entre pressionar dois dígitos for maior do que o valor definido, os dígitos pressionados antes serão limpos automaticamente.

### **OK LED Polaridade / Erro LED Polaridade**

Defina OK LED Polaridade / Erro LED Polaridade do dispositivo de controle de acesso de acordo com os parâmetros do leitor de cartão. Geralmente, adota as configurações padrão.

### **Habilitar detecção de violação**

Habilite a detecção anti-adulteração para o leitor de cartão.

### **Definir parâmetros de privacidade**

Defina o tipo de armazenamento de eventos, os parâmetros de carregamento e armazenamento de imagens e os parâmetros de limpeza de imagens.

### Vá para **Configuração → Privacidade Geral →**

### **Configurações de armazenamento de eventos**

Selecione um método para excluir o evento. Você pode selecionar **entre** Excluir eventos antigos **periodicamente**, **Excluir eventos antigos por hora especificada** ou **Substituir**.

### **Excluir eventos antigos periodicamente**

Arraste o número de bloco ou insira para definir o período de exclusão do evento. Todos os eventos serão excluídos de acordo com a duração de tempo configurada.

### **Excluir eventos antigos por Time especificado**

Defina uma hora e todos os eventos serão excluídos na hora configurada.

#### **Substituindo**

Os primeiros 5% de eventos serão excluídos quando o sistema detectar que os eventos armazenados foram mais de 95% do espaço completo.

### **Configurações** de autenticação

### **Exibir resultado de autenticação**

Você pode marcar **Imagem facial**, **Nome** e **ID do funcionário** para exibir o resultado da autenticação.

#### **Desidentificação do nome**

Você pode marcar **Desidentificação de** nome e o nome inteiro não será exibido.

### **Carregamento e armazenamento de imagens**

#### **Carregar imagem capturada ao autenticar**

Carregue as imagens capturadas ao autenticar na plataforma automaticamente.

#### **Salvar imagem capturada ao autenticar**

Se você ativar essa função, poderá salvar a imagem ao autenticar no dispositivo.

#### **Salvar imagem registrada**

A imagem do rosto registrado será salva no sistema se você ativar a função.

#### **Carregar imagem após a captura vinculada**

Carregue as imagens capturadas pela câmera vinculada para a plataforma automaticamente.

#### **Salvar imagens após a captura vinculada**

Se você ativar essa função, poderá salvar a imagem capturada pela câmera vinculada no dispositivo.

### **Limpar todas as imagens no dispositivo**

### $\mathbf{I}$  Nota

Todas as imagens não podem ser restauradas depois de serem excluídas.

### **Limpar fotos de rosto registradas**

Todas as imagens registradas no dispositivo serão excluídas.

#### **Limpar imagens capturadas**

Todas as imagens capturadas no dispositivo serão excluídas.

### **Definir parâmetros de reconhecimento facial**

Você pode definir parâmetros de reconhecimento facial para acessar.

### Clique em **Configuração → Parâmetros Gerais de Reconhecimento Facial →** .

Você pode definir **o** Modo de Trabalho como **Modo** de **Controle de Acesso**. O modo de controle de acesso é o modo normal do dispositivo. Você deve autenticar sua credencial para acesso.

### Habilite a **Autenticação de Lista de Bloqueios**.

Clique em **Salvar** para salvar as configurações após a configuração.

### **Definir segurança do cartão**

Clique em **Configuração** → **Segurança Geral do Cartão** de **→** para entrar na página de configurações. Defina os parâmetros e clique em **Salvar**. **Ativar cartão NFC**

Para evitar que o celular obtenha os dados do controle de acesso, você pode ativar o cartão NFC para aumentar o nível de segurança dos dados.

#### **Ativar cartão M1**

Habilite o cartão M1 e a autenticação apresentando o cartão M1 está disponível.

### **Setor de criptografia de**

#### **cartão M1**

A criptografia de cartão M1 pode melhorar o nível de segurança da autenticação. Habilite a função e defina o setor de criptografia. Por padrão, o Setor 13 é criptografado. Recomenda-se criptografar o setor 13.

#### **Ativar cartão EM**

Habilite o cartão EM e a autenticação apresentando o cartão EM está disponível.

## **Nota**

Se o leitor de cartão periférico suportar a apresentação do cartão EM, a função também é suportada para ativar/desativar a função do cartão EM.

#### **Ativar o cartão DESFire**

O dispositivo pode ler os dados do cartão DESFire ao ativar a função do cartão DESFire.

#### **Conteúdo de leitura do cartão DESFire**

Depois de ativar a função de leitura de conteúdo do cartão DESFire, o dispositivo pode ler o conteúdo do cartão DESFire.

#### **Ativar o Cartão FeliCa**

O dispositivo pode ler os dados do cartão FeliCa ao ativar a função de cartão FeliCa.

### **Definir parâmetros** de **autenticação de cartão**

Defina o conteúdo de leitura do cartão quando autenticar via cartão no

dispositivo. Vá para **Configuração → Configurações Gerais de** 

### **Autenticação do Cartão de →** .

Selecione um modo de autenticação de cartão e clique em **Salvar**.

### **Nº do Cartão Completo .**

Todos os cartões nº. será lido.

### **Wiegand 26 (3 bytes)**

O dispositivo irá ler o cartão via protocolo Wiegand 26 (leia 3 bytes).

### **Wiegand 34 (4 bytes)**

O dispositivo irá ler o cartão através do protocolo Wiegand 34 (leia 4 bytes).

## **Configurar texto de resultado de autenticação**

#### **Passos**

**1.** Vá para **Configuração → Texto Geral do Resultado da Autenticação →** .

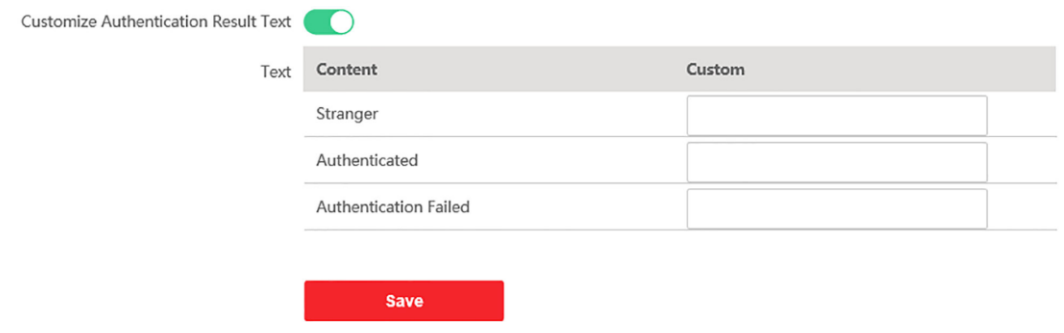

#### **Figura 9-11 Texto do resultado da autenticação**

- **2.** Habilite **Personalizar Texto do Resultado da Autenticação**.
- **3.** Insira textos personalizados.
- **4.** Clique em **Salvar**.

### **9.5.19 Configurações de**

**intercomunicador** de vídeo

**Definir** parâmetros **de** 

#### **intercomunicador de** vídeo

O dispositivo pode ser usado como uma estação de porta, estação de porta externa ou dispositivo de controle de acesso. Você deve definir o dispositivo No. antes do uso.

#### Clique em **Configuração → Intercomunicador → Dispositivo No.** .

Se definir o tipo de dispositivo como **Door Station** ou **Access Control Device**, você poderá definir o piso No., door station No. e clicar em **Advanced Settings** para definir o **Phase No.** , **Nº do Edifício.** e **Unidade nº.**

Clique em **Salvar** para salvar as configurações após a configuração.

#### **Tipo de dispositivo**

O dispositivo pode ser usado como uma estação de porta ou estação de porta externa . Selecione um tipo de dispositivo na lista suspensa.

 $\widetilde{\mathbf{1}}$ Nota

Se você alterar o tipo de dispositivo, reinicie o dispositivo.

### **Piso nº.**

Defina o dispositivo instalado no piso nº.

#### **Porta Estação No.**

Defina o dispositivo instalado no piso nº.

### $\mathbf{i}$  Nota

Se você alterar o Não., você deve reiniciar o dispositivo.

#### **Fase nº.**

Defina a fase do dispositivo No.

#### **Edifício nº.**

Defina o dispositivo de construção No.

#### **Unidade nº.**

Defina a unidade de dispositivo No.

# $\widetilde{\mathbf{1}}$ Nota

Se você alterar o Não., você deve reiniciar o dispositivo.

Se definir o tipo de dispositivo como **Outer Door Station**, você poderá definir o período No., a estação da porta externa No. e a comunidade No.

#### **Estação da Porta Exterior No.**

Se você selecionar a estação da porta externa como o tipo de dispositivo, deverá inserir um número entre **1** e

#### **99**.

# **Nota**

Se você alterar o Não., você deve reiniciar o dispositivo.

#### **Fase nº.**

Defina a fase do dispositivo No.

### **Configurar parâmetros SIP**

Defina o endereço IP do dispositivo e o endereço IP do servidor SIP. Depois de definir os parâmetros, você pode se comunicar entre o dispositivo de controle de acesso, a estação da porta, a estação doindoor, a estação principal e a plataforma.

# **Nota**

Apenas o dispositivo de controle de acesso e outros dispositivos ou sistemas (como estação de porta, estação interna, estação principal, plataforma) estão no mesmo segmento IP, o áudio bidirecional pode ser realizado.

#### Vá para **Configuração** → **Intercomunicador → Configurações**

**de Rede Vinculadas** . Defina o endereço IP da estação

principal e o endereço IP do servidor SIP. Clique em **Salvar**.

### **Pressione o botão para chamar**

#### **Passos**

**1.** Clique em **Configuração → Intercomunicador → pressione o botão para chamar** .

- **2.** Defina os parâmetros.
	- **-** Editar chamada No. para cada botão.
	- **-** Marque **Call Management Center** para definir o botão call center.

# **Nota**

Se você marcar **Call Management Center** e definir a chamada No. além disso, o call management center tem privilégios mais altos do que o número de chamada.

### **9.5.20 Configurações de controle de acesso**

### **Definir parâmetros da** porta

Clique em **Configuração → Controle de Acesso → Parâmetros da Porta** .

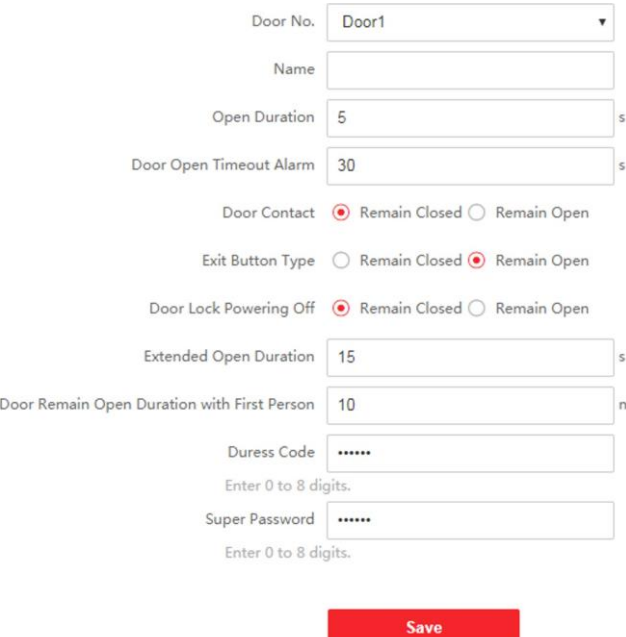

**Figura 9-12 Página de configurações de parâmetros da porta**

Clique em **Salvar** para salvar as configurações após a configuração. **Porta nº.**

Selecione o dispositivo correspondente porta No.

#### **Nome**

Você pode criar um nome para a porta.

### **Duração Aberta**

Defina a duração do destravamento da porta. Se a porta não for aberta para o tempo definido, a porta será trancada.

### **Alarme de Tempo Limite de Abertura da Porta**

Um alarme será acionado se a porta não tiver sido fechada dentro do período de tempo configurado.

### **Contato da Porta**

Você pode definir o contato da porta como Permanecer **Aberto** ou **Permanecer Fechado** de acordo com suas necessidades reais. Por padrão, ele é **Permanecer Fechado**.

### **Tipo de botão Sair**

Você pode definir o botão de saída como Permanecer **Aberto** ou **Permanecer Fechado** de acordo com suas necessidades reais. Por padrão, é **Permanecer Aberto**.

### **Status de desligamento da trava da porta**

Você pode definir o status da fechadura da porta quando a fechadura da porta estiver desligada. Por padrão, ele é **Permanecer Fechado**.

### **Duração de abertura estendida**

O contato da porta pode ser ativado com o devido atraso depois que a pessoa com necessidades de acesso estendido passar o cartão.

#### **Porta permanece aberta duração com a primeira pessoa**

Defina a duração da porta aberta quando a primeira pessoa entrar. Depois que a primeira pessoa é autorizada, ele permite que várias pessoas acessem a porta ou outras ações de autenticação.

### **Código Duress**

A porta pode se abrir inserindo o código de coação quando há coação. Ao mesmo tempo, o cliente pode relatar o evento de coação.

### **Super Senha**

O person específico pode abrir a porta inserindo a super senha.

# $\widetilde{\mathbf{1}}$  Nota

O código de coação e o supercódigo devem ser diferentes.

### **Definir parâmetros RS-485**

Você pode definir os parâmetros RS-485, incluindo o periférico, endereço, taxa de

transmissão, etc. Clique em **Configuração → Controle de Acesso → Configurações RS-485** .

**Marque Ativar RS-485** e defina os parâmetros.

Clique em **Salvar** para salvar as configurações após a configuração.

### **Não.**

Defina o RS-485 No.

### **Tipo de periférico**

Selecione um periférico na lista suspensa de acordo com a situação real. Você pode selecionar entre

### **Leitor de Cartão**, **Módulo de** Extensão, **Controlador de Acesso** ou **Desativar**.

 $\widetilde{\mathbf{1}}$ Nota

Depois que o periférico for alterado e salvo, o dispositivo será reinicializado automaticamente.

### **Endereço RS-485**

Defina o endereço RS-485 de acordo com suas necessidades reais.

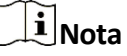

Se você selecionar **Controlador de acesso**: Se conectar o dispositivo a um terminal através da interface RS-485 , defina o endereço RS-485 como 2. Se você conectar o dispositivo a um controlador, defina o endereço RS-485 de acordo com o número da porta.

### **Taxa de transmissão**

A taxa de transmissão quando os dispositivos estão se comunicando através do protocolo RS-485.

# **Definir parâmetros Wiegand**

Você pode definir a direção de transmissão Wiegand.

### **Passos**

**Nota**

Alguns modelos de dispositivos não suportam esta função. Consulte os produtos reais ao configurar.

**1.** Clique em **Configuração → Controle de Acesso → Configurações do Wiegand** .

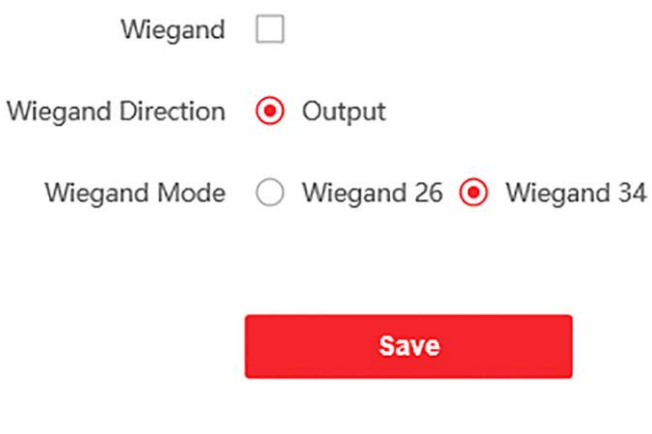

**Figura 9-13 Wiegand**

- **2.** Verifique Wiegand para ativar a função Wiegand.
- **3.** Defina uma direção de transmissão.

#### **Saída**

O pode conectar um controlador de acesso externo. E os dois dispositivos transmitirão o cartão nº. via Wiegand 26 ou 34.

**4.** Clique **Salvar** Para salvar o Configurações.

# $\widetilde{\mathbf{I}}$ Nota

Se você alterar o periférico e depois de salvar os parâmetros do dispositivo , o dispositivo será reinicializado automaticamente.

### **9.5.21 Definir parâmetros biométricos**

### **Definir parâmetros básicos**

Clique em **Configuração → Smart → Smart** .

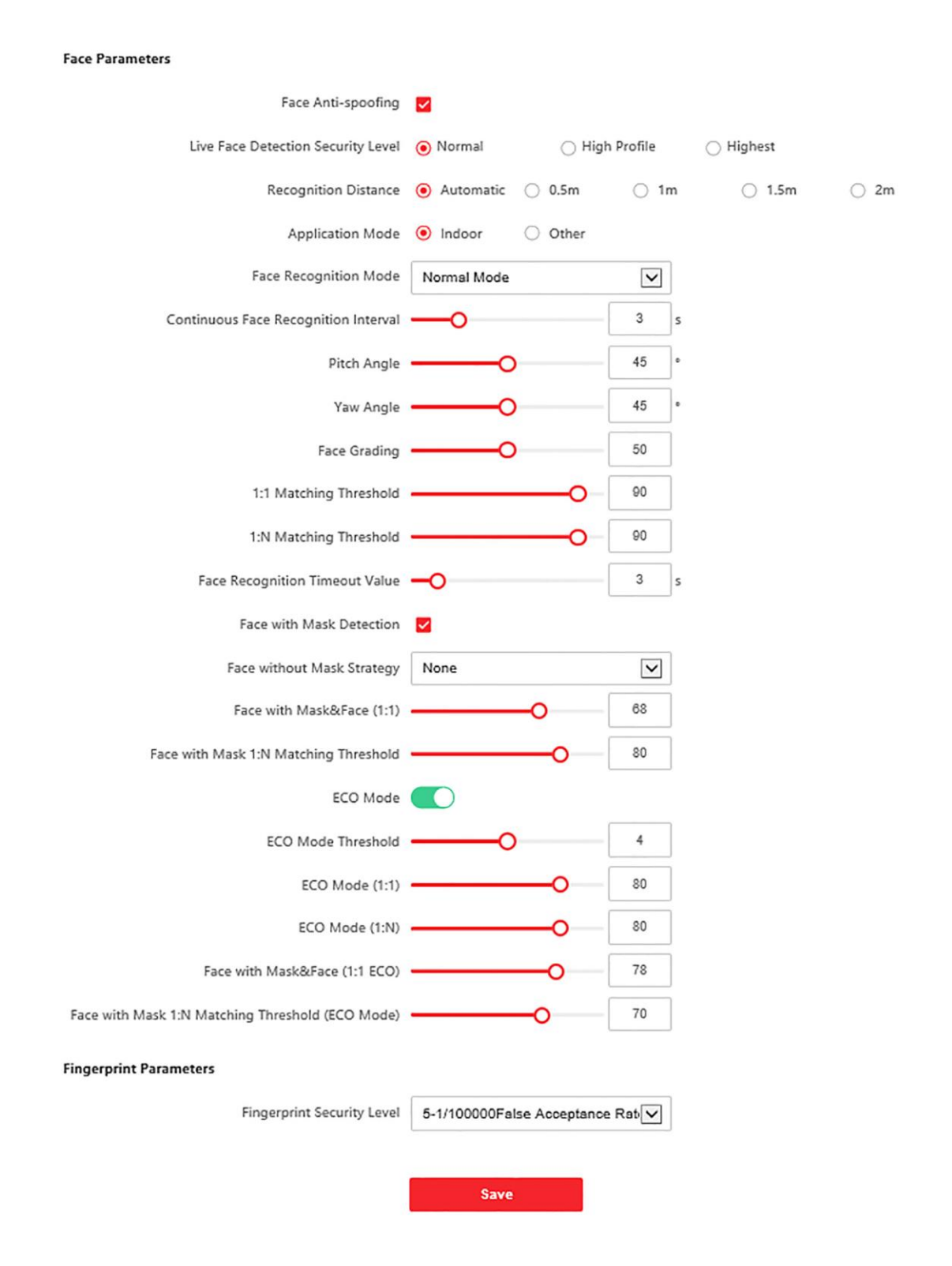

**Figura 9-14 Definir parâmetros de face**

# **Nota**

As funções variam de acordo com diferentes modelos. Refere-se ao dispositivo real para obter detalhes.

Clique em **Salvar** para salvar as configurações após a configuração.

#### **Face Anti-spoofing**

Ative ou desative a função de detecção de rosto ao vivo. Ao ativar a função, o dispositivo pode reconhecer se a pessoa é viva ou não.

# **Nota**

Os produtos de reconhecimento biométrico não são completamente aplicáveis a ambientes antifalsificação. Se você precisar de um nível de segurança mais alto, use vários modos de autenticação.

#### **Nível de segurança de detecção de rosto ao vivo**

Depois de habilitar a função antifalsificação facial, você pode definir o nível de segurança correspondente ao executar a autenticação facial ao vivo.

#### **Distância de Reconhecimento**

Selecione a distância entre o usuário deautenticação e a câmera do dispositivo.

#### **Modo de Aplicação**

Selecione outros ou internos de acordo com o ambiente real.

#### **Modo de**

#### **Reconhecimento**

#### **Facial Modo Normal**

Reconheça o rosto através da câmera normalmente.

#### **Modo Profundo**

No modo profundo, você pode adicionar as imagens de rosto apenas através da função de adição do usuário do dispositivo ou da estação de registro. Não é suportado para adicionar imagens de rosto através da importação de imagens.

# **Nota**

No modo profundo, você pode adicionar as fotos de rosto apenas através do dispositivo ou da estação de inscrição. Não é suportado para adicionar imagens de rosto através da importação de imagens.

#### **Intervalo de Reconhecimento Facial Contínuo**

Defina o intervalo de tempo entre dois reconhecimentos faciais contínuos quando umauthenticating.

#### **Ângulo de inclinação**

O ângulo de inclinação máximo ao iniciar a autenticação de face.

#### **Ângulo de guinada**

O ângulo de guinada máximo ao iniciar a autenticação de face.

### **Classificação de Face**

Defina a classificação do rosto de acordo com suas necessidades.

### **Limite de correspondência 1:1**

Defina o limite de correspondência ao autenticar por meio do modo de correspondência 1 :1. Quanto maior o valor, menor a taxa de aceitação falsa e maior a taxa de falsa rejeição.

### **1:N Limiar de Correspondência**

Defina o limite de correspondência ao autenticar por meio do modo de correspondência 1: N. Quanto maior o valor, menor a taxa de aceitação falsa e maior a taxa de falsa rejeição.

### **Valor de Tempo Limite de Reconhecimento Facial**

Defina o valor de tempo limite ao reconhecer o rosto. Se o tempo de reconhecimento facial for maior do que o valor configurado, o sistema exibirá um prompt.

#### **Detecção de Rosto com Máscara**

Depois de ativar o rosto com detecção de máscara, o sistema reconhecerá o rosto capturado com a imagem da máscara. Você pode definir o rosto com o limite de correspondência mask1:N, seu modo ECO e a estratégia.

#### **Nenhum**

Se a pessoa não usar uma máscara facial ao autenticar, o dispositivo não solicitará uma notificação.

#### **Lembrete de Uso**

Se a pessoa não usar uma máscara facial ao autenticar, o dispositivo solicitará uma notificação e a porta será aberta.

#### **Deve usar**

Se a pessoa não usar uma máscara facial ao autenticar, o dispositivo solicitará uma notificação e a porta será fechada.

#### **Rosto com máscara e rosto (1:1)**

Defina o valor correspondente ao autenticar com máscara facial por meio do modo de correspondência 1 :1. Quanto maior o valor, menor a taxa de aceitação falsa e maior a taxa de falsa rejeição.

#### **Face with Máscara 1:N Limiar de Correspondência**

Defina o limite de correspondência ao autenticar com máscara facial por meio do modo de correspondência 1: N. Quanto maior o valor, menor a taxa de aceitação falsa e maior a taxa de falsa rejeição.

#### **Modo ECO**

Depois de ativar o modo ECO, o dispositivo usará a câmera IR para autenticar rostos no ambiente com pouca luz ou escuridão. E você pode definir o ECO mod e threshold, o modo ECO (1:N) e o modo ECO (1:1).

#### **Limite do modo ECO**

Defina o limite do modo ECO. Quanto maior o valor, mais fácil o dispositivo entra no modo ECO.

### **Modo ECO (1:1)**

Defina o limite de correspondência ao autenticar através do modo de correspondência do modo ECO 1:1 . Quanto maior o valor, menor a taxa de aceitação falsa e maior a taxa de falsa rejeição.

### **Modo ECO (1:N)**

Defina o limite de correspondência ao autenticar através do modo de correspondência ECO 1:N. Quanto maior o valor, menor a taxa de aceitação falsa e maior a taxa de rejeição falsa

### **Rosto com Máscara e Rosto (1:1 ECO)**

Defina o valor correspondente ao autenticar com máscara facial através do modo de correspondência do modo ECO 1:1. Quanto maior o valor, menor a taxa de aceitação de fals e e maior a taxa de falsa rejeição.

### **Face com Máscara 1:N Limiar de Correspondência (Modo ECO)**

Defina o limite de correspondência ao autenticar com máscara facial através do modo ECO 1:N modo de correspondência. Quanto maior o valor, menor a taxa de aceitação falsa ed, maior a taxa de falsa rejeição.

### **Nível de segurança de impressão digital**

Selecione o nível de segurança da impressão digital.

Quanto maior o nível de segurança , menor é a taxa de falsa aceitação (FAR).

### **Definir área de** reconhecimento

### Clique **em Configuração → Configuração da Área de → Inteligente** .

Arraste o quadro amarelo no vídeo ao vivo para ajustar a área de reconhecimento. Somente a face dentro da área pode ser reconhecida pelo sistema.

 **Defina Configuração de Área**, **Margem** (Esquerda), Margem (**Direita),** Margem (Superior) e **Margem (Inferior)** conforme desejado.

Clique em **Salvar** para salvar as configurações.

Clique  $\Box$  ou  $\odot$  para gravar vídeos ou capturar imagens.

# **9.5.22 Definir publicação do aviso**

Você pode definir o tema para o dispositivo.

Clique em **Configuração** → **Tema → Banco de Dados** de **Mídia**, clique em **+ Adicionar** e clique em **Carregar** para carregar o material na biblioteca de mídia.

Clique em **Configuração → Tema → Tema** .

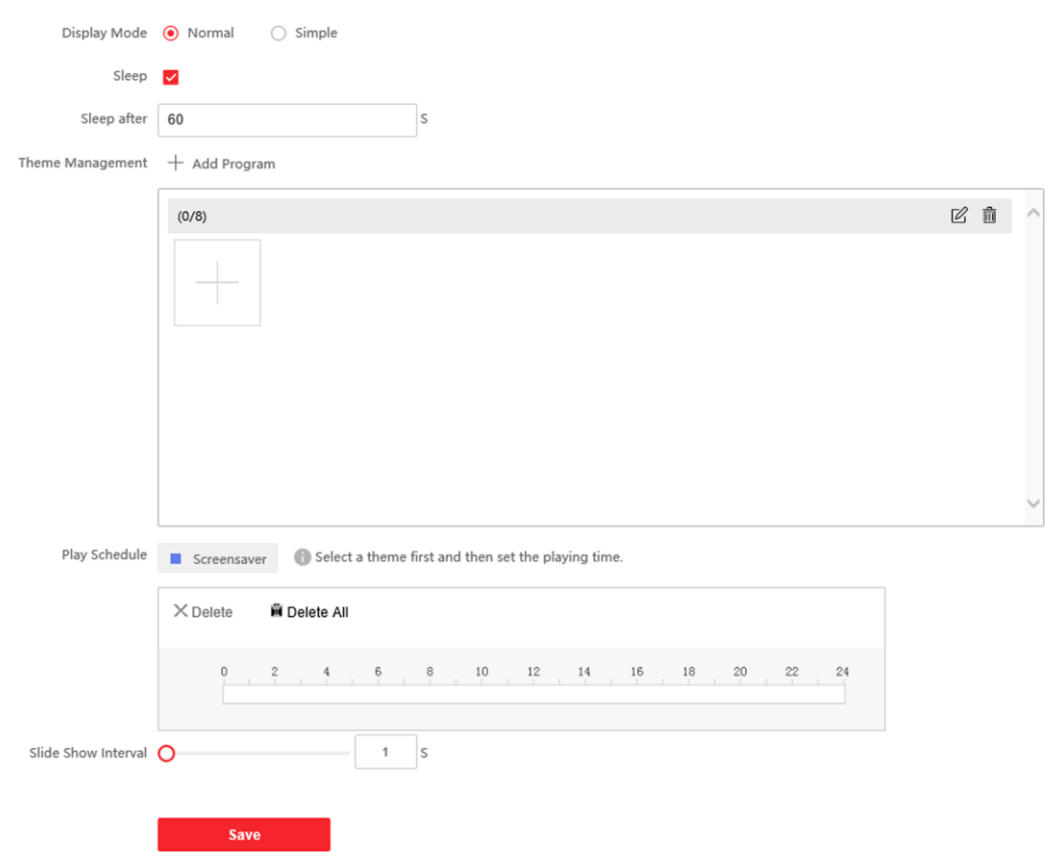

**Figura 9-15 Página do tema**

# **Modo de**

### **Exibição**

Você pode selecionar o tema de exibição para autenticação de dispositivo. Você pode selecionar **Modo de exibição** como **Simples** ou **Normal**. Quando você seleciona **Simples**, as informações de nome, ID, imagem do rosto não serão exibidas.

#### **Dormir**

Habilite a suspensão e o dispositivo entrará no modo de suspensão quando nenhuma operação dentro do tempo de suspensão configurado.

#### **Gerenciamento de Temas**

Você pode clicar em **+ Adicionar programa** no rame f e carregar as imagens de proteção de tela do PC local.

# **Nota**

Até agora, há apenas um tema pode ser adicionado.

#### **Horário de Reprodução**

Depois de criar um tema , você pode selecioná-lo e desenhar um cronograma na linha do tempo para definir o cronograma de reprodução do tema.

Selecione a programação sorteada e você pode editar a hora exata de início e término.

Selecione a agenda desenhada e você pode clicar em Excluir ou **Excluir tudo** para excluir a agenda.

#### **Intervalo de apresentação de slides**

Arraste o bloco ou insira o número para definir o intervalo da apresentação de slides. A imagem será alterada de acordo com o intervalo.
# **Capítulo 10 Configuração do Software Cliente**

## **10.1 Fluxo de configuração do software cliente**

Siga o diagrama de fluxo abaixo para configurar no software cliente.

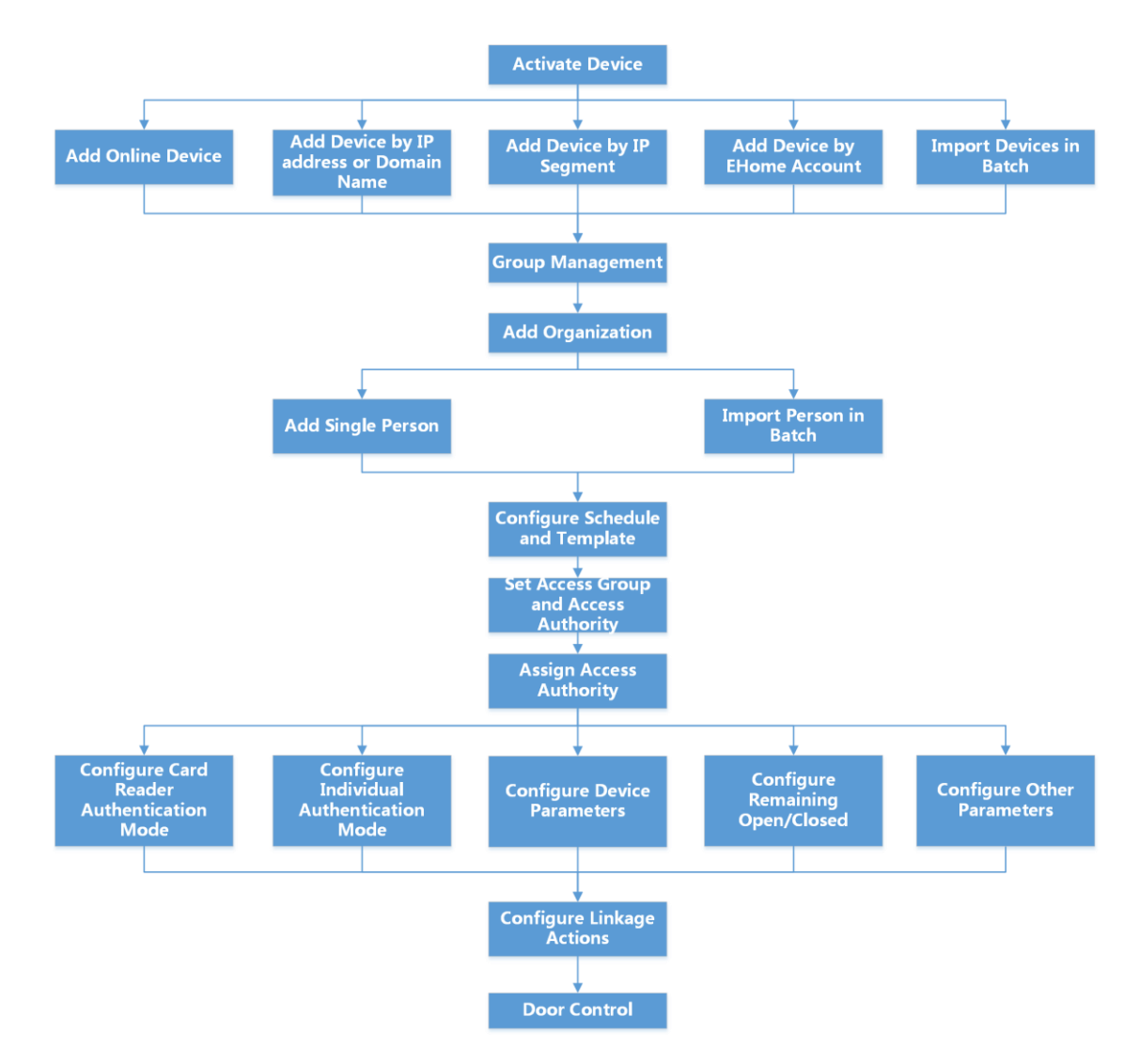

**Figura 10-1 Diagrama de fluxo da configuração no software cliente**

## **10.2 Gerenciamento de dispositivos**

O cliente oferece suporte ao gerenciamento de dispositivos de controle de acesso e dispositivos de vídeo porteiro.

#### **Exemplo**

Você pode controlar a entrada e saída e gerenciar o atendimento depois de adicionar dispositivos de controle de acesso ao cliente; você pode executar o interfone de vídeo com as estações internas e as estações de porta.

### **10.2.1 Adicionar dispositivo**

O cliente fornece três modos de adição de dispositivos, incluindo por IP /domínio, segmento IP e protocolo EHome. O cliente também oferece suporte à importação de vários dispositivos em lote quando há uma grande quantidade de dispositivos a serem adicionados.

### **Adicionar dispositivo por endereço IP ou nome de domínio**

Se você souber o endereço IP ou o nome de domínio do dispositivo a ser adicionado, poderá adicionar dispositivos ao cliente especificando o endereço IP (ou nome de domínio), nome de usuário, senha, etc.

#### **Passos**

- **1.** Entre no módulo Gerenciamento de dispositivos .
- **2.** Clique na guia **Dispositivo** na parte superior do painel direito. Os dispositivos adicionados são exibidos no painel direito.
- **3.** Clique em **Adicionar** para abrir a janela Add e selecione **IP/Domínio** como o modo de adição.
- **4.** Insira as informações necessárias.

#### **Nome**

Crie um nome descritivo para o dispositivo. Por exemplo, você pode usar um apelido que pode mostrar a localização ou o recurso do dispositivo.

#### **Endereço**

O endereço IP ou nome de domínio do dispositivo.

#### **Porta**

Os dispositivos a serem adicionados compartilham o mesmo número de porta. O valor padrão é *8000*.

#### **Nome de usuário**

Insira o nome de usuário do dispositivo. Por padrão, o nome de usuário é *admin*.

#### **Senha**

Digite a senha do dispositivo.

# **Cuidado**

A força da senha do dispositivo pode ser verificada automaticamente. É altamente recomendável que você altere a senha de sua própria escolha (usando um mínimo de 8 caracteres, incluindo pelo menos três tipos de categorias a seguir: letras maiúsculas, letras minúsculas , números e caracteres especiais) para aumentar a segurança do seu produto. E recomendamos

você muda sua senha regularmente, especialmente no sistema de alta segurança, alterando a senha mensal ou semanalmente pode proteger melhoro seu produto.

A configuração adequada de todas as senhas e outras configurações de segurança é de responsabilidade do instalador e/ou usuário final.

**5. Opcional: Verifique a Criptografia de Transmissão** (TLS) para habilitar a criptografia de transmissão usando o protocolo TLS (Transport Layer Security) para fins de segurança.

## $\left[\tilde{\mathbf{i}}\right]$ Nota

- Esta função deve ser suportada pelo dispositivo.
- Se você tiver habilitado a Verificação de Certificado, clique em **Abrir Diretório de Certificados** para abrir a pasta padrão e copie o arquivo de certificado exportado do dispositivo para esse diretório padrão para fortalecer a segurança. Consulte para obter detalhes sobre como habilitar a verificação de certificados.
- Você pode fazer login no dispositivo para obter o arquivo de certificado pelo navegador da Web.
- **6.** Marque **Synchronize Time** para sincronizar a hora do dispositivo com o PC que executa o cliente depois de adicionar o dispositivo ao cliente.
- **7. Opcional:** Marque **Importar para Grupo** para criar um grupo pelo nome do dispositivo e importe todos os canais do dispositivo para esse grupo.

#### **Exemplo**

Para o dispositivo de controle de acesso, seus pontos de acesso, entradas/saídas de alarme e canais de codificação (se existirem) serão importados para esse grupo.

- **8.** Termine de adicionar o dispositivo.
	- **-** Clique em **Adicionar** para adicionar o dispositivo e voltar à página de listagem do dispositivo.
	- **-** Clique em **Adicionar** e **Novo** para salvar as configurações e continuar a adicionar outro dispositivo.

### **Importar dispositivos em lote**

Você pode adicionar vários dispositivos ao cliente em um lote inserindo os parâmetros do dispositivo em um arquivo CSV predefinido.

#### **Passos**

- **1.** Entre no módulo Gerenciamento de dispositivos.
- **2.** Clique na guia **Dispositivo** na parte superior do painel direito.
- **3.** Clique em Adicionar para abrir a janela Adicionar e selecione **Importação em lote** como o modo de adição.
- **4.** Clique em **Exportar Modelo** e, em seguida, guarde o modelo predefinido (ficheiro CSV) no PC.
- **5.** Abra o arquivo de modelo exportado e insira as informações necessárias dos dispositivos a serem adicionados na coluna correspondente.

## $\tilde{\mathbf{i}}$  Nota

 Para obter uma descrição detalhada dos campos obrigatórios, consulte as introduções no modelo.

#### **Adicionando modo**

Digite *0* ou *1* ou *2*.

### **Endereço**

Edite o endereço do dispositivo.

#### **Porta**

Insira o número da porta do dispositivo. O número da porta padrão é *8000*.

### **Nome de usuário**

Insira o nome de usuário do dispositivo. Por padrão, o nome de usuário é *admin*.

### **Senha**

Digite a senha do dispositivo.

# **Cuidado**

A força da senha do dispositivo pode ser verificada automaticamente. É altamente recomendável que você altere a senha de sua própria escolha (usando um mínimo de 8 caracteres, incluindo pelo menos três tipos de categorias a seguir: letras maiúsculas, letras minúsculas , números e caracteres especiais) para aumentar a segurança do seu produto. E recomendamos que você altere sua senha regularmente, especialmente no sistema de alta segurança, alterando a senha mensal ou semanalmente pode proteger melhor seu produto. A configuração adequada de todas as senhas e outras configurações de segurança é de responsabilidade do instalador e/ou usuário final.

#### **Importar para o grupo**

Digite *1* para criar um grupo pelo nome do dispositivo. Todos os canais do dispositivo serão importados para o gro up correspondentepor padrão. Digite *0* para desativar essa função.

- **6.** Clique e selecione o arquivo de modelo.
- **7.** Clique em **Adicionar** para importar os dispositivos.

## **10.2.2 Redefinir senha do dispositivo**

Se você esqueceu a senha dos dispositivos on-line detectados, poderá redefinir a senha do dispositivo por meio do cliente.

#### **Passos**

- **1.** Entre na página Gerenciamento de dispositivos.
- **2.** Clique em **Dispositivo Online** para mostrar a área do dispositivo online.

Todos os dispositivos online que compartilham a mesma sub-rede serão exibidos na lista.

- **3.** Selecione o dispositivo na lista e clique  $\mathcal{P}$  na coluna Operação.
- **4.** Redefina a senha do dispositivo.
	- **-** Clique em **Gerar** para abrir a janela QR Code e clique em **Download** para salvar o código QR no seu PC. Você também pode tirar uma foto do código QR para salvá-lo em seu telefone. Envie a foto para o nosso suporte técnico.

## **Nota**

Durante o seguinte Operações durante Redefinir o senha contato nosso técnico apoio.

# **Cuidado**

A força da senha do dispositivo pode ser verificada automaticamente. É altamente recomendável que você altere a senha de sua própria escolha (usando um mínimo de 8 caracteres, incluindo pelo menos três tipos de categorias a seguir: letras maiúsculas, letras minúsculas , números e caracteres especiais) para aumentar a segurança do seu produto. E recomendamos que você altere sua senha regularmente, especialmente no sistema de alta segurança, alterando a senha mensalmente ou semanalmente pode proteger melhor o seu produto.

A configuração adequada de todas as senhas e outras configurações de segurança é de responsabilidade do instalador e/ou usuário final.

## **10.2.3 Gerenciar dispositivos adicionados**

Depois de adicionar dispositivos à lista de dispositivos, você pode gerenciar os dispositivos adicionados, incluindo a edição de parâmetros do dispositivo, configuração remota, visualização do status do dispositivo, etc.

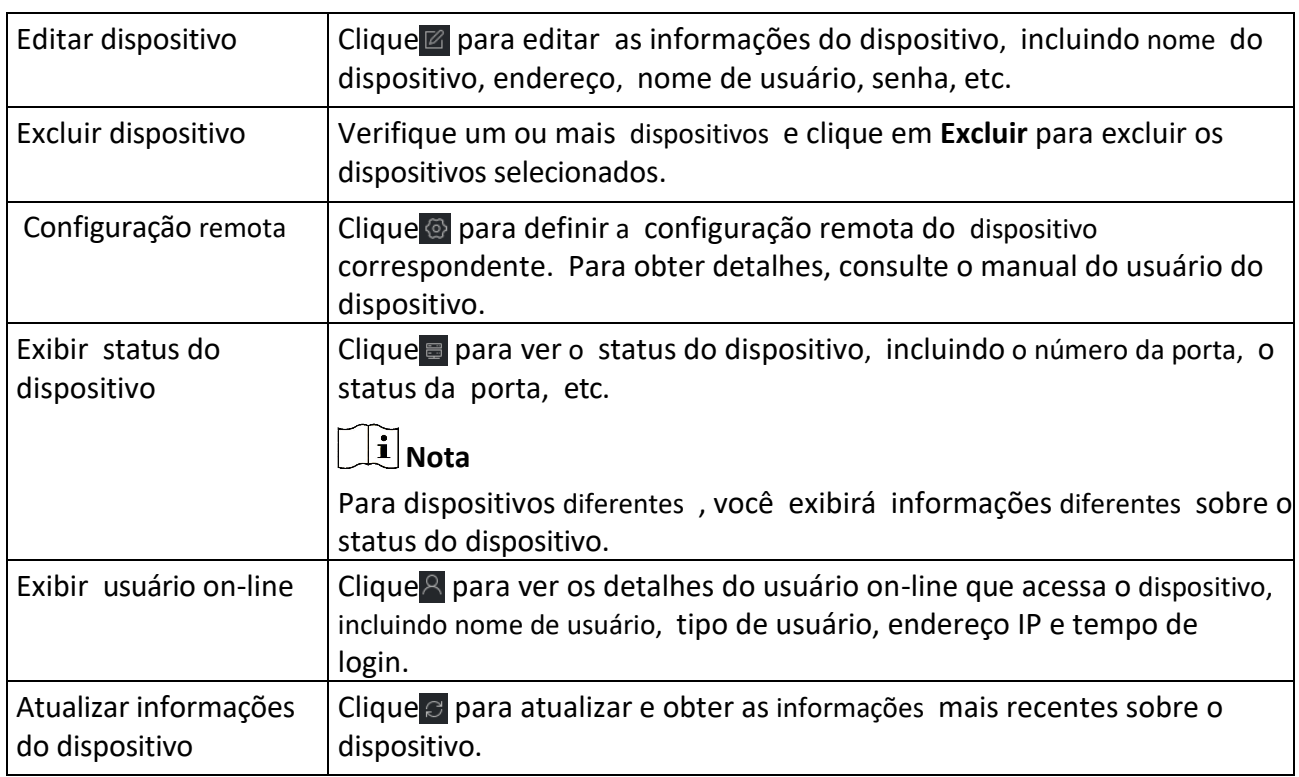

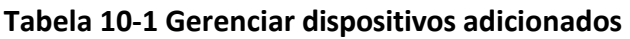

## **10.3 Gerenciamento de Grupo**

O cliente fornece grupos para gerenciar os recursos adicionados em diferentes grupos. Você pode agrupar os recursos em diferentes grupos de acordo com os locais dos recursos.

#### **Exemplo**

Por exemplo, no 1º andar, montaram 16 portas, 64 entradas de alarme e 16 saídas de alarme. Você pode organizar esses recursos em um grupo (chamado 1º andar) para um gerenciamento conveniente. Você pode controlar o status da porta e fazer algumas outras operações dos dispositivos depois de gerenciar os recursos por grupos.

### **10.3.1 Adicionar grupo**

Você pode adicionar grupo para organizar o dispositivo adicionado para um gerenciamento conveniente.

#### **Passos**

- **1.** Entre no módulo Gerenciamento de dispositivos.
- **2.** Clique em Gerenciamento de **Dispositivos → Grupo** para entrar na página de gerenciamento de grupo.
- **3.** Crie um grupo.
	- **-** Clique em **Adicionar Grupo** e insira um nome de grupo como desejar.
	- **-** Clique em **Criar** grupo **por** nome de dispositivo e selecione um dispositivo adicionado para criar um novo grupo pelo **nome** do dispositivo selecionado.

## **Nota**

Os recursos (como entradas/saídas de alarme, pontos de acesso, etc.) deste dispositivo será importado para o grupo por padrão.

### **10.3.2 Importar recursos para o grupo**

Você pode importar os recursos do dispositivo (como entradas/saídas de alarme, pontos de acesso, etc.) para o grupo adicionado em um lote.

#### **Antes de começar**

Adicione um grupo para gerenciar dispositivos. Consulte Adicionar *grupo* .

#### **Passos**

- **1.** Entre no módulo Gerenciamento de dispositivos.
- **2.** Clique em Gerenciamento de **Dispositivos → Grupo** para entrar na página de gerenciamento de grupo.
- **3.** Selecione um grupo na lista de grupos e selecione o tipo de recurso como Ponto de **Acesso**, **Entrada** de Alarme, **Saída de Alarme**, etc.
- **4.** Clique em **Importar**.
- **5.** Selecione as miniaturas/nomes dos recursos na visualização de miniaturas/ lista.

## **Nota**

Você pode clicar ou alternar o modo de exibição de recursos para o modo de exibição de miniatura ou para o modo de exibição de lista.

**6.** Clique em **Importar** para importar os recursos selecionados para o grupo.

## **10.4 Gestão de Pessoas**

 Você pode adicionar informações pessoais ao sistema para outras operações, como controle de acesso, vídeo porteiro, tempo e presença, etc. Você pode gerenciar as pessoas adicionadas, como emitir cartões para elas em um lote, importar e exportar informações pessoais em um lote, etc.

### **10.4.1 Adicionar organização**

Você pode adicionar uma organização e importar informações pessoais para a organização para um gerenciamento eficaz das pessoas. Você também pode adicionar uma organização de sobrebodina para a adicionada.

#### **Passos**

#### **1.** Insira **o módulo Pessoa** .

- **2.** Selecione uma organização pai na coluna esquerda e clique em **Adicionar** no canto superior esquerdo para adicionar uma organização.
- **3.** Criar a nome durante o Adicionado organização.

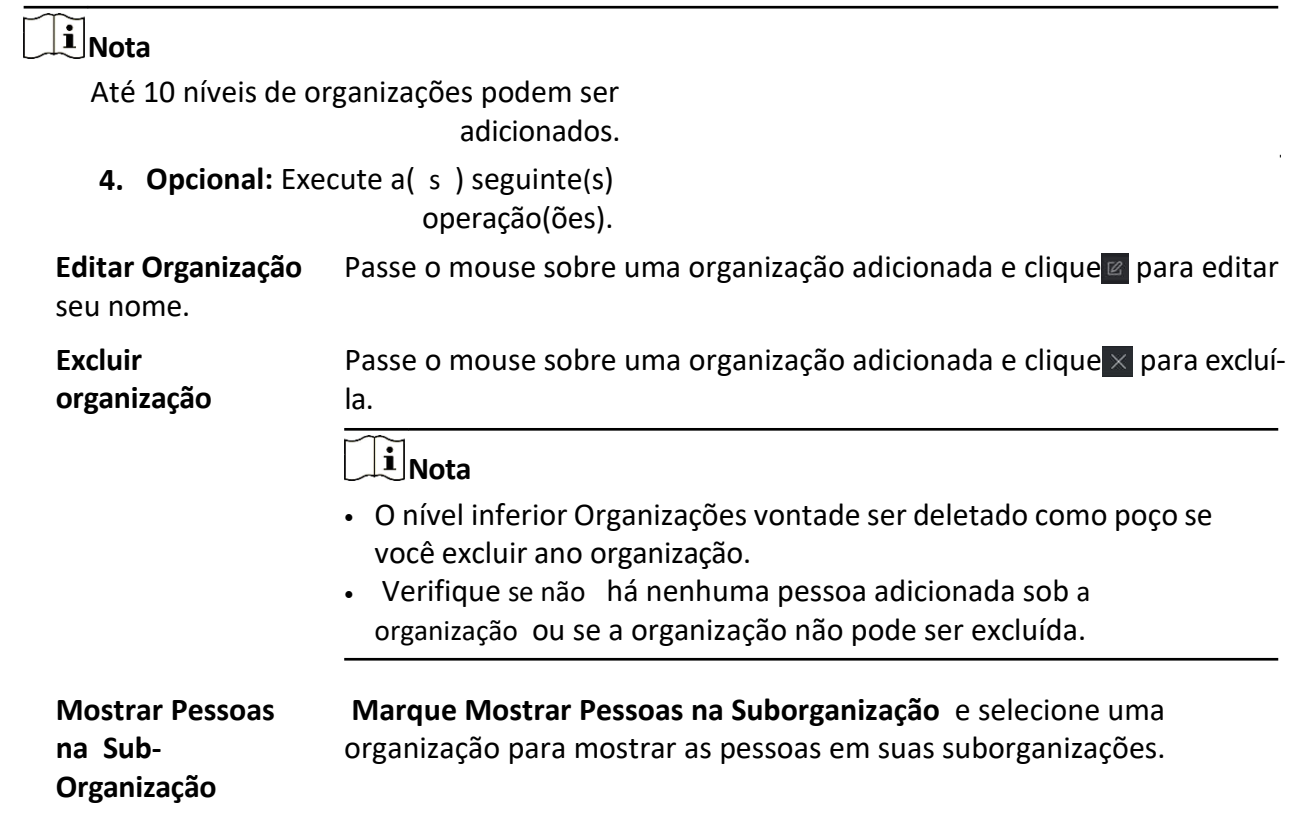

## **10.4.2 Informações de identificação de pessoa de importação e exportação**

Você pode importar as informações e imagens de várias pessoas para o software cliente em um lote. Enquanto isso, você também pode exportar as informações e fotos da pessoa e salvá-las em seu PC.

### **Importar informações de pessoa**

Você pode inserir as informações de várias pessoas em um modelo predefinido (arquivo CSV/Excel) para importar as informações para o cliente em um lote.

#### **Passos**

- **1.** Entre no módulo Pessoa.
- **2.** Selecione uma organização adicionada na lista ou clique em **Adicionar** no canto superior esquerdo para adicionar uma organização e selecione-a.
- **3.** Clique em **Importar** para abrir o painel Importar.
- **4.** Selecione **Informações da pessoa** como o modo de importação.
- **5.** Clique em **Baixar** modelo para **importar pessoa** para baixar o modelo.
- **6.** Entrar o pessoa informação em o Baixado modelo.

## **Nota**

- Se a pessoa tiver vários cartões, separe o cartão Não. com ponto-e-vírgula.
- Itens com asterisco são necessários.
- Por padrão, a Data de Contratação é a data atual.
- **7.** Clique para selecionar o arquivo CSV/Excel com informações pessoais do PC local.
- **8.** Clique **Importação** Para começar Importação.

### **Nota**

- Se uma pessoa Não. já existe no banco de dados do cliente, exclua as informações existentes antes de importar.
- Você pode importar informações de não mais de 2.000 pessoas.

### **Importar imagens de pessoa**

Depois de importar fotos faciais para as pessoas adicionadas ao cliente, as pessoas nas fotos podem ser identificadas por um terminal de reconhecimento facial adicionado. Você pode importar imagens de pessoas uma a uma ou importar várias imagens de cada vez, de acordo com sua necessidade.

#### **Antes de começar**

Certifique-se de ter importado informações pessoais para o cliente de antemão.

#### **Passos**

- **1.** Entre no módulo Pessoa.
- **2.** Selecione uma organização adicionada na lista ou clique em **Adicionar** no canto superior esquerdo para adicionar uma organização e selecione-a.
- **3.** Clique em Importar para abrir o painel **Importar** e marque **Face**.
- **4. Opcional:** habilite **Verificar por** dispositivo para verificar se o dispositivo de reconhecimento facial gerenciado no cliente pode reconhecer o rosto na foto.
- **5.** Clique **para selecionar um arquivo de imagem de rosto.**

## **Nota**

- A (pasta de) imagens de rosto deve estar no formato ZIP.
- Cada arquivo de imagem deve estar no formato JPG e não deve ser maior que 200 KB.
- Cada arquivo de imagem deve ser nomeado como "Pessoa ID Name". O ID da pessoa deve ser o mesmo com o das informações da pessoa importada.
- **6.** Clique em **Importar** para iniciar a importação.
	- O progresso e o resultado da importação serão exibidos.

### **Exportar informações pessoais**

Você pode exportar as informações das pessoas adicionadas para o PC local como um arquivo CSV/Excel.

#### **Antes de começar**

Certifique-se de ter adicionado pessoas a uma organização.

#### **Passos**

- **1.** Entre no módulo Pessoa.
- **2. Opcional:** Selecionar ano organização em o lista.

## $\widetilde{\mathbf{1}}$ Nota

 As informações de todas as pessoas serão exportadas se você não selecionar nenhuma organização.

- **3.** Clique em **Exportar** para abrir o painel Exportar.
- **4.** Marque **Informações da Pessoa** como o conteúdo a ser exportado.
- **5.** Verifique os itens desejados para exportar.
- **6.** Clique em **Exportar** para salvar o arquivo exportado no arquivo CSV/Excel no seu PC.

## **Exportar fotos de pessoa**

Você pode exportar o arquivo de imagem facial das pessoas adicionadas e salvar no seu PC.

#### **Antes de começar**

Certifique-se de ter adicionado pessoas e suas fotos de rosto a uma organização.

#### **Passos**

- **1.** Entre no módulo Pessoa.
- **2. Opcional:** Selecionar ano organização em o lista.

## $\widetilde{\mathbf{1}}$  Nota

As fotos do rosto de todas as pessoas serão exportadas se você não selecionar nenhuma organização.

- **3.** Clique em Exportar para abrir o painel Exportar e marque **Face** como o conteúdo a ser exportado.
- **4.** Clique em **Exportar** para iniciar a exportação.

## **Nota**

- O arquivo exportado está no formato ZIP.
- A imagem de rosto exportada é nomeada como "Pessoa ID Name 0" ("0" é para uma face frontal completa).

### **10.4.3 Obter informações pessoais do dispositivo de controle de acesso**

Se o dispositivo de controle de acesso adicionado tiver sido configurado com informações da pessoa (incluindo detalhes da pessoa , impressão digital e informações do cartão emitido), você poderá obter as informações da pessoa do dispositivo e importá-las para o cliente para operações adicionais.

#### **Passos**

## **Nota**

- Se o nome da pessoa armazenada no dispositivo estiver vazio, o nome da pessoa será preenchido com o número do cartão emitido. depois de importar para o cliente.
- Se o número do cartão ou ID da pessoa (ID do funcionário) armazenado no dispositivo já existir no banco de dados do cliente , a pessoa com esse número de cartão ou ID de pessoa não será importada para o cliente.
- **1.** Insira **o módulo Pessoa** .
- **2.** Selecione uma organização para importar as pessoas.
- **3.** Clique em **Obter do dispositivo**.
- **4.** Selecionar ano Adicionado acesso Controle dispositivo ou o inscrever-meNt estação De o lista

## $\widetilde{\mathbf{1}}$ Nota

suspensa lista.

Se você selecionar a estação de registro, deverá clicar em **Login** e definir Endereço IP, porta No., nome de usuário e senha do dispositivo.

**5.** Clique **Importação** Para começar Importação o pessoa informação Para o cliente.

## **Nota**

Até 2.000 pessoas e 5.000 cartões podem ser importados.

As informações da pessoa, incluindo os detalhes da pessoa, as informações da impressão digital da pessoa (se configuradas) e os cartões vinculados (se configurados), serão importadas para a organização selecionada.

## **10.4.4 Emitir cartões para pessoas em lote**

O cliente fornece uma maneira conveniente de emitir cartões para várias pessoas em um lote.

#### **Passos**

- **1.** Insira **o módulo Pessoa** .
- **2.** Clique em **Cartões** de **emissão em lote**.

Todas as pessoas adicionadas sem cartão emitido serão exibidas no painel direito.

- **3. Opcional** : Insira palavras-chave (nome ou ID da pessoa) na caixa de entrada para filtrar a(s) pessoa(s) que precisa (m) de emitir cartões.
- **4. Opcional:** Clique em **Configurações** para definir os parâmetros de emissão do cartão. Para obter detalhes, consulte *Emitir um cartão pelo modo local*.
- **5.** Clique em **Inicializar** para inicializar a estação de registro de cartão ou o leitor de cartão para prepará-lo para a emissão de cartões.
- **6.** Clique no **número do cartão.** e insira o número do cartão.
	- **-** Coloque o cartão na estação de inscrição do cartão.
	- **-** Passe o cartão no leitor de cartões.
	- **-** Insira manualmente o número do cartão e pressione a

tecla Enter. A(s) pessoa(s) na lista serão(ão) emitido(s)

cartão(ões).

### **10.4.5 Perda de Cartão de Relatório**

Se a pessoa perdeu seu cartão , você pode relatar a perda do cartão para que a autorização de acesso relacionada ao cartão fique inativa.

#### **Passos**

#### **1.** Insira **o módulo Pessoa** .

- **2.** Selecione a pessoa para a qual você deseja denunciar a perda do cartão e clique em Editar para abrir a janela Editar pessoa.
- **3.** No painel Credencial → Cartão, clique no cartão adicionado para definir este cartão como cartão perdido.

Após a perda do cartão de relatório , a autorização de acesso deste cartão será inválida e inativa. Outra pessoa que recebe este cartão não pode acessar as portas passando este cartão perdido.

- 4. **Opcional:** Se o cartão perdido for encontrado, você pode clicar a para cancelar a perda. Após o cancelamento da perda do cartão, a autorização de acesso da pessoa será válida e ativa.
- **5.** Se o cartão perdido for adicionado a um grupo de acesso e o grupo de acesso já estiver aplicado ao dispositivo, após relatar a perda do cartão ou cancelar a perda do cartão, uma janela será exibida para notificá-lo para aplicar as alterações ao dispositivo. Depois de aplicar ao dispositivo , essas alterações podem ter efeito no dispositivo.

### **10.4.6 Definir parâmetros de emissão de cartão**

O cliente fornece dois modos para ler o número de um cartão: através da estação de registro do cartão ou através do leitor de cartão do dispositivo de controle de acesso. Se uma estação de registro de cartão estiver disponível,conecte-a ao PC que executa o cliente por interface USB ou COM e coloque o cartão no registro do cartão para ler o número do cartão. Caso contrário, você também pode passar o cartão no leitor de cartão do dispositivo de controle de acesso adicionado para obter o número do cartão. Como resultado, antes de emitir um cartão para uma pessoa, você precisa definir os parâmetros de emissão do cartão, incluindo o modo de emissão e os parâmetros relacionados.

Ao adicionar um cartão a uma pessoa, clique em Configurações para abrir a janela **Configurações**

de emissão do cartão.

## **Modo Local: Emitir** Cartão **por** Estação **de Registro de Cartão**

Conecte uma estação de registro de cartão ao PC que executa o cliente. Você pode colocar o cartão na estação de inscrição do cartão para obter o número do cartão.

#### **Estação de Inscrição de Cartão**

Selecione o modelo da estação de registro de cartão conectado

## **Nota**

Atualmente, os modelos de estação de registro de placa suportados incluem DS-K1F100-D8, DS-K1F100-M , DS-K1F100-D8E e DS-K1F180-D8E.

### **Tipo de cartão**

Este campo só está disponível quando o modelo é DS-K1F100-D8E ou DS-K1F180- D8E. Selecione o tipo de cartão como cartão EM ou cartão IC de acordo com o tipo de cartão real.

#### **Porta serial**

Só está disponível quando o modelo é DS-K1F100-M.

Selecione o COM ao qual a estação de registro do cartão

se conecta.

### **Zumbido**

Ative ou desative o zumbido quando o número do cartão for lido com êxito.

### **Nº do cartão Tipo**

Selecione o tipo de número do cartão de acordo com as necessidades actua l.

### **Criptografia de cartão M1**

Este campo só está disponível quando o modelo é DS-K1F100-D8, DS-K1F100-D8E ou DS-K1F180-D8E.

Se o cartão for o cartão M1 e se você precisar ativar a função de criptografia do cartão M1, você deve ativar essa função e selecionar o setor do cartão a ser criptografado.

## **Modo remoto: Cartão de emissão por leitor de cartão**

Selecione um dispositivo de controle de acesso adicionado ao cliente e passe o cartão em seu leitor de cartão para ler o número do cartão.

## **10.5 Configurar cronograma e modelo**

Você pode configurar o modelo, incluindo a programação de feriados e semanas. Depois de definir o modelo, você pode adotar o modelo configurado para acessar grupos ao definir os grupos de acesso, para que o grupo de acesso tenha efeito nas durações de tempo do modelo.

## **Nota**

Para obter as configurações do grupo de acesso, consulte *Definir* grupo de *acesso para atribuir autorização de acesso a pessoas*.

## **10.5.1 Adicionar Feriado**

Você pode criar feriados e definir os dias nos feriados, incluindo data de início, data de término e duração do feriado em um dia.

#### **Passos**

## $\mathbf{i}$  Nota

Você pode adicionar até 64 feriados no sistema de software.

- **1.** Clique em **Controle de Acesso → Agendar → Feriados** para entrar na página Feriados.
- **2.** Clique em **Adicionar** no painel esquerdo.
- **3.** Crie um nome para o feriado.
- **4. Opcional:** insira as descrições ou algumas notificações deste feriado na caixa Observação .
- **5.** Adicionar a feriado período Para o feriado lista e configurar o feriado duração.

## $\tilde{\mathbf{i}}$  Nota

Até 16 períodos de férias podem ser adicionados a um feriado.

- 1) Clique em **Adicionar** no campo Lista de Feriados.
- 2) Arraste o cursor para desenhar a duração do tempo, o que significa que nesse período de tempo, o grupo de acesso configurado é ativado.

## **Nota**

Até 8 durações de tempo podem ser definidas para um período de férias.

3) **Opcional:** Execute as seguintes operações para editar as durações de tempo.

- Mova o cursor para a duração do tempo e arraste a duração do tempo na barra da linha do tempo para a posição desejada quando o cursor se transformar em .
- Clique na duração da hora e edite diretamente a hora de início/término na caixa de diálogo exibida.
- Mova o cursor para o início ou o fim da duração do tempo e arraste para alongar ou encurtar a duração do tempo quando o cursor se voltar para .  $\overline{G}$
- 4) **Opcional:** selecione a(s) duração(ões) de tempo que precisa(m) ser excluída(s) e clique na coluna Operação para excluir a(s) duração(ões) de tempo selecionada(s).  $\bullet$
- 5) **Opcional:** Clique na coluna Operação para limpar todas as durações de tempo na barra de tempo.  $\times$
- 6) **Opcional:** Clique na coluna Operação para excluir esse período de feriado adicionado da lista de feriados.
- **6.** Clique em **Salvar**.

### **10.5.2 Adicionar modelo**

O modelo inclui programação de semana e feriado. Você pode definir a programação da semana e atribuir a duração do tempo de autorização de acesso para diferentes pessoas ou grupos. Você também pode selecionar o(s) feriado(s) adicionado(s) para o modelo.

#### **Passos**

### **Nota**

Você pode adicionar até 255 modelos no sistema de software.

**1.** Clique **Acesso Controle → Horário → Modelo** Para entrar o Modelo página.

## $\mathbf{i}$  Nota

Há dois modelos padrão: Autorizado durante todo o dia e Dia inteiro negado, e eles não podem ser editados ou excluídos.

#### **Autorizado durante todo o dia**

A autorização de acesso é válida em todos os dias da semana e não tem feriado.

#### **Dia inteiro negado**

A autorização de acesso é inválida em cada dia da semana e não tem feriado.

- **2.** Clique em **Adicionar** no painel esquerdo para criar um novo modelo.
- **3.** Crie um nome para o modelo.
- **4.** Insira as descrições ou alguma notificação desse modelo na caixa Observação .
- **5.** Edite a programação da semana para aplicá-la ao modelo.
	- 1) Clique na guia **Agenda da semana** no painel inferior.
	- 2) Selecione um dia da semana e desenhe durações(ões) de tempo na barra da linha do tempo.

## **Nota**

Até 8 duração(ões) de tempo podem ser definidas para cada dia na

programação da semana.

3) **Opcional:** Execute as seguintes operações para editar as durações de

tempo.

- Mova o cursor para a duração do tempo e arraste a duração do tempo na barra da linha do tempo para a posição desejada quando o cursor se transformar em .
- Clique na duração da hora e edite diretamente a hora de início/término na caixa de diálogo exibida.
- Mova o cursor para o início ou o fim da duração do tempo e arraste para alongar ou encurtar a duração do tempo quando o curso r se transformar em .  $\leftrightarrow$
- 4) Repita as duas etapas acima para desenhar mais durações de tempo nos outros dias da semana.
- **6.** Adicionar a feriado Para aplicar ela Para o modelo.

## **Nota**

Até 4 feriados podem ser adicionados a um modelo.

- 1) Clique na guia Feriado.
- 2) Selecione um feriado na lista à esquerda e ele será adicionado à lista selecionada no painel direito.
- 3) **Opcional:** clique em **Adicionar** para adicionar um novo feriado.

**Nota**

Para obter detalhes sobre como adicionar um feriado, consulte *Adicionar feriado* .

- 4) **Opcional:** Selecione um feriado selecionado na lista à direita e clique para remover o selecionado ou clique em **Limpar** para limpar todos os feriados selecionados na lista correta.
- **7.** Clique em **Salvar** para salvar as configurações e concluir a adição do modelo.

## **10.6 Definir o Grupo de Acesso para Atribuir Autorização de Acesso a Pessoas**

Depois de adicionar a pessoa e configurar as credenciais da pessoa, você pode criar os grupos de acesso para definir qual(is) pessoa(s) pode(m) obter acesso a qual(is) porta(s) e, em seguida, aplicar o grupo de acesso ao dispositivo de controle de acesso para entrar em vigor.

#### **Antes de começar**

- Adicionar pessoa ao cliente.
- Adicione o dispositivo de controle de acesso aos pontos de acesso do cliente e do grupo. Para obter detalhes, consulte *Gerenciamento de Grupo* .
- Adicionar modelo.

### **Passos**

Quando o grupo de acesso settings são alterados, você precisa aplicar os grupos de acesso aos dispositivos novamente para entrar em vigor. As alterações do grupo de acesso incluem alterações de modelo, configurações do grupo de acesso, configurações do grupo de acesso da pessoa e detalhes da pessoa relacionada (incluindo número do cartão, impressão digital, imagem facial, ligação entre o número do cartão e a impressão digital, ligação entre o número do cartão e a impressão digital, palavra-passe do cartão, período de eficácia do cartão, etc.).

- **1.** Clique em **Controle de** Acesso → **Autorização →** Grupo de **Acesso** para entrar na interface do **Grupo de** Acesso .
- **2.** Clique em **Adicionar** para abrir a janela Adicionar.
- **3.** No campo **de** texto Nome , crie um nome para o grupo de acesso como desejar.
- **4.** Selecionar a modelo durante o acesso grupo.

## **Nota**

Você deve configurar o modelo antes das configurações do grupo de acesso. Consulte *Configurar Cronograma e Modelo* para obter detalhes.

- **5.** Na lista à esquerda do campo Selecionar Pessoa, selecione pessoa(s) para atribuir autoridade de acesso.
- **6.** Na lista à esquerda do campo Selecionar Ponto de Acesso, selecione porta(s), estação(ões) de porta ou andar(es) para as pessoas selecionadas acessarem.
- **7.** Clique em **Salvar**.

Você pode visualizar a(s) pessoa(s) selecionada(s) e o(s) ponto(s) de acesso selecionado (s) no lado direito da interface.

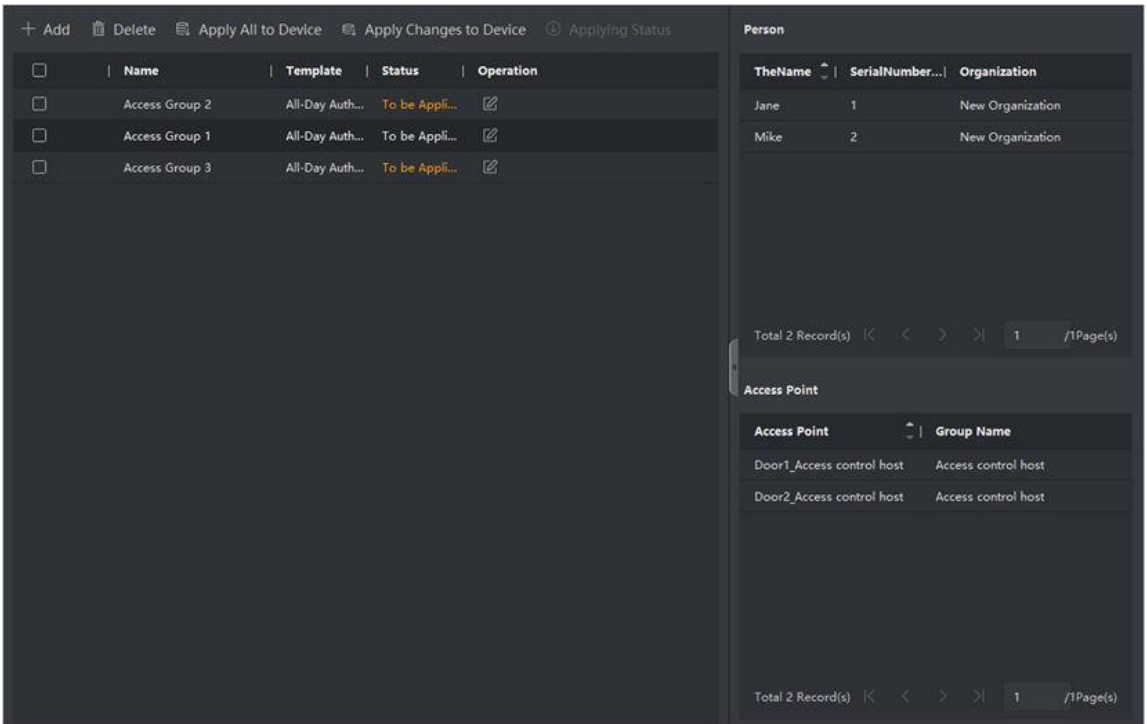

#### **A Figura 10-2 exibe a(s) pessoa(s) selecionada(s) e o(s) ponto(s) de acesso**

- **8.** Depois de adicionar os grupos de acesso, você precisa aplicá-los ao dispositivo de controle de acesso para entrar em vigor.
	- 1) Selecione o(s) grupo(s) de acesso a ser aplicado ao dispositivo de controle de acesso.
	- 2) Clique em **Aplicar tudo aos dispositivos** para começar a aplicar todos os grupos de acesso selecionados ao dispositivo de controle de acesso ou à estação da porta.
	- 3) Clique em Aplicar **tudo aos dispositivos** ou **Aplicar**

#### **alterações aos dispositivos**. **Aplicar tudo aos**

#### **dispositivos**

Essa operação limpará todos os grupos de acesso existentes dos dispositivos selecionados e, em seguida, aplicará o novo grupo de acesso ao dispositivo.

#### **Aplicar alterações a dispositivos**

 Esta operação não limpará os grupos de acesso existentes dos dispositivos selecionados e aplicará apenas a parte alterada do(s) grupo(s) de acesso selecionado(s) ao(s) dispositivo(s).

4) Exiba o status da aplicação na coluna Status ou clique em **Aplicando Status** para exibir todos os grupos de acesso aplicados.

### **Nota**

Você pode marcar **Exibir somente falha** para filtrar os resultados da aplicação.

As pessoas selecionadas nos grupos de acesso aplicados terão a autorização para entrar/sair das portas/estações de porta selecionadas com o(s) seu(s) cartão(ões) ligado(s) ou impressões digitais.

**9. Opcional:** Clique para editar o grupo de acesso, se necessário.

## **Nota**

Se você alterar as informações de acesso das pessoas ou outras informações relacionadas, exibirá o prompt**Grupo de Acesso a Ser Aplicado** no canto direito do cliente. Você pode clicar no prompt para aplicar os dados alterados ao dispositivo. Você pode selecionar Aplicar **agora** ou **Aplicar mais tarde**.

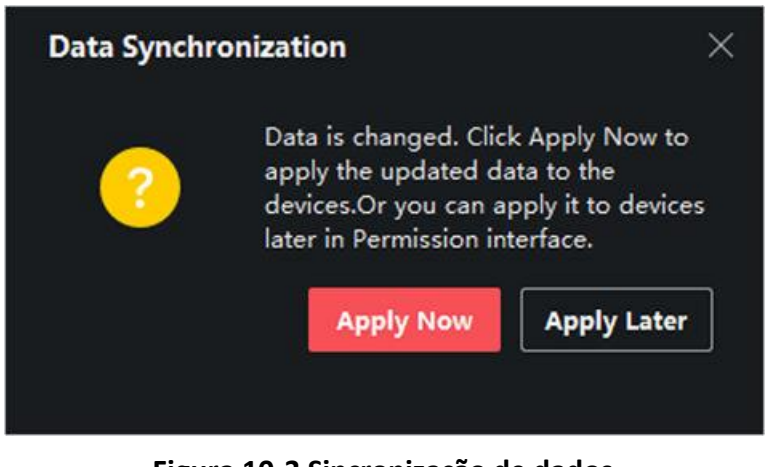

**Figura 10-3 Sincronização de dados**

## **10.7 Configurar funções avançadas**

Você pode configurar as funções avançadas de controle de acesso para atender a alguns requisitos especiais em diferentes cenas.

## **Nota**

- Para as funções relacionadas ao cartão (o tipo de cartão de controle de acesso ), somente o(s) cartão(ões) com o grupo de acesso aplicado serão listados ao adicionar cartões.
- As funções avançadas devem ser suportadas pelo dispositivo.
- Passe o cursor sobre a função avançada e, em seguida, clique para personalizar a(s) função(ões) avançada(s) a serem exibidas.

## **10.7.1 Configurar parâmetros do dispositivo**

Depois de adicionar o dispositivo de controle de acesso, você pode configurar os parâmetros do dispositivo de controle de acesso , pontos de controle de acesso.

### **Configurar parâmetros para o dispositivo de controle de acesso**

Depois de adicionar o dispositivo de controle de acesso, você pode configurar seus parâmetros, incluindo a sobreposição de informações do usuário na imagem, o upload de imagens após a captura, o salvamento de imagens capturadas, etc.

#### **Passos**

#### **1.** Clique **Acesso Controle → Avançado Função → Dispositivo Parâmetro** .

## **Nota**

Se você puder encontrar Parâmetro de dispositivo na lista Função avançada, passe o cursor sobre a função avançada e, em seguida, clique para selecionar o parâmetro de dispositivo a ser exibido. හි

- **2.** Selecione um dispositivo de acesso para mostrar seus parâmetros na página correta.
- **3.** Virar o interruptor Para EM Para habilitar o correspondente Funções.

## **Nota**

- Os parâmetros exibidos podem variar para diferentes dispositivos de controle de acesso.
- Alguns dos parâmetros a seguir não estão listados na página Informações Básicas, clique em **Mais** para editar os parâmetros.

#### **Prompt de voz**

Se você ativar essa função, o prompt de voz será ativado no dispositivo. Você pode ouvir o prompt de voz ao operar no dispositivo.

#### **Carregar Foto. Após a captura vinculada**

Carregue as imagens capturadas pela câmera vinculada ao sistema automaticamente.

#### **Salvar foto. Após a captura vinculada**

Se você ativar essa função, poderá salvar a imagem capturada pela câmera vinculada no dispositivo.

#### **Modo de**

#### **Reconhecimento**

#### **Facial Modo Normal**

Reconheça o rosto através da câmera nãormally.

#### **Modo Profundo**

O dispositivo pode reconhecer um alcance de pessoas muito maior do que o modo normal. Esse modo é aplicável a um ambiente mais complicado.

#### **Ativar cartão NFC**

Se ativar a função, o dispositivo pode reconhecer o cartão NFC. Você pode apresentar o cartão NFC no dispositivo.

#### **Ativar cartão M1**

Se ativar a função, o dispositivo pode reconhecer o cartão M1. Você pode apresentar o cartão M1 no dispositivo.

**Ativar cartão EM** 

Se ativar a função, o dispositivo pode reconhecer o cartão EM. Você pode apresentar o cartão EM no dispositivo.

### $\left| \mathbf{i} \right|$ Nota

Se o leitor de cartão periférico suportar a apresentação do cartão EM, a função também é suportada para ativar/desativar a função do cartão EM.

- **4.** Clique em **OK.**
- **5. Opcional:** Clique em **Copiar** para e selecione o(s) dispositivo(s) de controle de acesso para copiar os parâmetros na página para o(s) dispositivo(s) selecionado(s).

### **Configurar parâmetros para porta/elevador**

Depois de adicionar o dispositivo de controle de acesso, você pode configurar seus parâmetros de ponto de acesso (porta ou piso).

#### **Antes de começar**

Adicione o dispositivo de controle de acesso ao cliente.

#### **Passos**

- **1.** Clique em **Controle de Acesso → Função Avançada → Parâmetro de Dispositivo** .
- **2.** Selecione um dispositivo de controle de acesso no painel esquerdo e clique para mostrar as portas ou pisos do dispositivo selecionado.
- **3.** Selecione uma porta ou piso para mostrar seus parâmetros na página direita.
- **4.** Editar o porta ou chão Parâmetros.

## **Nota**

- Os parâmetros exibidos podem variar para diferentes dispositivos de controle de acesso.
- Alguns dos parâmetros a seguir não estão listados na página Informações Básicas, clique em **Mais** para editar os parâmetros.

#### **Nome**

Edite o nome do leitor de cartão conforme desejado.

#### **Contato da Porta**

Você pode definir o sensor da porta como permanecendo fechado ou permanecendo aberto. Normalmente, ele permanece fechado.

#### **Tipo de botão Sair**

Você pode definir o botão de saída como permanecendo fechado ou permanecendo aberto. Normalmente, ele está permanecendo aberto.

#### **Tempo de Travamento da Porta**

Depois de passar o cartão normal e a ação do relé, o temporizador para travar a porta começa a funcionar.

#### **Duração de abertura estendida**

O contato da porta pode ser ativado com a devida demora depois que a pessoa com acessos estendidos precisar passar o cartão.

#### **Porta Deixada Aberta Alarme de Tempo Limite**

O alarme pode ser acionado se a porta não tiver sido fechada em um período de tempo configurado. Se ele estiver definido como 0, nenhum alarme será acionado.

#### **Porta de bloqueio quando a porta fechada**

A porta pode ser trancada uma vez que está fechada, mesmo que o **tempo de bloqueio** da **porta** não seja atingido.

#### **Código Duress**

A porta pode se abrir inserindo o código de coação quando há coação. Ao mesmo tempo, o cliente pode relatar o evento de coação.

#### **Super Senha**

A pessoa específica pode abrir a porta inserindo a super senha.

#### **Dispensar código**

Crie um código de descarte que possa ser usado para parar a campainha do leitor de cartão (inserindo o código de descarte no teclado).

## **Nota**

- O código de coação, o supercódigo e o código de descartação devem ser diferentes.
- O código de coação, a super senha e o código de descartação devem ser diferentes da senha de autenticação.
- O comprimento do código de coação, super senha e o código de descartar é de acordo com o dispositivo, geralmente ele deve conter de 4 a 8 dígitos.

#### **5.** Clique em **OK.**

**6. Opcional:** Clique em **Copiar** para , e selecione a(s) porta(s) de andar(es) para copiar os parâmetros na página **para** a(s) porta(s /andar(es) selecionado(s).

## $\left| \mathbf{i} \right|$ Nota

As configurações de duração de status da porta ou do piso também serão copiadas para a(s) porta(s ) selecionada(s).

#### **Configurar parâmetros para o leitor de cartão**

Depois de adicionar o dispositivo de controle de acesso, você pode configurar seus parâmetros de leitor de cartão.

#### **Antes de começar**

Adicione o dispositivo de controle de acesso ao cliente.

#### **Passos**

- **1.** Clique em **Controle de Acesso → Função Avançada → Parâmetro de Dispositivo** .
- **2.** Na lista de dispositivos à esquerda, clique para expandir a porta, selecione um leitor de cartão e você pode editar os parâmetros do leitor de cartão à direita.
- **3.** Edite os parâmetros básicos do leitor de cartão na página Informações básicas.

## **Nota**

- Os parâmetros exibidos podem variar para diferentes dispositivos de controle de acesso. Há parte dos parâmetros listados a seguir. Consulte o manual do usuário do dispositivo para obter mais detalhes.
- Alguns dos parâmetros a seguir não estão listados na página Informações Básicas, clique em **Mais** para editar os parâmetros.

#### **Nome**

Edite o nome do leitor de cartão conforme desejado.

#### **OK LED Polaridade / Erro LED Polaridade / Polaridade da campainha**

Defina OK LED Polaridade / Erro LED Polaridade / Buzzer LED Polaridade da placa principal de acordo com os parâmetros do leitor de cartão. Geralmente, adota as configurações padrão.

#### **Intervalo mínimo de deslizamento do cartão**

Se o intervalo entre o passar do cartão do mesmo cartão for menor que o valor definido, o passar o dedo do cartão será inválido. Você pode defini-lo como 0 para 255.

#### **Intervalo máximo ao inserir PWD**

Quando você insere a senha no leitor de cartão, se o intervalo entre pressionar dois dígitos for maior do que o valor definido, os dígitos pressionados antes serão limpos automaticamente.

#### **Alarme de Max. Tentativas fracassadas**

Habilite para relatar alarme quando as tentativas de reading do cartão atingirem o valor definido.

#### **Tempos máximos de falha do cartão**

Defina o máximo. tentativas de falha do cartão de leitura.

#### **Detecção de adulteração**

Habilite a detecção anti-adulteração para o leitor de cartão.

#### **Comunique-se com o controlador a cada**

Quando o dispositivo de controle de acesso não pode se conectar com o leitor de cartão por mais tempo do que o tempo definido, o leitor de cartão irá ligar a linha automaticamente.

#### **Tempo de zumbido**

Defina o tempo de zumbido do leitor de cartão. O tempo disponível varia de 0 a 5.999s. 0 representa zumbido contínuo.

#### **Tipo de Leitor de Cartão/Descrição do Leitor de Cartão**

Obtenha o tipo e a descrição do leitor de cartão. Eles são somente leitura.

#### **Nível de reconhecimento de impressão digital**

Selecione o nível de reconhecimento de impressão digital na lista suspensa.

#### **Leitor de cartão padrão Authenticatino modo**

Exiba o modo de autenticação padrão do leitor de cartão.

#### **Capacidade de impressão digital**

Veja o número máximo de impressões digitais disponíveis.

#### **Número de impressão digital existente**

Exiba o número de impressões digitais existentes no dispositivo.

#### **Pontuação**

O dispositivo marcará a imagem capturada de acordo com o ângulo de guinada, ângulo de inclinação e distância pupilar. Se a pontuação for menor que o valor configurado, o reconhecimento facial falhará.

#### **Valor de Tempo Limite de Reconhecimento Facial**

Se o tempo de reconhecimento for maior do que o tempo configurado, o dispositivo o lembrará .

#### **Intervalo de Reconhecimento Facial**

O intervalo de tempo entre dois reconhecimentos faciais contínuos durante a autenticação. Por padrão, é 2s.

#### **Limite de correspondência de face 1:1**

Defina o limite de correspondência ao autenticar por meio do modo de correspondência 1 :1. Quanto maior o valor, menor a taxa de aceitação falsa e maior a taxa de rejeição falsa durante a autenticação.

#### **1:N Nível de segurança**

Defina o nível de segurança correspondente ao autenticar por meio do modo de correspondência 1:N. Quanto maior o valor, menor a taxa de aceitação falsa e maior a taxa de rejeição falsa durante a autenticação.

#### **Detecção de rosto ao vivo**

Ative ou desative a função de detecção de rosto ao vivo. Se ativar a função, o dispositivo pode reconhecer se a pessoa é uma pessoa vivaou não.

#### **Nível de segurança de detecção de rosto ao vivo**

Depois de ativar a função Live Face Detection, você pode definir o nível de segurança correspondente ao executar a autenticação de rosto ao vivo.

#### **Tentativas fracassadas de autenticação facial.**

Defina o máximo de tentativas com falha de detecção de rosto ao vivo. O sistema bloqueará o rosto do usuário por 5 minutos se a detecção de rosto ao vivo falhar por mais do que as tentativas configuradas. O mesmo usuário não pode autenticar através do rosto falso dentro de 5 minutos. Dentro dos 5 minutos, o usuário pode authenticate através do rosto real duas vezes continuamente para desbloquear.

#### **Falha na Autenticação de Bloqueio de Face**

Depois de ativar a função Live Face Detection, o sistema bloqueará o rosto do usuário por 5 minutos se a detecção de rosto ao vivo falhar por mais do que as tentativas configuradas. O mesmo usuário não pode autenticar através do rosto falso dentro de 5 minutos. Dentro dos 5 minutos, o usuário pode autenticar através do rosto real duas vezes continuamente para desbloquear.

#### **Modo de Aplicação**

Você pode selecionar o interior ou outros modos de aplicação de acordo com o ambiente

real.

**4.** Clique em **OK.**

**5. Opcional:** Clique em **Copiar** para e selecione o(s) leitor(es) de cartão para copiar os parâmetros na página para o(s) leitor(es) de cartão selecionado(s).

### **Configurar parâmetros para saída de alarme**

Depois de adicionar o dispositivo de controle de acesso, se o dispositivo se vincular a saídas de alarme, você poderá configurar os parâmetros.

#### **Antes de começar**

Adicione o dispositivo de controle de acesso ao cliente e verifique se o dispositivo suporta saída de alarme.

#### **Passos**

- **1.** Clique em Controle de **Acesso** → **Função Avançada → Parâmetro de Dispositivo** para entrar na página de configuração do parâmetro de controle de acesso.
- **2.** Na lista de dispositivos à esquerda, clique para expandir a porta, selecione uma entrada de alarme e você pode editar os parâmetros da entrada de alarme à direita.
- **3.** Defina os parâmetros de saída do alarme.

#### **Nome**

Edite o nome do leitor de cartão conforme desejado.

#### **Tempo ativo de saída de alarme**

Quanto tempo a saída do alarme durará após o disparo.

- **4.** Clique em **OK.**
- **5. Opcional:** Defina o interruptor no canto superior direito como **ON** para acionar a saída do alarme.

## **10.7.2 Configurar parâmetros do dispositivo**

Depois de adicionar o dispositivo de controle de acesso, você pode definir seus parâmetros, como parâmetros de rede.

### **Definir parâmetros para o Terminal de Reconhecimento Facial**

Para o terminal de reconhecimento facial, você pode definir seus parâmetros, incluindo banco de dados de imagens faciais, autenticação de código QR, etc.

#### **Passos**

### **Nota**

Esta função deve ser suportada pelo dispositivo.

- **1.** Entre no módulo Controle de Acesso.
- **2.** Na barra de navegação à esquerda, insira **Função Avançada → Mais Parâmetros** .
- **3.** Selecione um dispositivo de controle de acesso na lista de dispositivos e clique em Terminal **de Reconhecimento Facial**.
- **4.** Defina os parâmetros.

## $\widetilde{\mathbf{h}}$  Nota

Esses parâmetros exibidos variam de acordo com os diferentes modelos de dispositivos.

#### **.COM**

Selecione uma porta COM para configuração. COM1 refere-se à interface RS-485 e COM2 refere-se à interface RS-232.

#### **Banco de dados de imagens faciais**

selecione Deep Learning como o banco de dados de imagens faciais.

#### **Autenticar por QR Code**

Se ativada, a câmera do dispositivo pode digitalizar o código QR para autenticação. Por padrão, a função está desabilitada.

#### **Autenticação de lista de bloqueios**

Se ativado, o dispositivo comparará a pessoa que deseja acessar com as pessoas na lista de bloqueio.

Se correspondido (a pessoa está na lista de bloqueios), o acesso será negado e o dispositivo enviará um alarme para o cliente.

Se incompatível (a pessoa não está na lista de bloqueio), o acesso será concedido.

#### **Salvar imagem de rosto de autenticação**

Se habilitada, a imagem de rosto capturada ao autenticar será salva no dispositivo.

#### **Versão do MCU**

Veja a versão do MCU do dispositivo.

**5.** Clique em **Salvar**.

### **Definir parâmetros RS-485**

Você pode definir os parâmetros RS-485 do dispositivo de controle de acesso, incluindo a taxa de transmissão, o bit de dados, o bit de parada, o tipo de paridade, o tipo de controle de fluxo, o modo de comunicação, o modo de trabalho e o modo de conexão.

#### **Passos**

## **Nota**

As configurações RS-485 devem ser suportadas pelo dispositivo.

- **1.** Entre no módulo Controle de Acesso.
- **2.** Na barra de navegação à esquerda, insira **Função Avançada → Mais Parâmetros** .
- **3.** Selecione um dispositivo de controle de acesso na lista de dispositivos e clique em RS-485 para entrar na página Configurações RS-485.
- **4.** Selecione o número da porta de série na lista suspensa para definir os parâmetros RS-485.
- **5.** Defina o número de série, o dispositivo externo, o centro de autenticação, a taxa de transmissão, o bit de dados, o bit de parada, o tipo de paridade, o tipo de controle de fluxo , o modo de comunicação e o modo de trabalho na lista suspensa.
- **6.** Clique em **Salvar**.
	- Os parâmetros configurados serão aplicados ao dispositivo automaticamente.
	- Quando você altera o modo de trabalho ou o modo de conexão, o dispositivo será reinicializado automaticamente.

### **Definir parâmetros Wiegand**

Você pode definir o canal Wiegand do dispositivo de controle de acesso e o modo de comunicação. Depois de definir os parâmetros Wiegand, o dispositivo pode se conectar ao leitor de cartões Wiegand via comunicação Wiegand.

#### **Steps**

### **Nota**

Esta função deve ser suportada pelo dispositivo.

**1.** Entre no módulo Controle de Acesso.

- **2.** Na barra de navegação à esquerda, insira **Função Avançada → Mais Parâmetros** .
- **3.** Selecione um dispositivo de controle de acesso na lista de dispositivos e clique em Wiegand para entrar na página Configurações do Wiegand.
- **4.** Defina o interruptor como ativado para ativar a função Wiegand para o dispositivo.
- **5.** Selecionar o Wiegand canal Não. e o comunicação modo De o lista suspensa lista.

## **Nota**

Se você definir **a Direção** de **Comunicação** como **Envio**, será necessário definir o **Modo Wiegand** como

**Wiegand 26** ou **Wiegand 34**.

- **6. Marque Ativar** Wiegand para ativar a função Wiegand.
- **7.** Clique em **Salvar**.
	- Os parâmetros configurados serão aplicados ao dispositivo automaticamente.
	- Depois de alterar a direção da comunicação, o dispositivo será reinicializado automaticamente.

#### **Ativar criptografia de cartão M1**

A criptografia de cartão M1 pode melhorar o nível de segurança da autenticação.

#### **Passos**

## $\tilde{\mathbf{I}}$  Nota

A função deve ser suportada pelo dispositivo de controle de acesso e pelo leitor de cartão.

- **1.** Entre no módulo Controle de Acesso.
- **2.** Na barra de navegação à esquerda, insira **Função Avançada → Mais Parâmetros** .
- **3.** Selecione um dispositivo de controle de acesso na lista de dispositivos e clique em Verificação de Criptografia de Cartão M1 para entrar na página Verificação de Criptografia **de Cartão M1**.
- **4.** Defina a opção como ativada para ativar a função de criptografia do cartão M1.
- **5.** Pôr o setor ID.

## $\mathbf{I}$  Nota

- $\cdot$  O ID do setor varia de 1 a 100.
- Por padrão, o Setor 13 é criptografado. Recomenda-se criptografar o setor 13.

**6.** Clique em **Salvar** para salvar as configurações.

## **10.8 Controle de Portas**

No módulo Monitoramento, você pode visualizar o status em tempo real das portas gerenciadas pelo dispositivo de controle de acesso adicionado. Você também pode controlar as portas, como abrir / fechar a porta, ou permanecer a porta aberta / fechada através do cliente remotamente. O evento de acesso em tempo real é exibido neste módulo. Você pode visualizar os detalhes de acesso e os detalhes da pessoa.

## **Nota**

Para o usuário com permissão de controle de porta, o usuário pode entrar no módulo de Monitoramento e controlar a porta. Ou os ícones usados para controle não serão exibidos. Para definir a permissão do usuário, consulte *Gerenciamento de Pessoas* .

## **10.8.1 Status da porta de controle**

Você pode controlar o status da(s ) porta(s), incluindo porta destrancada, porta trancada, restante da porta destrancada, permanecendo a porta trancada, permanecer toda destrancada, etc.

### **Antes de começar**

- Adicione pessoa e atribua autorização de acesso à pessoa projetada, e a pessoa terá a autorização de acesso aos pontos de acesso (portas). Para obter detalhes, consulte *Gerenciamento* de Pessoas e *Definir Grupo de Acesso para Atribuir Autorização de Acesso a Pessoas* .
- Certifique-se de que o usuário da operação tenha a permissão dos pontos de acesso (portas). Para obter detalhes, consulte .

### **Passos**

- **1.** Clique em **Monitoramento** para entrar na página de monitoramento de status.
- **2.** Selecionar ano acesso ponto grupo em o canto superior direito canto.

## $\widetilde{\mathbf{I}}$ Nota

Para gerenciar o grupo de pontos de acesso, consulte *Gerenciamento* de *Grupo* .

As portas no grupo de controle de acesso selecionado serão exibidas.

**3.** Clique em um ícone de porta para selecionar uma porta ou pressione **Ctrl** e selecione várias portas.

## $\widetilde{\mathbf{h}}$  Nota

Para Permanecer Tudo **Desbloqueado** e **Permanecer Tudo Bloqueado**, ignore esta etapa.

**4.** Clique nos botões a seguir para controlar a porta.

#### **Destravar**

Quando a porta estiver trancada, destrave-a e ela estará aberta por uma vez. Após a duração aberta, a porta será fechada e trancada novamente automaticamente.

#### **Fechadura**

Quando a porta estiver destrancada, tranque-a e ela será fechada. A pessoa que tem a autorização de acesso pode acessar a porta com credenciais.

#### **Permanecer desbloqueado**

A porta será destrancada (não importa fechada ou aberta). Todas as pessoas podem acessar a porta sem a necessidade de credenciais.

#### **Permanecer bloqueado**

A porta será fechada e trancada. Nenhuma pessoa pode acessar a porta , mesmo que tenha as credenciais autorizadas, exceto os superusuários.

#### **Permanecer tudo desbloqueado**

As portas do grupo serão destrancadas (não importa se fechadas ou abertas ). Todas as pessoas podem acessar as portas sem a necessidade de credenciais.

#### **Permanecer tudo bloqueado**

Todas as portas do grupo serão fechadas e trancadas. Nenhuma pessoa pode acessar as portas, mesmo que tenha as credenciais autorizadas, exceto os superusuários.

#### **Capturar**

Capture uma imagem manualmente.

## **Nota**

O botão **Capturar** está disponível quando o dispositivo suporta a função de captura. A imagem é salva no PC que executa o cliente. Para definir o caminho de salvamento , consulte *Definir* caminho de *salvamento* de *arquivo* no manual do usuário do software cliente.

#### **Resultado**

O ícone das portas mudará em tempo real de acordo com a operação , se a operação for bemsucedida.

## **10.8.2 Verificar registros de acesso em tempo real**

Os registros de acesso serão exibidos em tempo real, incluindo registros de passagem de cartão, registros de reconhecimento facial, registros de comparação de impressões digitais, etc. Você pode visualizar as informações da pessoa e visualizar a imagem capturada durante o acesso.

#### **Passos**

- **1.** Clamba **Monitoramento** e selecione um grupo na lista suspensa no canto superior direito. Os registros de acesso acionados nas portas do grupo selecionado serão exibidos em tempo real. Você pode visualizar os detalhes dos registros, incluindo o número do cartão, nome da pessoa, organização, hora do evento, etc.
- **2. Opcional:** Verifique o tipo de evento e o status do evento para que esses eventos sejam exibidos na lista se os eventos forem detectados. Os eventos de tipo ou status não marcados não serão exibidos na lista.
- **3. Opcional:** Marque **Mostrar Evento Mais Recente** e o registro de acesso mais recente será selecionado e exibido na parte superior da lista de registros.
- **4. Opcional:** Clique no evento para visualizar os detalhes da pessoa acessada, incluindo fotos da pessoa (foto e perfil capturados), número da pessoa, nome da pessoa, organização, telefone, endereço de contato , etc.

## **Nota**

Você pode clicar duas vezes na imagem capturada para ampliá-la e exibir os detalhes.

**5. Opcional: Clique com** o botão direito do mouse no nome da coluna da tabela de eventos de acesso para mostrar ou ocultar a coluna de acordo com as necessidades reais.

# **Apêndice A. Dicas para digitalizar o Fingerprint**

### **Dedo recomendado**

Dedo indicador, dedo médio ou terceiro dedo.

### **Varredura** correta

A figura exibida abaixo é a maneira correta de digitalizar seu dedo:

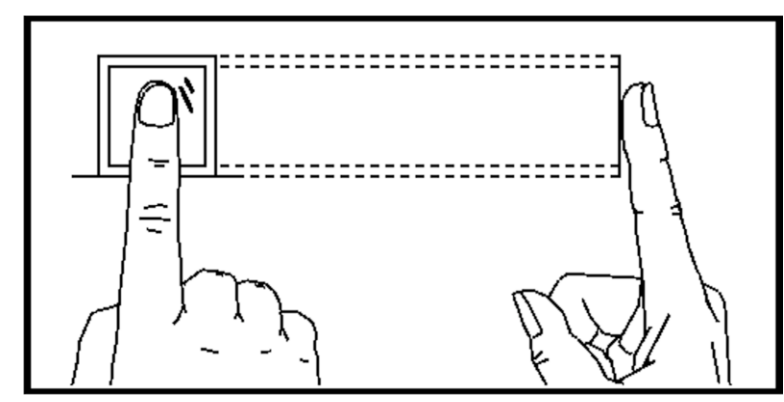

Você deve pressionar o dedo no scanner horizontalmente. O centro do dedo digitalizado deve estar alinhado com o centro do scanner.

### **Varredura** incorreta

As figuras de digitalização de impressões digitais exibidas abaixo estão incorretas:
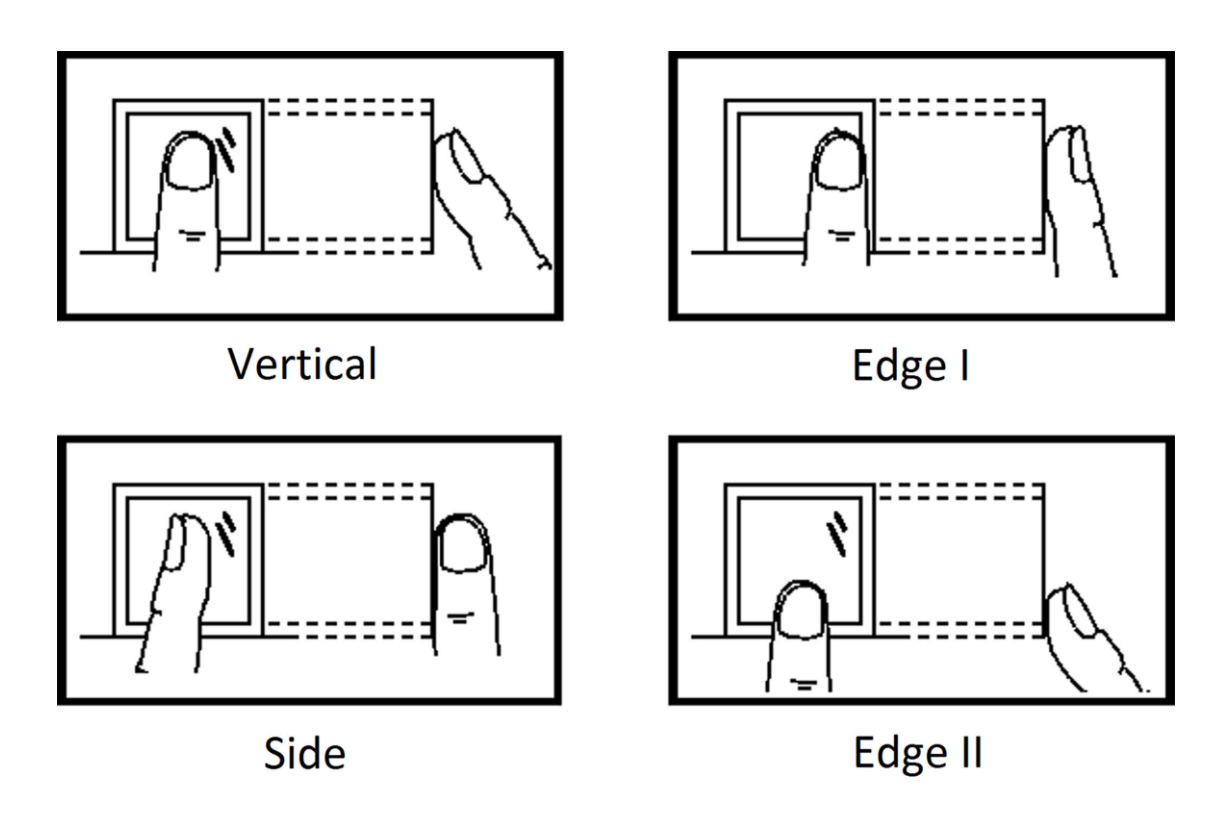

## **Ambiente**

O scanner deve evitar luz solar direta, alta temperatura, condições úmidas e chuva. Se estiver seco, o scanner pode não reconhecer sua impressão digital com sucesso. Você pode soprar o dedo e digitalizar novamente.

## **Outros**

Se a sua impressão digital for superficial ou se for difícil digitalizá-la , recomendamos que utilize outros métodos de autenticação.

Se você tiver lesões no dedo digitalizado, o scanner pode não reconhecer. Você pode mudar outro dedo e tentar novamente.

# **Apêndice B. Dicas ao coletar/comparar a imagem do rosto**

A posição ao coletar ou comparar a imagem do rosto é a seguinte:

### **Posições (Distância recomendada : 0,5 m)**

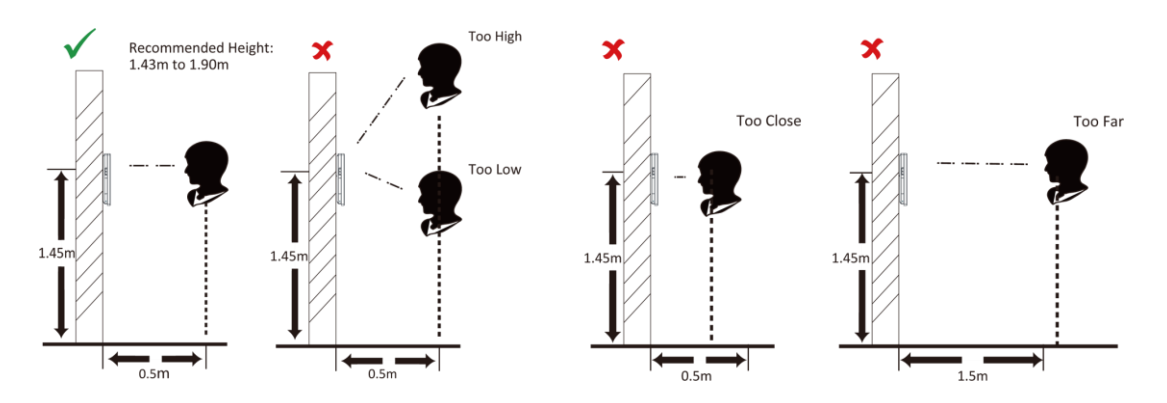

### **Expressão**

• Mantenha sua expressão naturalmente ao coletar ou comparar fotos de rosto, assim como a expressão na imagem abaixo.

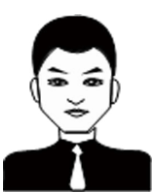

- Não use chapéu, óculos de sol ou outros acessórios que possam afetar a função de reconhecimento facial.
- Não faça o cabelo cobrir os olhos, ouvidos, etc. e maquiagem pesada não é permitida.

#### **Postura**

Para obter uma imagem de rosto de boa qualidade e precisa , posicione seu rosto olhando para a câmera ao coletar ou comparar fotos de rosto.

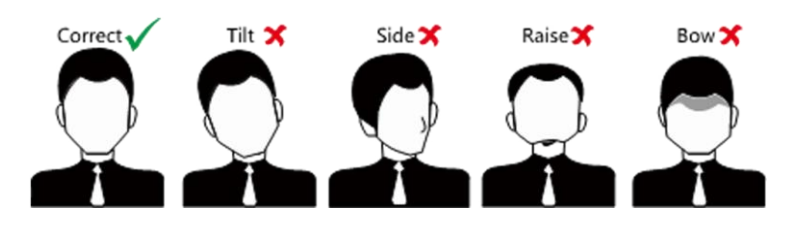

#### **Tamanho**

Certifique-se de que seu rosto esteja no meio da janela de coleta.

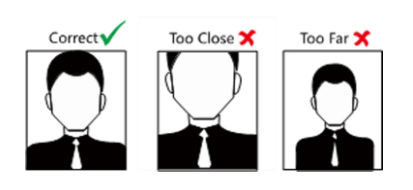

## **Apêndice C. Dicas para o ambiente de instalação**

1. Valor de referência de iluminação da fonte de luz

Vela: 10Lux

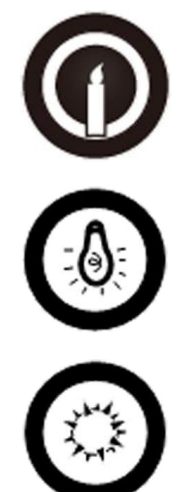

Lâmpada: 100~850Lux

Luz solar: Mais de 1200Lux

2. Evite luz de fundo, luz solar direta e indireta

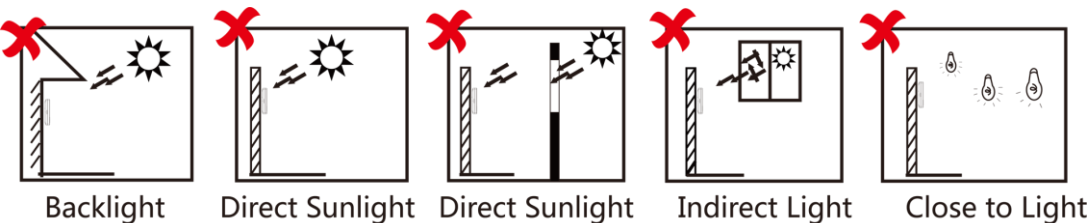

**Indirect Light** through Window through Window

# **Apêndice D. Dimensão**

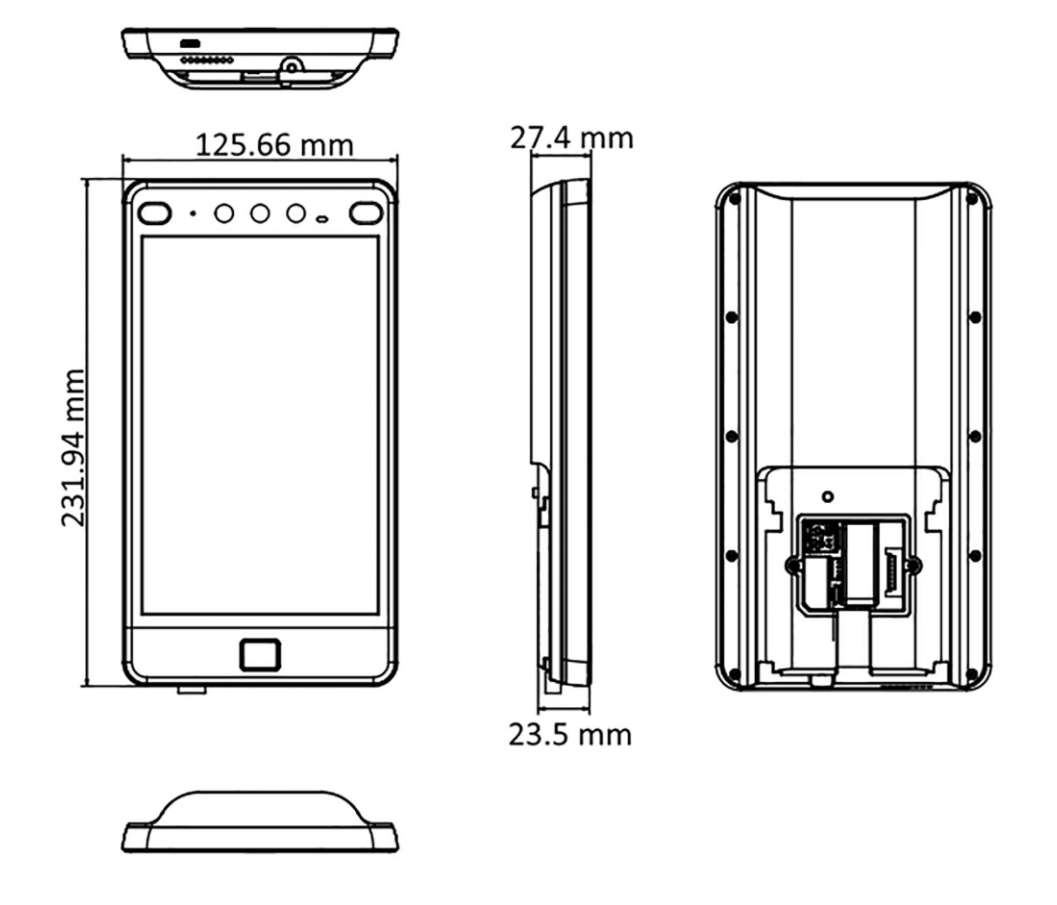

**Figura D-1 Dimensão**

## **Apêndice E. Matriz de Comunicação e Comando de Dispositivo**

### **Matriz de Comunicação**

Digitalize o seguinte código QR para obter a matriz de comunicação do dispositivo. Observe que a matriz contém todas as portas de comunicação do controle de acesso Hikvision e dispositivos de vídeo porteiro.

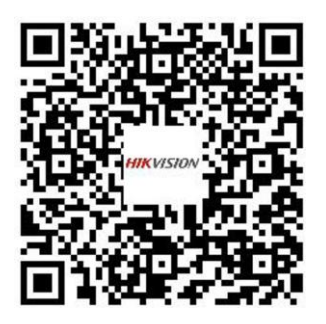

#### **Figura E-1 Código QR da Matriz de Comunicação**

#### **Comando do**

dispositivo

Digitalize o seguinte código QR para obter os comandos de porta serial comuns do dispositivo. Observe que a lista de comandos contém todos os comandos de portas seriais comumente usados para todos os dispositivos de controle de acesso e vídeo porteiro Hikvision.

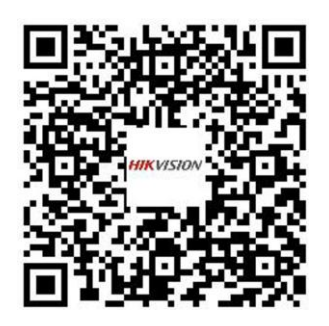

**Figura E-2 Comando do dispositivo**

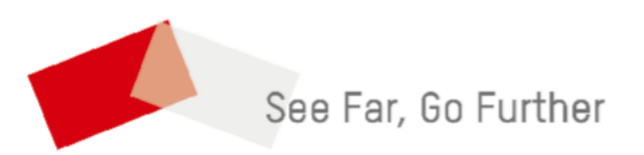